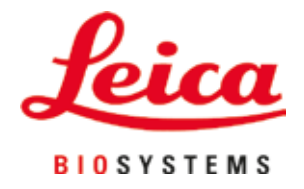

# **HistoCore SPECTRA CV**

Urządzenie do zamykania preparatów

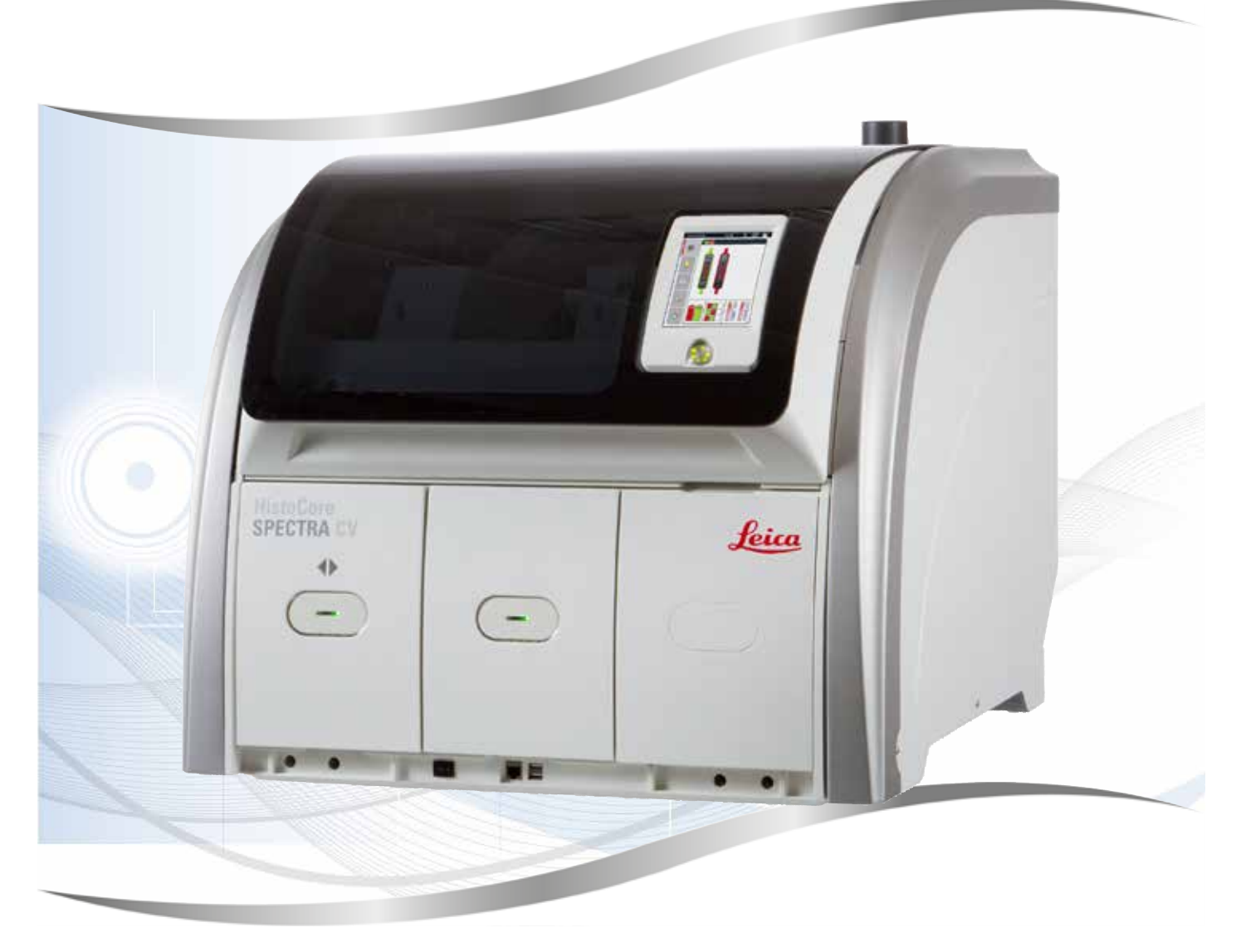

Instrukcja obsługi Polski

#### **Nr kat.: 14 0514 80111 – Rev. P**

Prosimy o przechowywanie niniejszej instrukcji wraz z urządzeniem. Prosimy o dokładne zapoznanie się z niniejszą instrukcją przed rozpoczęciem pracy.

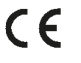

Zawarte w niniejszej dokumentacji informacje, dane liczbowe, wskazówki i oceny odpowiadają uzyskanemu na podstawie rzetelnych badań, obecnemu stanowi wiedzy i techniki.

Firma Leica nie jest zobligowana do okresowego i bieżącego wprowadzania do niniejszej instrukcji obsługi opisów najnowszych rozwiązań technicznych, dostarczania klientom dodatkowych egzemplarzy czy uaktualnień niniejszej instrukcji obsługi.

W ramach dopuszczalności zgodnej z przepisami prawnymi obowiązującymi w danym kraju oraz w zależności od konkretnego przypadku nie ponosimy odpowiedzialności za błędne dane, ilustracje, rysunki techniczne itp. zawarte w niniejszej instrukcji. W szczególności nie ponosimy żadnej odpowiedzialności za szkody majątkowe lub inne szkody następcze związane z wypełnianiem danych i innych informacji zawartych w niniejszej instrukcji obsługi.

Dane, rysunki, ilustracje i inne informacje dotyczące zawartości lub szczegółów technicznych niniejszej instrukcji obsługi nie mogą być uznawane za gwarantowaną charakterystykę naszych produktów.

W tym zakresie miarodajne są wyłącznie postanowienia zawarte w umowie między firmą Leica i klientem.

Firma Leica zastrzega sobie prawo dokonania zmian specyfikacji technicznej, jak również procesu produkcyjnego bez uprzedniego poinformowania o tym fakcie. Tylko w ten sposób możliwy jest ciągły techniczny i produkcyjno-techniczny proces ulepszania produktów.

Niniejsza instrukcja obsługi urządzenia chroniona jest prawami autorskimi. Wszystkie prawa autorskie związane z niniejszą instrukcją obsługi są w posiadaniu firmy Leica Biosystems Nussloch GmbH.

Powielanie tekstów i ilustracji (także ich fragmentów) poprzez drukowanie, fotokopiowanie, mikrofilmowanie, udostępnianie przez kamerę internetową lub za pomocą innych metod łącznie ze wszelkimi systemami i mediami elektronicznymi, wymaga uprzedniej, pisemnej zgody firmy Leica Biosystems Nussloch GmbH.

Numer seryjny urządzenia oraz datę produkcji można znaleźć na tabliczce znamionowej, z tyłu urządzenia.

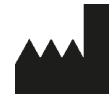

Leica Biosystems Nussloch GmbH Heidelberger Strasse 17 - 19 69226 Nussloch **Niemcy** Tel.: +49 - (0) 6224 - 143 0 Faks: +49 - (0) 6224 - 143 268 Internet: [www.LeicaBiosystems.com](http://www.LeicaBiosystems.com)

## Spis treści

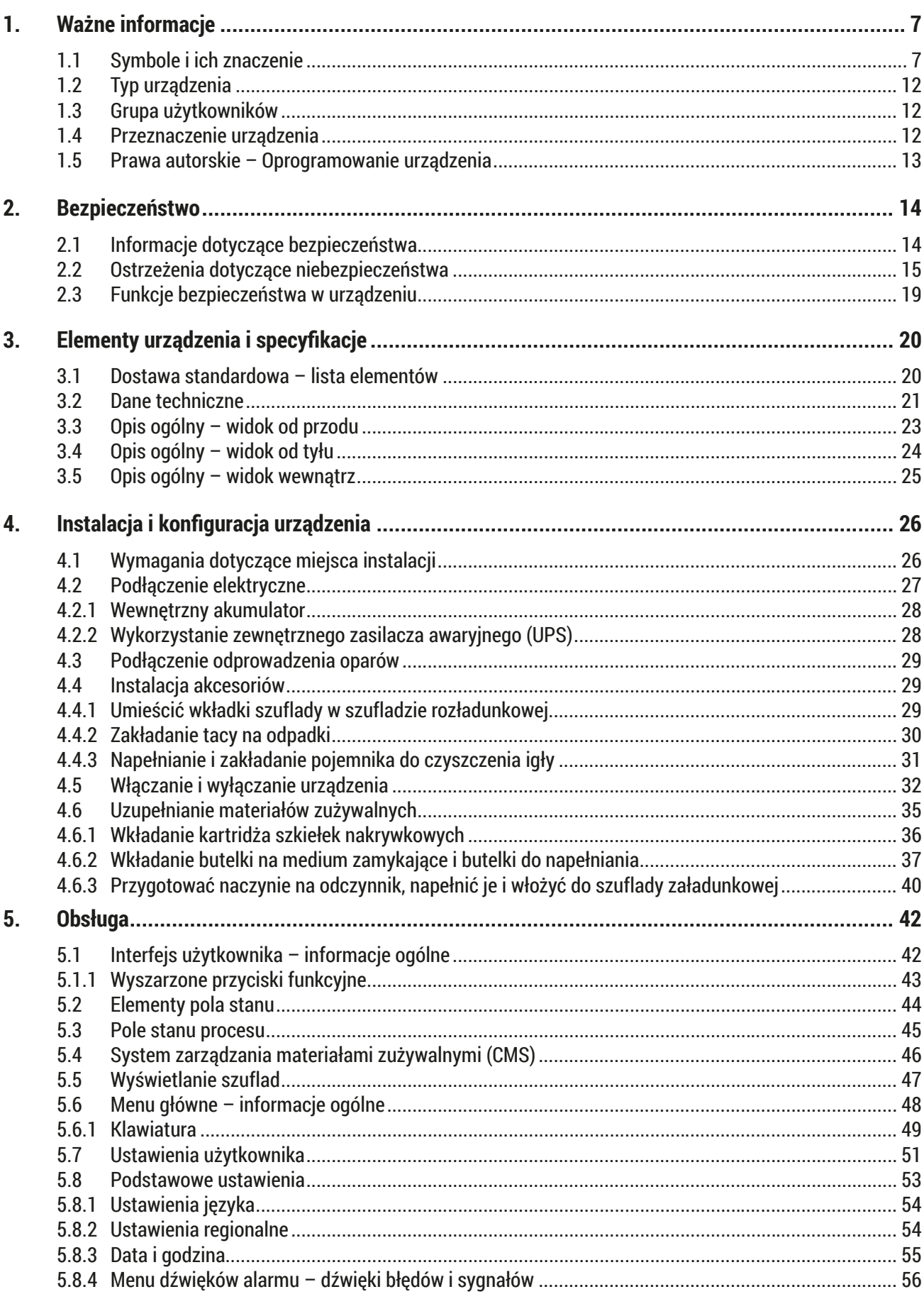

## Spis treści

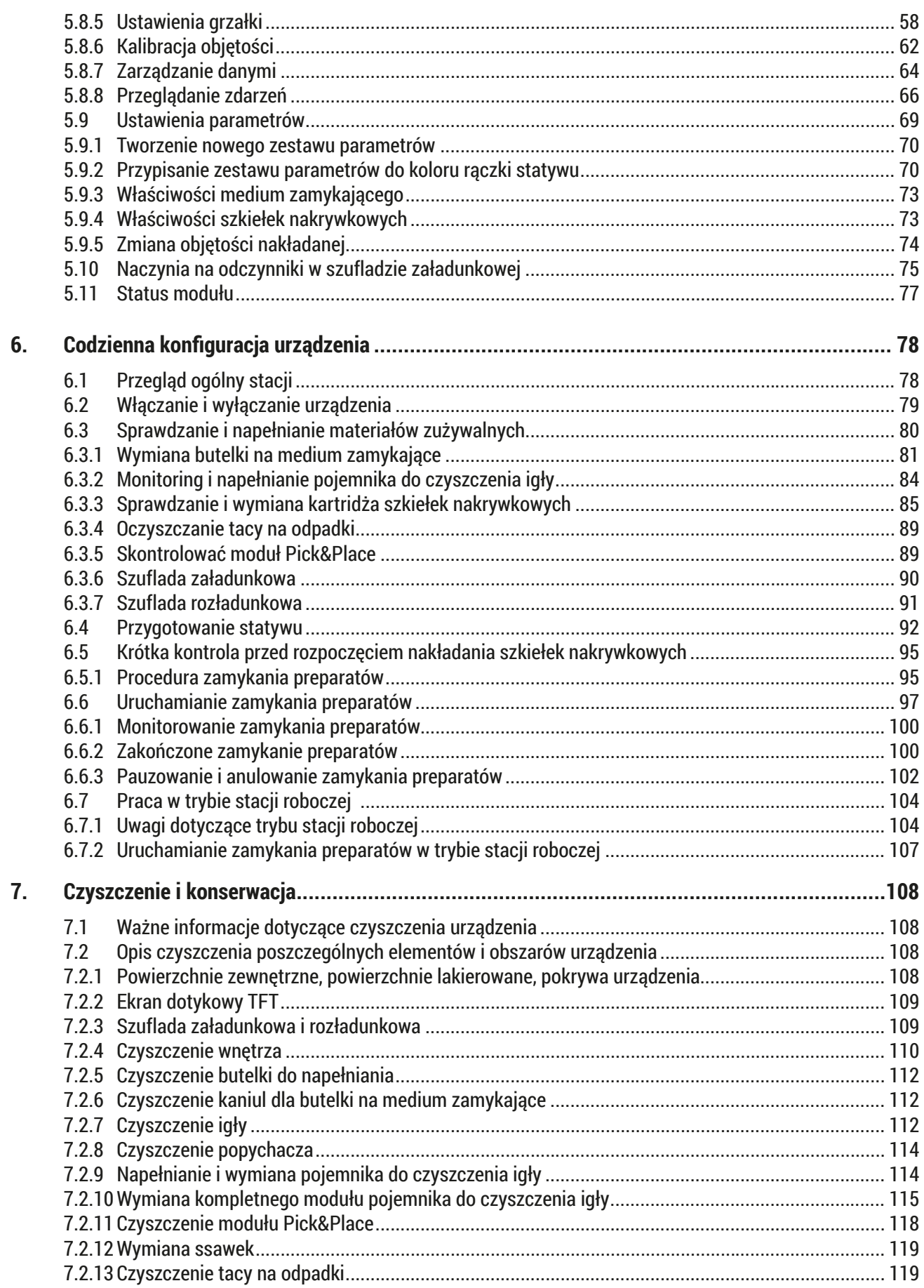

## **Spis treści**

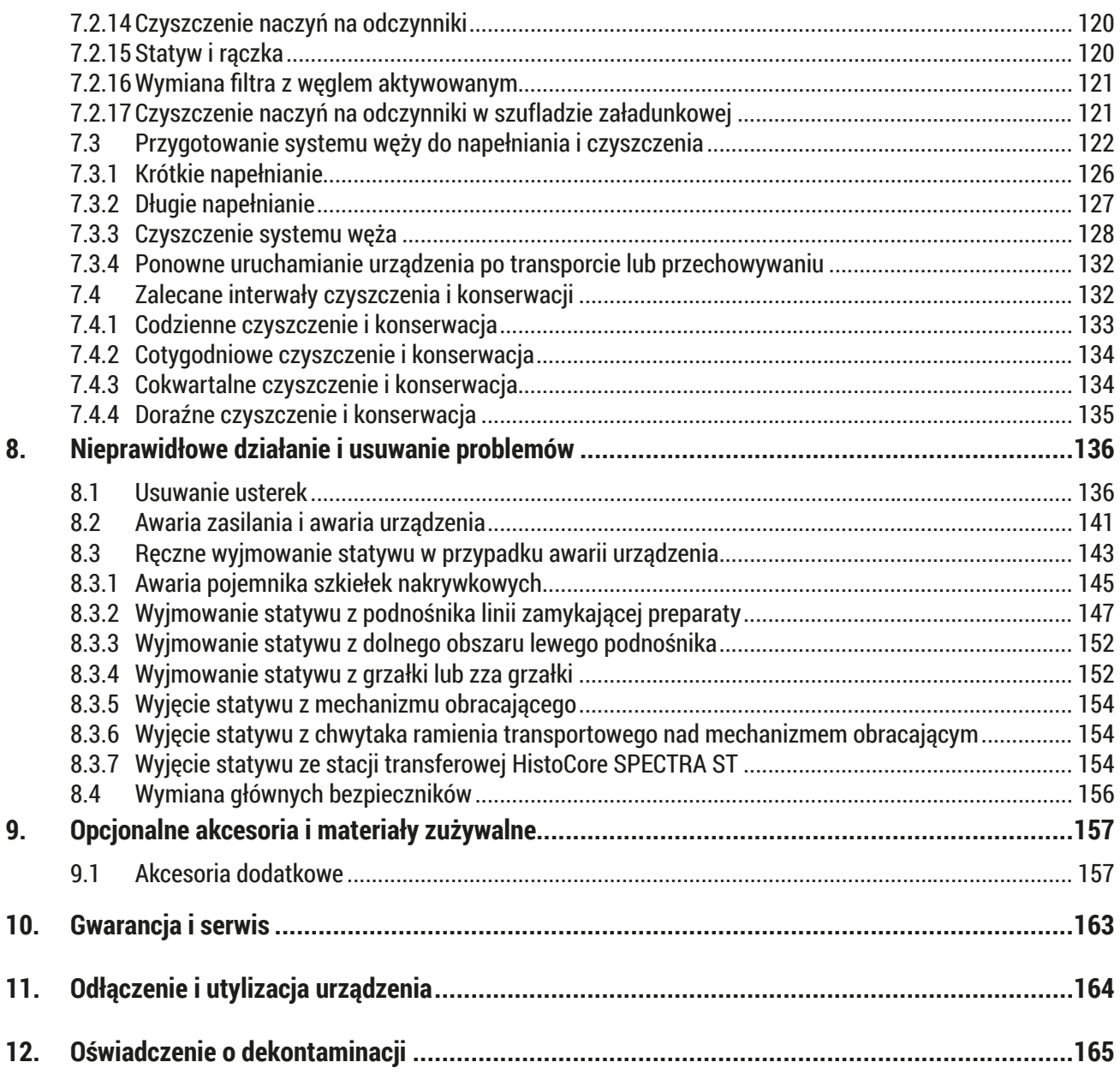

### <span id="page-6-0"></span>**1. Ważne informacje**

**1.1 Symbole i ich znaczenie**

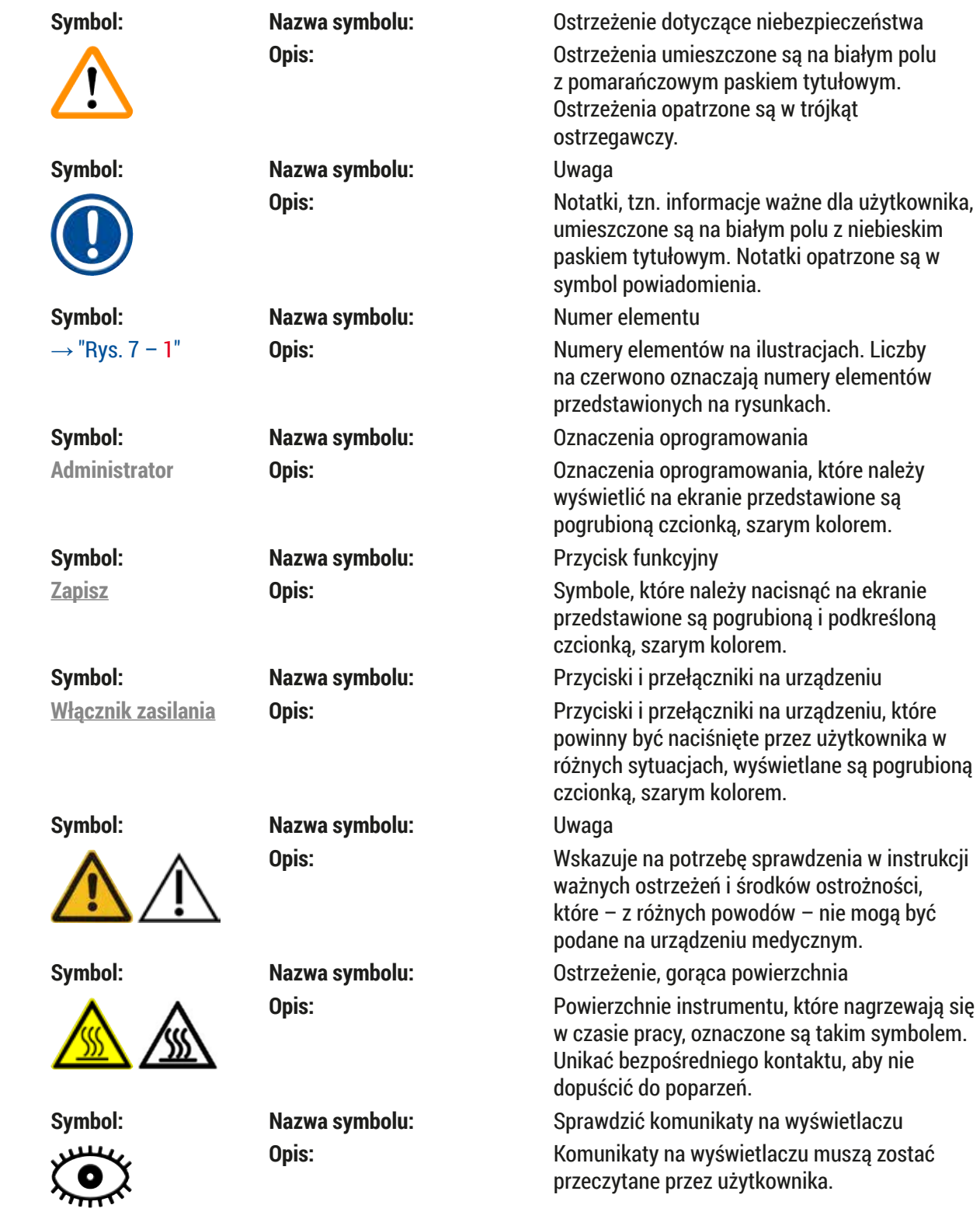

## 1 **Ważne informacje**

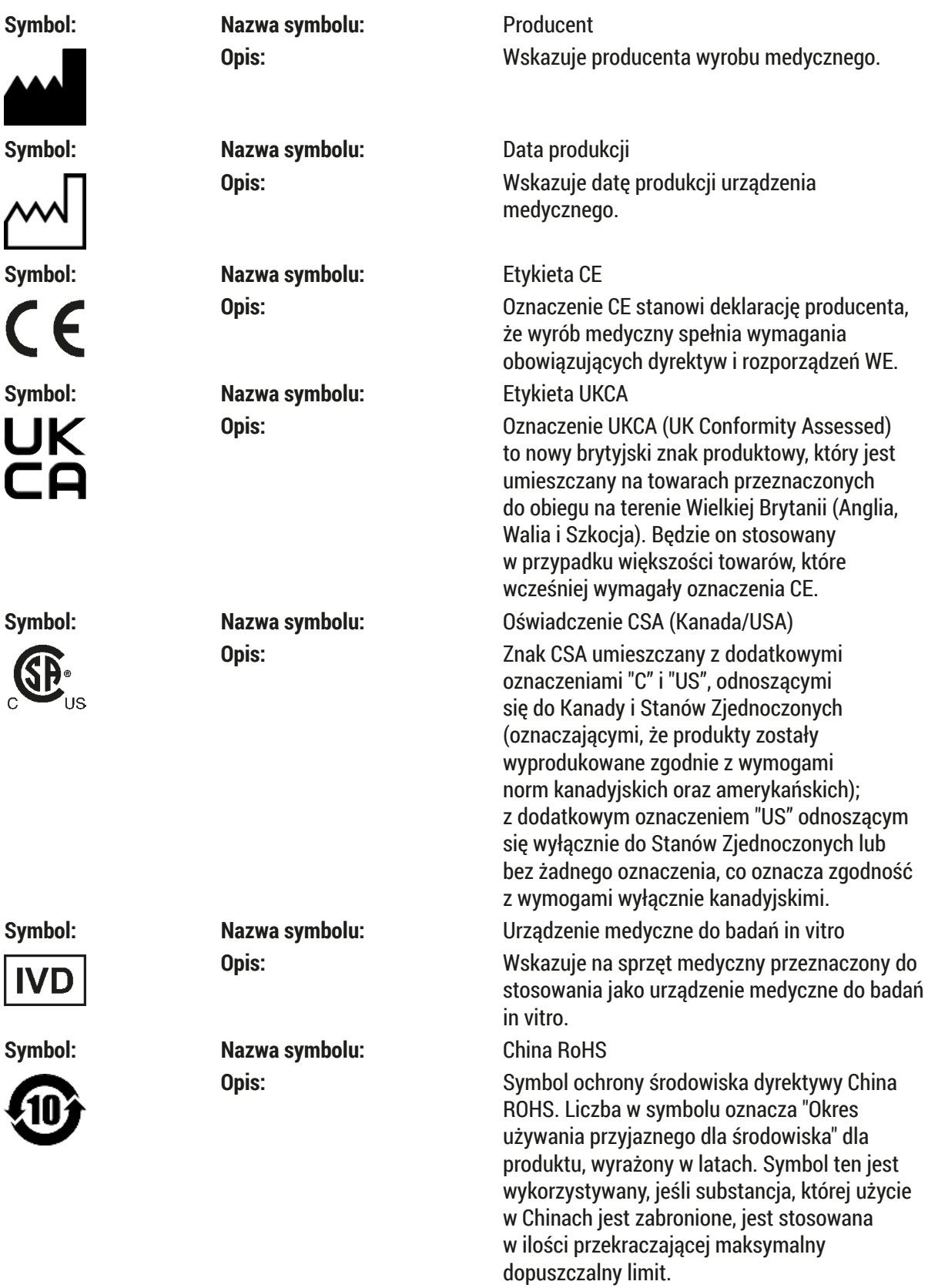

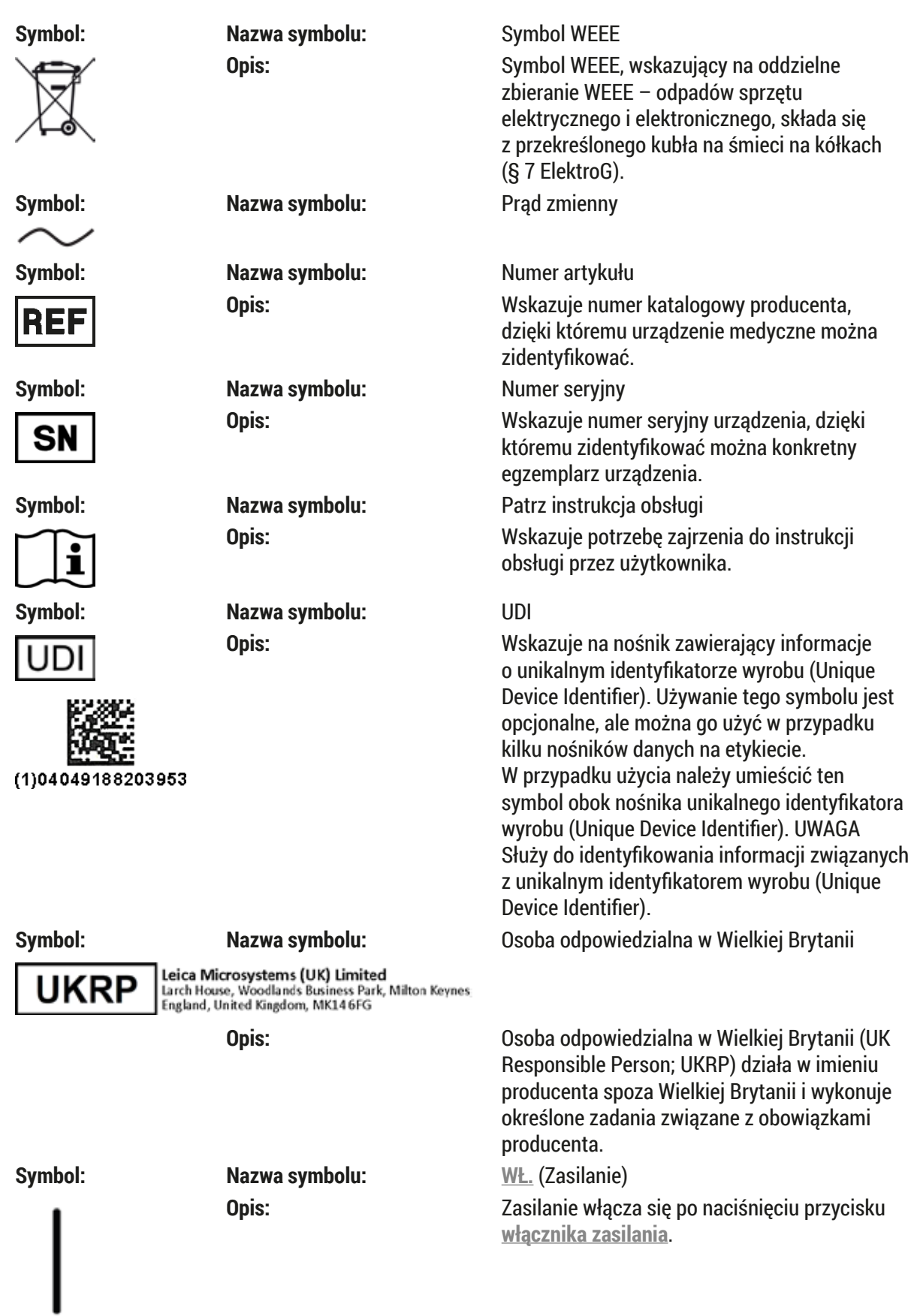

## 1 **Ważne informacje**

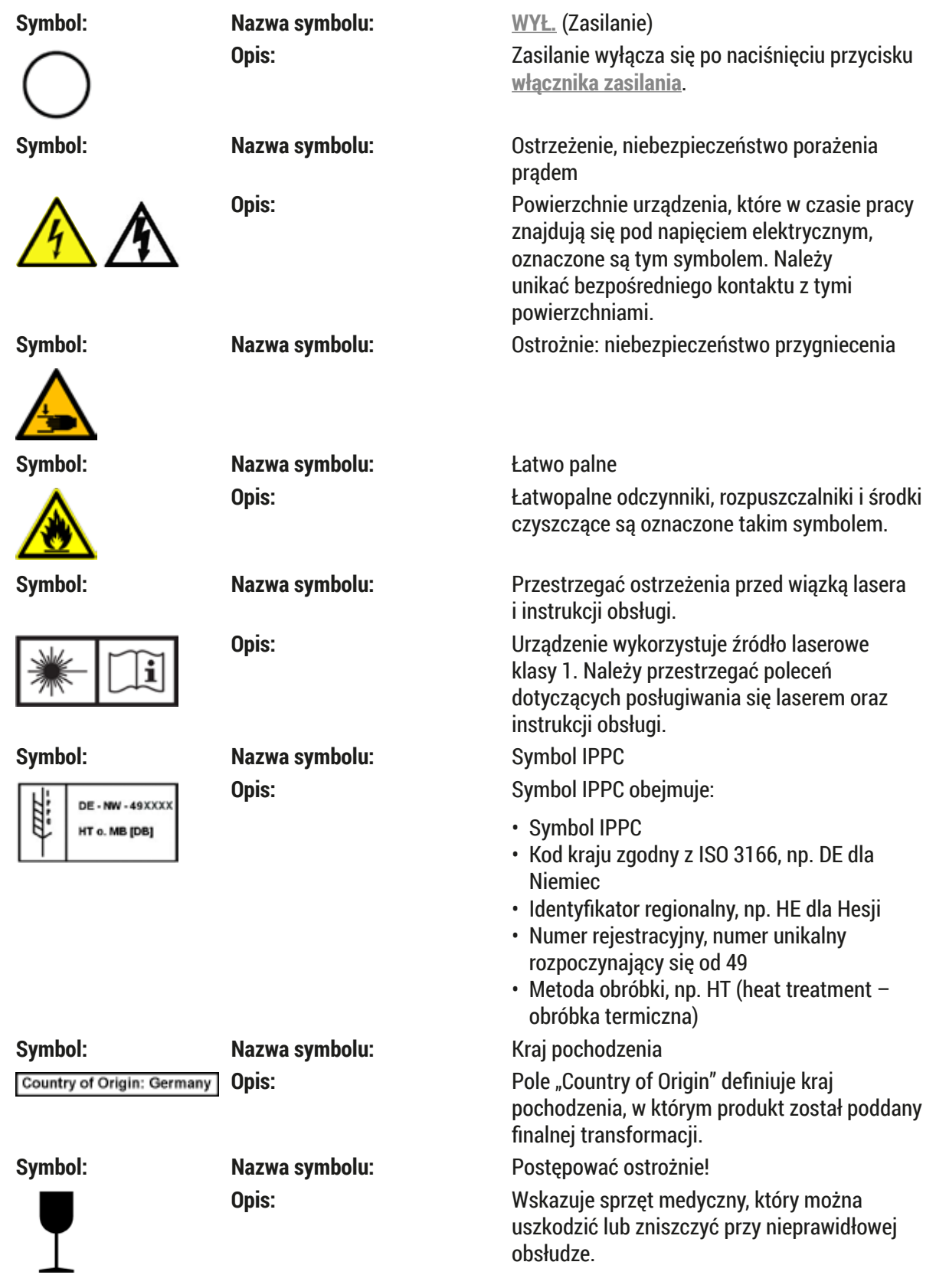

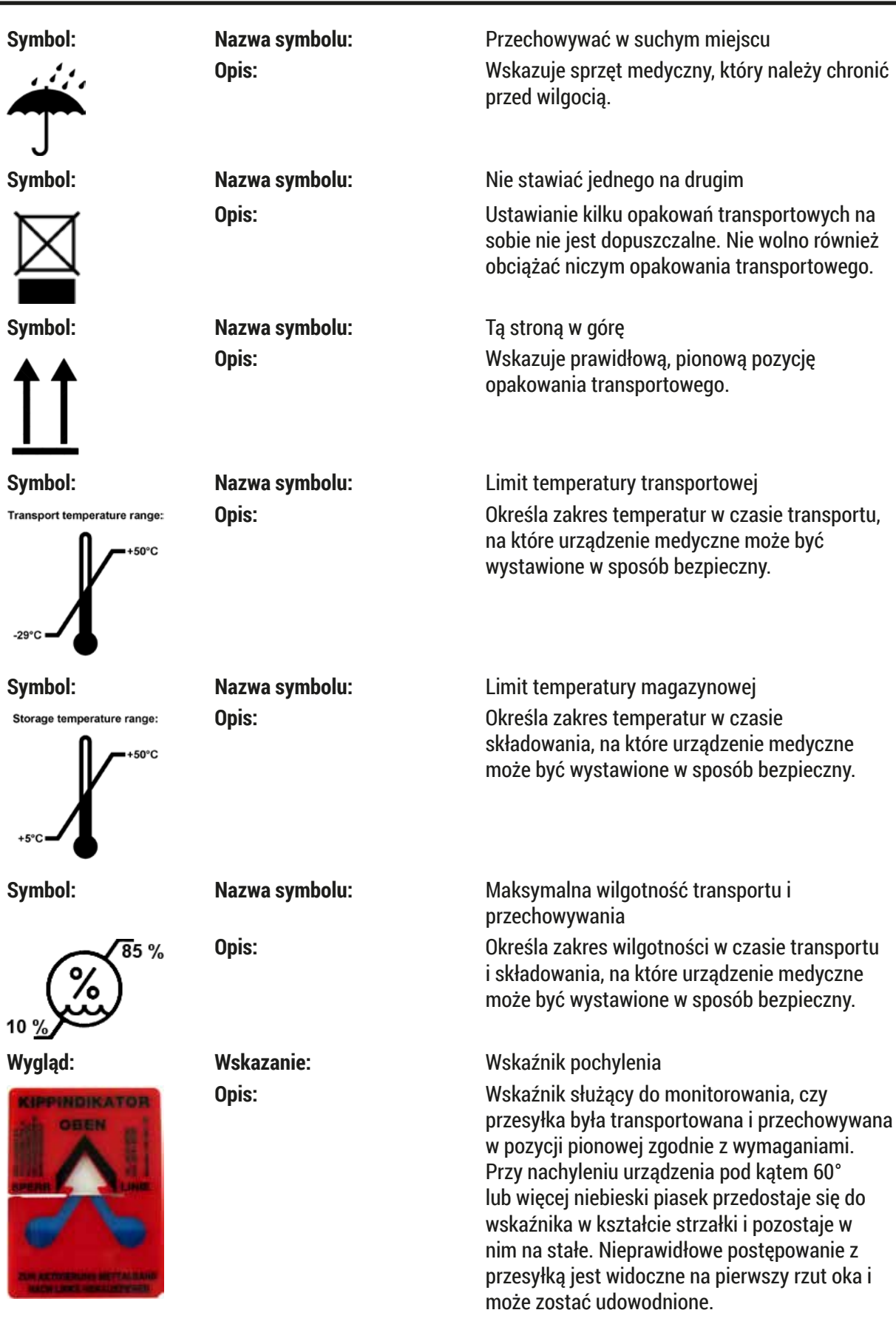

w

П

### <span id="page-11-0"></span>**Uwaga**

- Po dostarczeniu urządzenia, odbiorca powinien sprawdzić, że wskaźnik pochylenia jest nienaruszony. Jeśli wskaźnik jest naruszony, należy poinformować o tym fakcie odpowiedniego przedstawiciela firmy Leica.
- Do instrukcji obsługi dołączony jest arkusz dodatkowy "RFID Registration". Arkusz ten zawiera krajowe informacje dla operatora, dotyczące znaczenia symboli RFID oraz numery rejestracyjne dostępne na opakowaniu lub tabliczce znamionowej urządzenia HistoCore SPECTRA CV.

#### **1.2 Typ urządzenia**

Wszelkie informacje zawarte w niniejszej instrukcji odnoszą się wyłącznie do urządzeń typu oznaczonego na stronie tytułowej. Tabliczka znamionowa z numerem seryjnym urządzenia przymocowana jest do tylnej ścianki urządzenia.

#### **1.3 Grupa użytkowników**

- Urządzenie HistoCore SPECTRA CV może być obsługiwane wyłącznie przez autoryzowany personel, dokładnie przeszkolony w zakresie stosowania odczynników laboratoryjnych w histologii.
- Wszyscy pracownicy wyznaczeni do obsługi urządzenia muszą przeczytać dokładnie niniejszą instrukcję i muszą znać wszystkie jego funkcje techniczne, zanim zaczną obsługiwać urządzenie. Urządzenie jest przeznaczone wyłącznie do użytku profesjonalnego.

#### **1.4 Przeznaczenie urządzenia**

HistoCore SPECTRA CV to zautomatyzowane urządzenie do zamykania preparatów, przeznaczone do nakładania medium zamykającego między szkiełkiem podstawowym i nakrywkowym. Następnie nakładane jest szkiełko nakrywkowe, zabezpieczające preparat przed uszkodzeniem oraz nadające powierzchni odpowiednie własności optyczne, pozwalające na oglądanie pod mikroskopem próbek histologicznych i cytologicznych przez lekarza patologa w celu postawienia diagnozy (np. w diagnostyce nowotworów).

Urządzenie HistoCore SPECTRA CV zostało zaprojektowane z myślą o zastosowaniach w diagnostyce in vitro.

#### **Ostrzeżenie**

Wszelkie inne wykorzystanie urządzenia uważane jest za niewłaściwe. Nieprzestrzeganie tych wskazówek może spowodować wypadek, uszkodzenie ciała, zniszczenie urządzenia lub osprzętu dodatkowego. Prawidłowe i zgodne z przeznaczeniem stosowanie urządzenia zakłada przestrzeganie wszystkich zaleceń zawartych w instrukcji obsługi oraz zgodności ze wszystkimi zaleceniami dotyczącymi przeglądów i konserwacji urządzenia, a także stałą kontrolę odczynników, pod względem przydatności do użycia i jakości.

#### <span id="page-12-0"></span>**1.5 Prawa autorskie – Oprogramowanie urządzenia**

Oprogramowanie zainstalowane i wykorzystywane w urządzeniu HistoCore SPECTRA CV podlega następującym umowom licencyjnym:

- 1. GNU General Public License Version 2.0, 3.0
- 2. GNU Lesser General Public License 2.1
- 3. dodatkowe oprogramowanie nie podlegające licencji GPL/LGPL

Pełną umowę licencyjną dla pierwszej i drugiej licencji można znaleźć na załączonej płycie CD z instrukcjami w różnych językach ( $\rightarrow$  str. 20 [– 3.1 Dostawa standardowa – lista elementów\)](#page-19-1), w katalogu **Software Licenses**.

Firma Leica Biosystems udostępnia każdej stronie trzeciej pełną kopię maszynową kodu źródłowego, zgodnie z umową GPL/LGPL dotyczącą kodu źródłowego lub zgodnie z innymi mającymi zastosowanie umowami. Aby się z nami skontaktować, prosimy o wejście na stronę www.leicabiosystems.com i skorzystanie z formularza kontaktowego.

### <span id="page-13-0"></span>**2. Bezpieczeństwo**

#### **2.1 Informacje dotyczące bezpieczeństwa**

#### /N **Ostrzeżenie**

- Prosimy o przestrzeganie instrukcji bezpieczeństwa i ostrzeżeń zawartych w niniejszym rozdziale. Prosimy o przeczytanie niniejszych informacji, nawet jeśli znają Państwo zasady obsługi i korzystania z innych produktów firmy Leica.
- Elementy ochronne znajdujące się na urządzeniu i akcesoriach nie mogą być zdejmowane ani modyfikowane.

• Naprawy urządzenia i zdejmowanie osłony mogą być wykonywane wyłącznie przez wykwalifikowanych pracowników serwisu autoryzowanego przez firmę Leica.

Pozostałe rodzaje ryzyka:

- Urządzenie zostało zaprojektowane i skonstruowane z zastosowaniem najnowszych technologii i zgodnie z uznanymi standardami dotyczącymi bezpieczeństwa. Niewłaściwa obsługa urządzenia może stwarzać zagrożenie dla użytkownika lub innych członków personelu, może też stwarzać ryzyko uszkodzenia urządzenia lub innych przedmiotów.
- Urządzenie może być wykorzystywane wyłącznie zgodnie z przeznaczeniem i tylko w wypadku, gdy wszystkie funkcje bezpieczeństwa znajdują się w odpowiednim stanie.
- W przypadku pojawienia się usterek mających wpływ na bezpieczeństwo, należy natychmiast wyłączyć urządzenie z eksploatacji oraz poinformować technika serwisu Leica.
- Należy stosować wyłącznie oryginalne części zamienne Leica oraz dopuszczone do użytku, oryginalne akcesoria.
- Należy przestrzegać wymagań dotyczących kompatybilności elektromagnetycznej, emitowanych interferencji i odporności na interferencje, podobnie jak wymagań wynikających z IEC 61326-2-6. Należy przestrzegać wymagań wynikających z IEC 61010‑1, IEC 61010‑2‑101, IEC 62366 i ISO 14971 oraz dotyczących informacji bezpieczeństwa.

Niniejsza instrukcja obsługi zawiera ważne wskazówki i informacje dotyczące bezpieczeństwa użytkowania i obsługi urządzenia. Instrukcja obsługi stanowi integralną część produktu i powinna być uważnie przeczytana przed zainstalowaniem i uruchomieniem urządzenia. Instrukcję obsługi należy przechowywać w pobliżu urządzenia.

#### **Uwaga**

Oprócz niniejszej instrukcji obsługi, należy także postępować zgodnie z istniejącymi w kraju operatora przepisami dotyczącymi zapobiegania wypadkom i bezpieczeństwa środowiska.

Deklarację zgodności WE oraz deklarację zgodności UKCA urządzenia można znaleźć na stronie: http://www.LeicaBiosystems.com

Niniejsze urządzenie zostało skonstruowane i przetestowane zgodnie z następującymi zaleceniami dotyczącymi pomiarów elektrycznych, sterowania, regulacji i urządzeń laboratoryjnych. Aby urządzenie pozostawało we właściwym stanie i działało prawidłowo, użytkownik powinien obsługiwać je zgodnie z zawartymi w instrukcji wskazówkami i ostrzeżeniami.

#### <span id="page-14-0"></span>**Ostrzeżenie**

- Obecność szkodliwego oprogramowania w systemie może prowadzić do niekontrolowanego zachowania się systemu. W takim przypadku niemożliwe jest zapewnienie zachowania urządzenia zgodnego ze specyfikacją! W przypadku podejrzeń dotyczących obecności szkodliwego oprogramowania w systemie należy natychmiast powiadomić lokalny dział informatyki.
- Należy upewnić się, że dane wprowadzane do urządzenia są wolne od wirusów. Oprogramowanie antywirusowe nie jest dołączane do urządzenia.
- Urządzenie nadaje się jedynie do integracji z siecią zabezpieczoną firewallem. Firma Leica nie przyjmuje odpowiedzialności za błędy wynikające z integracji z niezabezpieczoną siecią.
- **TYLKO** technicy przeszkoleni i autoryzowani przez Leica mogą podłączać urządzenie wejściowe USB (mysz/klawiatura itp.) dla potrzeb przeprowadzenia prac serwisowych lub diagnostyki aplikacji.

W celu zapewnienia bezpieczeństwa próbki, urządzenie HistoCore SPECTRA CV wskazuje przy użyciu komunikatów ekranowych i sygnałów dźwiękowych, kiedy konieczna jest interwencja użytkownika. Dlatego też wymagana jest obecność użytkownika w pobliżu pracującego urządzenia HistoCore SPECTRA CV.

#### **Ostrzeżenie**

Urządzenie wykorzystuje źródło laserowe klasy 1.

Uwaga, promieniowanie laserowe! Nie patrzeć w wiązkę! Może to spowodować uszkodzenie siatkówki oka.

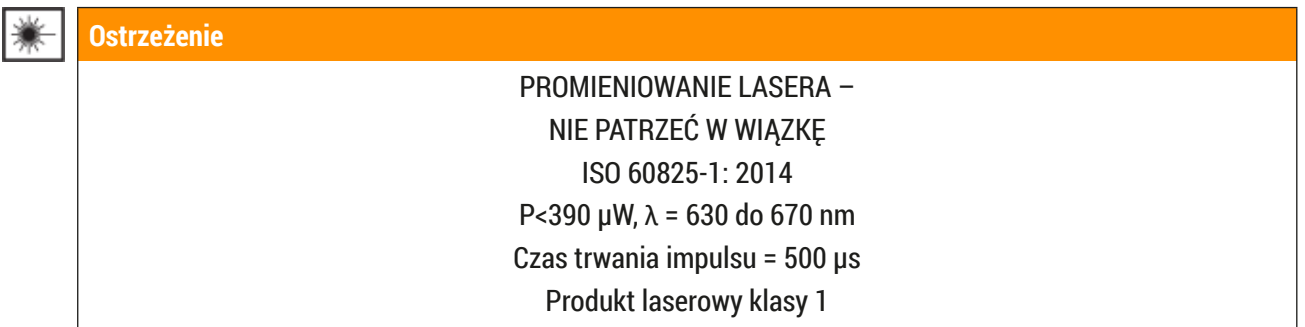

#### **2.2 Ostrzeżenia dotyczące niebezpieczeństwa**

Elementy ochronne zainstalowane w urządzeniu przez producenta stanowią tylko podstawowe zabezpieczenie przed wypadkami. Główna odpowiedzialność za bezpieczne użytkowanie urządzenia spoczywa na instytucji, która je posiada, oraz na pracownikach, którzy obsługują, serwisują i naprawiają urządzenie.

Prosimy o przestrzeganie poniższych zaleceń i instrukcji w celu zapewnienia bezpiecznej pracy.

Prosimy zauważyć, że w wyniku bezpośredniego lub pośredniego kontaktu z HistoCore SPECTRA CV, pojawić się mogą wyładowania elektrostatyczne.

#### **Ostrzeżenie**

Oznaczenia na urządzeniu przedstawiające trójkąt ostrzegawczy wskazują, że przy obsłudze lub wymianie oznaczonego w ten sposób elementu należy przestrzegać właściwych wskazówek (zawartych w niniejszej instrukcji). Nieprzestrzeganie tych instrukcji może spowodować wypadek, uszkodzenie ciała, zniszczenie urządzenia lub akcesoriów i tkanek.

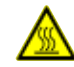

#### **Ostrzeżenie**

Niektóre powierzchnie urządzenia w czasie normalnej pracy nagrzewają się. Powierzchnie te są oznaczone następującym symbolem. Dotknięcie tych powierzchni bez odpowiedniego zabezpieczenia może spowodować poparzenia.

#### **Ostrzeżenia – transport i instalacja**

- Urządzenie może być transportowane wyłącznie w pozycji pionowej.
- Masa netto urządzenia to 115 kg; dlatego też do podniesienia lub przeniesienia urządzenia potrzebne są cztery wykwalifikowane osoby!
- Do podnoszenia urządzenia należy stosować rękawice przeciwpoślizgowe!
- Transport, instalacja i przesuwania może być wykonywane przez technika serwisu Leica.
- Prosimy o zachowanie opakowania urządzenia.
- Ustawić urządzenie na stabilnym stole laboratoryjnym, posiadającym odpowiednią nośność, i wyregulować do pozycji poziomej.
- Po transporcie technik serwisu Leica powinien ponownie wypoziomować i skalibrować urządzenie.
- Nie należy narażać urządzenia na bezpośrednie działanie promieni słonecznych.
- Urządzenie podłączać wyłącznie do uziemionego gniazda. Urządzenie nie może być podłączone za pomocą przedłużacza nie posiadającego przewodu uziemienia.
- Narażenie na duże zmiany temperatury pomiędzy miejscem przechowywania i instalacji oraz duża wilgotność powietrza mogą spowodować kondensację pary wewnątrz urządzenia. W takim wypadku należy poczekać co najmniej dwie godziny przed włączeniem urządzenia.
- Zainstalowanie urządzenia w miejscu użycia oraz transport w nowe miejsce mogą odbywać się tyko z udziałem technika firmy Leica.
- Technik serwisu Leica musi przeprowadzić ponowne uruchomienie urządzenia.

#### **Ostrzeżenia – posługiwanie się odczynnikami**

- Ostrożnie przy posługiwaniu się rozpuszczalnikami i mediami zamykającymi!
- Zamykać naczynia na preparaty w czasie przerw w pracy, w celu niedopuszczenia do parowania odczynnika. Ostrożnie! Opary odczynników (np. ksylenu) mogą być drażniące.
- W czasie posługiwania się substancjami chemicznymi i medium zamykającym preparaty wykorzystywanym w niniejszym urządzeniu, należy zawsze stosować ubranie ochronne nadające się do zastosowań laboratoryjnych, gumowe rękawice ochronne oraz okulary ochronne.
- Miejsce instalacji musi być dobrze wentylowane. Dodatkowo zdecydowanie zalecamy podłączenie urządzenia do zewnętrznego systemu odprowadzania oparów. Substancje chemiczne stosowane w urządzeniu HistoCore SPECTRA CV są łatwopalne i szkodliwe.
- Nie wolno dopuścić, by urządzenie pracowało w pomieszczeniach, gdzie istnieje niebezpieczeństwo wybuchu.
- Użytkownik jest odpowiedzialny za monitorowanie daty przydatności innych odczynników używanych w urządzeniu HistoCore SPECTRA CV (np. ksylenu w naczyniach na odczynniki i pojemnikach do czyszczenia igły). Przeterminowane odczynniki należy bezzwłocznie wymienić i zutylizować. Używane, przeterminowane lub zużyte rozpuszczalniki należy utylizować zgodnie z lokalnymi przepisami oraz polityką utylizacji odpadków obowiązującą w firmie lub instytucji, w której eksploatowane jest urządzenie.
- Naczynia na odczynniki muszą być zawsze napełniane poza urządzeniem, zgodnie z informacjami dotyczącymi bezpieczeństwa.
- Niebezpieczeństwo eksplozji i potencjalnego podrażnienia układu oddechowego na skutek obecności palnych odczynników w grzałce.

#### **Ostrzeżenia – Obsługa urządzenia**

#### **Ostrzeżenie**

- Urządzenie może być obsługiwane wyłącznie przez przeszkolony personel laboratoryjny. Powinno ono być obsługiwane zgodnie ze swoim przeznaczeniem i z niniejszą instrukcją użytkowania. W czasie pracy z urządzeniem należy zakładać antystatyczną odzież ochronną, wykonaną z naturalnych włókien (np. bawełny).
- Podczas pracy z urządzeniem należy nosić odpowiednią odzież ochronną (fartuch laboratoryjny, okulary ochronne i rękawice) chroniącą przed kontaktem z odczynnikami.
- W razie niebezpieczeństwa należy wyłączyć urządzenie za pomocą **włącznika zasilania** (→ [Rys. 1‑8\)](#page-22-1) oraz odłączyć od **zasilacza** (→ [Rys. 2‑2\)](#page-23-1) (bezpiecznik zgodny z EN ISO 61010-1).
- W przypadku poważnych usterek urządzenia, należy postępować zgodnie z ostrzeżeniami i komunikatami pojawiającymi się na ekranie. Należy natychmiast wyjąć próbki znajdujące się w urządzeniu. Użytkownik jest odpowiedzialny za dalsze bezpieczne przetwarzanie próbek.
- Jeśli w pobliżu urządzenia prowadzone będą prace z użyciem otwartych źródeł ognia (np. palnik Bunsena), należy pamiętać o niebezpieczeństwie pożaru (opary rozpuszczalników). Dlatego też wszystkie źródła ognia powinny znajdować się w odległości co najmniej 2 metrów od urządzenia!
- Należy bezwzględnie upewnić się, że urządzenie jest użytkowane z zamontowanym filtrem węgla aktywowanego. Dodatkowo zdecydowanie zalecamy podłączenie urządzenia do zewnętrznego systemu odprowadzania oparów, ponieważ nawet w trakcie użytkowania urządzenia zgodnie z przeznaczeniem mogą powstawać opary rozpuszczalników, które są zarówno łatwopalne, jak i niebezpieczne dla zdrowia.
- W trakcie pracy urządzenia użytkownik powinien pozostawać w pobliżu, aby móc od razu zareagować, gdy urządzenie zacznie działać nieprawidłowo.
- Stosowanie Power over Ethernet (PoE) nie jest dozwolone w przypadku portu RJ45 ( $\rightarrow$  Rys. 2-1) umieszczonego z tyłu urządzenia.
- Port USB 2.0 ( $\rightarrow$  Rys. 1-7) z przodu urządzenia służy wyłącznie do podłączania urządzeń pasywnych (bez podłączenia do źródła zasilania, np. pamięci USB).

#### **Uwaga**

Aby dobrze kontrolować odprowadzanie oparów, Leica zaleca objętość zasilania 50 m<sup>3</sup>/h oraz częstość wymiany powietrza 8 x (25 m<sup>3</sup>/m<sup>2</sup>h) w laboratorium.

- Przy bezpośredniej pracy z naczyniami na odczynniki zawierającymi rozpuszczalniki konieczny jest sprzęt ochronny w formie respiratora.
- Otwarcie pokrywy w trakcie aktywnego procesu zamykania preparatów spowoduje opóźnienie, ponieważ w tym czasie nie będzie wykonywany ruch transportowy. Próbki tkanek mogą ulec wysuszeniu.
- W trakcie trwania procesu nie należy otwierać pokrywy urządzenia. Firma Leica nie przyjmuje odpowiedzialności za utratę jakości spowodowaną otwarciem pokrywy w czasie przetwarzania preparatów.
- **UWAGA** w czasie zamykania pokrywy: Niebezpieczeństwo przycięcia! Nie zbliżać palców do zawiasów pokrywy!
- W czasie działania urządzenia lub czyszczenia go, za osłony i do szczelin nie mogą się przedostać żadne płyny.

#### <span id="page-18-0"></span>**Ostrzeżenia – czyszczenie i konserwacja**

#### **Ostrzeżenie**

- Po zakończeniu pracy, ale **PRZED** wyłączeniem urządzenia, należy je wyczyścić. Wyjątek stanowi czyszczenie wnętrza ( $\rightarrow$  str. 110 [– 7.2.4 Czyszczenie wnętrza\).](#page-109-1) Zalecamy czyszczenie w czasie, gdy urządzenie jest wyłączone.
- Podczas czyszczenia urządzenia należy nosić odpowiednią odzież ochronną (fartuch laboratoryjny, rękawice odporne na przecięcie i okulary ochronne) chroniącą przed kontaktem z odczynnikami.
- W czasie pracy z detergentami należy przestrzegać wszystkich instrukcji bezpieczeństwa podanych przez producenta produktu, jak również regulaminu pracowni.
- Nie stosować żadnego z następujących rozpuszczalników do czyszczenia powierzchni zewnętrznych i/lub pokrywy: alkohol, detergenty zawierające alkohol (płyny do mycia szyb), proszki do czyszczenia powierzchni, rozpuszczalniki zawierające aceton, amoniak, chlor lub ksylen!
- Czyścić pokrywę i obudowę z zastosowaniem łagodnych, dostępnych w handlu domowych środków czyszczących o obojętnym pH. Wykończone powierzchnie nie są odporne na rozpuszczalniki i substytuty ksylenu!
- Plastikowe naczynia na odczynniki systemu płukania i stacji odczynników można czyścić w zmywarce, w temperaturze maksymalnej +65 °C. Dozwolone jest stosowanie wszystkich standardowych środków czyszczących do zmywarek laboratoryjnych. Nie wolno czyścić plastikowych naczyń na odczynniki w wyższej temperaturze, ponieważ może to prowadzić do deformacji naczyń.

#### **2.3 Funkcje bezpieczeństwa w urządzeniu**

- W czasie trwania programu zamykania preparatów pokrywa urządzenia powinna być zamknięta. Leica nie bierze odpowiedzialności za utratę jakości spowodowaną otwarciem pokrywy w czasie pracy.
- Po otwarciu pokrywy urządzenia przerywa ono ze względów bezpieczeństwa ruch, gdy tylko zostanie zamknięty aktualnie przetwarzany preparat, aby uniknąć ryzyka uszkodzenia preparatu na skutek kolizii z poruszającymi się elementami.
- Otwarcie pokrywy w czasie trwania jednego lub więcej programów zamykania preparatów, spowoduje opóźnienie wykonywania programu, ponieważ w czasie gdy pokrywa jest otwarta, nie są wykonywane ruchy związane z transportem wewnątrz urządzenia.
- Aby zapewnić prawidłowe działanie zainstalowanego w urządzeniu oprogramowania, użytkownik musi restartować urządzenie co najmniej raz na 3 dni.

### <span id="page-19-0"></span>**Elementy urządzenia i specyfikacje**

### **3. Elementy urządzenia i specyfikacje**

#### **3.1 Dostawa standardowa – lista elementów**

<span id="page-19-1"></span>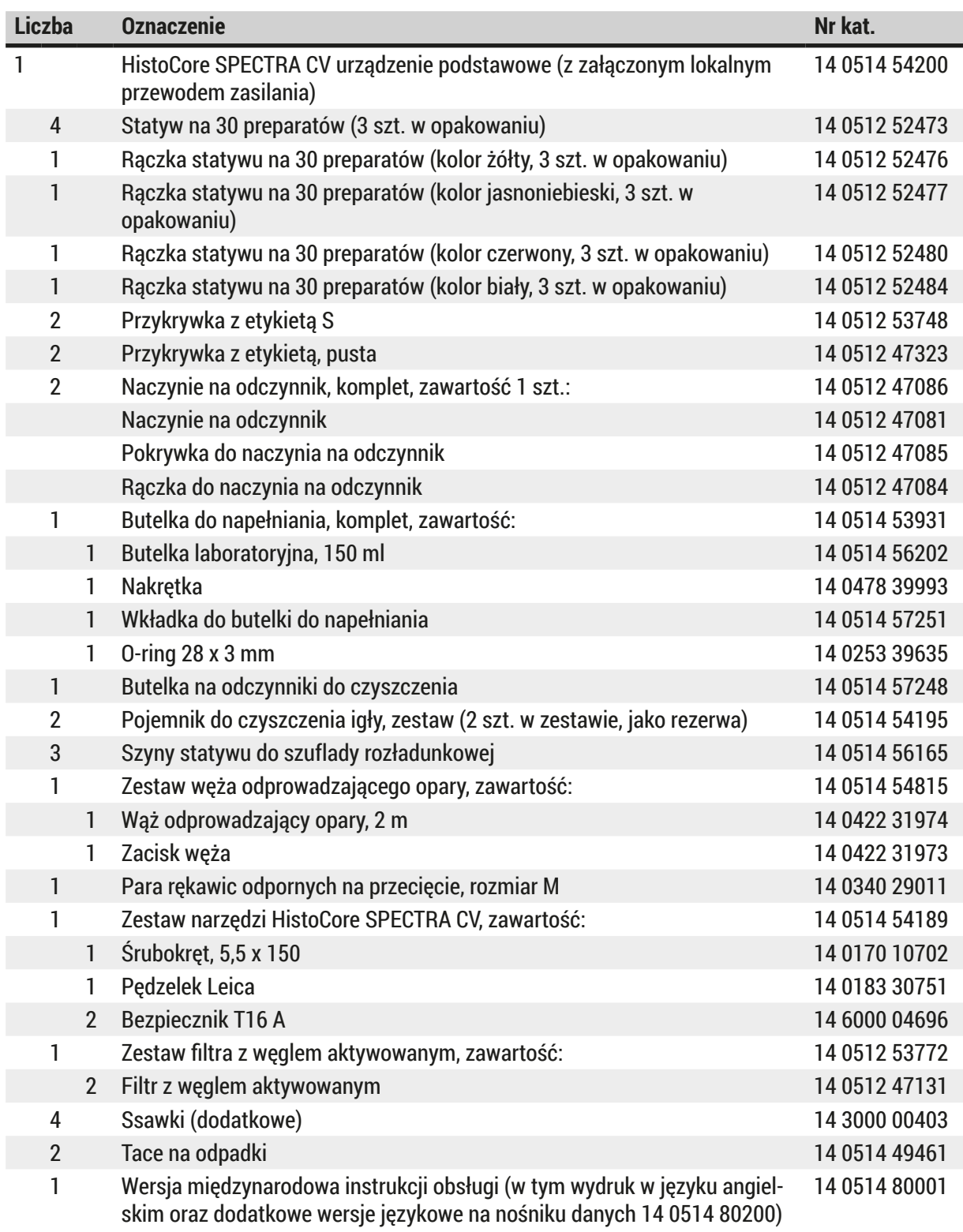

Jeżeli lokalny przewód zasilania jest uszkodzony lub brakuje go w dostawie, prosimy o kontakt z lokalnym przedstawicielem firmy Leica.

#### <span id="page-20-0"></span> $\circledR$ **Uwaga**

Prosimy o porównanie dostarczonych elementów z listem przewozowym i zamówieniem. W przypadku znalezienia jakichkolwiek niezgodności, prosimy o natychmiastowy kontakt się z lokalnym przedstawicielem firmy Leica.

#### **3.2 Dane techniczne**

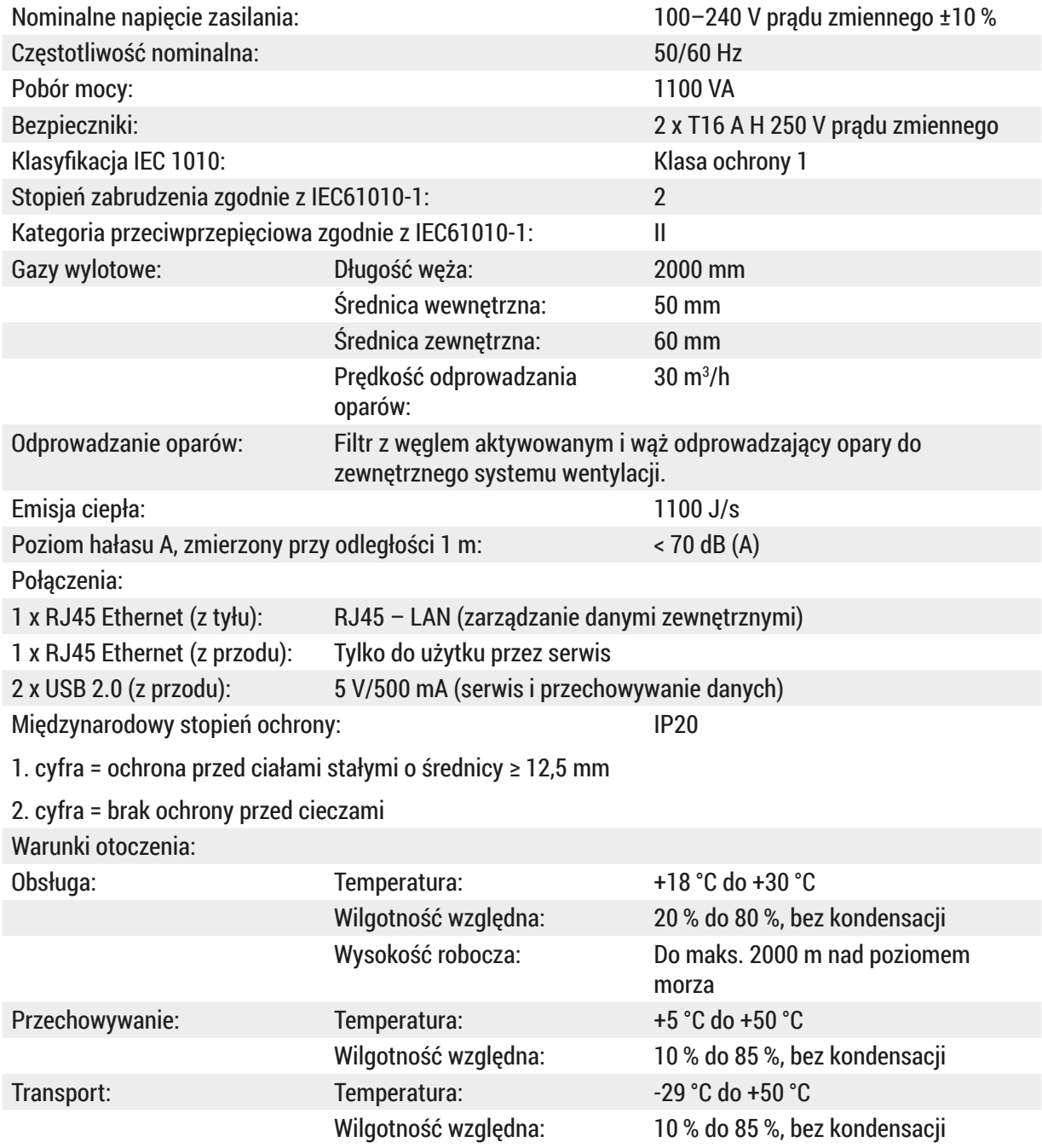

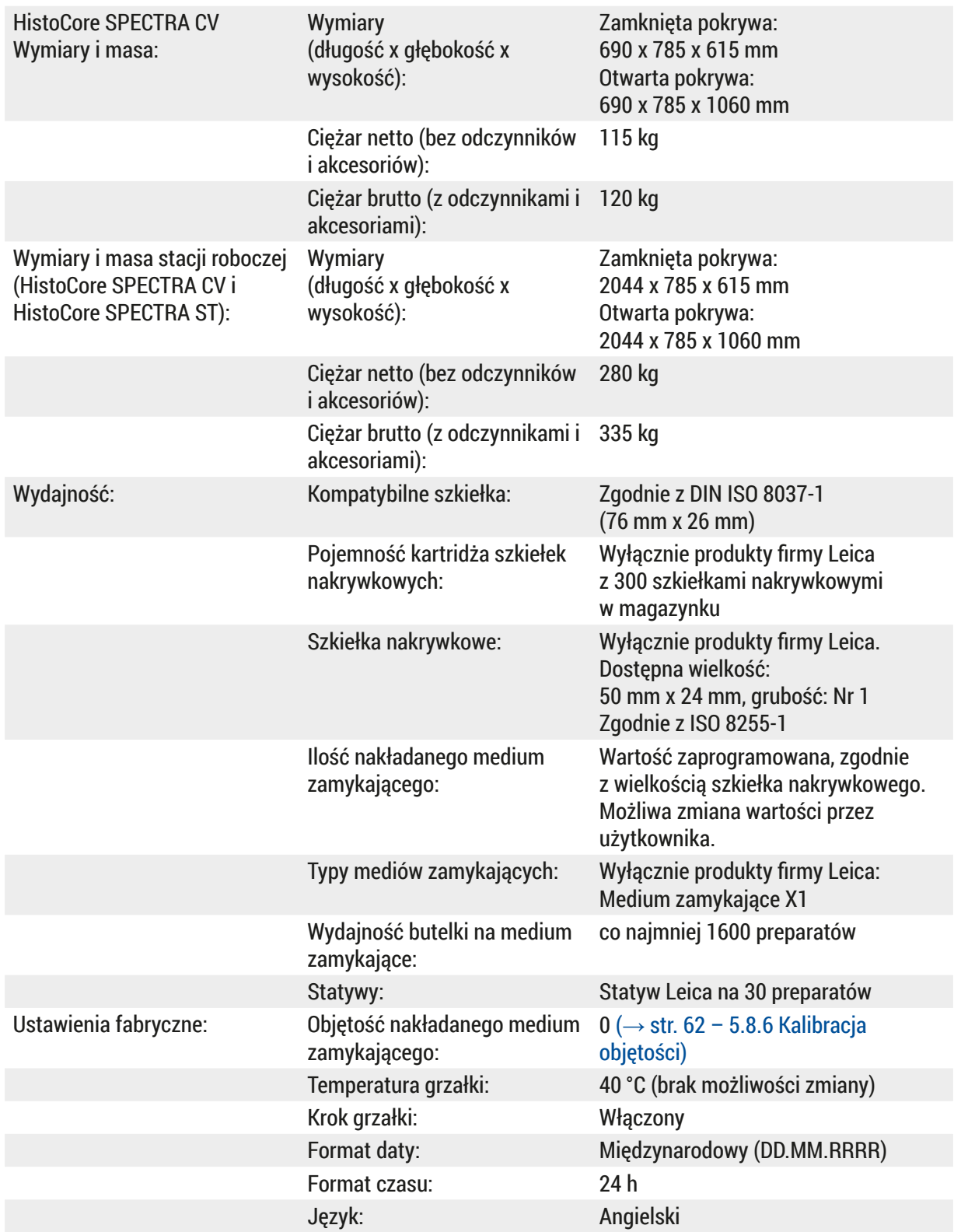

### $\bigcirc$

#### **Uwaga**

Zasilacz awaryjny (UPS) powinien zapewniać moc co najmniej 1100 VA oraz umożliwiać bezpieczną pracę przez co najmniej 10 minut.

#### <span id="page-22-0"></span>**3.3 Opis ogólny – widok od przodu**

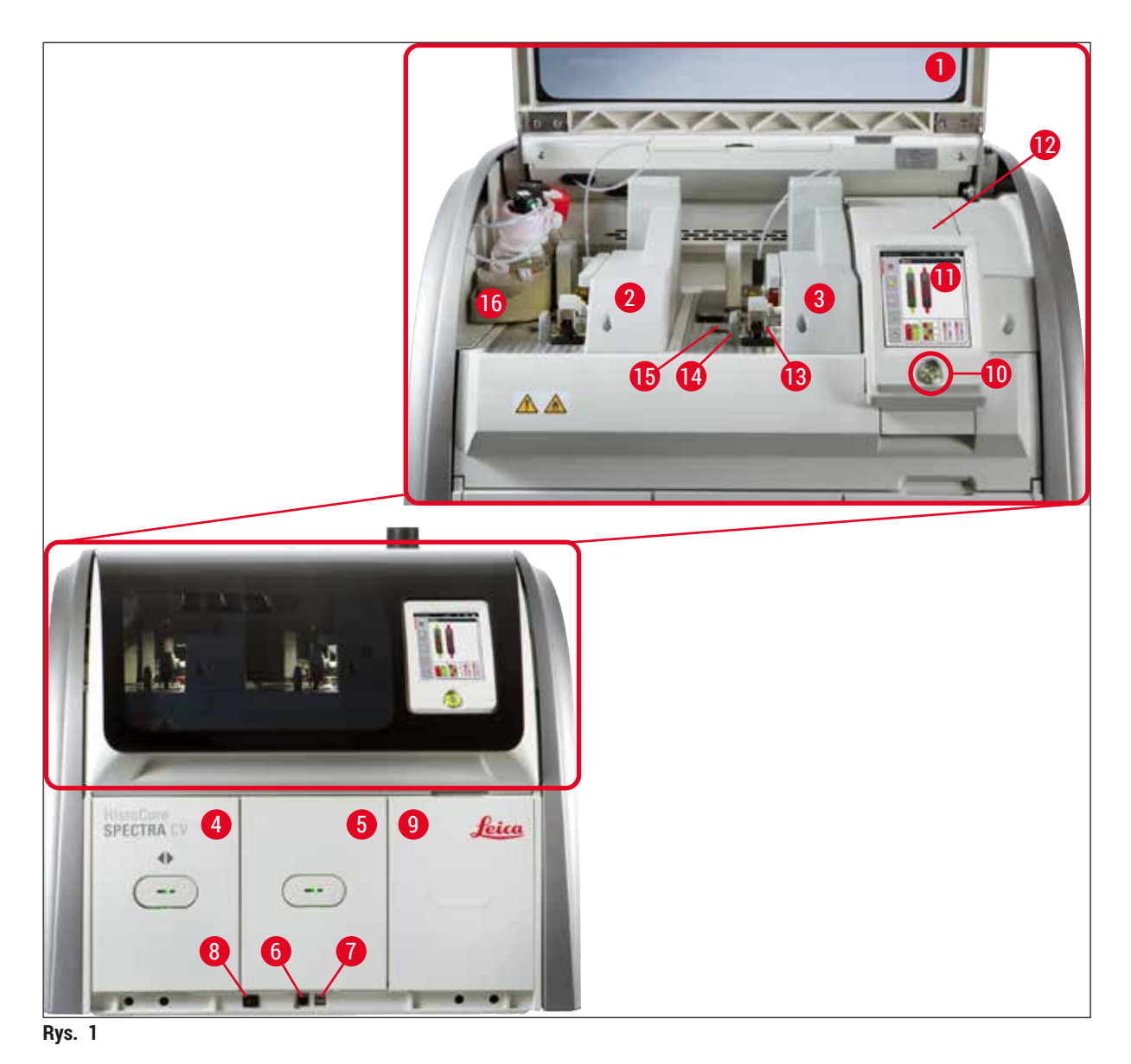

- <span id="page-22-1"></span>
- 
- Lewa linia zamykająca preparaty **L1 10** Włącznik roboczy
- Prawa linia zamykająca preparaty **L2 11** Ekran z interfejsem użytkownika
- Szuflada załadunkowa **12** Bezpieczniki
- 
- 
- 
- 
- Pokrywa urządzenia **9** Dostęp do grzałki
	-
	-
	-
- Szuflada rozładunkowa **13** Moduł Pick&Place
- Dostęp serwisowy **14** Taca na odpadki
- Gniazdo USB **15** Kartridż szkiełek nakrywkowych
- Włącznik zasilania **16** Przesuwny statyw na butelki

### <span id="page-23-0"></span>**3.4 Opis ogólny – widok od tyłu**

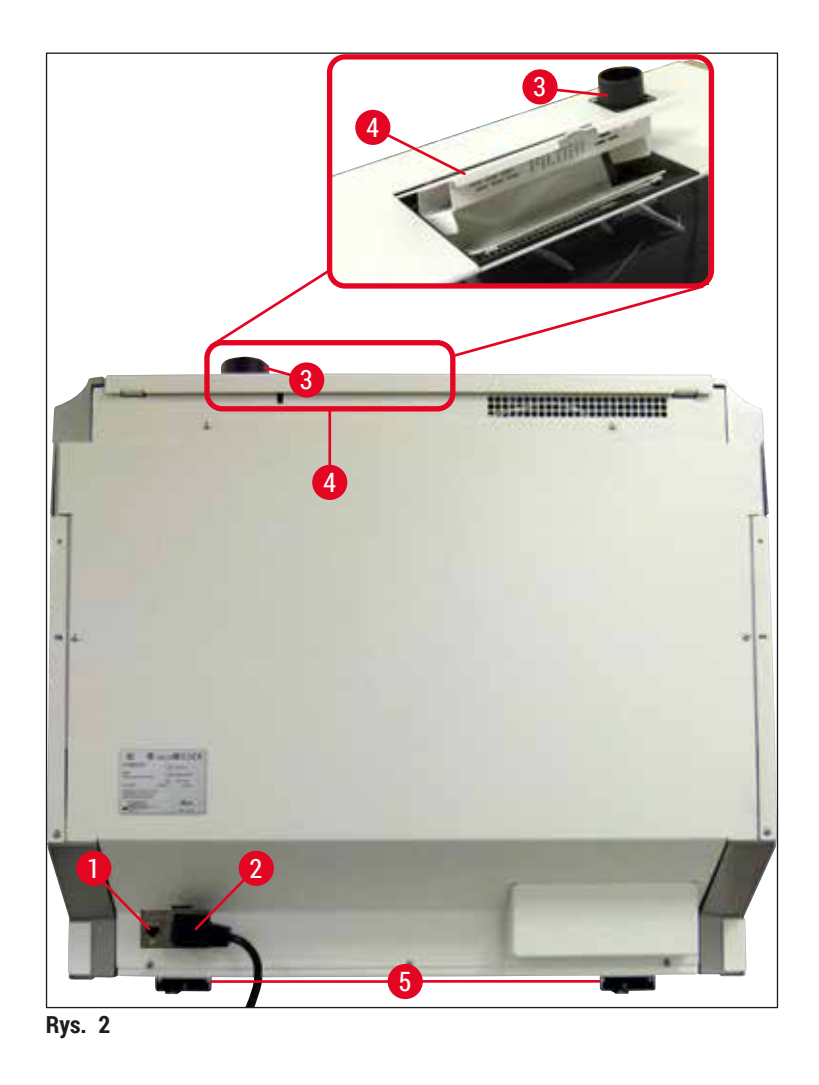

- <span id="page-23-1"></span>
- 
- Podłączenie odprowadzenia oparów
- Połączenie sieciowe **4** Dostęp do filtra z węglem aktywowanym
- Zasilacz **5** Nóżki z regulacją wysokości

#### <span id="page-24-0"></span>**3.5 Opis ogólny – widok wewnątrz**

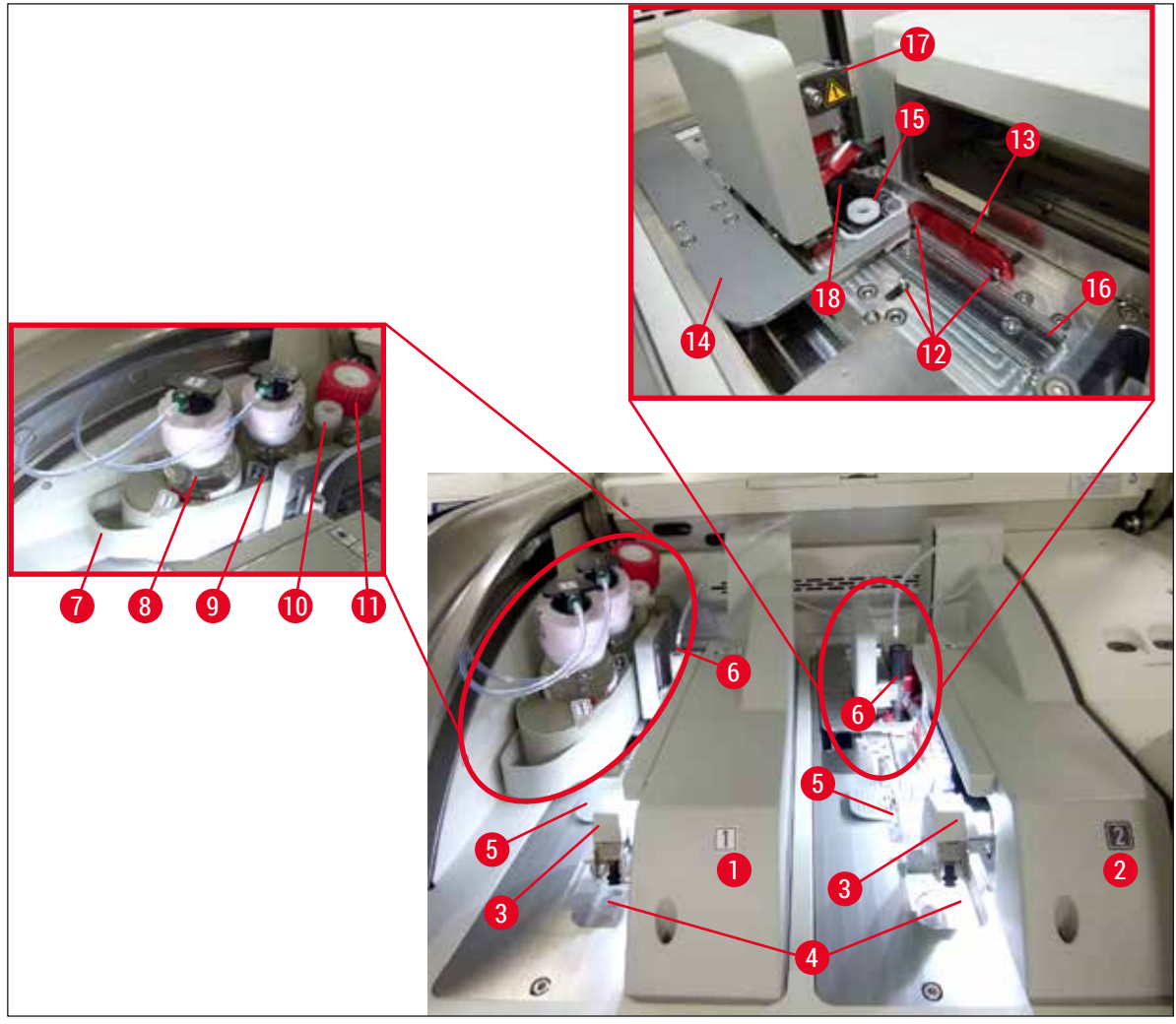

<span id="page-24-1"></span>**Rys. 3** 

- Lewa linia zamykająca preparaty **L1 10** Pozycja parkowania
- Prawa linia zamykająca preparaty **L2 11** Butelka do napełniania
- 
- 
- 
- 
- 
- Butelka na medium zamykające **L1 17** Uchwyt igły
- 
- 
- 
- Moduł Pick&Place **12** Trzpienie pozycjonujące
- Taca na odpadki **13** Czerwona szyna
- Kartridż szkiełek nakrywkowych **14** Popychacz i języczek popychacza
- Igła **15** Pojemnik do czyszczenia igły
- Przesuwny statyw na butelki **16** Pozycja zamykania preparatów
	-
- Butelka na medium zamykające **L2 18** Podnośnik z mechanizmem blokującym

## <span id="page-25-0"></span>4 **Instalacja i konfiguracja urządzenia**

### **4. Instalacja i konfiguracja urządzenia**

#### **4.1 Wymagania dotyczące miejsca instalacji**

#### **Uwaga**

- Instalacja, regulacja i poziomowanie urządzenia wykonywane są w ramach instalacji urządzenia wyłącznie przez certyfikowanego technika serwisu Leica.
- Poziomowanie wykonywane jest poprzez wyregulowanie nóżek urządzenia ( $\rightarrow$  Rys. 2-5).
- Do podniesienia urządzenia koniczne są 4 wykwalifikowane osoby. Chwycić pod ramą na wszystkich rogach i jednocześnie podnieść.

#### **Ostrzeżenie**

Niewłaściwe wypoziomowanie urządzenia może doprowadzić do usterki urządzenia. Preparaty mogą wypadać ze statywu podczas ruchów związanych z transportem wewnątrz urządzenia.

- Należy zapewnić podłoże bezwibracyjne i odpowiednią pustą przestrzeń (ok. 1,10 m) nad stołem laboratoryjnym, aby możliwe było bezproblemowe otwieranie pokrywy.
- Do obowiązków użytkownika należy zapewnienie środowiska kompatybilnego elektromagnetycznie, aby urządzenie mogło pracować zgodnie z przeznaczeniem.
- Jeśli powstanie duża różnica temperatur pomiędzy magazynem a miejscem instalacji, a wilgotność powietrza będzie wysoka, na obudowie może skraplać się woda. Przed każdym włączeniem należy odczekać co najmniej dwie godziny. Niezastosowanie się do tego zalecenia może spowodować uszkodzenie urządzenia.
- Stabilny, dokładnie poziomy i równy stół laboratoryjny o szerokości co najmniej 1,00 m (2,20 m w czasie pracy jako stacja robocza) i głębokości 0,80 m.
- Powierzchnia robocza powinna być wolna od wibracji i równa.
- Okap na opary w odległości maks. 2,0 m od urządzenia.
- Urządzenie może być wykorzystywane wyłącznie w zamkniętych pomieszczeniach.
- Miejsce instalacji musi być dobrze wentylowane. Dodatkowo zdecydowanie zalecamy stosowanie zewnętrznego systemu odprowadzania oparów.
- Uziemione gniazdo zasilania musi znajdować się w maksymalnej odległości 3 m.
- Wtyczka przewodu zasilania musi być odsłonięta i łatwo dostępna.

- Podłączenie do zewnętrznego systemu wentylacji, technicznego systemu wentylacji pomieszczenia i zintegrowanego systemu odprowadzania oparów z filtrem z węglem aktywowanym redukuje stężenie oparów rozpuszczalników w pomieszczeniu. Także w przypadku podłączenia do zewnętrznego systemu odprowadzania oparów konieczne jest zastosowanie filtra z węglem aktywowanym (→ str. 121 [– 7.2.16 Wymiana filtra z węglem aktywowanym\)](#page-120-1). Przestrzeganie tej zasady jest obowiązkowe.
- Operator urządzenia ponosi odpowiedzialność za przestrzeganie limitów w miejscu pracy oraz wprowadzenie środków mających na celu spełnianie limitów, w tym dokumentacji.

#### <span id="page-26-0"></span>**4.2 Podłączenie elektryczne**

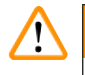

- Używać wyłącznie dostarczonego przewodu zasilania, przeznaczonego do lokalnych gniazd zasilania. • Przed podłączeniem urządzenia do zasilacza należy upewnić się, że **włącznik zasilania** z przodu urządzenia, na dole (→ [Rys. 1‑8\)](#page-22-1) znajduje się w pozycji **WYŁĄCZONY** ("0").
	- 1. Podłączyć przewód zasilania do gniazda z tyłu urządzenia ( $\rightarrow$  Rys. 4-1).
	- 2. Włożyć wtyczkę do uziemionego gniazda.
	- 3. Włączyć **włącznik zasilania** (→ [Rys. 1‑8\)](#page-22-1).

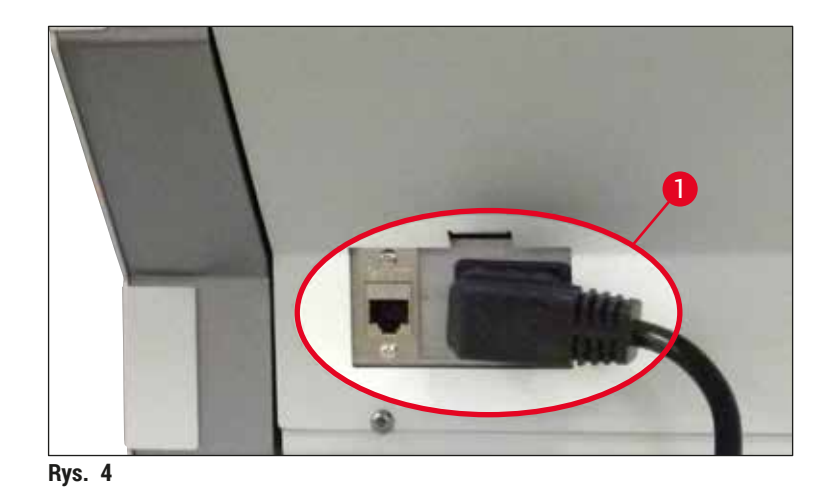

- 4. Po krótkiej chwili **włącznik roboczy** zaświeci się na pomarańczowo. Po uruchomieniu się oprogramowania, włącznik zaświeci się na czerwono ( $\rightarrow$  Rys. 5-1), a urządzenie przejdzie w tryb czuwania.
- 5. Teraz można uruchomić **włącznik roboczy**.

<span id="page-26-2"></span><span id="page-26-1"></span>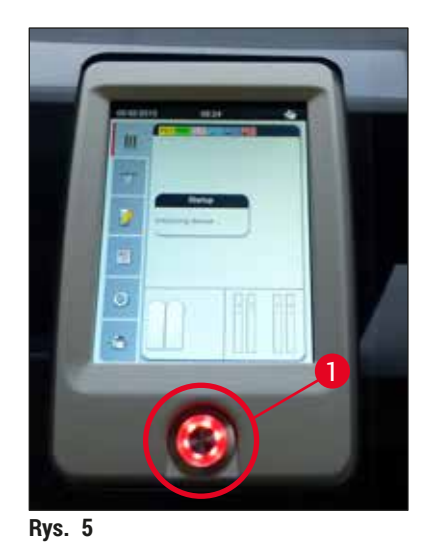

#### <span id="page-27-0"></span>**4.2.1 Wewnętrzny akumulator**

- Urządzenie HistoCore SPECTRA CV posiada wydajny wewnętrzny akumulator, który zabezpiecza przed krótkotrwałymi przerwami w zasilaniu (< 3 s). Umożliwia to kontynuowanie pracy w czasie krótkich przerw w zasilaniu.
- Oprogramowanie wykrywa, czy przerwa w zasilaniu trwa dłużej niż 3 sekundy i rozpoczyna kontrolowane wyłączenie urządzenia  $(\rightarrow$ str. 141 [– 8.2 Awaria zasilania i awaria urządzenia\)](#page-140-1).

#### **Uwaga**

- Akumulator wewnętrzny powinien być naładowany przy inicjalizacji urządzenia, po awarii zasilania. Użytkownik jest powiadamiany o procesie ładowania na ekranie. Po zakończeniu procesu ładowania, komunikat znika automatycznie, a oprogramowanie prosi użytkownika o sprawdzenie, czy w urządzeniu znajdują się statywy, oraz o ewentualne ich wyjęcie. Użytkownik potwierdza wyjęcie statywów, naciskając przycisk **OK**. Urządzenie uruchamia się ponownie.
- Jeśli urządzenie było odłączone od zasilania przez 4 tygodnie, wewnętrzny akumulator należy ponownie naładować. W tym celu należy podłączyć urządzenie do gniazda i włączyć **włącznik zasilania** (→ [Rys. 1‑8\)](#page-22-1). Czas ładowania wynosi ok. 2 godzin.

#### **4.2.2 Wykorzystanie zewnętrznego zasilacza awaryjnego (UPS)**

Przerwaniu przetwarzania w przypadku chwilowej awarii zasilania można zapobiec, podłączając podtrzymywany akumulatorowo zasilacz awaryjny (UPS)  $(\rightarrow$  Rys. 6-1).

UPS powinien zapewniać moc co najmniej 1100 VA przez 10 minut.

UPS musi być dostosowany do napięcia roboczego w miejscu instalacji. Podłączenia dokonuje się podłączając przewód zasilania urządzenia HistoCore SPECTRA CV do gniazda zasilania w UPS-ie. UPS jest podłączany do gniazda zasilania w laboratorium.

<span id="page-27-1"></span>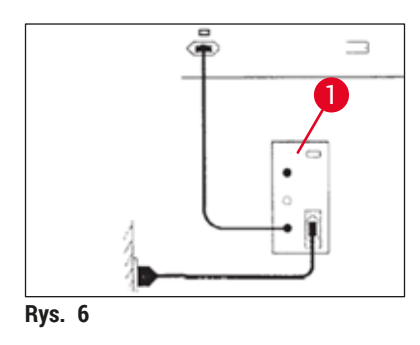

#### **Ostrzeżenie**

Przewód zasilania UPS musi przez cały czas być podłączony do gniazda zasilającego w laboratorium, nawet w przypadku awarii zasilania. W innym przypadku niemożliwe będzie zapewnienie uziemienia urządzenia!

 $\Lambda$ 

#### <span id="page-28-0"></span>**4.3 Podłączenie odprowadzenia oparów**

» Podłączyć jeden koniec węża odprowadzającego opary ( $\rightarrow$  Rys.  $7-1$ ) do podłączenia odprowadzania oparów ( $\rightarrow$  Rys. 2-3) w górnej części urządzenia, za pomocą zacisku węża (→ str. 20 [– 3.1 Dostawa standardowa – lista elementów\)](#page-19-1) wchodzącego w skład dostawy standardowej (→ Rys. 7-2). Podłączyć drugi koniec do wyciągu w laboratorium.

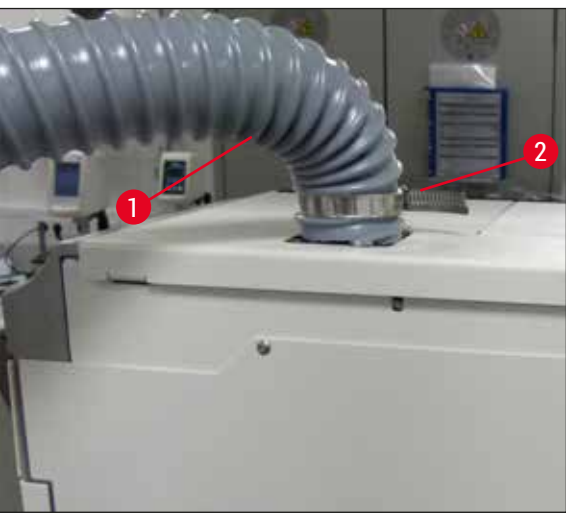

<span id="page-28-1"></span>**Rys. 7** 

#### **Ostrzeżenie**

- Dodatkowo zdecydowanie zalecamy podłączenie urządzenia do zewnętrznego systemu odprowadzania oparów. Konieczne jest zastosowanie filtra z węglem aktywowanym w celu redukcji stężenia rozpuszczalników w powietrzu.
- Także w przypadku podłączenia do zewnętrznego systemu odprowadzania oparów konieczne jest zastosowanie filtra z węglem aktywowanym (→ str. 121 – 7.2.16 Wymiana filtra z węglem [aktywowanym\)](#page-120-1). Przestrzeganie tej zasady jest obowiązkowe.
- W trakcie pracy z materiałami niebezpiecznymi właściciel/użytkownik urządzenia musi sprawdzić zgodność z wartościami granicznymi w miejscu pracy.

#### **4.4 Instalacja akcesoriów**

#### **4.4.1 Umieścić wkładki szuflady w szufladzie rozładunkowej**

#### **Uwaga**

Szufladę załadunkową i rozładunkową można ręcznie otworzyć w czasie, gdy system jest wyłączony.

- 1. Ręcznie pociągnąć szufladę rozładunkową aż do jej zatrzymania.
- 2. W celu łatwiejszego zakładania wkładek, szufladę rozładunkową można otworzyć szerzej. W tym celu, podnieść czerwoną dźwignię ( $\rightarrow$  Rys. 8-3) wysuwającą szufladę rozładunkową z urządzenia i ostrożnie złożyć w dół.
- 3. Włożyć trzy wkładki (→ Rys. 8-1) do przedziałów (→ Rys. 8-2) szuflady rozładunkowej.

<span id="page-29-0"></span>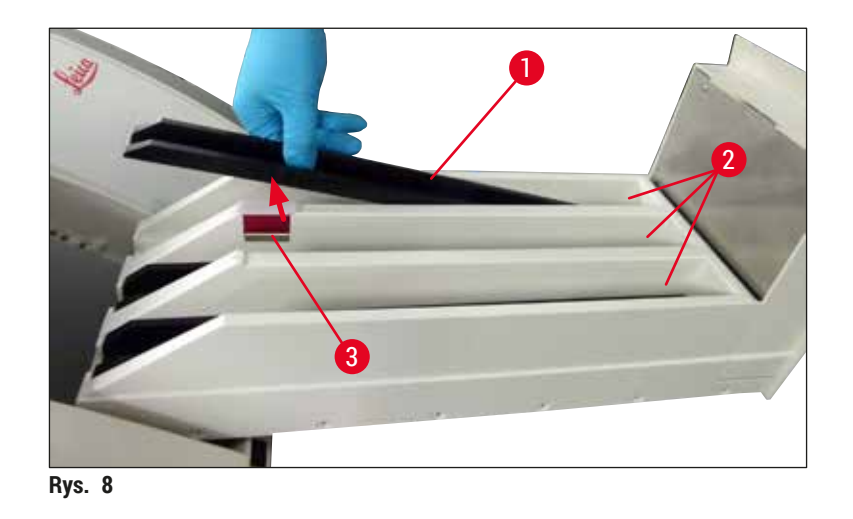

<span id="page-29-1"></span>4. Podnieść szufladę rozładunkową i wsunąć z powrotem do urządzenia.

#### **4.4.2 Zakładanie tacy na odpadki**

» Wyjąć tacę na odpadki (→ [Rys. 9‑1\)](#page-29-2) z opakowania i umieścić w urządzeniu, w odpowiednim wgłębieniu ( $\rightarrow$  Rys. 9-2).

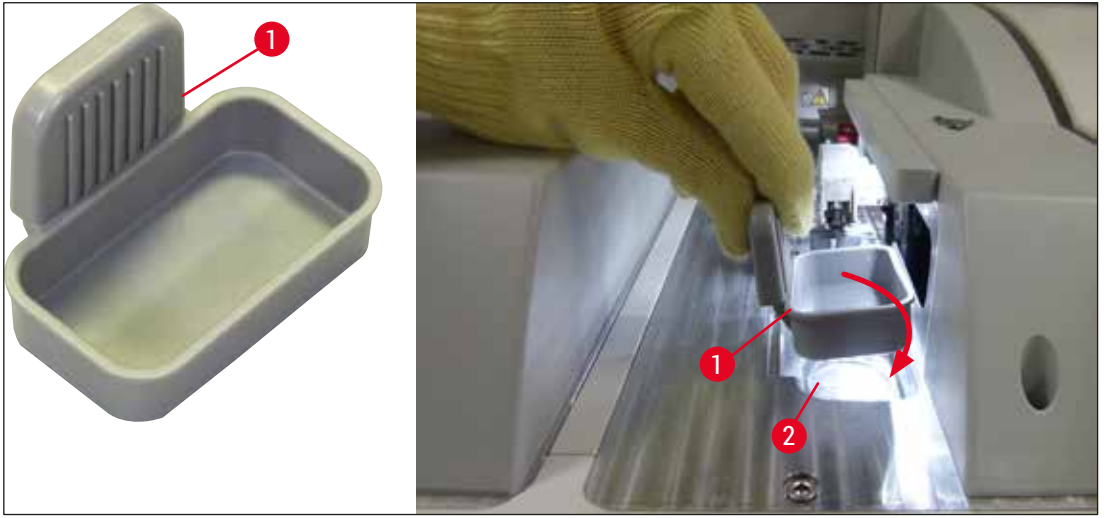

<span id="page-29-2"></span>**Rys. 9** 

#### <span id="page-30-0"></span>**4.4.3 Napełnianie i zakładanie pojemnika do czyszczenia igły**

#### <span id="page-30-2"></span>**Ostrzeżenie**

Należy przestrzegać informacji dotyczących bezpiecznego posługiwania się odczynnikami!

- Ostrożnie przy posługiwaniu się rozpuszczalnikami!
- Przy posługiwaniu się odczynnikami należy zawsze zakładać odpowiednie ubranie ochronne, rękawice i okulary bezpieczeństwa.
- Należy zawsze napełniać i opróżniać pojemniki do czyszczenia igły poza urządzeniem, zgodnie z informacjami dotyczącymi bezpieczeństwa, w celu uniknięcia ryzyka rozlania odczynników.

#### **Uwaga**

- Pojemnik do czyszczenia igły przeznaczony jest do przechowywania igieł w czasie przerw w pracy urządzenia. Zanurzenie igły w ksylenie zapobiega zatkaniu się igły i pozwala zachować jej drożność.
- Napełniony pojemnik do czyszczenia igły powinien być stosowany w obu liniach zamykających preparaty **L1** i **L2**.
- Przed włożeniem pojemnika do czyszczenia igły należy upewnić się, że kompletny moduł pojemnika do czyszczenia igły (→ str. 115 [– 7.2.10 Wymiana kompletnego modułu pojemnika do czyszczenia](#page-114-1)  [igły\)](#page-114-1) został zamontowany w obu liniach zamykających preparaty w czasie pierwszej instalacji.
- Nie wolno pozostawiać igły w pozycji parkowania przez czas dłuższy, niż to jest konieczne, aby zapobiec wysychaniu igły.
- 1. Włączyć urządzenie ( $\rightarrow$  str. 32  [4.5 Włączanie i wyłączanie urządzenia\)](#page-31-1).
- 2. Przejść do **Statusu modułu** (→ str. 77  [5.11 Status modułu\)](#page-76-1) i nacisnąć przycisk **Napeł./czysz.** linii zamykającej preparaty **L1** lub **L2** w celu uniesienia odpowiedniego pojemnika do czyszczenia igły.
- 3. Przesunąć popychacz ( $\rightarrow$  Rys. 10-1) w pozycję, która umożliwia dostęp do miejsca na pojemnik do czyszczenia igły ( $\rightarrow$  Rys. 10-2).
- 4. Wyjąć igłę z uchwytu i umieścić w pozycji parkowania ( $\rightarrow$  Rys. 3-10).
- 5. Wyjąć pojemnik do czyszczenia igły (→ Rys. 10-3) z opakowania i napełnić ksylenem aż do dolnej krawędzi nakrętki, poza urządzeniem ( $\rightarrow$  Rys. 10-5).
- 6. Następnie umieścić pojemnik do czyszczenia igły na swoim miejscu i nacisnąć, aż zaskoczy na miejsce.
- 7. Wyjąć igłę z pozycji parkowania i włożyć z powrotem w uchwyt ( $\rightarrow$  Rys. 87).

<span id="page-30-1"></span>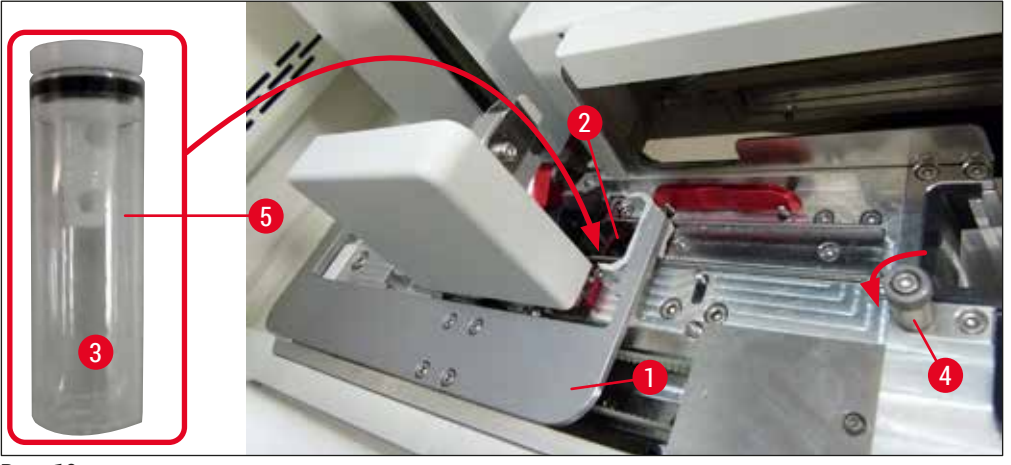

**Rys. 10** 

### <span id="page-31-0"></span>**Uwaga**

- Jeśli niemożliwe jest podniesienie pojemnika do czyszczenia igły poprzez obrócenie śruby radełkowanej w kierunku zgodnym z ruchem wskazówek zegara (może ona być zatkana resztkami medium zamykającego), można ją wyjąć zgodnie z procedurą opisaną w  $(\rightarrow$  str. 115 – 7.2.10 [Wymiana kompletnego modułu pojemnika do czyszczenia igły\).](#page-114-1)
- Igła posiada wcięcie  $(\rightarrow$  Rys.  $87-3)$  które pasuje dokładnie do uchwytu. Symbol ostrzegawczy  $(\rightarrow$  Rys. 87-4) na uchwycie  $(\rightarrow$  Rys. 87-2) przypomina użytkownikowi, że przy wkładaniu igły w uchwyt należy zachować szczególną ostrożność. Igła musi być wprowadzona prosto i do końca, aby w czasie przetwarzania jej pozycja nie miała wpływu na jakość próbek.

#### **4.5 Włączanie i wyłączanie urządzenia**

#### <span id="page-31-1"></span>**Ostrzeżenie**

Urządzenie musi być podłączone do uziemionego gniazda. W celu dodatkowego zabezpieczenia elektrycznego zalecane jest, aby urządzenie HistoCore SPECTRA CV było podłączone do gniazda zasilającego z wyłącznikiem różnicowoprądowym (RCCB).

### **Uwaga**

 $\sqrt{N}$ 

- Pojemnik do czyszczenia igły musi być napełniony ksylenem ( $\rightarrow$  str. 31 4.4.3 Napełnianie i [zakładanie pojemnika do czyszczenia igły\)](#page-30-2), ponieważ w innym wypadku nie będzie można dokończyć inicjalizacji.
- W czasie konfiguracji urządzenia lub w przypadku braku materiałów zużywalnych (medium zamykające i szkiełka nakrywkowe) na wyświetlaczu moduły będą wyświetlane jako puste  $(\rightarrow$  Rys. 22).
- 1. Przełączyć **włącznik zasilania** z przodu urządzenia (→ [Rys. 1‑8\)](#page-22-1) w pozycję **WŁ.** ("I").
- 2. Napełnić pojemnik do czyszczenia igły odpowiednią ilością ksylenu ( $\rightarrow$  str. 31 4.4.3 [Napełnianie i zakładanie pojemnika do czyszczenia igły\).](#page-30-2)
- 3. Kilka sekund po przełączeniu **włącznika zasilania włącznik roboczy** zaświeci się na pomarańczowo  $(\rightarrow$  Rys. 11-1). Proces uruchamiania oprogramowania zakończy się, kiedy **włącznik roboczy** zmieni kolor na czerwony.

#### **Uwaga**

Naciśnięcie **włącznika roboczego** w chwili, gdy świeci się on na pomarańczowo, nie spowoduje uruchomienia urządzenia.

#### **Włączanie i wyłączanie urządzenia w trybie stacji roboczej**

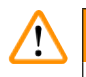

#### **Ostrzeżenie**

Jeśli urządzenie HistoCore SPECTRA CV pracuje sprzężone z HistoCore SPECTRA ST jako stacja robocza (→ str. 104 [– 6.7 Praca w trybie stacji roboczej\)](#page-103-1), po włączeniu urządzenia HistoCore SPECTRA CV wyświetlany jest komunikat. Komunikat ten wskazuje użytkownikowi na konieczność upewnienia się, że pojemniki na odczynniki w szufladzie załadunkowej są wystarczająco napełnione (→ [str.](#page-40-0) 41 – [Prawidłowy poziom napełnienia naczyń na odczynniki\)](#page-40-0), a ich przykrywki zostały zdjęte. Przyjąć do wiadomości komunikat i potwierdzić, naciskając **OK**. Nieprzestrzeganie komunikatu może prowadzić do zniszczenia preparatu lub błędów w pracy urządzenia.

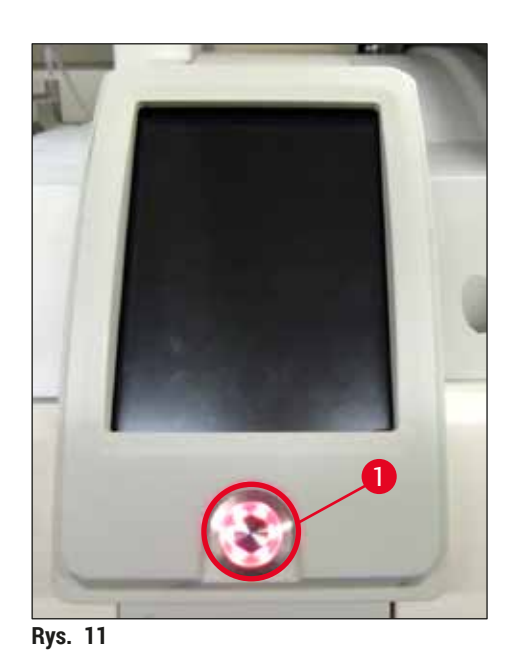

4. Aby uruchomić urządzenie, należy nacisnąć podświetlony na czerwono **włącznik roboczy** (→ [Rys. 11‑1\)](#page-32-0); słychać sygnał akustyczny.

- <span id="page-32-0"></span>5. W czasie inicjalizacji przeprowadzana jest w sposób automatyczny weryfikacja wszystkich stacji (**Skan poziomu napełnienia**). Ponadto poziom pojemników do czyszczenia igły jest sprawdzany co ok. 4 godziny.
- 6. Kiedy urządzenie jest gotowe do pracy, **włącznik roboczy** jest podświetlony na zielono.
- 7. Po zakończeniu fazy inicjalizacji na ekranie pojawia się **Menu główne** (→ [Rys. 12\).](#page-33-0)

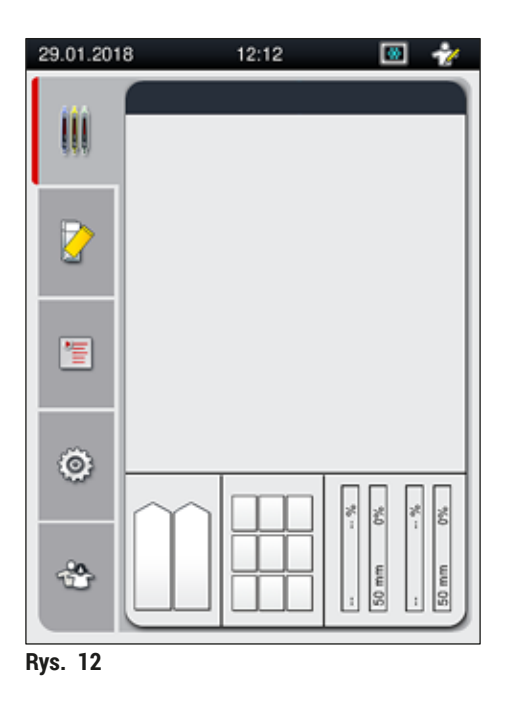

#### **Wyłączanie urządzenia**

<span id="page-33-0"></span>1. Aby przełączyć urządzenie w tryb czuwania (np. na noc), należy dwukrotnie nacisnąć **włącznik roboczy** (→ [Rys. 11‑1\).](#page-32-0) Zaświeci się on na czerwono.

**Uwaga**

Jeśli w trakcie naciskania **włącznika roboczego** w urządzeniu znajduje się statyw, użytkownik otrzyma komunikat wskazujący, że urządzenia nie można wyłączyć do czasu zakończenia przetwarzania statywu lub wyjęcia go z urządzenia. Trwający proces jest kontynuowany.

2. W celu przeprowadzenia czyszczenia i konserwacji należy wyłączyć urządzenie za pomocą **włącznika zasilania** oraz przestrzegać instrukcji w (→ str. 108 [– 7.1 Ważne informacje](#page-107-1)  [dotyczące czyszczenia urządzenia\).](#page-107-1)

#### <span id="page-34-0"></span>**4.6 Uzupełnianie materiałów zużywalnych**

#### **Ostrzeżenie**

- W celu niedopuszczenia do awarii urządzenia, możliwe jest stosowanie wyłącznie oryginalnych materiałów zużywalnych sprawdzonych przez firmę Leica (→ str. 162 [– Materiały zużywalne\)](#page-161-0).
- Ostrożnie przy posługiwaniu się rozpuszczalnikami!
- W czasie posługiwania się substancjami chemicznymi wykorzystywanymi w niniejszym urządzeniu należy zawsze stosować ubranie ochronne nadające się do zastosowań laboratoryjnych, gumowe rękawice ochronne oraz okulary ochronne.
- Stosować wolno jedynie czyste naczynia na odczynniki (→ str. 121  [7.2.17 Czyszczenie naczyń na](#page-120-2)  [odczynniki w szufladzie załadunkowej\).](#page-120-2)
- Naczynia na odczynniki i pojemnik do czyszczenia igły powinny być zawsze napełniane i opróżniane poza urządzeniem, zgodnie z informacjami dotyczącymi bezpieczeństwa, aby uniknąć lub zmniejszyć ryzyko przedostania się odczynnika do innych naczyń i do wnętrza urządzenia.
- W czasie napełniania lub opróżniania naczyń należy zachować ostrożność i przestrzegać odpowiednich regulaminów laboratoryjnych. Natychmiast usuwać rozlane odczynniki. Jeśli naczynie na odczynnik w szufladzie załadunkowej zostało zanieczyszczone, konieczne jest jego wyczyszczenie i ponowne napełnienie.

#### **Uwaga**

- Zwalidowane szkiełka nakrywkowe  $(\rightarrow$  str. 73  [5.9.4 Właściwości szkiełek nakrywkowych\)](#page-72-1) i zwalidowane media zamykające  $(\rightarrow$  str. 73 [– 5.9.3 Właściwości medium zamykającego\)](#page-72-2) są dostępne do urządzenia HistoCore SPECTRA CV. Informacje dotyczące zamawiania: (→ str. [162](#page-161-0) – [Materiały zużywalne\).](#page-161-0)
- Po każdym zamknięciu pokrywy sprawdzany jest poziom materiałów zużywalnych.

#### **Uwaga**

- Jeśli regularnie zamykanych jest mniej niż 300 preparatów dziennie, urządzenie HistoCore SPECTRA CV może pracować z wykorzystaniem tylko jednej linii zamykającej preparaty. W takiej konfiguracji nie należy umieszczać żadnych materiałów zużywalnych (medium zamykające, szkiełka nakrywkowe) w nieużywanej linii zamykającej preparaty.
- Uwaga: Po każdym umieszczeniu statywu w szufladzie załadunkowej, oprogramowanie wskazuje, że w nieużywanej linii brak jest materiałów zużywalnych. Potwierdzić odpowiednie komunikaty, naciskając **OK**.

#### <span id="page-35-0"></span>**4.6.1 Wkładanie kartridża szkiełek nakrywkowych**

#### **Uwaga**

- Zwalidowane szkiełka nakrywkowe (→ str. 73  [5.9.4 Właściwości szkiełek nakrywkowych\)](#page-72-1) są dostępne do urządzenia HistoCore SPECTRA CV. Szkiełka nakrywkowe dostępne są tylko w postaci magazynków. Magazynki odczytywane są automatycznie przez urządzenie po umieszczeniu w urządzeniu, a dane przesyłane do systemu zarządzania materiałami zużywalnymi (CMS) (np. liczba i wielkość).
- W celu niedopuszczenia do awarii urządzenia, możliwe jest stosowanie wyłącznie oryginalnych szkiełek nakrywkowych sprawdzonych przez firmę Leica ( $\rightarrow$  str. 162 [– Materiały zużywalne\)](#page-161-0).
- Opakowanie należy otworzyć dopiero tuż przed umieszczeniem kartridża szkiełek nakrywkowych w urządzeniu. Zapobiega to sklejaniu się szkiełek nakrywkowych ze sobą wskutek wilgoci.
- W kartridżu szkiełek nakrywkowych znajduje się czip RFID, dzięki któremu do systemu zarządzania materiałami zużywalnymi (CMS) wysyłane są odpowiednie informacje o stosowanym szkiełku nakrywkowym (wielkość i pozostała liczba szkiełek).

**Ostrzeżenie**

Przed umieszczeniem kartridża szkiełek nakrywkowych ( $\rightarrow$  Rys. 13-1) usunąć gąbkę transportową  $(→$  Rys.  $13-2)$  oraz opakowanie żelu krzemionkowego pochłaniającego wilgoć (→ Rys. 13-3).

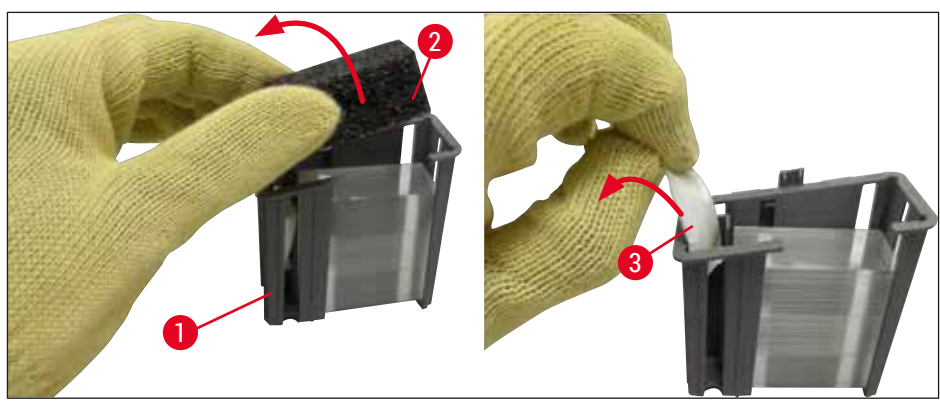

<span id="page-35-1"></span>**Rys. 13** 

- 1. Otworzyć pokrywę.
- 2. Moduł Pick&Place umieszczony jest nad tacą na odpadki.
- 3. Rozpakować kartridż szkiełek nakrywkowych (→ Rys. 13-1) i usunąć gąbkę transportową  $(\rightarrow$  Rys. 13-2) oraz opakowanie żelu krzemionkowego pochłaniającego wilgoć ( $\rightarrow$  Rys. 13-3).
- 4. Umieścić nowy kartridż szkiełek nakrywkowych ( $\rightarrow$  Rys. 14-1) w miejscu na kartridż szkiełek nakrywkowych ( $\rightarrow$  Rys. 14-2).
- 5. Zamknąć pokrywę.
- 6. Dane dotyczące kartridża są importowane, a Status modułu (→ Rys. 22) jest aktualizowany.
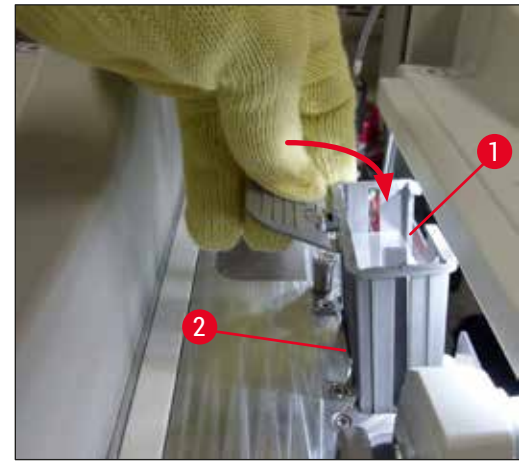

**Rys. 14** 

#### **4.6.2 Wkładanie butelki na medium zamykające i butelki do napełniania**

- 1. Otworzyć pokrywę.
- 2. Chwycić przesuwny statyw na butelki za rączkę ( $\rightarrow$  Rys. 16-1) i przesunąć do końca w przód.

#### Wkładanie butelki do napełniania

» Umieścić butelkę do napełniania (→ Rys. 16-2) w odpowiedniej pozycji (→ Rys. 3-11) przesuwnego statywu na butelki.

#### Wkładanie butelki na medium zamykające

#### **Uwaga**

- Przed włożeniem do urządzenia butelki na medium zamykające należy sprawdzić datę przydatności (nadruk na opakowaniu i na etykiecie butelki ( $\rightarrow$  Rys. 15-3)). Jeśli data przydatności została osiągnięta lub przekroczona, medium zamykające nie nadaje się do użycia. Przeterminowane medium zamykające należy utylizować zgodnie z odpowiednimi przepisami.
- Otwarte medium zamykające może być używane przez 14 dni; w tym czasie należy je zużyć. Zalecamy zapisanie sobie terminu zużycia na etykiecie.
- Aby nie dopuścić do awarii urządzenia, wolno stosować wyłącznie oryginalne medium zamykające, zwalidowane przez firmę Leica ( $\rightarrow$  str. 162 [– Materiały zużywalne\)](#page-161-0).

# **Ostrzeżenie**

Aby zapobiec awarii urządzenia, należy upewnić się, że kaniule (→ Rys. 16-4) są prawidłowo włożone do odpowiednich butelek na medium zamykające. Kaniula z oznaczeniem 1 powinna być włożona do butelki na medium zamykające w pozycji 1, a kaniula z oznaczeniem 2 do butelki w pozycji 2 przesuwnego statywu na butelki ( $\rightarrow$  Rys. 16-3).

# 4 **Instalacja i konfiguracja urządzenia**

# **Uwaga**

Poniżej opisano wkładanie butelki na medium zamykające do linii zamykającej preparaty **L1**. W przypadku linii zamykającej preparaty **L2** procedura wygląda tak samo.

1. Wyjąć butelkę na medium zamykające  $(\rightarrow$  Rys. 15) z opakowania i zdjąć czarną plastikową nasadkę ( $\rightarrow$  Rys. 15-1).

# **Uwaga**

Nie wyrzucać czarnej nasadki. Jeśli z urządzenia wyjęto butelkę zawierającą resztkę medium zamykającego (np. w przypadku transportu), można ją zamknąć za pomocą czarnej plastikowej nasadki. Nadal należy jednak przestrzegać terminu zużycia otwartej butelki.

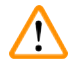

#### **Ostrzeżenie**

- Nie zdejmować białej plastikowej folii ( $\rightarrow$  Rys. 15-2). Musi ona pozostać na butelce.
- Przed pierwszym włożeniem kaniul sprawdzić, czy zostały zdjęte zatyczki na zakończeniach kaniul.

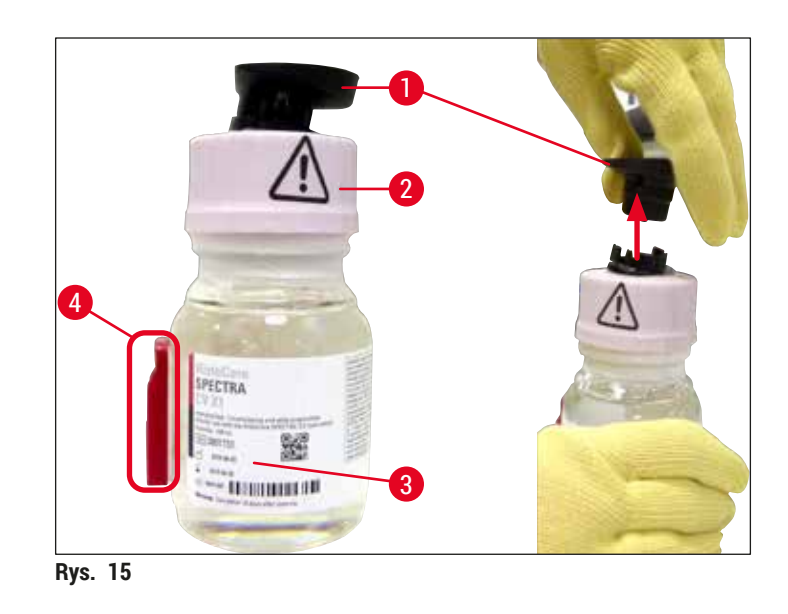

<span id="page-37-0"></span>2. Umieścić butelkę na medium zamykające w zagłębieniu **L1** i upewnić się, że chip RFID  $(\rightarrow$  Rys. 15-4) ustawiony jest we wcięciu zagłębienia ( $\rightarrow$  Rys. 16-5).

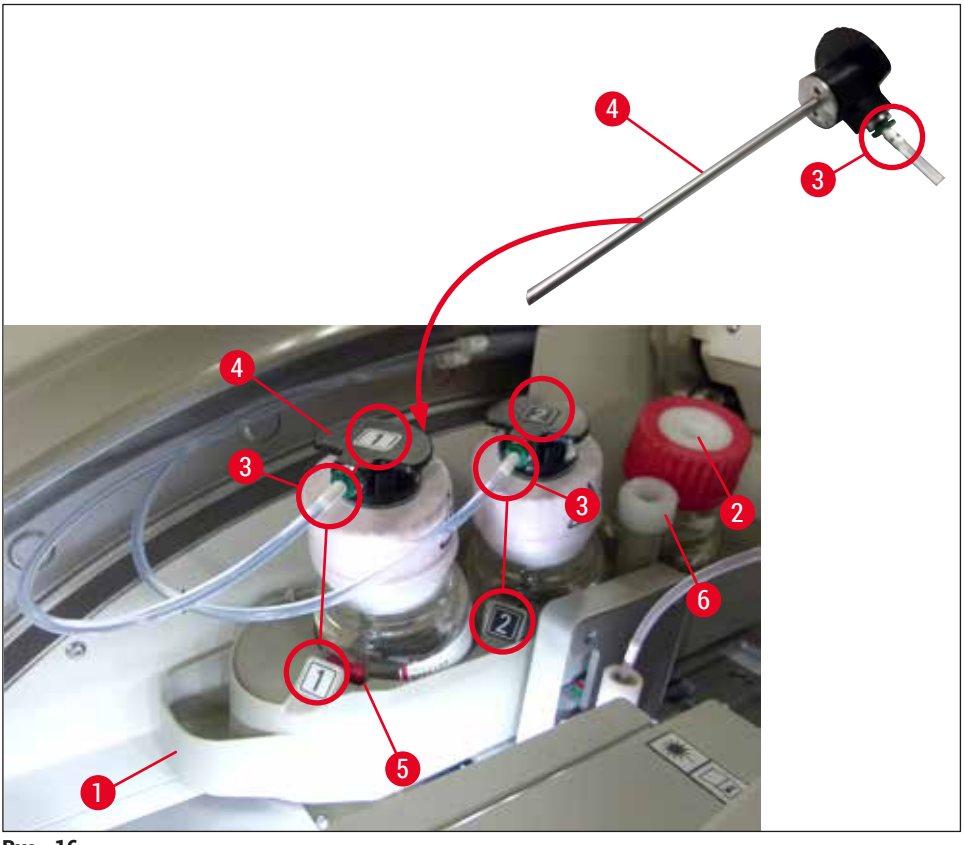

- <span id="page-38-0"></span>**Rys. 16**
- 3. Ostrożnie wsunąć kaniulę ( $\rightarrow$  Rys. 16-4) z numerem 1 do otworu butelki na medium zamykające, aż zaskoczy na miejsce. W trakcie tej czynności należy przebić białą membranę ochronną.

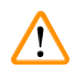

# **Ostrzeżenie**

Przebicie białej membrany ochronnej wymaga chwilowego użycia większej siły. Dlatego należy zachować ostrożność, aby nie dopuścić do wyślizgnięcia się z dłoni.

- 4. Powtórzyć proces dla butelki **L2**.
- 5. Przesunąć przesuwny statyw na butelki (→ Rys. 16-1) do tyłu, aż zaskoczy na miejsce.
- 6. Zamknąć pokrywę.
- 7. Włożone butelki na medium zamykające są wykrywane przez oprogramowanie urządzenia, a Status modułu (→ Rys. 22) jest aktualizowany.

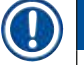

#### **Uwaga**

Oprogramowanie identyfikuje włożenie nowych butelek i informuje użytkownika, że konieczne jest przeprowadzenie **Długiego napełniania** dla obu linii zamykających preparaty (→ str. 127 [– 7.3.2 Długie](#page-126-0)  [napełnianie\)](#page-126-0). Dopiero po nim urządzenie będzie gotowe do użycia.

### **4.6.3 Przygotować naczynie na odczynnik, napełnić je i włożyć do szuflady załadunkowej**

Aby zapewnić bezproblemowe działanie urządzenia, należy przestrzegać następujących informacji i postępować zgodnie z opisem poniżej.

Zamocowanie rączki naczynia na odczynnik:

» Sprawdzić, czy rączka naczynia na odczynnik jest prawidłowo przymocowana do naczynia. Jeśli nie, zamocować rączkę zgodnie z  $(\rightarrow$  Rys. 17).

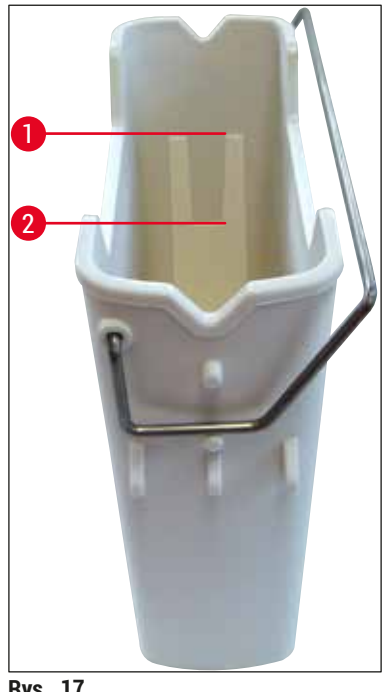

<span id="page-39-0"></span>**Rys. 17** 

Prawidłowe napełnianie naczyń na odczynniki:

**Uwaga**

- Naczynie na odczynniki musi być napełnione ksylenem ( $\rightarrow$  str. 35 4.6 Uzupełnianie materiałów [zużywalnych\).](#page-34-0)
- Naczynia na odczynniki muszą być zawsze napełniane poza urządzeniem.
- Upewnić się, że rączka naczynia na odczynnik nie jest wygięta. Jeśli rączka jest wygięta, w czasie wyjmowania naczynia na odczynnik może odłączyć się od naczynia, co z kolei może doprowadzić do rozlania odczynnika.

#### **Ostrzeżenie**

Należy przestrzegać informacji dotyczących bezpiecznego posługiwania się odczynnikami!

#### **Prawidłowy poziom napełnienia naczyń na odczynniki**

# **Uwaga**

- Podczas napełnianiu naczynia na odczynnik należy zwrócić uwagę na oznaczenia poziomu napełnienia, znajdujące się wewnątrz naczynia na odczynnik.
- Do podpisania naczyń na odczynniki w szufladach załadowczych użyć przykrywek z etykietami, wchodzących w zakres dostawy ( $\rightarrow$  str. 20 [– 3.1 Dostawa standardowa – lista elementów\).](#page-19-0)
- Przykrywki z etykietami z nadrukowaną na nich literą **S** printed on them (→ [Rys. 18‑2\)](#page-40-0) wskazują, że naczynie na odczynniki zostało napełnione rozpuszczalnikiem (ksylenem).
- Przykrywek nieopisanych należy używać tylko w przypadkach, gdy naczynia na odczynniki są puste (np. po wyłączeniu urządzenia).

Poziom napełnienia jest odpowiedni, gdy znajduje się pomiędzy oznaczeniami maksymalnego  $(\rightarrow$  Rys. 17-1) i minimalnego ( $\rightarrow$  Rys. 17-2) poziomu.

Wkładanie naczyń na odczynniki do szuflady załadunkowej:

- 1. Aby włożyć naczynia na odczynniki, nacisnąć przycisk szuflady załadunkowej ( $\rightarrow$  Rys. 1-4).
- 2. Szuflada załadunkowa otwiera się.
- 3. Wyjąć naczynie na odczynnik i napełnić je ksylenem HistoCore SPECTRA ST poza urządzeniem, zgodnie z instrukcjami dotyczącymi bezpieczeństwa.
- 4. Nastepnie włożyć napełnione naczynie z powrotem do szuflady załadunkowej ( $\rightarrow$  Rys. 18-1).
- 5. Zamknąć szufladę załadunkową, naciskając ponownie przycisk szuflady.

<span id="page-40-0"></span>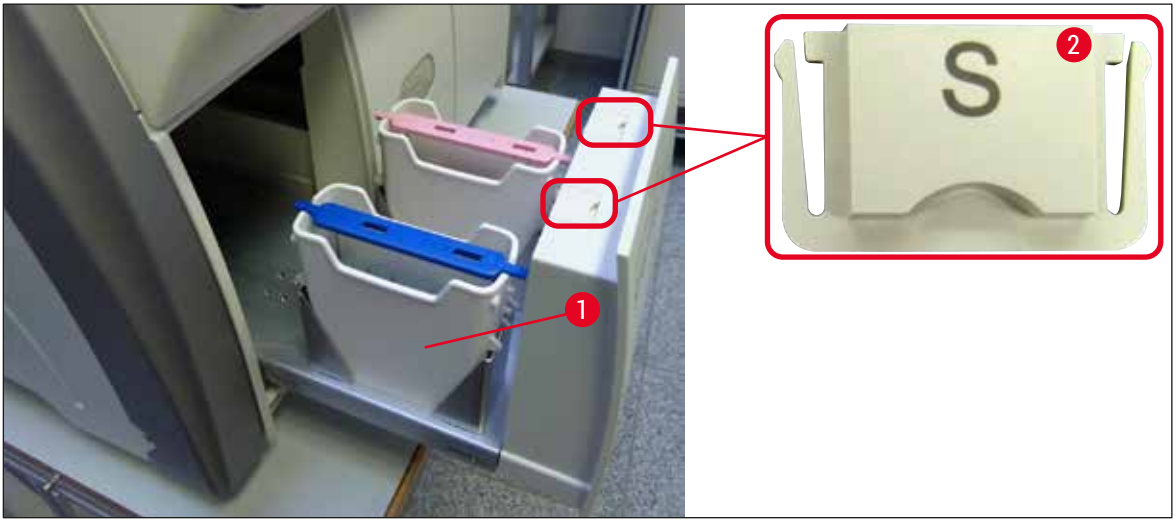

**Rys. 18** 

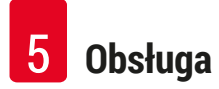

# **5. Obsługa**

# **5.1 Interfejs użytkownika – informacje ogólne**

Urządzenie HistoCore SPECTRA CV jest programowane i obsługiwane za pomocą kolorowego ekranu dotykowego LCD. Jeśli urządzenie nie pracuje, po włączeniu na ekranie wyświetlane jest następujące okno główne ( $\rightarrow$  Rys. 19).

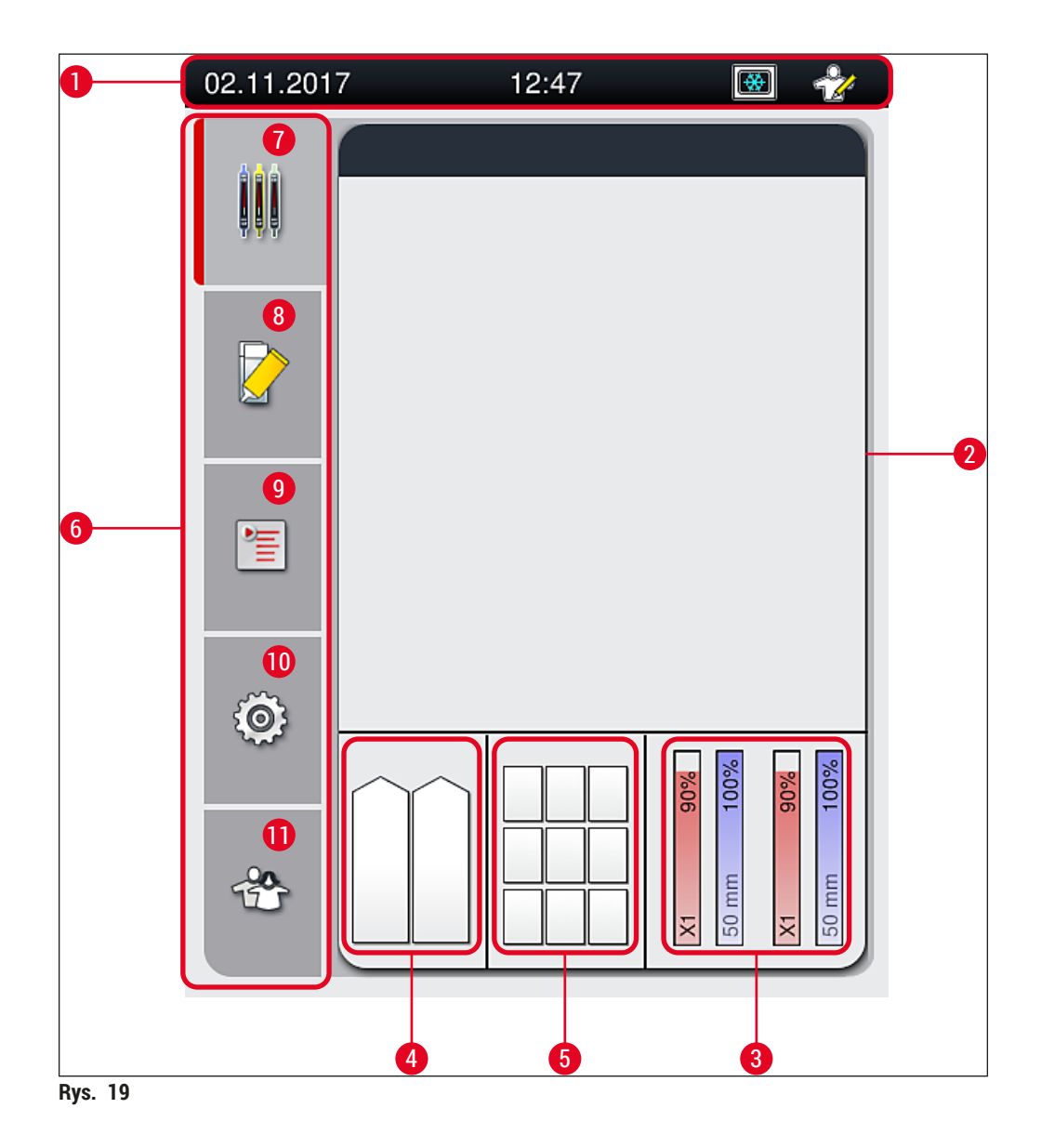

- <span id="page-41-0"></span>
- 
- Pole stanu materiałów zużywalnych **9** Menu **Zestawy parametrów**
- Pole stanu szuflady załadunkowej **10** Menu **Ustawienia**
- Pole stanu szuflady rozładunkowej **11** Menu **Ustawienia użytkownika**
- **6** Menu główne ( $\rightarrow$  str. 48 5.6 Menu główne [informacje ogólne\)](#page-47-0)
- Pasek stanu **7** Menu **Pole stanu procesu**
- Pole stanu procesu **8** Menu **Status modułu**
	-
	-
	-

#### **5.1.1 Wyszarzone przyciski funkcyjne**

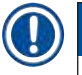

## **Uwaga**

W czasie przetwarzania lub w czasie gdy w urządzeniu znajdują statywy (szuflada załadunkowa, szuflada rozładunkowa, grzałka, linia zamykająca preparaty), w urządzeniu nie można wprowadzić żadnych zmian. Odpowiednie przyciski funkcyjne są wyszarzone i nieaktywne.

#### **Jednak przez cały czas możliwe jest:**

- Uzupełnianie materiałów zużywalnych (medium zamykające, szkiełka nakrywkowe)
- Uruchamianie programów czyszczenia **Krótkie napełnianie**, **Długie napełnianie** i **Czyszczenie systemu węża**,
- Przełączanie się ze **Standardowego trybu użytkownika** na **Tryb administratora**.

# **5.2 Elementy pola stanu**

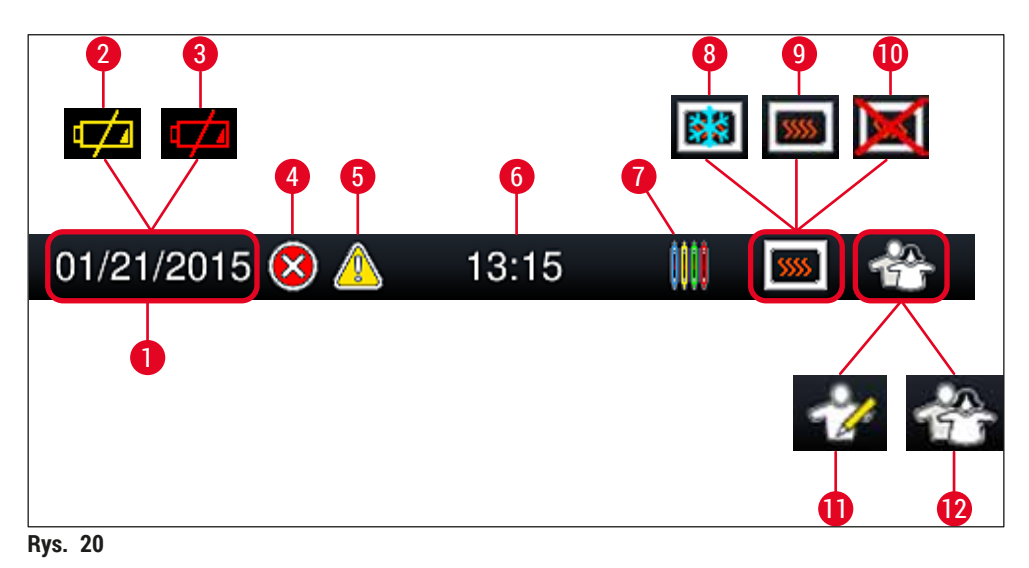

- <span id="page-43-0"></span>Aktualna data
- Jeśli pozostała żywotność akumulatora wynosi około 3 miesiące lub mniej, symbol ten pojawia się na pasku stanu zamiast daty. Jednocześnie do użytkownika wysyłane jest powiadomienie.
- Jeśli data przydatności akumulatora została przekroczona, symbol ten pojawia się na pasku stanu zamiast daty. Jednocześnie do użytkownika wysyłane jest powiadomienie, że akumulator powinna być wymieniony przez technika serwisu Leica.
- Jeśli w czasie pracy wyświetlony zostanie alarm lub komunikat o błędzie, pojawi się symbol alarmu. Naciśnięcie symbolu pozwala na przeglądanie ostatnich 20 aktywnych komunikatów.
- Jeśli w czasie pracy wyświetlone zostanie ostrzeżenie lub wiadomość, pojawi się symbol powiadomienia. Naciśnięcie symbolu pozwala na przeglądanie ostatnich 20 aktywnych komunikatów.
- Czas lokalny
- Symbol **Procesu** wskazuje, że trwa przetwarzanie oraz że w szufladzie rozładunkowej obecny może być statyw lub oczekiwany jest statyw z urządzenia HistoCore SPECTRA ST.
- Symbol oznacza, że grzałka jest aktywna i trwa faza nagrzewania.
- Symbol oznacza, że grzałka jest aktywna i gotowa do pracy.
- Symbol oznacza, że grzałka została zdezaktywowana.
- Symbol wskazuje na obsługę urządzenia w **Trybie administratora**. Tryb ten umożliwia przeszkolonym pracownikom uzyskanie dodatkowych opcji roboczych i ustawień. Dostęp do tego trybu jest zabezpieczony hasłem.
- Symbol **Użytkownika** wskazuje, że urządzenie znajduje się w trybie użytkownika, który umożliwia uproszczoną obsługę urządzenia bez podawania hasła.

## **5.3 Pole stanu procesu**

- W **Polu stanu procesu** (→ [Rys. 19‑2\)](#page-41-0) wszystkie przetwarzane statywy (→ [Rys. 21‑2\)](#page-44-0) wyświetlane są w kolorze odpowiadającym rączce statywu.
- Pasek stanu  $(\rightarrow$  Rys. 21-1) dla głównego okna podaje zestawy parametrów, które aktualnie można uruchomić, wraz z liczbą i kolorem przypisanym do rączek statywów. Symbole te są również widoczne, jeśli codzienne **Krótkie napełnianie** (→ str. 126 [– 7.3.1 Krótkie napełnianie\)](#page-125-0) nie zostało jeszcze przeprowadzone.

# **Uwaga**

Każdy trwający proces jest ilustrowany symbolem rączki statywu. Jest ona przedstawiana tym samym kolorem jak rzeczywista rączka statywu. Na symbolu rączki wyświetlane są różne informacje  $(\rightarrow$  Rys. 21).

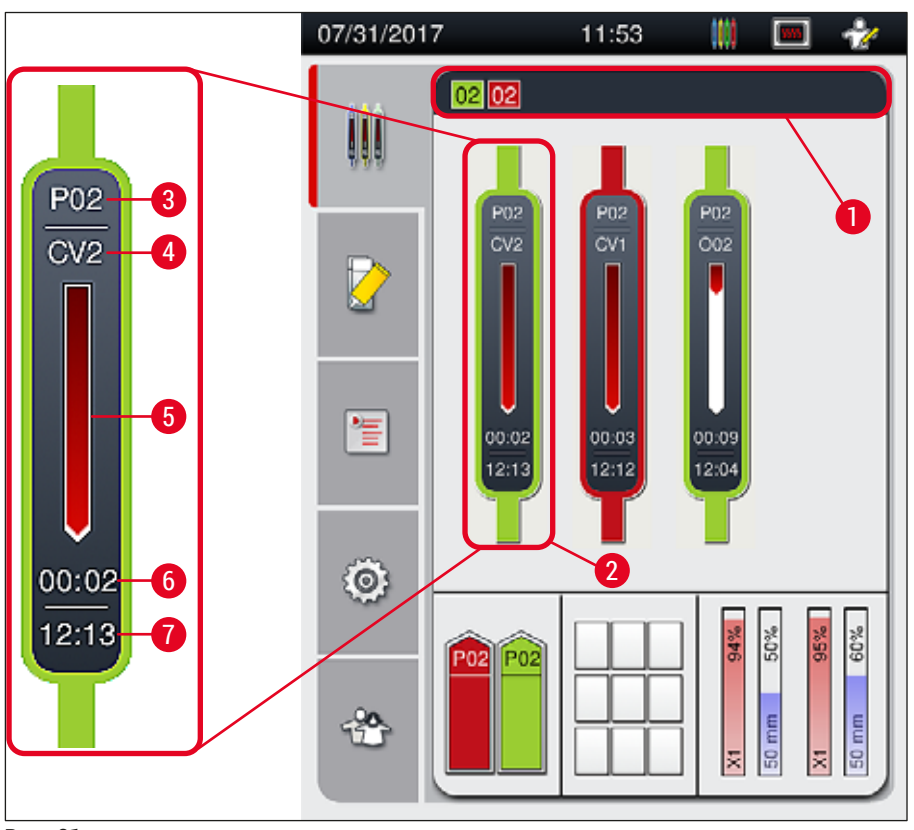

<span id="page-44-0"></span>**Rys. 21** 

- **1** Zestawy parametrów, które można uruchomić **5** Postęp przetwarzania
- 
- **3** Numer zestawu parametrów **7** Czas zakończenia procesu
- 
- **2** Statywy w przetwarzaniu **6** Szacowany pozostały czas (gg:mm)
	-
- **4** Aktualne położenie statywu w urządzeniu: CV1/CV2 = linia zamykająca preparaty **L1**/**L2**, ROT = mechanizm obracający, O01/O02 = pozycja w grzałce 1/2

# **5.4 System zarządzania materiałami zużywalnymi (CMS)**

# **Uwaga**

Aby otworzyć to menu, należy nacisnąć przycisk **menu Status modułu** (→ [Rys. 19‑8\).](#page-41-0)

Urządzenie HistoCore SPECTRA CV wyposażone jest w system zarządzania materiałami zużywalnymi (CMS), który automatycznie monitoruje poziomy materiałów i informuje użytkownika o:

- Oznaczeniu medium zamykającego  $(\rightarrow$  Rys. 22-1)
- Pozostałej liczbie preparatów ( $\rightarrow$  Rys. 22-2)
- Długości szkiełek nakrywkowych ( $\rightarrow$  Rys. 22-3)
- Pozostałej liczbie szkiełek nakrywkowych ( $\rightarrow$  Rys. 22-4)
- Wskazanie w procentach ( $\rightarrow$  Rys. 22-5) ( $\rightarrow$  Rys. 22-6) oznacza stan zużycia medium zamykającego oraz szkiełek nakrywkowych w lewej lub prawej linii zamykającej preparaty. Kolorowa część paska zmniejsza się wraz ze zużyciem.

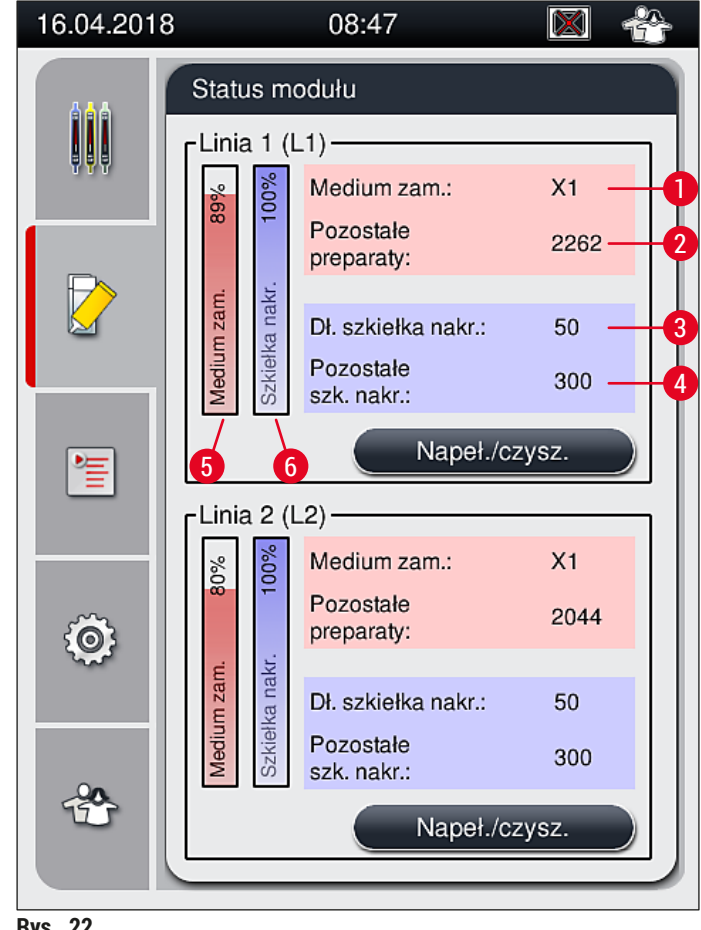

<span id="page-45-0"></span>**Rys. 22** 

## **5.5 Wyświetlanie szuflad**

Dolny obszar głównego okna ( $\rightarrow$  Rys. 23) przedstawia status szuflady załadunkowej, szuflady rozładunkowej i materiałów zużywalnych (szkiełka nakrywkowe i medium zamykające).

- Stacje oznaczone strzałką w urządzeniu  $(\rightarrow$  Rys. 23-1) symbolizują szufladę załadunkową.
- Obszar środkowy ( $\rightarrow$  Rys. 23-2) przedstawia przypisane i dostępne pozycje w szufladzie rozładunkowej.
- Obszar po prawej stronie ( $\rightarrow$  Rys. 23-3) przedstawia stan napełnienia materiałów zużywalnych (szkiełka nakrywkowe i medium zamykające).
- Po zamknięciu szuflady załadunkowej urządzenie automatycznie wykrywa włożone i wyjęte statywy.
- Statywy umieszczone w obu szufladach są przedstawione na ekranie za pomocą odpowiedniego koloru rączki statywu ( $\rightarrow$  Rys. 23-1) ( $\rightarrow$  Rys. 23-2). Dostępne pozycje są wyświetlane jako puste.

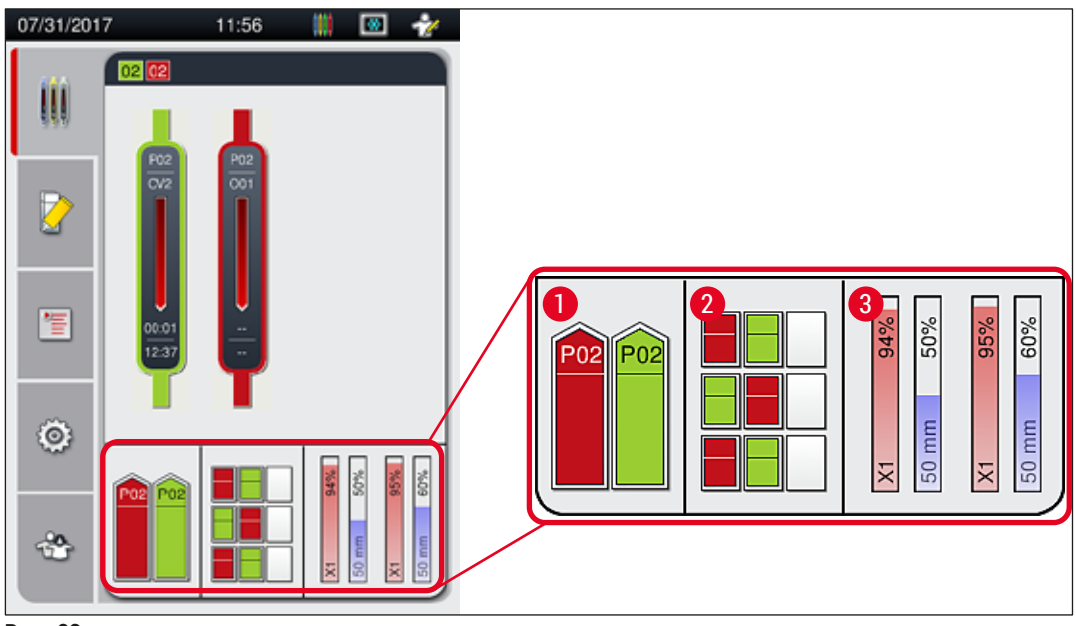

<span id="page-46-0"></span>**Rys. 23** 

# **Uwaga**

Szuflady można otworzyć, kiedy przyciski szuflad ( $\rightarrow$  Rys. 1-4) i ( $\rightarrow$  Rys. 1-5) świecą się na zielono. Przycisk szuflady jest podświetlony na czerwono i szuflady nie można otworzyć w następujących przypadkach:

- w szufladzie załadunkowej lub rozładunkowej znajduje się statyw transportowany przez urządzenie,
- statyw ma być przeniesiony z HistoCore SPECTRA ST do HistoCore SPECTRA CV,
- statyw jest obracany przez mechanizm obracający
- statyw jest wkładany do podnośnika lub wyjmowany z podnośnika.

# **Ostrzeżenie**

W przypadku ręcznego załadunku urządzenia HistoCore SPECTRA CV w trybie stacji roboczej użytkownik jest odpowiedzialny za sprawdzenie, czy statywy mogą być przenoszone z HistoCore SPECTRA ST do HistoCore SPECTRA CV w tym samym czasie. Przed ręcznym załadunkiem należy mieć na względzie czas zakończenia procesu w HistoCore SPECTRA ST ponieważ w innym przypadku można doprowadzić do opóźnień procesów w urządzeniu HistoCore SPECTRA ST, co może mieć wpływ na efekt barwienia.

# **5.6 Menu główne – informacje ogólne**

<span id="page-47-0"></span>**Menu główne** (→ [Rys. 19‑](#page-41-0)6) znajduje się po lewej stronie ekranu i jest podzielone zgodnie z poniższym opisem. To menu jest widoczne we wszystkich podmenu i umożliwia przełączenie się w dowolnej chwili do innego podmenu.

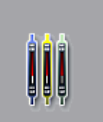

**Pole stanu procesu** (→ [Rys. 19‑7\)](#page-41-0) wyświetla aktualny stan wszystkich przetwarzanych statywów. Odpowiednie rączki statywów wyświetlane są właściwym kolorem. Pole przedstawia widok standardowy.

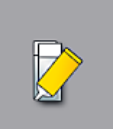

**Status modułu** (→ [Rys. 19‑8\)](#page-41-0) przedstawia poziom materiałów zużywalnych (medium zamykające i szkiełka nakrywkowe) w odpowiedniej linii zamykającej preparaty, umożliwiając dostęp do opcji czyszczenia i napełniania dla obu linii zamykających preparaty.

```
信
```
Menu **Zestawy parametrów** (→ [Rys. 19‑9\)](#page-41-0) służy do tworzenia i zarządzania zestawami parametrów.

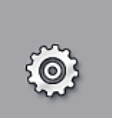

Ustawienia podstawowe można skonfigurować w menu Ustawienia (→ Rys. 19-10). W tym miejscu zmienić można wersję językową, datę, godzinę i inne parametry. Grzałkę można włączyć lub wyłączyć.

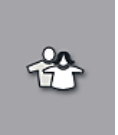

W menu Ustawienia użytkownika (→ Rys. 19-11) można ustawić hasło osobiste, w celu zapobieżenia zmianom programów i list odczynników przez osoby nieupoważnione (**Tryb administratora**). Urządzenie można jednak użytkować także bez podania hasła w standardowym **Trybie użytkownika**.

#### **5.6.1 Klawiatura**

# **Uwaga**

Klawiatura pojawia się ( $\rightarrow$  Rys. 24) w przypadku konieczności wprowadzenia danych (utworzenie lub wprowadzenie hasła). Klawiatura jest obsługiwana za pomocą ekranu dotykowego. Prosimy zauważyć, że układ klawiatury zależy od skonfigurowanego języka.

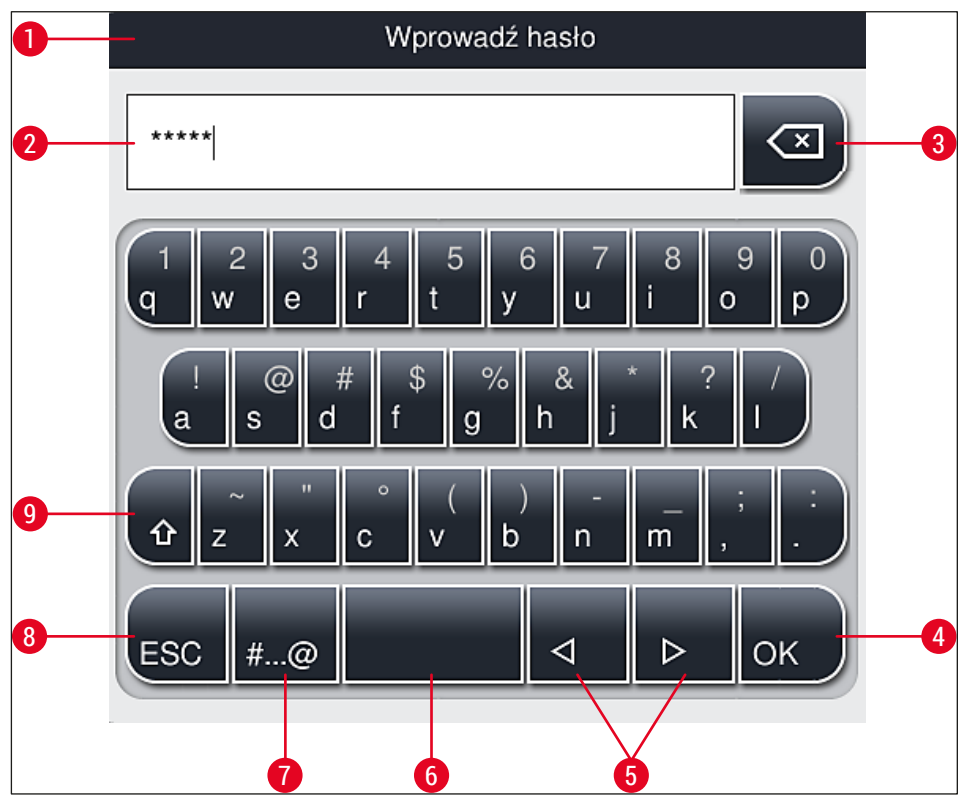

<span id="page-48-0"></span>**Rys. 24** 

- Pasek tytułowy
- Pole wprowadzania tekstu
- Usuwanie ostatnio wprowadzonego znaku
- Potwierdzenie
- Przesunięcie kursora w lewo lub prawo
- Klawisz spacji
- **7** Klawisz do wprowadzania znaków specjalnych  $(\rightarrow$  Rys. 25)
- Anulowanie (wprowadzone informacje nie są zapisywane!)
- Duże lub małe litery (dwukrotne naciśnięcie klawisza włącza caps lock, co jest symbolizowane przez zmianę przycisku na kolor czerwony. Ponowne naciśnięcie włącza małe litery.)

**Klawiatura ze znakami specjalnymi**

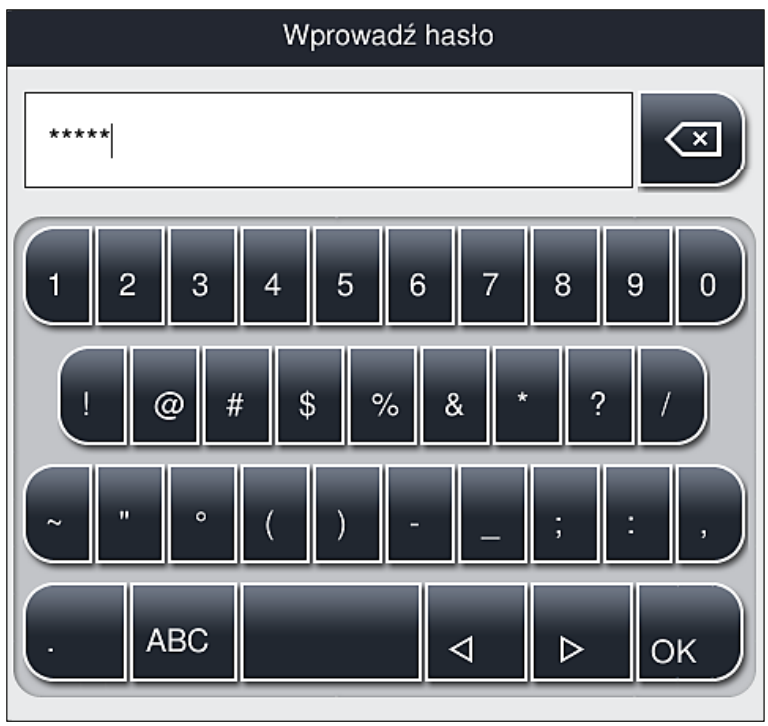

<span id="page-49-0"></span>**Rys. 25** 

### **Inne znaki specjalne**

- 1. Aby wprowadzić znak specjalny, np. umlaut itp., którego nie ma na klawiaturze specjalnej  $(\rightarrow$  Rys. 25), należy przytrzymać odpowiedni klawisz na standardowej klawiaturze.
- 2. Przykład: Przytrzymanie standardowego klawisza **"a"** powoduje wywołanie innych opcji wyboru  $(\rightarrow$  Rys. 26).
- <span id="page-49-1"></span>3. Można teraz wybrać odpowiedni znak z klawiatury jednowierszowej i nacisnąć go.

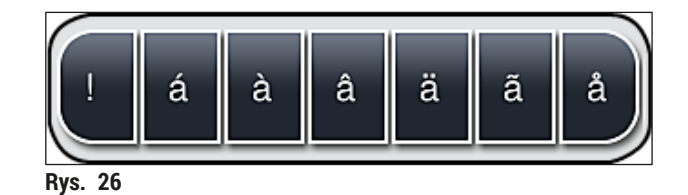

**Uwaga** Liczba znaków w hasłach: min. 4 do maks. 16 znaków.

## **5.7 Ustawienia użytkownika**

W tym menu można skonfigurować odpowiedni poziom dostępu. Rozróżniany jest:

- Użytkownik standardowy
- Administrator (zabezpieczone hasłem)
- Technik serwisu (zabezpieczone hasłem)

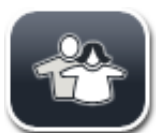

### **Użytkownik standardowy:**

Użytkownik standardowy nie potrzebuje hasła i może wykorzystywać w pełni skonfigurowane urządzenie do wszystkich rutynowych zastosowań. Ta grupa użytkowników nie może modyfikować programów i ustawień.

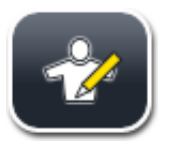

#### **Administrator:**

Administrator posiada takie same opcje dostępu jak użytkownik standardowy, ale kiedy urządzenie nie pracuje, może on również tworzyć, edytować i usuwać zestawy parametrów, zmieniać ustawienia i konfigurować urządzenie. Dlatego też dostęp administratora jest zabezpieczony hasłem.

Aby włączyć tryb Administratora, należy:

1. Nacisnąć przycisk **Administrator** button (→ [Rys. 27‑1\).](#page-50-0)

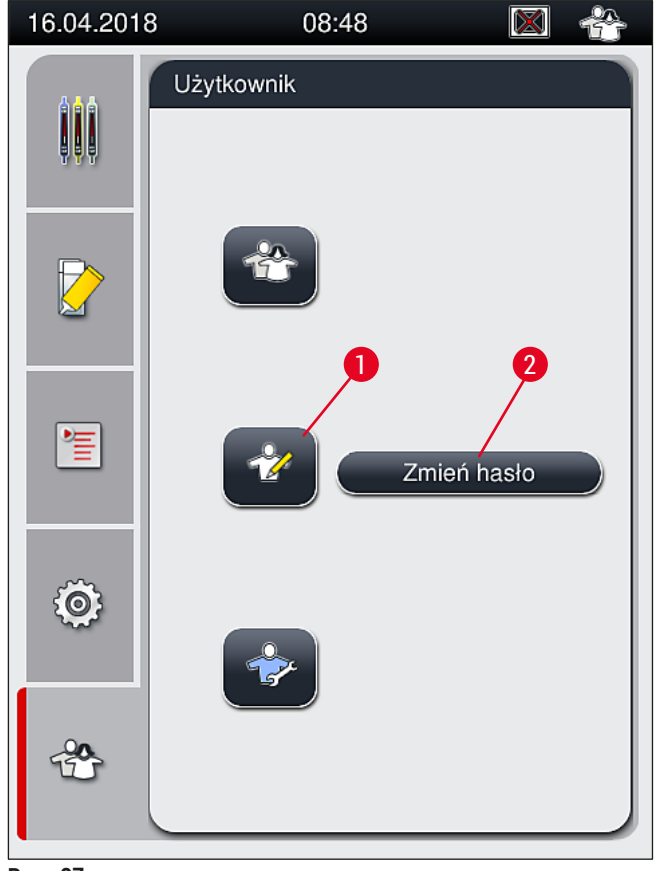

<span id="page-50-0"></span>**Rys. 27** 

2. Wyświetla się klawiatura ( $\rightarrow$  Rys. 28), za pomocą której można wprowadzić hasło.

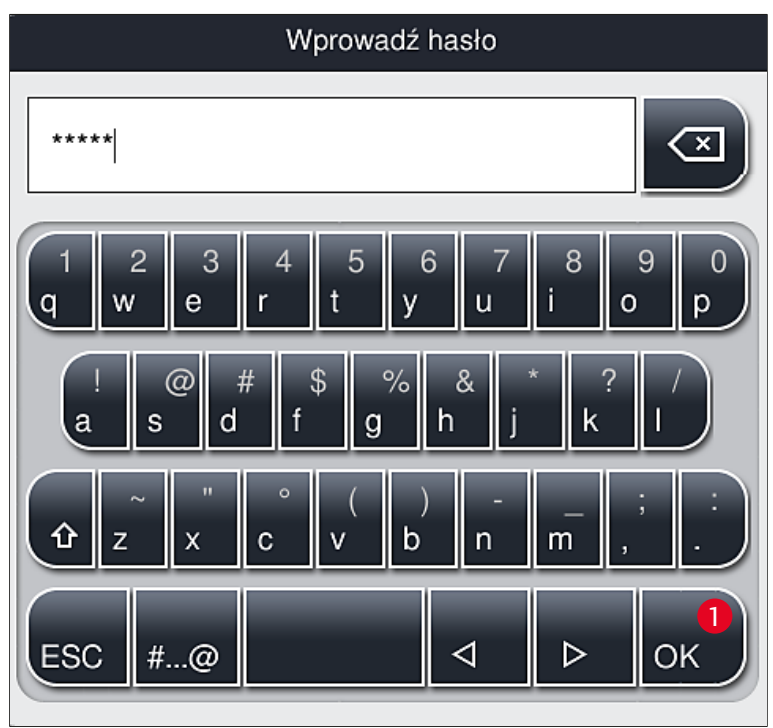

**Rys. 28** 

**Uwaga**

- <span id="page-51-0"></span>3. Wprowadzenie hasła należy potwierdzić, naciskając OK (→ Rys. 28-1) a hasło zostanie sprawdzone pod względem poprawności.
- $\checkmark$  Na pasku stanu ( $\rightarrow$  Rys. 20) w prawym górnym rogu wyświetlany jest aktualny stan użytkownika i odpowiedni symbol.

- Hasło wpisane fabrycznie powinno być zmienione w czasie pierwszej konfiguracji.
- Zaleca się wyjść z **Trybu administratora** po wprowadzeniu i zapisaniu wszystkich żądanych zmian. Aby się wylogować, należy nacisnąć przycisk **Standardowego użytkownika** w menu **Ustawienia użytkownika**.

Aby zmienić hasło administratora, należy wykonać następujące czynności:

- 1. Aby zmienić hasło, należy nacisnąć przycisk **Zmień hasło** (→ [Rys. 27‑2\)](#page-50-0) i wprowadzić stare hasło.
- 2. Następnie wprowadzić dwukrotnie nowe hasło przy użyciu klawiatury i potwierdzić, naciskając **OK**.

# **Uwaga**

Hasło musi składać się co najmniej z 4 znaków, a maksymalnie 16 znaków.

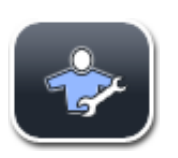

**Technik serwisu:**

Technik serwisu ma dostęp do plików systemowych, może konfigurować i testować urządzenie.

# **Uwaga**

Dostęp do części serwisowej oprogramowania jest udzielany jedynie technikom przeszkolonym przez Leica oraz certyfikowanym do tego typu urządzenia.

## **5.8 Podstawowe ustawienia**

Menu Ustawienia (→ Rys. 29-1) otwiera się po naciśnięciu przycisku z symbolem koła zębatego (→ [Rys. 29\)](#page-52-0). W menu można skonfigurować podstawowe ustawienia urządzenia i oprogramowania.

• Dotknięcie jednego z wyświetlanych symboli, np. **Język** (→ [Rys. 29‑2\)](#page-52-0), otwiera odpowiednie podmenu.

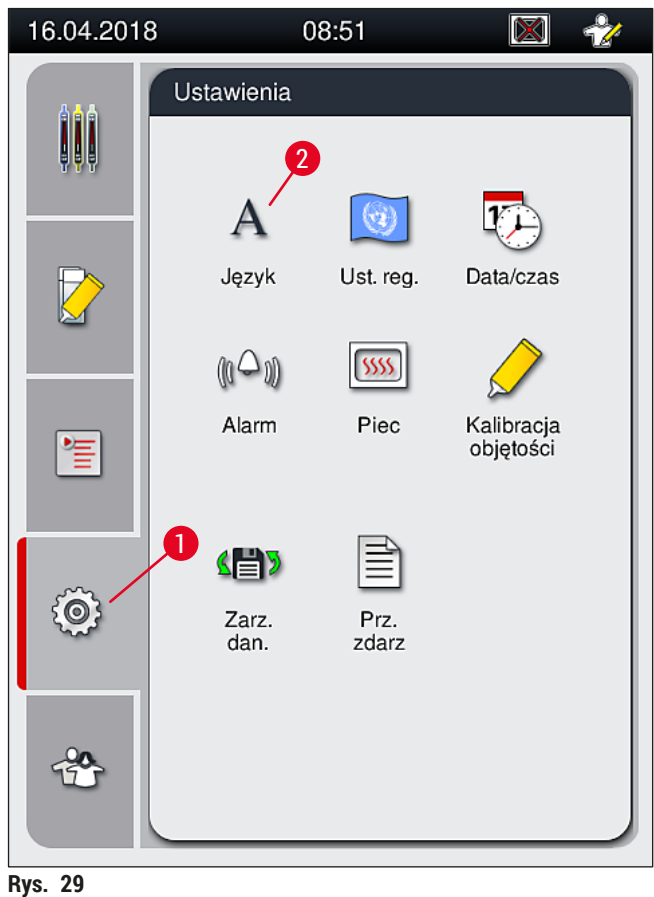

# **Uwaga**

<span id="page-52-0"></span>Poszczególne podmenu są opisane w następnych rozdziałach.

### **5.8.1 Ustawienia języka**

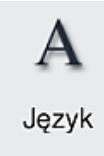

Wymagany poziom dostępu: Użytkownik standardowy, administrator

- Menu wyboru języka wyświetlane jest po naciśnięciu symbolu **Języka** (→ [Rys. 29‑2\)](#page-52-0). Menu zawiera przegląd wszystkich języków zainstalowanych w urządzeniu i umożliwia wybranie właściwego języka wyświetlanych komunikatów.
	- Wybrać odpowiedni język i potwierdzić, naciskając **Zapisz**.
	- Informacje na ekranie oraz wszystkie komunikaty i podpisy pojawiają się od razu w skonfigurowanym języku.

Administrator lub technik serwisu Leica może dodać inne języki (o ile są dostępne) przy użyciu funkcji Import ( $\rightarrow$  str. 64 [– 5.8.7 Zarządzanie danymi\)](#page-63-0).

#### **5.8.2 Ustawienia regionalne**

**Uwaga**

Wymagany poziom dostępu: Użytkownik standardowy, administrator

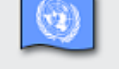

W menu można dokonać podstawowych ustawień wyświetlania.

Ust. reg.

## **Format daty:**

- Aby skonfigurować sposób wyświetlania daty  $(\rightarrow$  Rys.  $30$ -1) do formatu międzynarodowego, ISO lub amerykańskiego, należy wybrać odpowiednią opcję ( $\rightarrow$  Rys. 30-2).
- Aktywne ustawienie oznaczone jest czerwoną obwódką  $(\rightarrow$  Rys. 30-2).

#### **Format czasu:**

- Sposób wyświetlania godziny można zmienić z formatu 24-godzinnego na format 12-godzinny (a.m. = przed południem / p.m. = po południu) za pomocą suwaka  $(\rightarrow$  Rys. 30-3).
- Naciśnięcie przycisku **Zapisz** (→ [Rys. 30‑5\)](#page-54-0) powoduje zapisanie ustawień.
- Jeśli użytkownik nie chce zapisywać ustawień, należy nacisnąć przycisk **Z powrotem** (→ [Rys. 30‑4\)](#page-54-0), aby powrócić do poprzedniego menu.

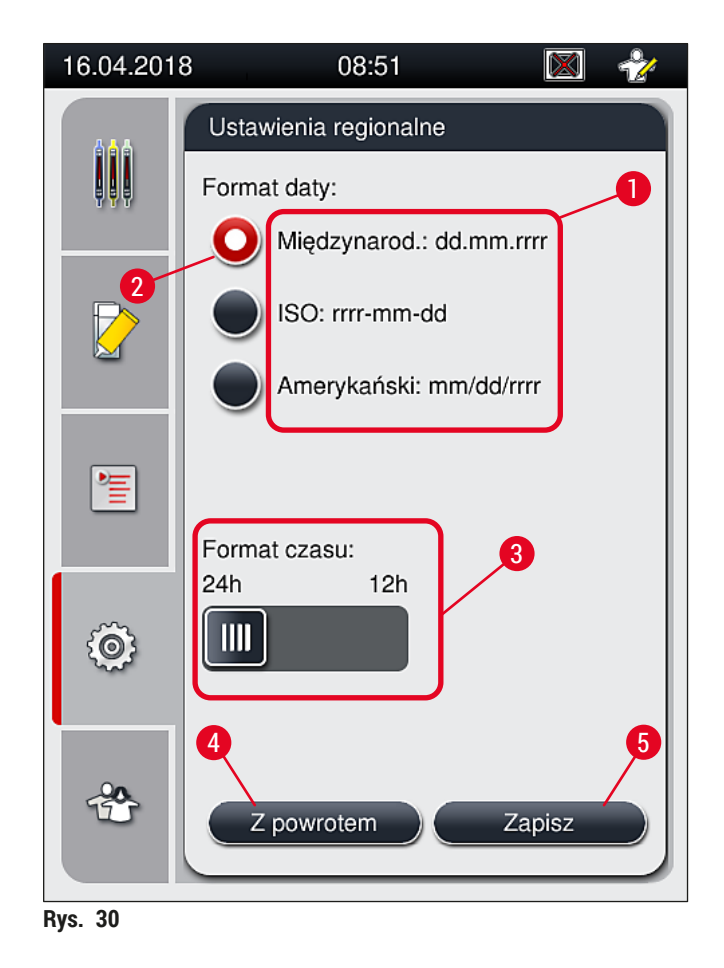

#### **5.8.3 Data i godzina**

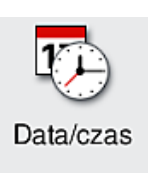

<span id="page-54-0"></span>Wymagany poziom dostępu: Użytkownik standardowy, administrator

Aktualną datę ( $\rightarrow$  Rys. 31-1) i czas lokalny ( $\rightarrow$  Rys. 31-2) można wybrać, obracając poszczególne pokrętła w menu.

- Naciśnięcie przycisku **Zapisz** (→ [Rys. 31‑4\)](#page-55-0) powoduje zapisanie ustawień.
- Jeśli użytkownik nie chce zapisywać ustawień, należy nacisnąć przycisk **Z powrotem** (→ [Rys. 31‑3\),](#page-55-0) aby powrócić do poprzedniego menu.

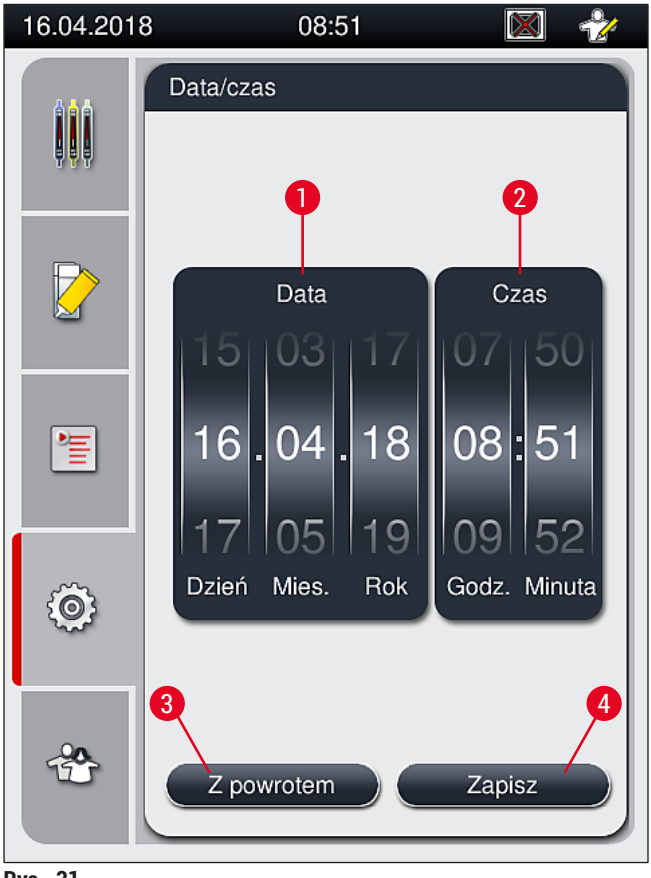

<span id="page-55-0"></span>**Rys. 31** 

# **Uwaga**

W przypadku wyświetlania 12-godzinnego, pod cyframi godzin pojawiają się litery a.m. (przed południem) i p.m. (po południu), umożliwiające właściwe ustawienie. Ustawienia czasu i daty nie mogą różnić się o więcej niż 24 godziny od czasu systemowego skonfigurowanego fabrycznie.

#### **5.8.4 Menu dźwięków alarmu – dźwięki błędów i sygnałów**

Wymagany poziom dostępu: Użytkownik standardowy, administrator

- W tym menu wybrać można dźwięki informacji i błędów, głośność i funkcjonalność.
- Alarm Po przywołaniu menu pojawiają się aktualne ustawienia alarmu i dźwięków błędów.

# **Ostrzeżenie**

Po uruchomieniu urządzenia odtwarzany jest dźwięk błędu. Jeśli tak się nie dzieje, urządzenia nie można używać. Jest to zabezpieczenie próbek i użytkownika. W takim przypadku należy skontaktować się z serwisem Leica.

Л

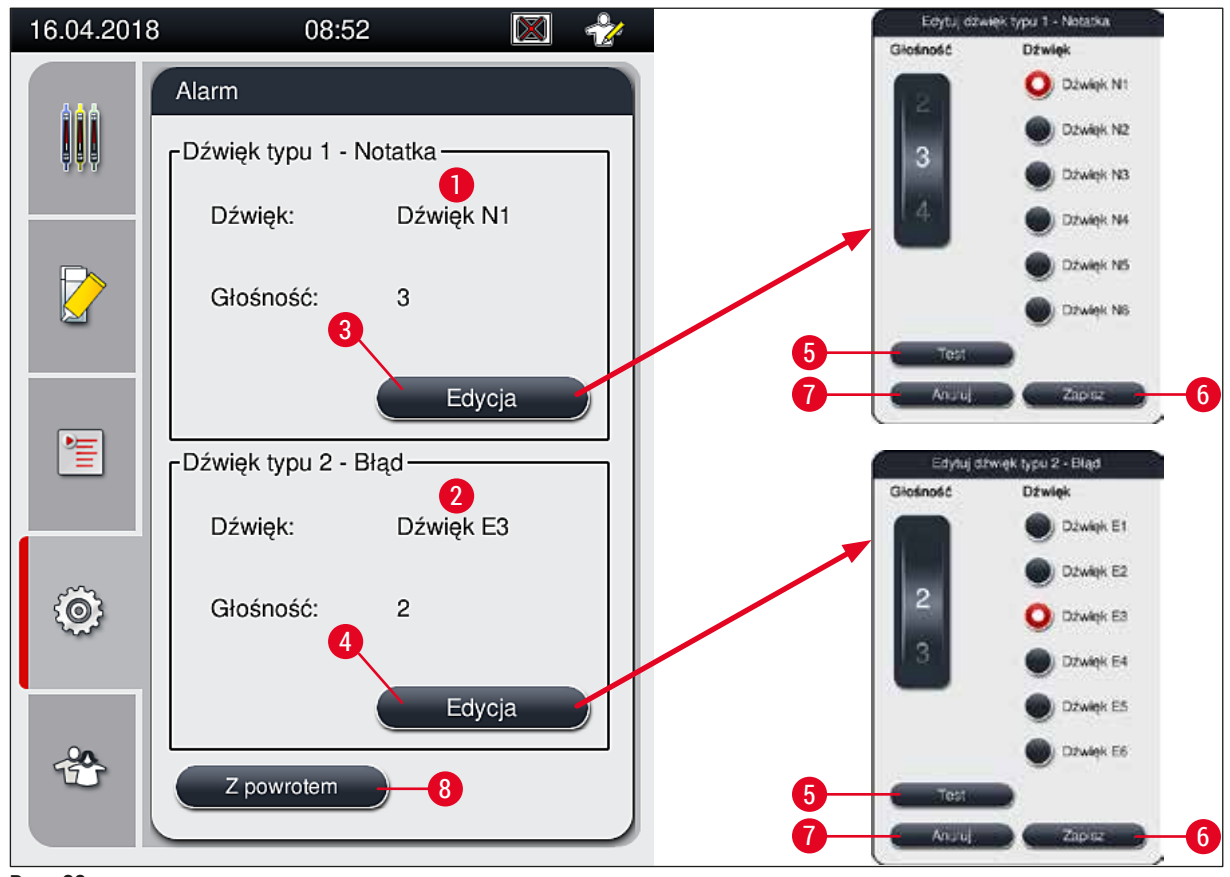

<span id="page-56-0"></span>**Rys. 32** 

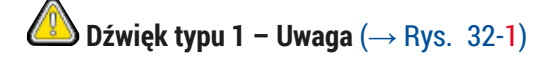

Dźwięki sygnałowe są odtwarzane, kiedy na ekranie pojawią się komunikaty ostrzegawcze lub powiadomienia. Można wybrać jeden z 6 dźwięków. Aby zmienić ustawienia, należy nacisnąć przycisk **Edycja** (→ [Rys. 32‑3\)](#page-56-0). Przycisku **Test** (→ [Rys. 32‑5\)](#page-56-0) można użyć do odsłuchania odpowiedniego dźwięku. Głośność można regulować stopniowo, kręcąc pokrętłem (0 do 9).

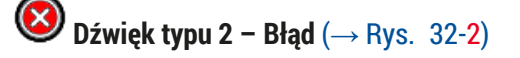

# Л

**Ostrzeżenie**

W trakcie pracy urządzenia użytkownik powinien pozostawać w pobliżu, aby móc od razu zareagować, gdy urządzenie zacznie działać nieprawidłowo.

Dźwięki błędów są odtwarzane, kiedy na ekranie pojawi się komunikat o błędzie. Wymaga to natychmiastowej interwencji użytkownika. Aby zmienić ustawienia, należy nacisnąć przycisk **Edycja**  $(\rightarrow$  Rys. 32-4).

- Ustawienie głośności dźwięków błędów jest regulowane za pomocą pokrętła **Głośność**. Dla alarmów dostępnych jest sześć różnych dźwięków. Przycisku **Test** (→ [Rys. 32‑5\)](#page-56-0) można użyć do odsłuchania odpowiedniego dźwięku.
- Głośność można regulować stopniowo, kręcąc pokrętłem.

# **Uwaga**

Sygnałów dźwiękowych błędów nie można wyłączyć. Minimalna wartość głośności to 2. Wartość maksymalna to 9.

- Naciśnięcie przycisku **Zapisz** (→ [Rys. 32‑](#page-56-0)6) powoduje zapisanie ustawień. Przycisk **Anuluj**  $(\rightarrow$  Rys. 32-7) służy do zamykania okna wyboru bez wprowadzania ustawień.
- Nacisnąć przycisk **Z powrotem** (→ [Rys. 32‑8\)](#page-56-0), aby powrócić do menu **Ustawienia**.

#### **5.8.5 Ustawienia grzałki**

Wymagany poziom dostępu: Użytkownik standardowy, administrator

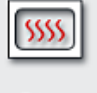

Piec

Tryb pracy grzałki można skonfigurować w menu ustawień grzałki ( $\rightarrow$  Rys. 33). Aktualne ustawienia grzałki są wyświetlane po przywołaniu menu.

# **Uwaga**

- Po uruchomieniu urządzenia grzałka jest standardowo włączona, a funkcja **Wyklucz krok grzałki**  $(\rightarrow$  Rys. 33-3) jest wyłączona.
- Grzałka nagrzewa się do temperatury ok. 35 °C. Gdy tylko preparaty w statywie zostaną przykryte szkiełkami nakrywkowymi, grzałka zacznie nagrzewać się do temperatury ok. 40 °C. Symbol na pasku stanu zmienia się ze statusu "ogrzewanie" ( $\rightarrow$  Rys. 20-8) na status "gotowy do pracy"  $(\rightarrow$  Rys. 20-9).
- Grzałka osusza zamknięte preparaty po zakończeniu przetwarzania przez ok. 5 minut. Po zakończeniu kroku grzałki, medium zamykające nie jest całkowicie wysuszone. Delikatnie posługiwać się preparatami po wyjęciu ze statywu, aby nie dopuścić do przesunięcia szkiełka nakrywkowego.
- Temperatura grzałki (maksymalnie 40 °C) oraz czas suszenia gotowych preparatów są konfigurowane fabrycznie i nie mogą być zmieniane przez użytkownika.
- Nagrzanie się grzałki może potrwać nawet 4 minuty!

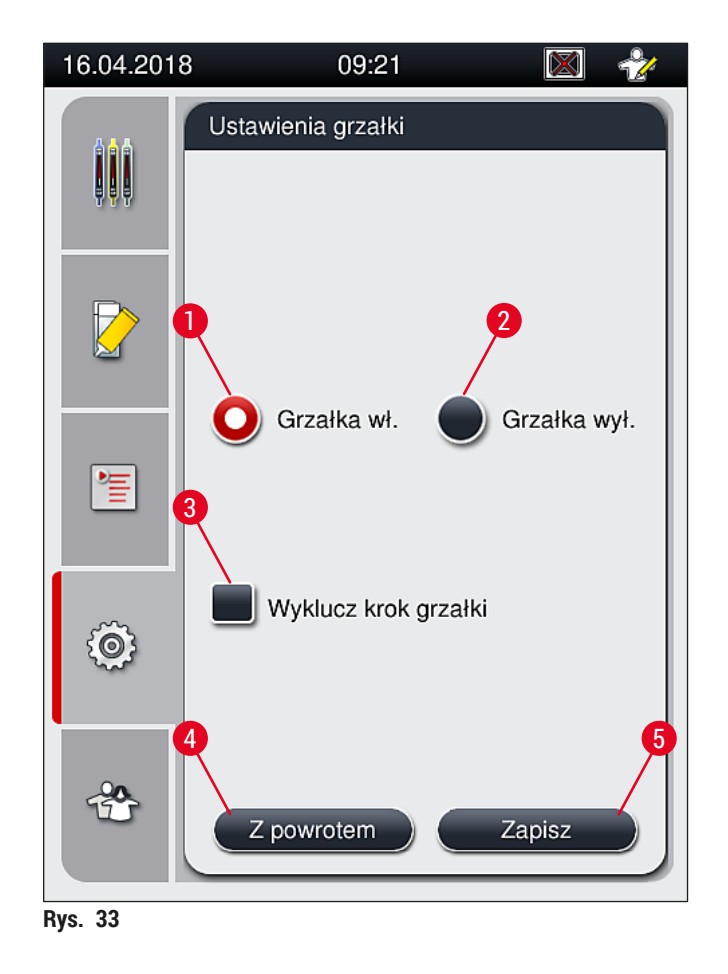

# Wyłączanie grzałki

- <span id="page-58-0"></span>1. Aby wyłączyć grzałkę, nacisnąć przycisk **Grzałka wył.** (→ [Rys. 33‑2\).](#page-58-0)
- 2. Jeśli grzałka zostanie wyłączona, przycisk  $(\rightarrow$  Rys. 33-2) zmieni kolor na czerwono-biały.
- 3. Potwierdzić wyłączenie, naciskając przycisk **Zapisz** (→ [Rys. 33‑5\).](#page-58-0)
- 4. Przeczytać następujące komunikaty ( $\rightarrow$  Rys. 34-1) oraz ( $\rightarrow$  Rys. 34-2) i potwierdzić każdy z nich, naciskając **OK**.
- 5. Jeśli użytkownik nie chce zapisywać ustawień, należy nacisnąć przycisk **Back** (→ [Rys. 33‑4\)](#page-58-0) aby powrócić do poprzedniego menu.

<span id="page-58-1"></span>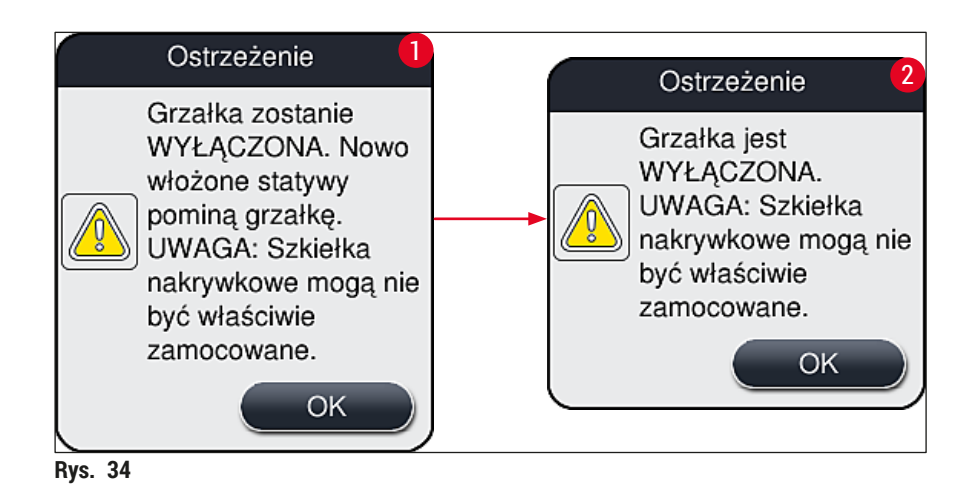

# **Uwaga**

- Jeśli grzałka zostanie wyłączona, szkiełka nie będą przenoszone do grzałki po nałożeniu szkiełka nakrywkowego; Zamiast tego będą przenoszone bezpośrednio do szuflady rozładunkowej.
- Przetwarzanie zostanie skrócone o około 5 minut.

# **Ostrzeżenie**

W przypadku wyłączenia grzałki, zostanie ona wyłączona natychmiast po naciśnięciu przycisku **Zapisz**. Statywy wykorzystywane wcześniej i nadal przetwarzane przejdą krok grzałki w powoli schładzanej grzałce. Może to spowodować mniej skuteczne suszenie, co z kolei będzie wymagać większej ostrożności przy wyjmowaniu szkiełek ze statywu.

# Włączanie grzałki

- 1. Aby włączyć grzałkę, nacisnąć przycisk **Grzałka wł.** (→ [Rys. 33‑1\).](#page-58-0)
- 2. Jeśli grzałka zostanie włączona, przycisk  $(\rightarrow$  Rys. 33-1) zmieni kolor na czerwono-biały.
- 3. Potwierdzić włączenie, naciskając Zapisz (→ Rys. 33-5) i przeczytać komunikat (→ Rys. 35) oraz potwierdzić go, naciskając **OK**.

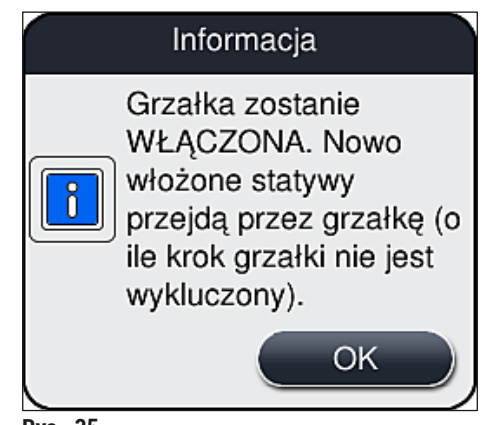

<span id="page-59-0"></span>**Rys. 35** 

**Ostrzeżenie**

Po ponownym włączeniu grzałki należy pamiętać, że jej nagrzanie wymaga około 4 minut. Może to spowodować mniej skuteczne suszenie początkowych statywów, co z kolei będzie wymagać większej ostrożności przy wyjmowaniu preparatów ze statywu.

# **Wykluczanie kroku grzałki**

- L Krok grzałki po zakończeniu przetwarzania można wyłączyć. W takim przypadku grzałka pozostanie włączona i będzie mogła być wykorzystana w każdej chwili po przywróceniu kroku grzałki. Faza ogrzewania nie będzie potrzebna.
- 1. Aby wykluczyć krok grzałki, nacisnąć przycisk **Wyklucz krok grzałki** (→ [Rys. 33‑3\)](#page-58-0).
- 2. Jeśli krok grzałki zostanie wykluczony, przycisk ( $\rightarrow$  Rys. 33-3) zmieni kolor na czerwony z literą X.

3. Zastosować konfigurację, naciskając przycisk **Zapisz** (→ [Rys. 33‑5\)](#page-58-0) i przeczytać następujący komunikat (→ [Rys. 36\)](#page-60-0) oraz potwierdzić go, naciskając **OK**.

<span id="page-60-0"></span>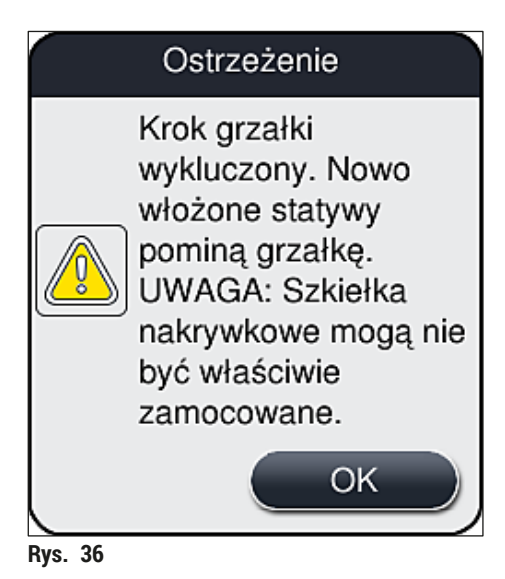

# **Ostrzeżenie**

 $\mathbf{\Lambda}$ 

Pominięcie kroku grzałki prowadzi do mniej skutecznego suszenia i wymaga większej ostrożności przy wyjmowaniu szkiełek ze statywu.

# **Dodawanie kroku grzałki do przetwarzania**

- 1. Aby dodać krok grzałki na końcu przetwarzania, nacisnąć przycisk **Wyklucz krok grzałki**  $(\rightarrow$  Rys. 33-3).
- 2. Kiedy krok grzałki jest włączony, na przycisku ( $\rightarrow$  Rys. 33-3) nie pojawia się symbol zaznaczenia.
- 3. Zastosować konfigurację, naciskając przycisk **Zapisz** (→ [Rys. 33‑5\)](#page-58-0) i przeczytać następujący komunikat (→ [Rys. 37\)](#page-60-1) oraz potwierdzić go, naciskając **OK**.

<span id="page-60-1"></span>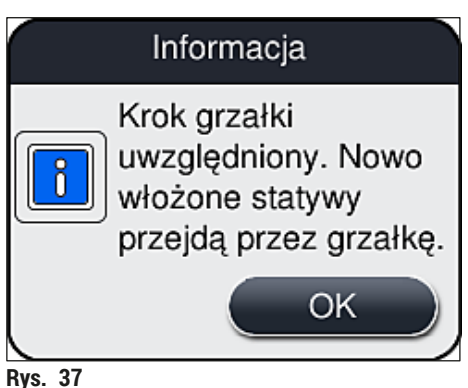

## **Uwaga**

- Funkcja ta będzie obowiązywać tylko dla statywów umieszczonych w urządzeniu po naciśnięciu przycisku **Zapisz**.
- Przetwarzanie zostanie wydłużone o czas trwania kroku grzałki (ok. 5 min).

Stan grzałki będzie wyświetlany na pasku stanu ( $\rightarrow$  Rys. 20):

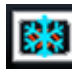

Grzałka jest w fazie nagrzewania się

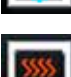

Grzałka jest aktywna i gotowa do pracy

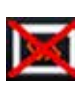

Grzałka jest wyłączona

## **5.8.6 Kalibracja objętości**

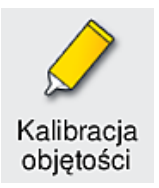

Wymagany poziom dostępu: Administrator

Ilość nakładanego na preparat medium zamykającego można dostosować do warunków otoczenia w trybie **Administratora** za pomocą menu **Kalibracja objętości**.

Właściwości stosowanego medium zamykającego można zmienić w zależności od warunków otoczenia. Na przykład lepkość zmienia się w zależności od temperatury. Jeśli medium zamykające jest przechowywane w niskiej temperaturze i nakładane w takim stanie, będzie ono bardziej lepkie niż medium, które osiągnie temperaturę otoczenia. Lepkość ma bezpośredni wpływ na objętość medium nakładaną na szkiełko.

Jeśli nakładana objętość będzie zmieniać się w czasie zamykania preparatu i użytkownik będzie się obawiał o wynik pracy, nakładaną objętość można zmienić niezależnie dla obu linii zamykających preparaty w menu **Kalibracja objętości**. Nakładana ilość skonfigurowana w zestawach parametrów może pozostać bez zmian.

# **Uwaga**

Aby zmienić nakładaną ilość, konieczne jest przejście do zabezpieczonego hasłem **Trybu administratora** . Ponadto zmiana jest możliwa tylko wtedy, gdy nie trwa przetwarzanie i w urządzeniu nie ma statywów.

Zmiana nakładanej ilości przez **Administratora**

- 1. Otworzyć menu **Ustawienia** (→ [Rys. 29‑1\)](#page-52-0) i nacisnąć **Kalibracja objętości**.
- 2. Nakładaną ilość można zmienić, obracając pokrętło ( $\rightarrow$  Rys. 38-2) dla linii zamykającej preparaty **L1** lub  $L2$  (→ Rys. 38-1).

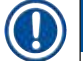

# **Uwaga**

Wartości ujemne (–1 do –5) powodują zmniejszenie nakładanej ilości dla wybranej linii zamykającej preparaty, podczas gdy wartości dodatnie (1 do 5) zwiększają nakładaną ilość.

- 3. Aby zastosować ustawione wartości, nacisnąć przycisk Zapisz (→ Rys. 38-3) dla odpowiedniej linii zamykającej preparaty, **L1** lub **L2**.
- 4. Przeczytać komunikat, który się pojawi, i potwierdzić go, naciskając **OK** (→ [Rys. 38‑4\).](#page-62-0)
- 5. Wyjść z menu, naciskając przycisk **Z powrotem** (→ [Rys. 38‑5\).](#page-62-0)
- 6. Aby odrzucić ustawienia, nie naciskać przycisku **Zapisz** (→ [Rys. 38‑3\),](#page-62-0) tylko **Z powrotem**  $(\rightarrow$  Rys. 38-5) i wyjść z menu bez zapisywania zmian.

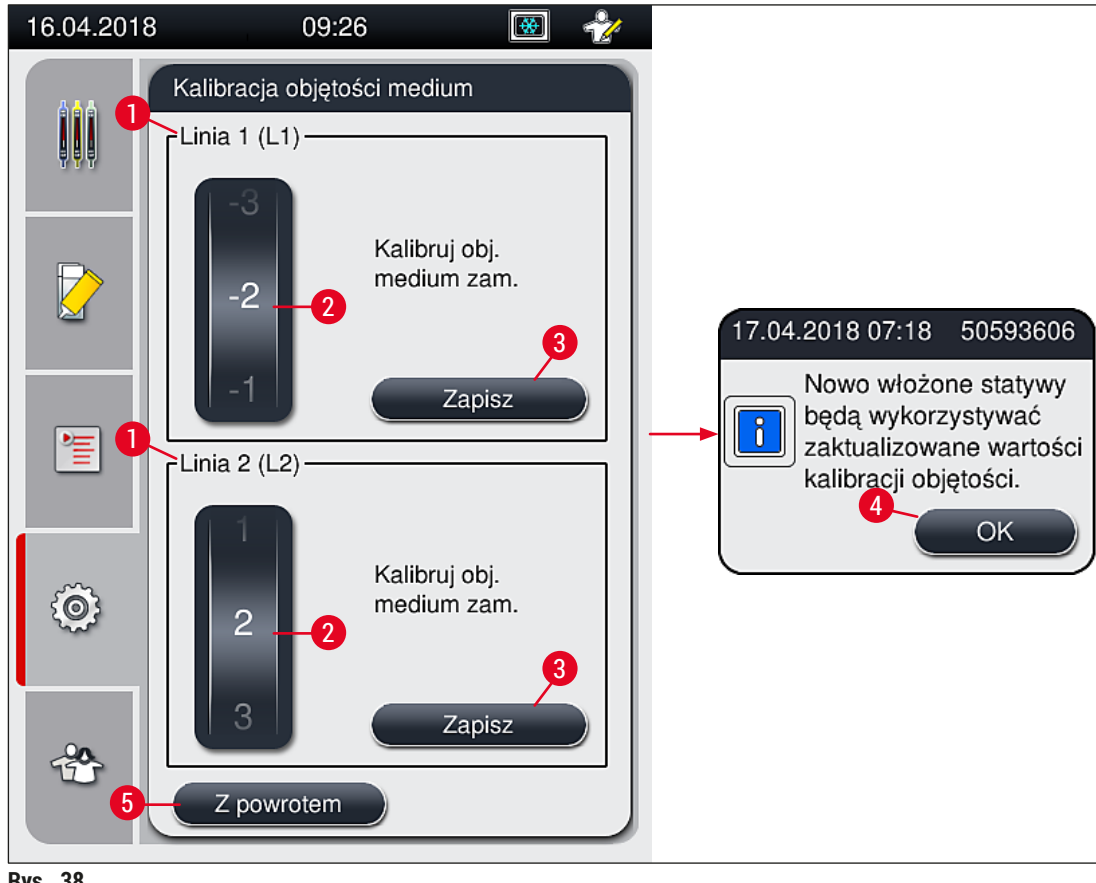

<span id="page-62-0"></span>**Rys. 38** 

### **5.8.7 Zarządzanie danymi**

<span id="page-63-0"></span>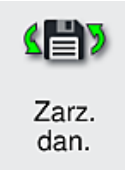

Wymagany poziom dostępu: Użytkownik standardowy, administrator

- Standardowi użytkownicy mogą korzystać z funkcji **Eksport użytkownika** (→ [Rys. 39‑1\)](#page-63-1) i **Eksport serwisu** (→ [Rys. 39‑2\).](#page-63-1)
- Funkcje **Import** (→ [Rys. 39‑3\)](#page-63-1) i **Aktualizacja oprogramowania** (→ [Rys. 39‑4\)](#page-63-1) mogą być używane tylko przez Administratora.

W tym menu możliwe jest eksportowanie dzienników zdarzeń (plików dziennika). Do wszystkich eksportów i importów konieczne jest podłączenie pamięci USB do portu USB z przodu urządzenia ( $\rightarrow$  Rys. 1-7).

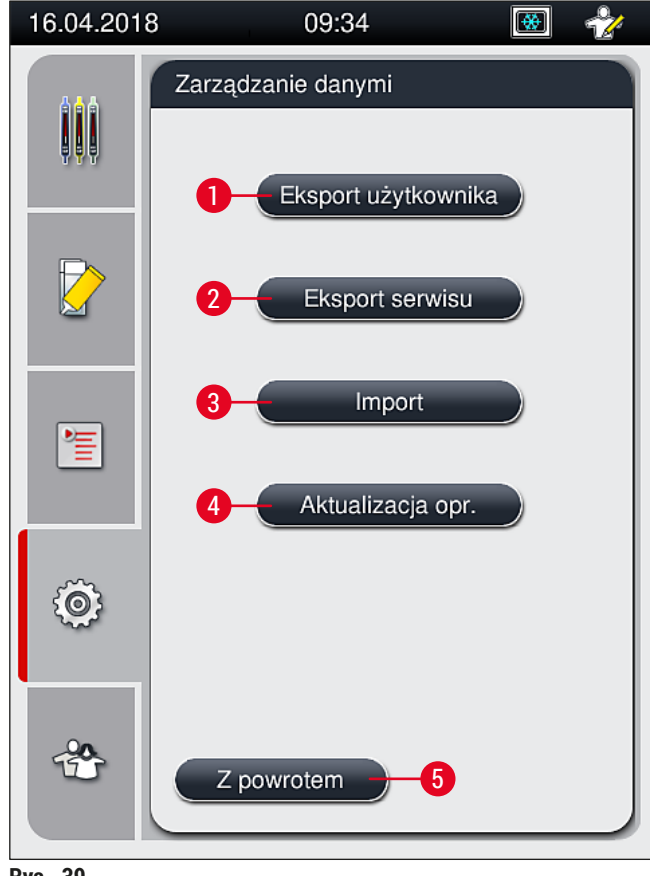

<span id="page-63-1"></span>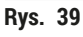

# **Uwaga**

- Funkcje **Eksport użytkownika**, **Eksport serwisu**, **Import** i **Aktualizacja oprogramowania** mogą być używane, jeśli urządzenie nie pracuje i nie ma w nim już statywów. Dodatkowo szuflada załadunkowa i rozładunkowa muszą być zamknięte.
- Wykorzystywana pamięć USB musi być sformatowana jako FAT32.

### **Eksport użytkownika** (→ Rys. 39-1)

Funkcja **Eksport użytkownika** służy do zapisywania informacji na podłączonej pamięci USB (→ [Rys. 1‑7\):](#page-22-0)

- Plik **zip** z dziennikami zdarzeń z ostatnich 30 dni roboczych oraz informacją CMS w formacie CSV.
- Szyfrowany plik **lpkg** zawierający wszystkie zdefiniowane przez użytkownika parametry oraz listę materiałów zużywalnych.

# **Uwaga**

Szyfrowany plik **lpkg** nie może być otwierany i przeglądany przez użytkownika.

- 1. Po naciśnięciu przycisku **Eksport użytkownika** dane są eksportowane do podłączonej pamięci USB.
- 2. W czasie eksportowania danych wyświetlany jest komunikat **Dane użytkownika są eksportowane...**.
- Komunikat **Eksport zakończony prawidłowo** wskazuje, że przesył danych został zakończony i można bezpiecznie wyjąć pamięć USB. Nacisnąć przycisk **OK**, aby zamknąć komunikat.

## **Uwaga**

Komunikat **Eksport nie powiódł się** oznacza, że pojawił się błąd (np. pamięć USB została wyjęta zbyt wcześnie). W takim przypadku należy ponownie przeprowadzić eksport.

# **Eksport serwisu** (→ Rys. 39-2)

Funkcja **eksportu serwisu** służy do zapisywania pliku **lpkg** na podłączonej pamięci USB (→ [Rys. 1‑7\)](#page-22-0).

Szyfrowany plik **lpkg** zawiera zdefiniowaną liczbę logów zdarzeń oraz:

- Informacje CMS
- Zdefiniowane przez użytkownika zestawy parametrów
- Dane materiałów zużywalnych
- Dodatkowe dane serwisowe

**Uwaga**

Dane są zapisane w formie szyfrowanej i mogą być odszyfrowane tylko przez technika serwisu Leica.

- Po naciśnięciu przycisku **Eksport serwisu** pojawi się menu wyboru, w którym użytkownik może wybrać żądaną liczbę rekordów danych do wyeksportowania (5, 10, 15 lub 30 dni).
- Nacisnąć **OK**, aby potwierdzić wybór.
- W czasie eksportowania danych wyświetlany jest komunikat **Dane serwisowe są eksportowane...**.
- Komunikat **Eksport zakończony prawidłowo** wskazuje, że przesył danych został zakończony i można bezpiecznie wyjąć pamięć USB.
- Komunikat **Eksport nie powiódł się** oznacza, że pojawił się błąd (np. pamięć USB została wyjęta zbyt wcześnie). W takim przypadku należy ponownie przeprowadzić eksport.

**Import** ( $\rightarrow$  Rys. 39-3)

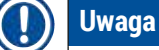

Do importowania konieczne jest użycie zabezpieczonego hasłem **Trybu administratora**.

- L Funkcja umożliwia import pakietów językowych z podłączonej pamięci USB.
- 1. W tym celu należy podłączyć pamięć USB do jednego z portów USB z przodu urządzenia.
- 2. Następnie wybrać funkcję **Import**. Dane są skanowane.

#### **Aktualizacja oprogramowania** (→ [Rys. 39‑4\)](#page-63-1)

Aktualizacje oprogramowania mogą być przeprowadzane przez **Administratora** lub autoryzowanego technika serwisu Leica.

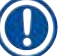

## **Uwaga**

Przy aktualizacji oprogramowania urządzenia HistoCore SPECTRA CV ustawienia specyficzne dla danego laboratorium nie są usuwane.

#### **5.8.8 Przeglądanie zdarzeń**

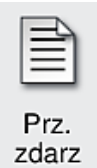

Wymagany poziom dostępu: Użytkownik standardowy, administrator Dla każdego dnia, w ciągu którego urządzenie było włączane, tworzony jest oddzielny

plik logów. Pliki takie można przeglądać, wybierając plik **DailyRunLog** w menu **Przeglądanie zdarzeń** (→ [Rys. 40\).](#page-66-0)

W menu **Przeglądanie zdarzeń** można wybrać log zdarzeń (→ [Rys. 40\)](#page-66-0) z listy dostępnych logów (→ [Rys. 40‑1\)](#page-66-0) i obejrzeć go, naciskając przycisk **Otwórz** (→ [Rys. 40‑2\)](#page-66-0) .

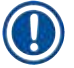

# **Uwaga**

Do nazwy pliku jest dołączana odpowiednia data utworzenia w formacie ISO, dzięki której pliki można łatwiej systematyzować. Plik tworzony jest w skonfigurowanym języku.

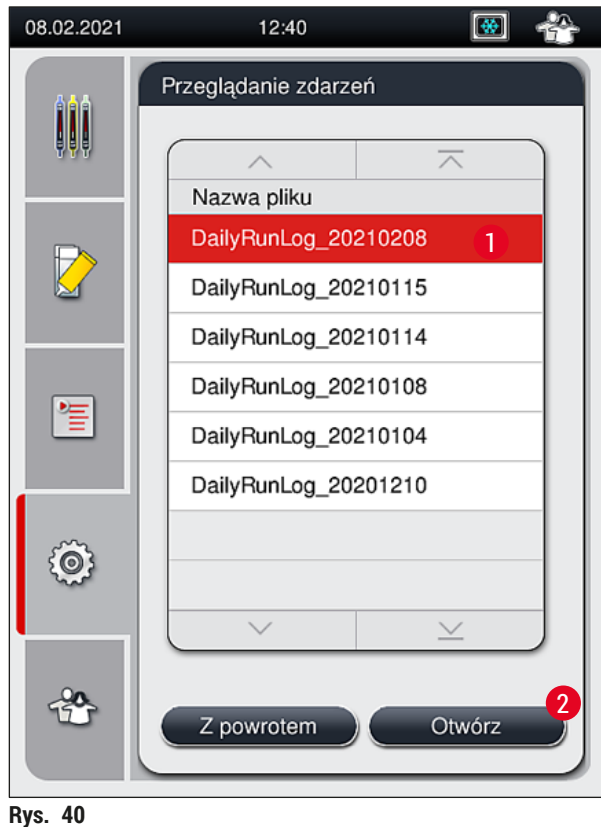

- <span id="page-66-0"></span>
- Wszystkie wpisy zdarzeń rozpoczynają się od **stempla czasowego** (→ [Rys. 41‑1\),](#page-67-0) który wskazuje na datę i godzinę utworzenia wpisu.
- Paski tytułowe przeglądarki zdarzeń zawierają również numer seryjny ( $\rightarrow$  Rys. 41-2) aktualnie zainstalowaną wersję oprogramowania  $(\rightarrow$  Rys. 41-3) urządzenia HistoCore SPECTRA CV.
- Listę i plik dziennika można przewijać w górę i w dół za pomocą przycisków strzałek ( $\rightarrow$  Rys. 41-4).
- Naciśnięcie lewego przycisku strzałki pozwala na przeglądanie zdarzeń strona za stroną.
- Naciśnięcie prawego przycisku strzałki przenosi na początek lub koniec przeglądarki zdarzeń.
- Wpisy w **Przeglądarce zdarzeń** są oznaczone różnymi kolorami, by umożliwić użytkownikowi szybkie rozpoznanie wiadomości krytycznych. Stuknięcie palcem we wpis na liście spowoduje wyświetlenie konkretnej wiadomości na ekranie.

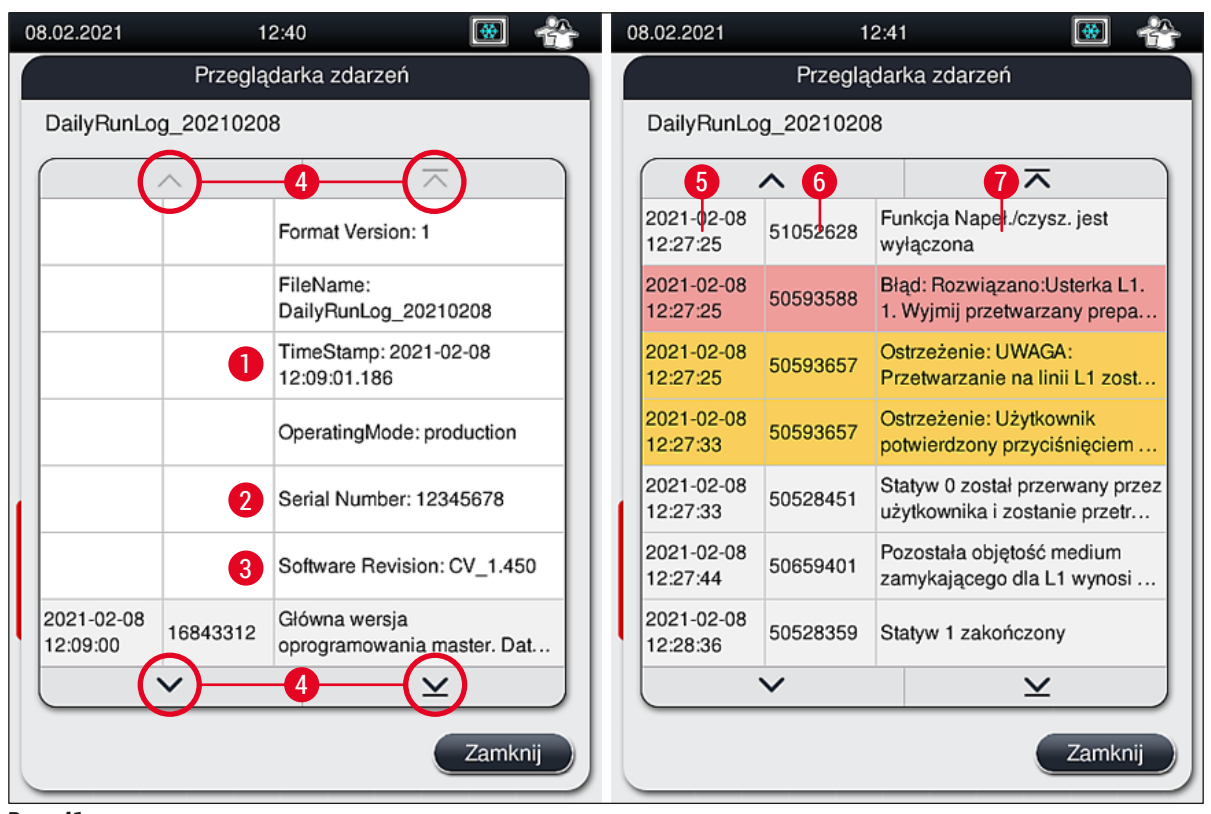

<span id="page-67-0"></span>**Rys. 41** 

- **1+5** Stempel czasowy **4** Przyciski strzałek
- 
- **3** Zainstalowana wersja oprogramowania
- 
- **2** Numer seryjny **6** Identyfikator zdarzenia
	- **7** Komunikat

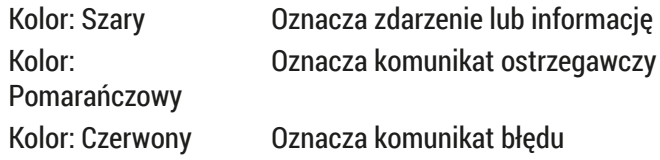

## **5.9 Ustawienia parametrów**

# **Uwaga**

- Menu Zestaw parametrów ( $\rightarrow$  Rys. 42) pozwala użytkownikowi tworzyć nowe zestawy parametrów, modyfikować istniejące zestawy i przypisać kolor rączki statywu do zestawu parametrów. Tworzenie lub modyfikacja zestawu parametrów wymaga statusu **Administratora** i jest możliwe jedynie, jeśli w urządzeniu nie ma statywu, a urządzenie nie pracuje.
- Status **Użytkownika** pozwala jedynie na wyświetlenie jednego zestawu parametrów.

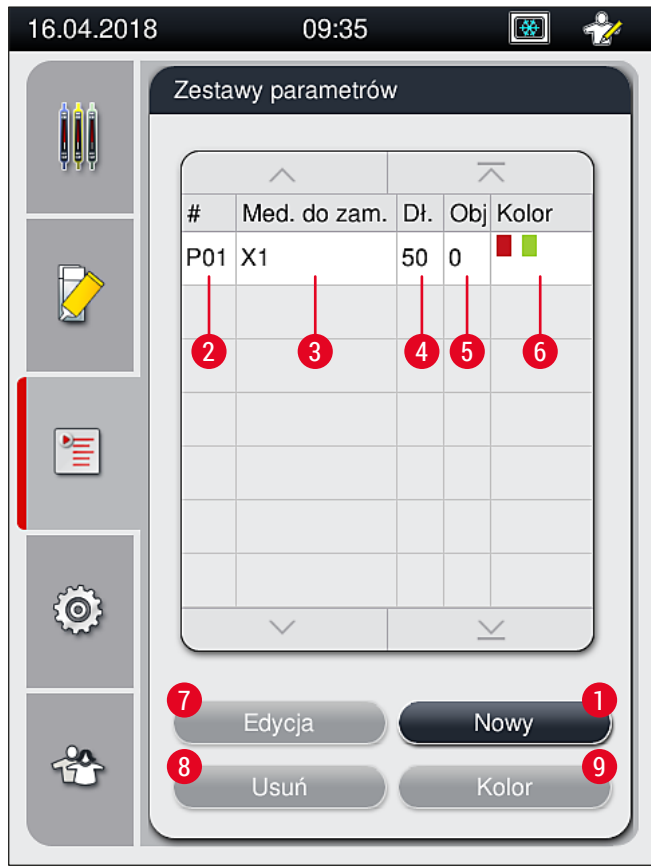

**Rys. 42** 

- **1** Utworzenie nowego zestawu parametrów **6** Przypisane kolory rączek statywów
- **2** Numer zestawu parametrów **7** Edycja zestawu parametrów
- **3** Stosowane medium zamykające **8** Usuwanie zestawu parametrów
- 
- **5** Objętość nakładana
- <span id="page-68-0"></span>
- 
- 
- **4** Długość szkiełek nakrywkowych **9** Przypisanie kolorów do zestawu parametrów

#### **5.9.1 Tworzenie nowego zestawu parametrów**

- 1. Aby stworzyć nowy zestaw parametrów, należy nacisnąć przycisk Nowy (→ Rys. 42-1) w menu Zestaw parametrów.
- 2. W otwartym menu można krokowo zwiększać nakładaną objętość (maks. 5 / min. –5 (→ str. 74 [– 5.9.5 Zmiana objętości nakładanej\)](#page-73-0). W tym celu należy ustawić odpowiednią objętość, obracając pokrętło ( $\rightarrow$  Rys. 43-1).
- 3. Na zakończenie nacisnąć przycisk **Zapisz** (→ [Rys. 43‑2\)](#page-69-0).
- $\checkmark$  Nowo utworzony zestaw parametrów zostanie zapisany i bedzie go można wybrać w menu Zestaw parametrów ( $\rightarrow$  Rys. 42).
- L Aby odrzucić zestaw parametrów, należy nacisnąć przycisk **Anuluj** (→ [Rys. 43‑3\).](#page-69-0)

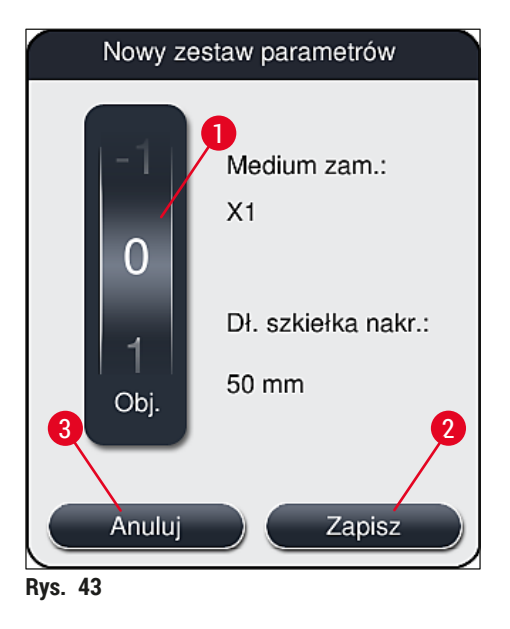

**5.9.2 Przypisanie zestawu parametrów do koloru rączki statywu**

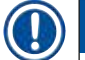

#### <span id="page-69-0"></span>**Uwaga**

Do każdego zestawu parametrów można przypisać jeden lub więcej kolorów rączki statywu. Konieczny jest do tego status **Administratora**.

- 1. W menu Zestaw parametrów ( $\rightarrow$  Rys. 44) dotknąć odpowiedniego wpisu, aby wybrać zestaw parametrów, do którego przypisany ma być kolor rączki statywu ( $\rightarrow$  Rys. 44-1).
- 2. Naciśnięcie przycisku **Kolor** (→ [Rys. 44‑2\)](#page-70-0) powoduje wyświetlenie pola wyboru (→ [Rys. 45\)](#page-71-0), które umożliwia przypisanie koloru rączki statywu do wybranego zestawu parametrów.

# $\widehat{\mathsf{L}}$

# **Uwaga**

Przy tworzeniu zestawu parametrów w trakcie pracy stacji roboczej należy wziąć pod uwagę, co następuje:

• Jeśli preparaty w urządzeniu HistoCore SPECTRA ST są przetwarzane za pomocą programu, któremu przypisano określony kolor (np. zielony), użytkownik musi zwrócić uwagę, że ten sam kolor jest przypisany do odpowiedniego zestawu parametrów w urządzeniu HistoCore SPECTRA CV, który został utworzony i może zostać uruchomiony.

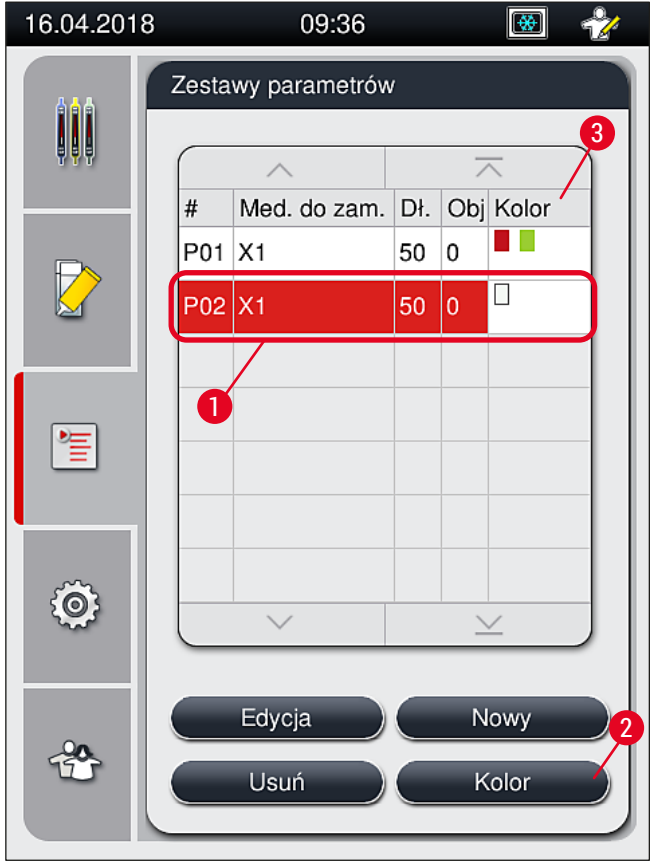

<span id="page-70-0"></span>**Rys. 44** 

# **Uwaga**

- Wszystkie dostępne kolory przedstawione są na rysunku  $(\rightarrow$  Rys. 45). Jeśli w polu koloru pojawi się skrót, kolor ten jest już przypisany do zestawu parametrów.
- Jeśli zostanie wybrany wcześniej przypisany kolor, pojawi się okno dialogowe z potwierdzeniem odwołania aktualnego przypisania. Można to potwierdzić, naciskając **OK**, lub anulować, naciskając **Anuluj**.
- 3. W widoku ogólnym  $(\rightarrow$  Rys. 45-1) wybrać kolor, który nie został jeszcze przypisany.
- 4. Przycisk **Zapisz** (→ [Rys. 45‑2\)](#page-71-0) umożliwia przypisanie koloru i zamknięcie okna dialogowego.
	- Wybrany kolor jest teraz wyświetlany na liście zestawów parametrów.
	- L Przycisk **Anuluj** (→ [Rys. 45‑3\)](#page-71-0) umożliwia zamknięcie okna dialogowego bez zapisywania zmian.

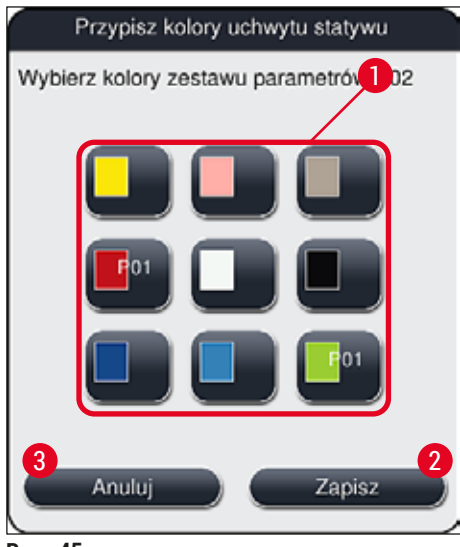

<span id="page-71-0"></span>**Rys. 45** 

#### **Uwaga**

Kolor biały jest kolorem uniwersalnym. Przy wkładaniu statywu z białą rączką otwiera się okno wyboru, w którym do białej rączki można przypisać określony zestaw parametrów. Przypisanie koloru białego do zestawu parametrów usuwa wszystkie poprzednio przypisane kolory do tego zestawu parametrów.
#### **5.9.3 Właściwości medium zamykającego**

**Uwaga**

Firma Leica zapewnia zwalidowane media zamykające do HistoCore SPECTRA CV. Dzięki nim możliwe są:

- Łatwa obsługa i bezkontaktowe napełnianie i/lub wymiana medium zamykającego
- Niski odsetek artefaktów
- System zamknięty
- W pełni zautomatyzowane importowanie odpowiednich danych (oznaczenie, numery partii, liczba pozostałych szkiełek do zamknięcia) do CMS,
- Graficzne przedstawienie poziomu napełnienia i monitoring.

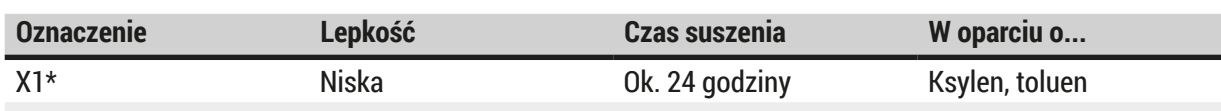

\*Informacje dotyczące zamawiania: (→ str. 162 [– Materiały zużywalne\)](#page-161-0)

#### **Uwaga**

- Prosimy przestrzegać procedury przy nalewaniu medium zamykającego po raz pierwszy  $(\rightarrow$  str. 35 [– 4.6 Uzupełnianie materiałów zużywalnych\).](#page-34-0)
- Wymianę medium zamykającego opisano w  $(\rightarrow$  str. 81 6.3.1 Wymiana butelki na medium [zamykające\).](#page-80-0)

#### **5.9.4 Właściwości szkiełek nakrywkowych**

Firma Leica oferuje szkiełka nakrywkowe do urządzenia HistoCore SPECTRA CV, zwalidowane i wyprodukowane zgodnie z normą ISO 8255-1, 2011 ( $\rightarrow$  str. 21 [– 3.2 Dane techniczne\)](#page-20-0).

System zarządzania materiałami zużywalnymi (CMS) automatycznie wykrywa napełnienie i przedstawia aktualny poziom szkiełek nakrywkowych.

W urządzeniu HistoCore SPECTRA CV można stosować wyłącznie szkiełka nakrywkowe Leica\*:

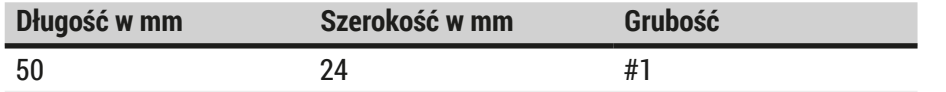

\*Informacje dotyczące zamawiania: (→ str. 162 [– Materiały zużywalne\)](#page-161-0)

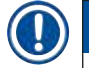

#### **Uwaga**

Modyfikacja urządzenia umożliwia korzystanie ze szkiełek z obciętymi rogami. Modyfikacji może dokonać jedynie technik serwisu Leica. Ze względu na możliwe pogorszenie jakości, w połączeniu z nowym ustawieniem nie zaleca się stosowania dużych etykiet w polu etykietowania!

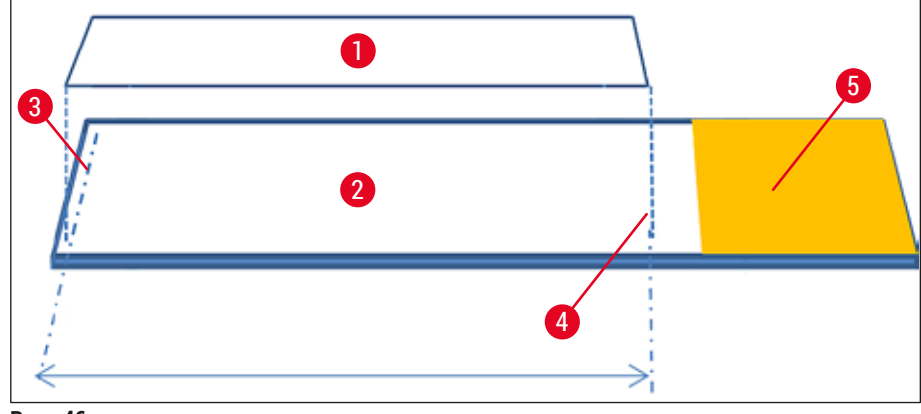

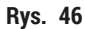

- **1** Wielkość szkiełka nakrywkowego: 50 mm
- **2** Preparaty
- **3** Umiejscowienie szkiełka nakrywkowego na szkiełku podstawowym
- **4** Umiejscowienie na szkiełku podstawowym, wielkość szkiełka nakrywkowego 50 mm
- **5** Pole etykiety szkiełka

#### **5.9.5 Zmiana objętości nakładanej**

Objętość medium zamykającego preparaty w urządzeniu HistoCore SPECTRA CV została zaprogramowana i zwalidowana przez firmę Leica. Wartości domyślne zdefiniowano jako **0** (=domyślne) w ustawieniach zestawu parametrów ( $\rightarrow$  Rys. 47-1). Ustawienia te można zastosować od razu.

### **Uwaga**

Leica zaleca wypróbowanie wartości 0 w istniejących warunkach i wymaganiach (np. wielkość preparatu, typ preparatu i grubość preparatu, temperatura i wilgotność) w laboratorium, a następnie skorygowanie, jeśli zajdzie taka potrzeba.

- 1. Aby zmienić objętość nakładaną, wybrać odpowiedni zestaw parametrów w menu **Zestawy parametrów** i nacisnąć przycisk **Edycja** (→ [Rys. 42‑7\).](#page-68-0)
- 2. W następnym menu  $(\rightarrow$  Rys. 47) można zmniejszyć lub zwiększyć objętość za pomocą pokrętła  $(\rightarrow$  Rys. 47-1).
- 3. Menu oferuje również opcję zmiany przypisanego koloru  $(\rightarrow$  Rys. 47-2) lub przypisania nowego koloru ( $\rightarrow$  str. 70 [– 5.9.2 Przypisanie zestawu parametrów do koloru rączki statywu\).](#page-69-0)
- 4. Zastosować wprowadzone zmiany, naciskając przycisk **Zapisz** (→ [Rys. 47‑3\),](#page-74-0) lub nacisnąć przycisk **Anuluj** (→ [Rys. 47‑4\)](#page-74-0) aby powrócić do menu **Zestawy parametrów** bez zapisywania zmian.

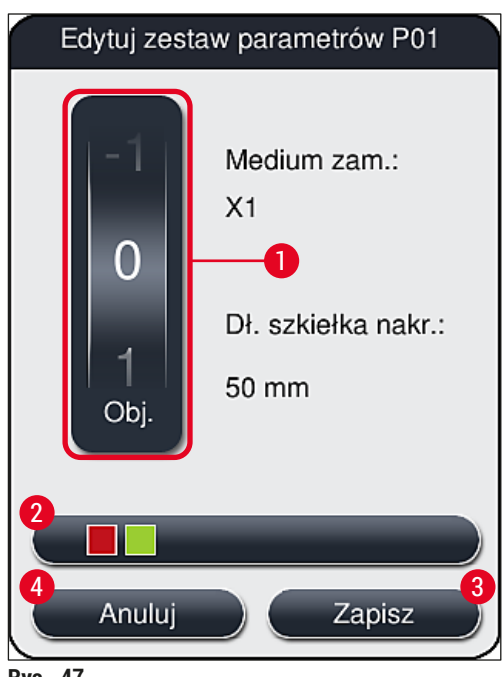

<span id="page-74-0"></span>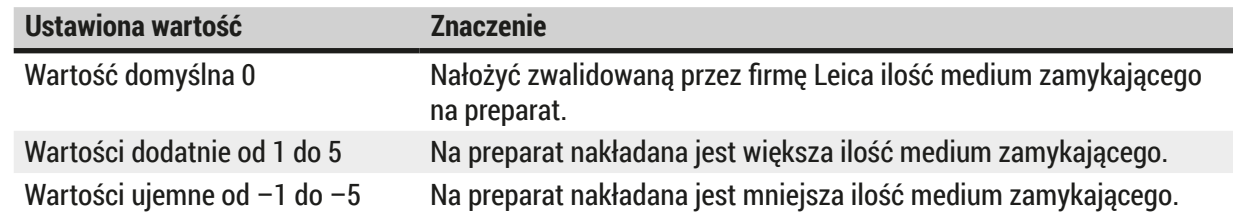

#### **Ostrzeżenie**

 $\sqrt{N}$ 

 $\sqrt{N}$ 

• Zmian ilości medium zamykającego należy dokonywać bardzo ostrożnie, by nie dopuścić do negatywnego wpływu na efekt zamykania.

#### **5.10 Naczynia na odczynniki w szufladzie załadunkowej**

#### **Ostrzeżenie**

- Należy upewnić się, że odczynnik wlany do naczynia jest kompatybilny z medium zamykającym!
- Użytkownik musi monitorować poziom odczynników w naczyniach, aby nie dopuścić do braku.
- Jeśli urządzenie przez pewien czas nie będzie wykorzystywane lub jeśli urządzenie HistoCore SPECTRA CV nie będzie wykorzystywane przez dłuższy czas (więcej niż 5 dni), należy zamknąć lub opróżnić naczynia na odczynniki w szufladzie załadunkowej, by nie dopuścić do parowania nalanego odczynnika i powstawania oparów.
- Jeśli urządzenie HistoCore SPECTRA CV jest wykorzystywane z HistoCore SPECTRA ST w formie stacji roboczej, użytkownik musi upewnić się, że ostatnie stacje w programie barwienia HistoCore SPECTRA ST są napełnione tym samym odczynnikiem, co stacje załadunkowe HistoCore SPECTRA CV.

• Statywy niedawno włożone do szuflady załadunkowej są wykrywane po zamknięciu szuflady załadunkowej i wyświetlane w odpowiednim kolorze ( $\rightarrow$  Rys. 48-1).

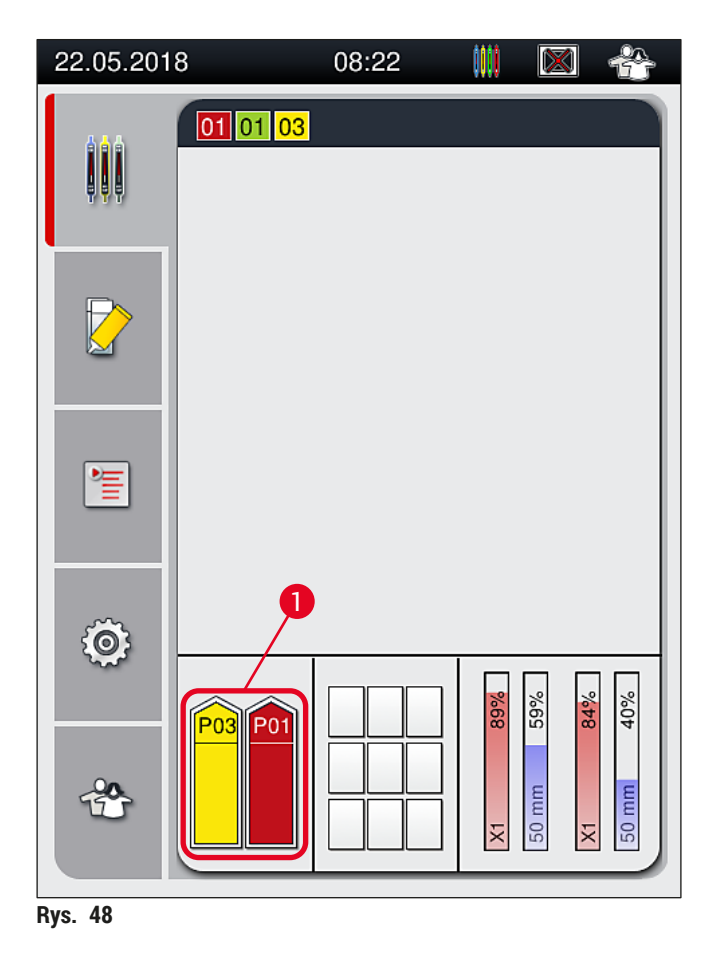

- <span id="page-75-0"></span>• W tym samym czasie, urządzenie sprawdza, czy zestaw parametrów przypisany do koloru rączki statywu pasuje do medium zamykającego i wielkości szkiełka zamykającego w linii zamykającej preparaty.
- Jeśli nie, komunikat prosi użytkownika o wyjęcie statywu z szuflady załadunkowej i umieszczenie go w innym naczyniu na odczynnik w szufladzie załadunkowej.
- Urządzenie wykrywa, czy do któregoś z dwóch naczyń na odczynniki włożony został statyw z rączką o nieprzypisanym kolorze. Użytkownik jest proszony o wyjęcie statywu i utworzenie odpowiedniego zestawu parametrów ( $\rightarrow$  str. 70 [– 5.9.1 Tworzenie nowego zestawu parametrów\)](#page-69-1) lub przypisanie koloru do odpowiedniego, istniejącego zestawu parametrów ( $\rightarrow$  str. 70 – 5.9.2 Przypisanie zestawu [parametrów do koloru rączki statywu\).](#page-69-0)

#### **5.11 Status modułu**

- <span id="page-76-1"></span>• Menu **Status modułu** (→ [Rys. 49\)](#page-76-0) dostarcza użytkownikowi urządzenia HistoCore SPECTRA CV informacji na temat materiałów zużywalnych (medium zamykające  $(\rightarrow$  Rys. 49-1) i szkiełka nakrywkowe  $(\rightarrow$  Rys. 49-3)) oraz ich aktualnych poziomów napełnienia ( $\rightarrow$  Rys. 49-5) ( $\rightarrow$  Rys. 49-6) i pozostałych ilości (→ Rys. 49-2) (→ Rys. 49-4) dla obu linii zamykających preparaty.
- Użytkownik ma dostęp do różnych opcji czyszczenia dla systemu węża w podmenu **Napeł./czysz.**  $(\rightarrow$  Rys. 49-7).

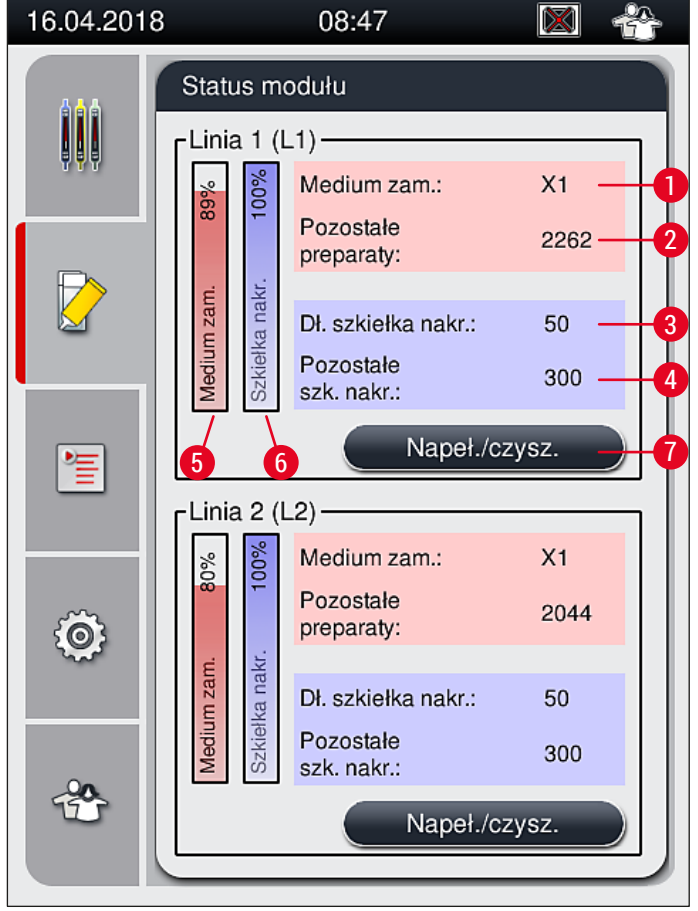

<span id="page-76-0"></span>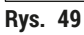

- 
- 
- **3** Długość szkiełek nakrywkowych **7** Podmenu **Napeł./czysz.**
- **4** Pozostała liczba szkiełek nakrywkowych
- **1** Nazwa medium zamykającego **5** Pozostała ilość medium zamykającego w %
- **2** Pozostała liczba szkiełek podstawowych **6** Pozostała ilość szkiełek nakrywkowych w %
	-

#### **Uwaga**

Więcej informacji na temat podmenu **Napeł./czysz.** stosowania indywidualnych opcji napełniania i czyszczenia:  $(\rightarrow$  str. 122 [– 7.3 Przygotowanie systemu węży do napełniania i czyszczenia\).](#page-121-0)

## 6 **Codzienna konfiguracja urządzenia**

### **6. Codzienna konfiguracja urządzenia**

#### **6.1 Przegląd ogólny stacji**

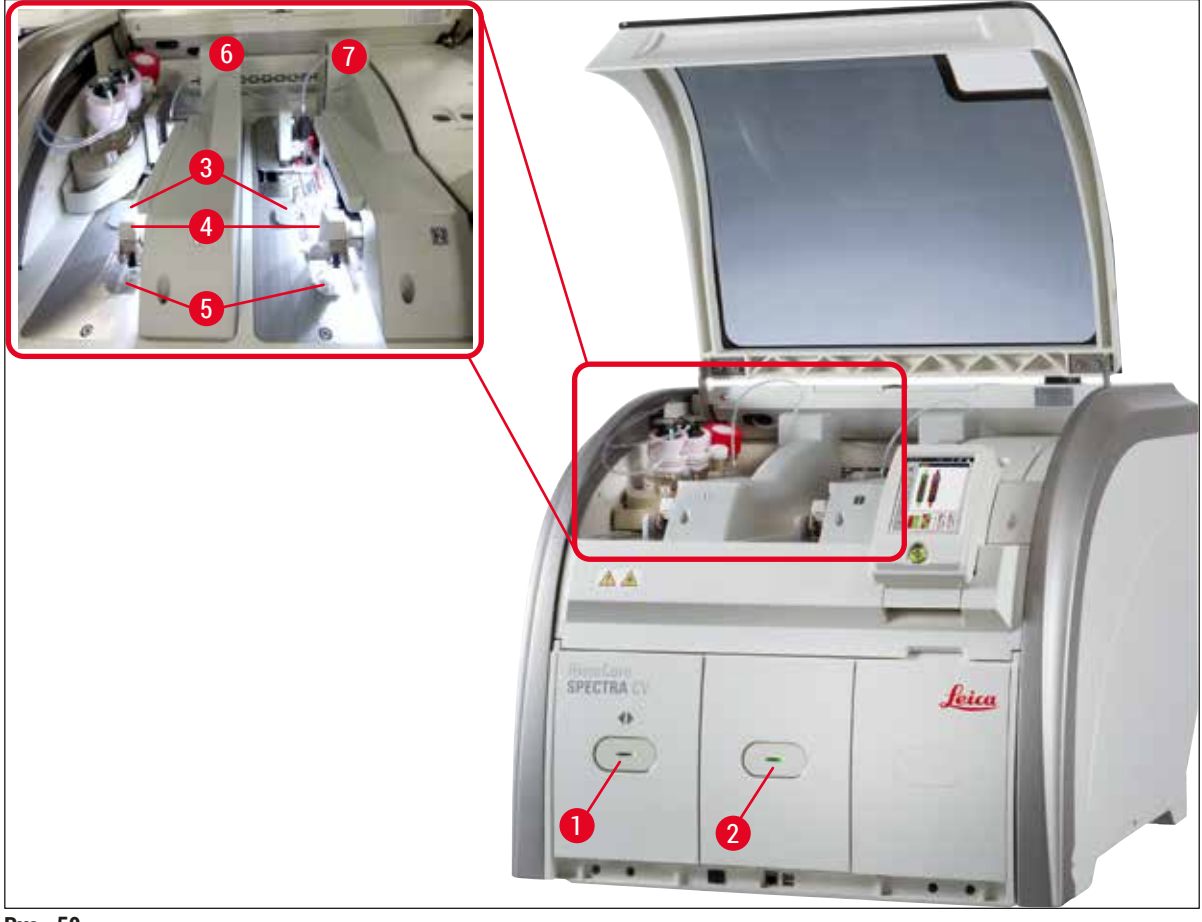

- <span id="page-77-0"></span>**Rys. 50**
- **1** Szuflada załadunkowa **5** Taca na odpadki
- 
- 
- **4** Moduł Pick&Place
- 
- **2** Szuflada rozładunkowa **6** Lewa linia zamykająca preparaty **L1**
- **3** Kartridż szkiełek nakrywkowych **7** Prawa linia zamykająca preparaty **L2**

### $\bigwedge$

#### **Ostrzeżenie**

- System nie monitoruje poziomu napełnienia naczyń na odczynniki w szufladzie załadunkowej  $(\rightarrow$  Rys. 50-1). Użytkownik jest odpowiedzialny za monitorowanie tych parametrów.
- Przed codzienną konfiguracją urządzenia należy upewnić się, że pokrywki naczyń na odczynniki w szufladzie załadunkowej są zdjęte oraz że wkładki są odpowiednio umieszczone w szufladzie rozładunkowej ( $\rightarrow$  Rys. 8-1).

#### **6.2 Włączanie i wyłączanie urządzenia**

#### <span id="page-78-1"></span>Włączanie urządzenia

- 1. Aby uruchomić urządzenie, należy nacisnąć **włącznik roboczy** (→ [Rys. 52‑1\)](#page-79-0) podświetlony na czerwono.
- 2. W czasie inicjalizacji automatycznie sprawdzane są wszystkie moduły i materiały zużywalne.
- Kiedy urządzenie jest gotowe do pracy, **włącznik roboczy** (→ [Rys. 52‑1\)](#page-79-0) jest podświetlony na zielono.
- $\odot$  Po zakończeniu inicjalizacji, na ekranie pojawia się menu główne (→ Rys. 19), a użytkownik jest informowany (→ [Rys. 51\),](#page-78-0) że wymagane jest **Krótkie napełnianie** dla używanej linii zamykającej preparaty. Należy potwierdzić komunikat, naciskając **OK** (→ [Rys. 51‑1\)](#page-78-0) i postępować zgodnie z dalszymi instrukciami ( $\rightarrow$  str. 122 – 7.3 Przygotowanie systemu węży do napełniania i [czyszczenia\)](#page-121-0).

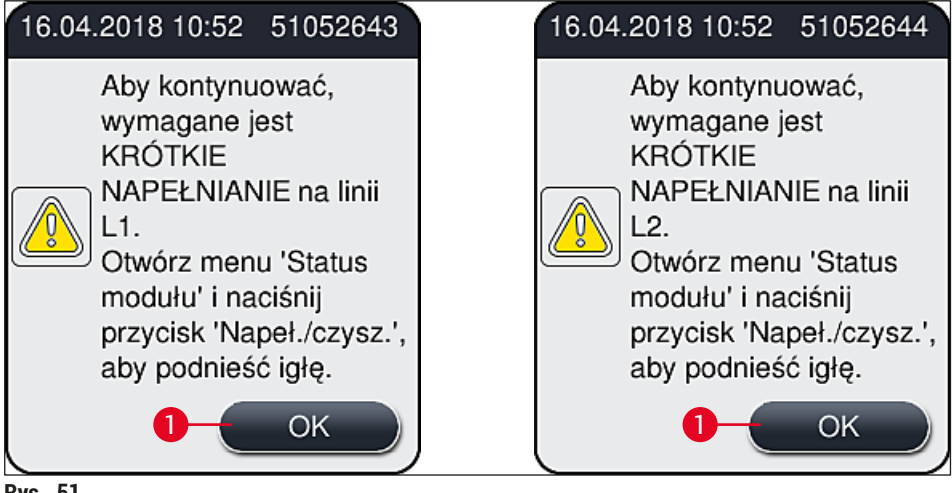

<span id="page-78-0"></span>**Rys. 51** 

#### Wyłączanie urządzenia

1. Aby przełączyć urządzenie w tryb czuwania (np. na noc), należy dwukrotnie nacisnąć **włącznik** roboczy. Zaświeci się on na czerwono. (→ Rys. 52-1).

<span id="page-79-0"></span>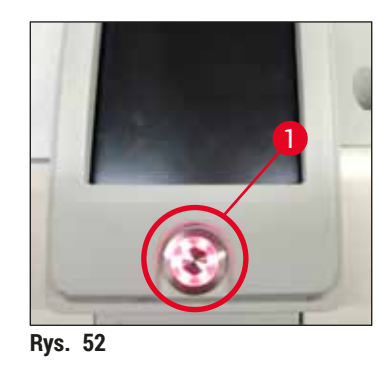

L W przypadku czyszczenia i konserwacji należy postępować zgodnie z uwagami zawartymi w (→ str. 108 [– 7.1 Ważne informacje dotyczące czyszczenia urządzenia\)](#page-107-0).

#### **6.3 Sprawdzanie i napełnianie materiałów zużywalnych**

W czasie inicjalizacji urządzenia automatycznie sprawdzane są materiały zużywalne (medium zamykające, szkiełka nakrywkowe, poziom napełnienia pojemnika do czyszczenia igły) ( $\rightarrow$  str. 46 – 5.4 System [zarządzania materiałami zużywalnymi \(CMS\)\)](#page-45-0).

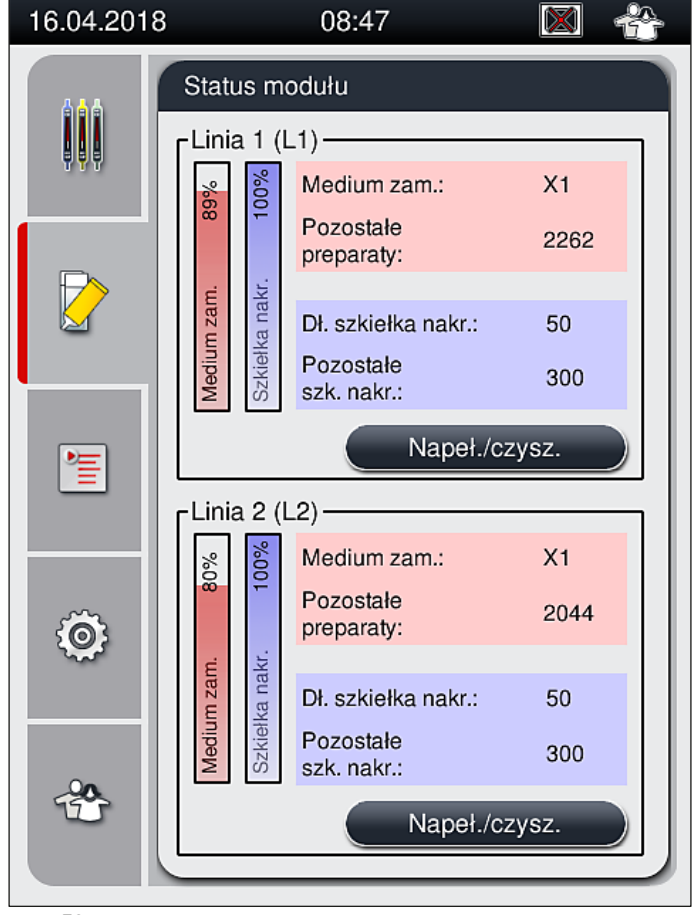

<span id="page-79-1"></span>**Rys. 53** 

• Jeśli któregoś z materiałów brakuje, do użytkownika wysyłany jest odpowiedni komunikat ostrzegawczy, np. ( $\rightarrow$  Rys. 54).

<span id="page-80-1"></span>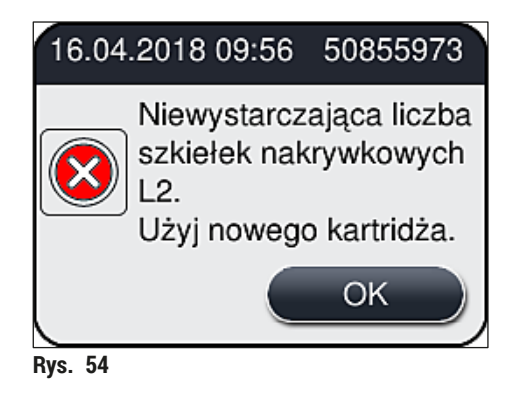

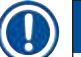

#### **Uwaga**

W przypadku niewystarczającej ilości medium zamykającego do napełnienia węża po inicjalizacji, użytkownik musi włożyć nową butelkę na medium zamykające ( $\rightarrow$  str. 81 – 6.3.1 Wymiana butelki na [medium zamykające\)](#page-80-0).

• Aby uniknąć pęcherzyków powietrza w systemie, należy napełnić system po inicjalizacji urządzenia  $(\rightarrow$  str. 126 [– 7.3.1 Krótkie napełnianie\).](#page-125-0)

#### **6.3.1 Wymiana butelki na medium zamykające**

#### <span id="page-80-0"></span>**Ostrzeżenie**

- Podczas wymiany butelki na medium zamykające należy zawsze stosować odzież ochronną (fartuch laboratoryjny, rękawice odporne na przecięcie, okulary ochronne)!
- Medium zamykające może być stosowane w urządzeniu przez maksymalnie 14 dni, należy je wymienić po tym okresie, aby nie dopuścić do pogorszenia wyników zamykania preparatów.
- Przed włożeniem do urządzenia butelki na medium zamykające należy sprawdzić datę przydatności (nadruk na opakowaniu i na etykiecie butelki ( $\rightarrow$  Rys. 15-3)). Jeśli data przydatności została osiągnięta lub przekroczona, medium zamykające nie nadaje się do użycia. Przeterminowane medium zamykające należy utylizować zgodnie z odpowiednimi przepisami.
- Unikać opóźnień przy wymianie butelki na medium zamykające, aby nie dopuścić do zablokowania się kaniuli. Dlatego nie należy pozostawiać kaniuli w pozycji parkowania dłużej, niż to jest konieczne.

### **Uwaga**

- Wymianę butelki na medium zamykające w linii zamykającej preparaty **L2** opisano poniżej. W przypadku linii zamykającej preparaty **L1** procedura wygląda tak samo.
- Przy wymianie butelki na medium zamykające zalecamy, by odczekać, aż przetwarzanie preparatów w linii zamykającej preparaty zostanie zakończone i urządzenie nie będzie pracować, aby nie dopuścić do wysychania preparatów.
- W przypadku każdego włożonego statywu system zarządzania materiałami zużywalnymi (CMS) sprawdza, czy dostępna jest potrzebna ilość medium zamykającego.
- Jeśli przetwarzany jest statyw, a system CMS stwierdzi, że pozostała ilość medium zamykającego jest niewystarczająca dla nowego statywu, CMS poinformuje użytkownika ( $\rightarrow$  Rys. 55-1) że po zakończeniu przetwarzania aktualnego statywu należy włożyć nową butelkę na medium zamykające.
- Jeśli system CMS stwierdzi, że nie można zamknąć wszystkich preparatów w nowo włożonym statywie, użytkownik otrzyma odpowiedni komunikat ostrzegawczy ( $\rightarrow$  Rys. 55-2).

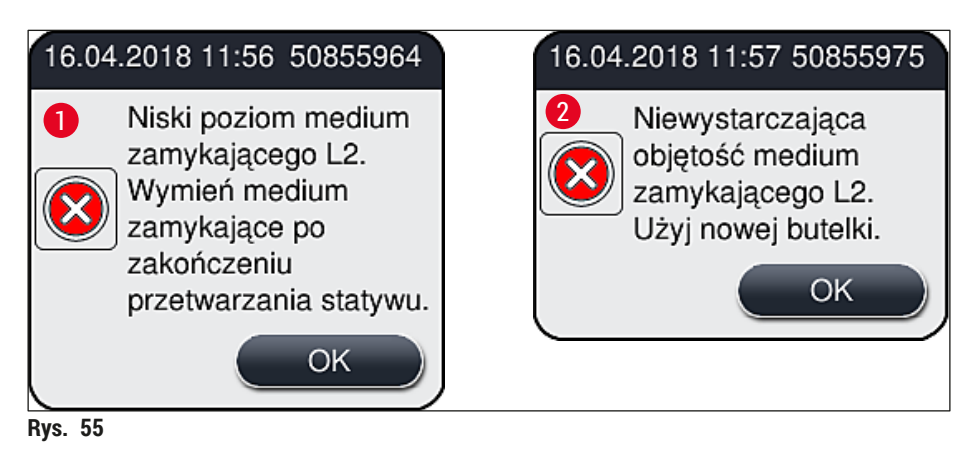

#### **Uwaga**

<span id="page-81-0"></span>Przetwarzanie w linii zamykającej preparaty **L2** (→ str. 127 [– 7.3.2 Długie napełnianie\)](#page-126-0) będzie możliwe dopiero po włożeniu nowej butelki na medium zamykające i długim napełnianiu.

Aby wymienić butelkę na medium zamykające, należy:

- 1. Otworzyć pokrywę ( $\rightarrow$  Rys. 1-1).
- 2. Chwycić przesuwny statyw na butelki za rączkę i przesunąć do przodu  $(\rightarrow$  Rys. 56-1).
- 3. Ostrożnie wysunąć kaniulę (→ [Rys. 56‑2\)](#page-81-1) **L2** z otworu butelki na medium zamykające i umieścić w pozycji parkowania ( $\rightarrow$  Rys. 56-3).
- 4. Wyjąć pustą butelkę na medium zamykające  $(\rightarrow$  Rys. 56-4) i zutylizować zgodnie z przepisami laboratoryjnymi.

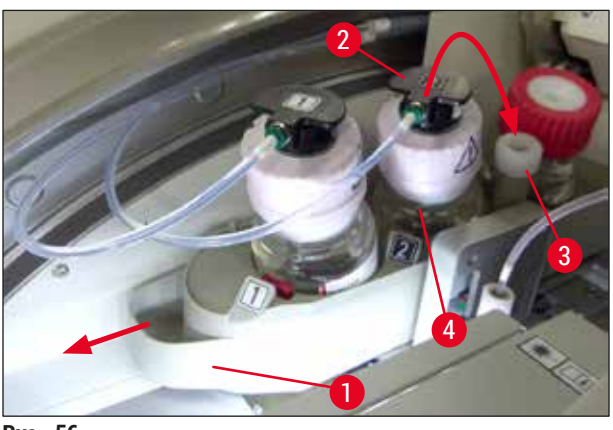

- <span id="page-81-1"></span>**Rys. 56**
- 5. Wyjąć nową butelkę na medium zamykające ( $\rightarrow$  Rys. 57) z opakowania i zdjąć czarną plastikową nasadkę ( $\rightarrow$  Rys. 57-1).

### $\wedge$

### **Ostrzeżenie**

Nie zdejmować białej folii ochronnej ( $\rightarrow$  Rys. 57-2). Musi ona pozostać na butelce.

<span id="page-82-0"></span>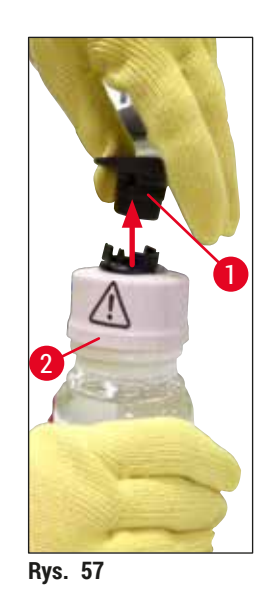

- 6. Umieścić butelkę na medium zamykające (→ [Rys. 58‑1\)](#page-82-1) w zagłębieniu **L2** (→ [Rys. 58‑2\)](#page-82-1) w przesuwnym statywie na butelki i upewnić się, że czip RFID przymocowany do butelki ustawiony jest we wcięciu zagłębienia ( $\rightarrow$  Rys. 58-3).
- 7. Wyjąć kaniulę z numerem 2 (→ Rys. 58-4) z pozycji parkowania (→ Rys. 58-5) i ostrożnie włożyć w otwór butelki na medium zamykające (→ Rys. 58-6), aż w sposób zauważalny zaskoczy na miejsce (→ [Rys. 58‑7\)](#page-82-1). W trakcie tej czynności biała membrana ochronna butelki musi zostać przebita.

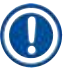

#### **Uwaga**

Przed włożeniem rurki spustowej do nowej butelki na medium zamykające należy sprawdzić, czy w kaniuli nie pozostały suche resztki medium i, w razie konieczności, nawilżyć wężyk ksylenem i wyczyścić ściereczką niepozostawiającą włókien.

<span id="page-82-1"></span>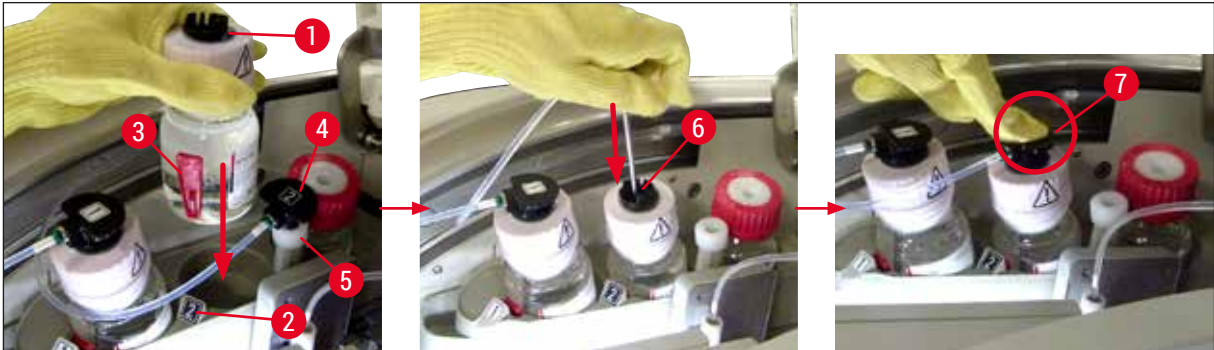

**Rys. 58** 

#### **Ostrzeżenie**

Przebicie białej membrany ochronnej wymaga chwilowego użycia większej siły. Dlatego należy zachować ostrożność, aby nie dopuścić do wyślizgnięcia się z dłoni i wygięcia kaniuli.

- 8. Wsunąć przesuwny statyw na butelki ( $\rightarrow$  Rys. 56-1) w pozycję początkową, aż zaskoczy na miejsce.
- 9. Zamknąć pokrywę.
- 10.Włożone butelki na medium zamykające są wykrywane przez oprogramowanie urządzenia, a Status modułu (→ Rys. 53) jest aktualizowany.

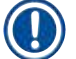

#### **Uwaga**

System CMS wykrywa włożenie nowej butelki na medium zamykające i informuje użytkownika o konieczności przeprowadzenia długiego napełniania w linii zamykającej preparaty **L2** (→ str. [127](#page-126-0) – [7.3.2 Długie napełnianie\).](#page-126-0) W ten sposób powietrze i resztki wyschniętego medium zamykającego są usuwane z systemu węża. Dopiero po nim urządzenie będzie gotowe do użycia.

#### **6.3.2 Monitoring i napełnianie pojemnika do czyszczenia igły**

#### <span id="page-83-0"></span>**Uwaga**

Urządzenie HistoCore SPECTRA CV posiada mechanizm automatycznego skanu poziomu napełnienia w pojemniku do czyszczenia igły. Jeśli brak jest wystarczającej ilości ksylenu w naczyniu szklanym, wyświetlany jest komunikat ostrzegawczy. Pomimo automatycznego skanu poziomu napełnienia, Leica zaleca prowadzenie wizualnej inspekcji przy codziennym rozruchu, aby nie było konieczne uzupełnianie odczynnika w czasie dnia pracy.

#### **Ostrzeżenie**

 $^{\prime}$ 

Przy posługiwaniu się rozpuszczalnikami takimi jak ksylen konieczne jest przestrzeganie komunikatów ostrzegawczych opisanych w  $(\rightarrow$  str. 35 [– 4.6 Uzupełnianie materiałów zużywalnych\)!](#page-34-0)

- 1. Wybrać menu **Status modułu** (→ str. 77  [5.11 Status modułu\)](#page-76-1) w menu głównym i nacisnąć przycisk **Napeł./czysz.** w odpowiedniej linii zamykającej preparaty.
- 2. Igła przesuwa się automatycznie do pozycji konserwacji.
- 3. Otworzyć pokrywę.
- 4. Wyjąć igłę z uchwytu w kierunku bocznym i umieścić w butelce do napełniania ( $\rightarrow$  Rys. 3-11).
- 5. Obrócić śrubę radełkowaną (→ Rys. 59-1) w kierunku zgodnym z ruchem wskazówek zegara, aby podnieść pojemnik do czyszczenia igły.
- 6. Pojemnik do czyszczenia igły ( $\rightarrow$  Rys. 59-2) jest podniesiony i można go wyjąć ( $\rightarrow$  Rys. 59-3).
- 7. Zutylizować ksylen pozostały w pojemniku do czyszczenia igły zgodnie z przepisami laboratoryjnymi.
- 8. Poza urządzeniem, za pomocą pipetki pasterowskiej napełnić cylinder szklany ( $\rightarrow$  Rys. 59-4) ksylenem do krawędzi plastikowej pokrywki (ok. 10 ml).
- 9. Następnie umieścić pojemnik do czyszczenia igły z powrotem we właściwą pozycji w urządzeniu i wcisnąć do końca.
- 10.Wyjąć igłę z butelki do napełniania i umieścić w uchwycie.
- 11.W menu Konserwacja nacisnąć przycisk **Zamknij**.
- 12.Zamknąć pokrywę.
- 13.Igła jest automatycznie zanurzana w pojemniku do czyszczenia igły.

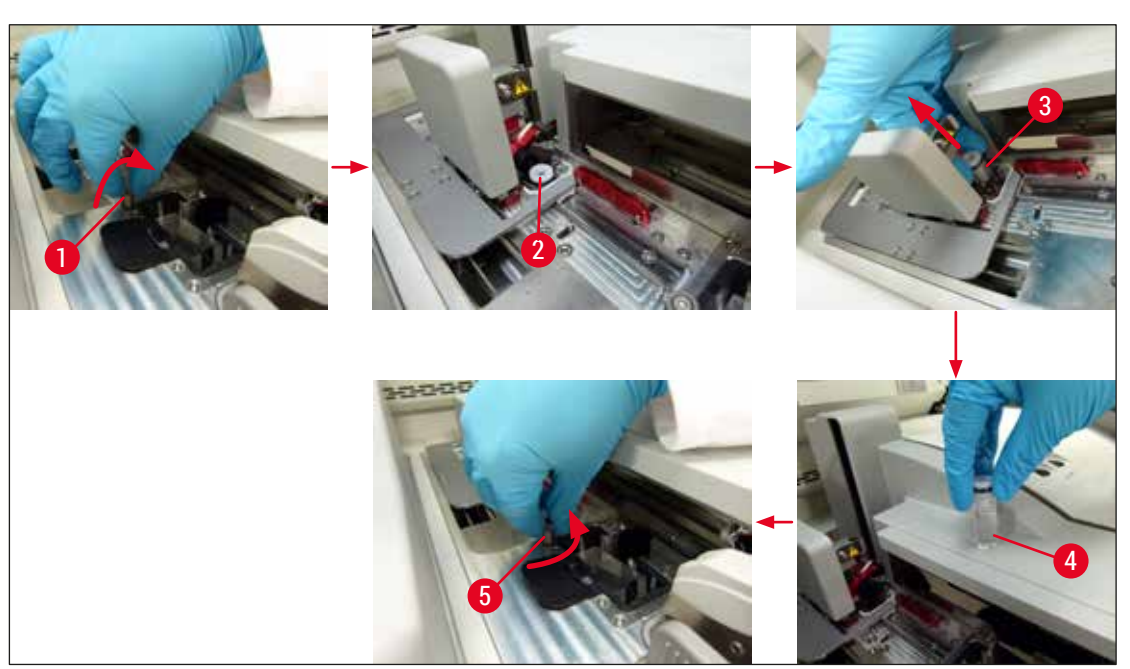

#### **6.3.3 Sprawdzanie i wymiana kartridża szkiełek nakrywkowych**

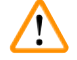

#### <span id="page-84-1"></span><span id="page-84-0"></span>**Ostrzeżenie**

Podczas wymiany kartridża szkiełek nakrywkowych należy zawsze stosować odzież ochronną (rękawice odporne na przecięcie, okulary ochronne)!

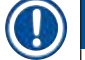

#### **Uwaga**

- Do urządzenia HistoCore SPECTRA CV dostępne są zwalidowane przez firmę Leica szkiełka nakrywkowe (→ str. 162 [– Materiały zużywalne\)](#page-161-0). Szkiełka nakrywkowe są dostępne wyłącznie w kartridżach wyposażonych w czip RFID. Informacja o stosowanym kartridżu (np. ilość i wielkość) jest automatycznie odczytywane, kiedy kartridż jest zakładany, a pokrywa zamknięta.
- Wymianę kartridża szkiełek nakrywkowych w linii zamykającej preparaty **L2** opisano poniżej. W przypadku linii zamykającej preparaty **L1** procedura wygląda tak samo.
- W przypadku każdego nowo włożonego statywu system zarządzania materiałami zużywalnymi (CMS) sprawdza, czy dostępna jest potrzebna ilość medium zamykającego.
- Jeśli system CMS stwierdzi, że nie można zamknąć wszystkich preparatów w nowo włożonym statywie, użytkownik otrzyma odpowiedni komunikat ostrzegawczy ( $\rightarrow$  Rys. 60-1).
- Jeśli do szuflady załadunkowej włożony jest statyw lub jeśli ma tam być włożony statyw, CMS wskazuje użytkownikowi, że należy włożyć nowy kartridż szkiełek nakrywkowych ( $\rightarrow$  Rys. 60-2).

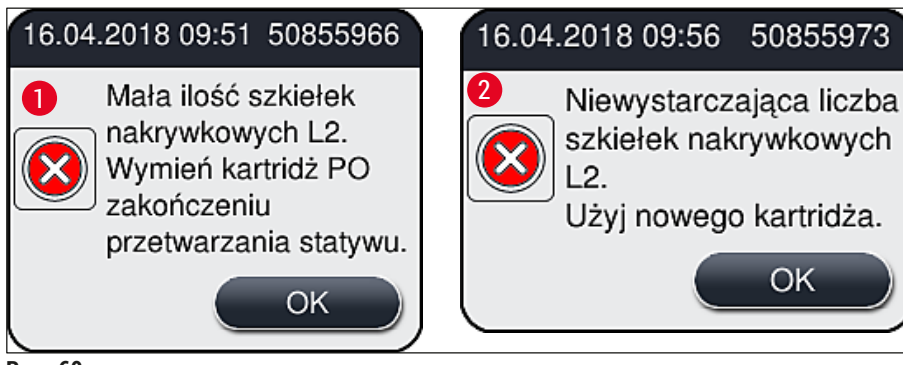

#### **Uwaga**

<span id="page-85-0"></span>Przetwarzanie w linii zamykającej preparaty **L2** będzie możliwe dopiero po włożeniu nowego kartridża szkiełek nakrywkowych.

Aby wymienić kartridż szkiełek nakrywkowych, należy:

- 1. Otworzyć pokrywę.
- 2. Moduł Pick&Place ( $\rightarrow$  Rys.  $61$ -1) umieszczony jest nad tacą na odpadki ( $\rightarrow$  Rys.  $61$ -2).
- 3. Wyjąć kartridż szkiełek nakrywkowych ( $\rightarrow$  Rys. 61-3) znajdujący się w urządzeniu z zagłębienia na kartridż ( $\rightarrow$  Rys. 61-4).

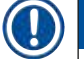

#### **Uwaga**

- Jeśli w magazynku znajdują się jeszcze szkiełka, do nowego kartridża szkiełek nakrywkowych nałożyć można do 30 szkiełek. Są one dodawane do nowego kartridża i wyświetlane w Statusie modułu.
- Upewnić się, że szkiełka nakrywkowe są prawidłowo umieszczone w magazynku  $(\rightarrow$  Rys. 64).

#### 4. Utylizować pusty kartridż szkiełek nakrywkowych zgodnie z przepisami laboratoryjnymi.

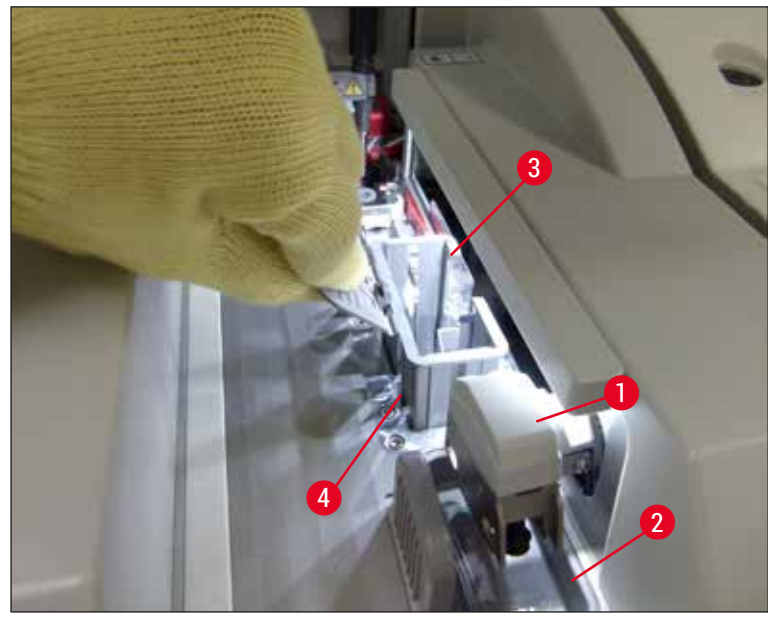

- <span id="page-86-0"></span>5. Rozpakować nowy kartridż szkiełek nakrywkowych (→ Rys. 62-1) i usunąć kotwę transportową  $(\rightarrow$  Rys.  $62$ -2) oraz opakowanie żelu krzemionkowego pochłaniającego wilgoć ( $\rightarrow$  Rys. 13-3).
- 6. Umieścić nowy kartridż szkiełek nakrywkowych we wgłębieniu na kartridż ( $\rightarrow$  Rys. 62-3).

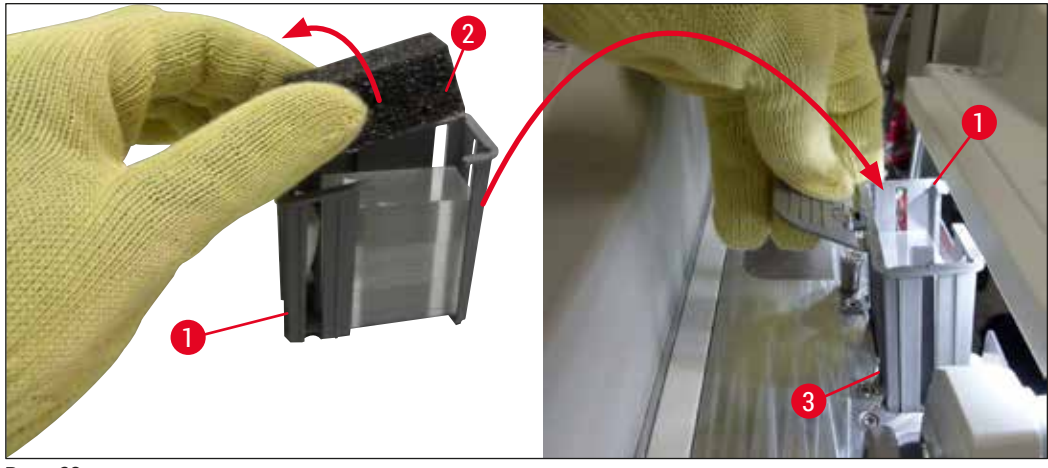

<span id="page-86-1"></span>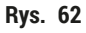

- 7. Zamknąć pokrywę.
- 8. Po zamknięciu pokrywy użytkownik jest pytany, czy pozostałe szkiełka nakrywkowe zostały umieszczone w nowym kartridżu szkiełek nakrywkowych ( $\rightarrow$  Rys. 63). W takim przypadku należy potwierdzić komunikat, naciskając **Tak (→ Rys.** 63-1). Jeśli szkiełka nakrywkowe nie zostały włożone, potwierdzić komunikat, naciskając Nie (→ Rys. 63-2).

<span id="page-87-1"></span>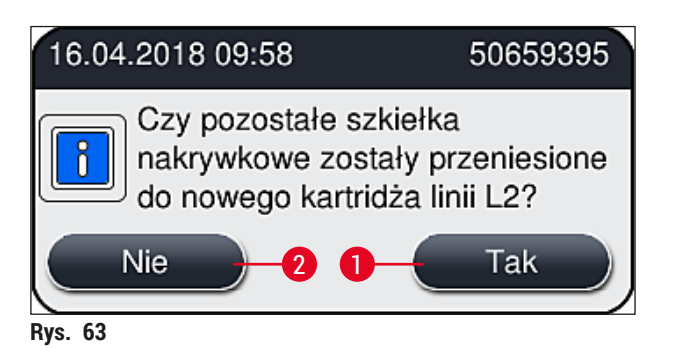

 Dane dotyczące nowego kartridża szkiełek nakrywkowych są teraz importowane, a **Status modułu** aktualizowany.

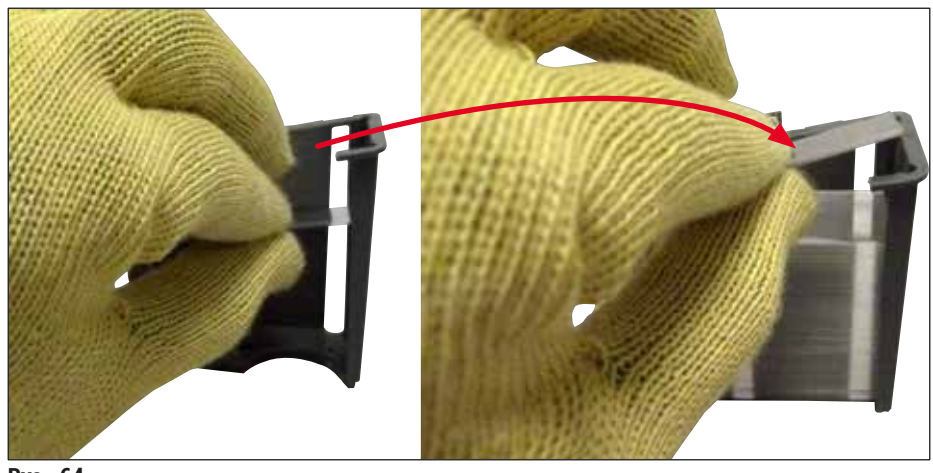

<span id="page-87-0"></span>**Rys. 64** 

# Л

#### **Ostrzeżenie**

Przed włożeniem dodatkowych szkiełek nakrywkowych należy założyć rękawice odporne na przecięcie (→ str. 20 [– 3.1 Dostawa standardowa – lista elementów\)](#page-19-0)!

Maksymalny poziom napełnienia kartridża szkiełek nakrywkowych (patrz oznaczenie na magazynku) nie może być przekroczony. W innym wypadku może dojść do awarii urządzenia.

#### **6.3.4 Oczyszczanie tacy na odpadki**

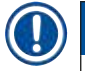

#### <span id="page-88-2"></span>**Uwaga**

Urządzenie HistoCore SPECTRA CV automatycznie wykrywa uszkodzone/pęknięte szkiełka nakrywkowe i umieszcza je w tacy na odpadki.

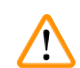

#### **Ostrzeżenie**

Przed opróżnieniem tacy na odpadki należy założyć rękawice odporne na przecięcie ( $\rightarrow$  str. 20 – 3.1 [Dostawa standardowa – lista elementów\)](#page-19-0)!

- 1. Otworzyć pokrywę.
- 2. Sprawdzić, czy w tacy na odpadki nie znajdują się potłuczone szkiełka nakrywkowe.
- 3. Jeśli w tacy znajdują się potłuczone szkiełka nakrywkowe, wyjąć tace na odpadki (→ Rys. 65-1) i wyczyścić.
- 4. Następnie włożyć tacę na odpadki z powrotem na miejsce  $(\rightarrow$  Rys. 65-2).

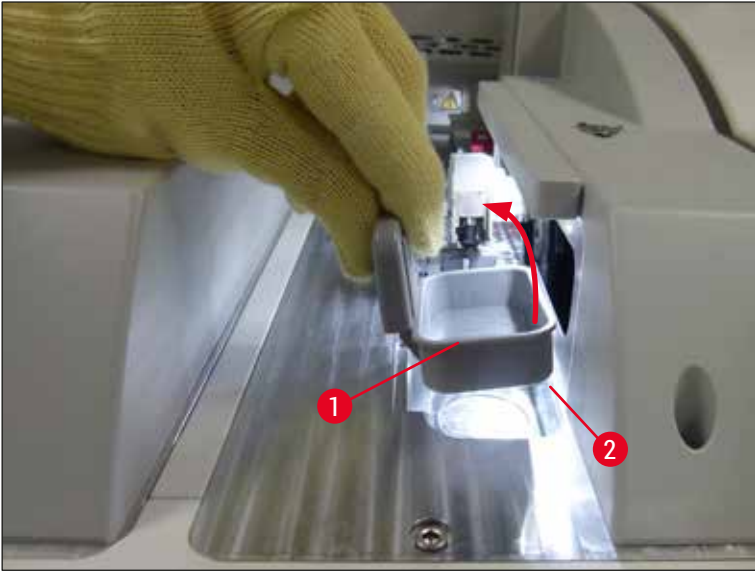

**Rys. 65** 

<span id="page-88-1"></span><span id="page-88-0"></span>5. Zamknąć pokrywę.

#### **6.3.5 Skontrolować moduł Pick&Place**

- 1. Otworzyć pokrywę.
- 2. Sprawdzić płozy ( $\rightarrow$  Rys. 66-1), ssawki z przodu i z tyłu ( $\rightarrow$  Rys. 66-2) oraz trzpień czujnika szkiełek nakrywkowych ( $\rightarrow$  Rys. 66-3) pod kątem zanieczyszczeń i w razie potrzeby wyczyścić (→ str. 118 [– 7.2.11 Czyszczenie modułu Pick&Place\)](#page-117-0).
- 3. Zamknąć pokrywę.

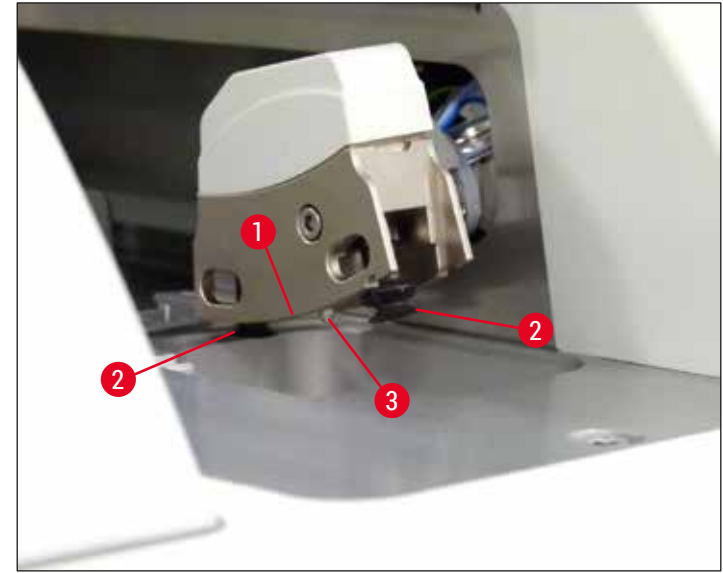

<span id="page-89-0"></span>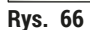

#### **6.3.6 Szuflada załadunkowa**

#### **Ostrzeżenie**

 $\sqrt{N}$ 

Przy posługiwaniu się rozpuszczalnikami takimi jak ksylen konieczne jest przestrzeganie komunikatów ostrzegawczych opisanych w  $(\rightarrow$  str. 35 [– 4.6 Uzupełnianie materiałów zużywalnych\)!](#page-34-0)

#### **Kontrola poziomu napełnienia naczyń na odczynniki w szufladzie załadunkowej**

Prawidłowy poziom napełnienia naczyń na odczynniki

- 1. Aby skontrolować poziom napełnienia naczyń na odczynniki, należy nacisnąć przycisk szuflady na szufladzie załadunkowej ( $\rightarrow$  Rys. 50-1).
- 2. Szuflada załadunkowa otwiera się.
- 3. Zdjąć przykrywkę z naczynia na odczynnik, jeśli jest założona.
- 4. Upewnić się, że poziom napełnienia jest wystarczający ( $\rightarrow$  Rys. 67), a odczynnik nie jest zanieczyszczony. W razie skażenia ksylen należy wymienić ( $\rightarrow$  str. 40 – 4.6.3 Przygotować [naczynie na odczynnik, napełnić je i włożyć do szuflady załadunkowej\)](#page-39-0), a naczynie na odczynnik wyczyścić przed ponownym napełnieniem.

#### **Ostrzeżenie**

N

Zbyt niski poziom napełnienia naczynia na odczynnik może spowodować pogorszenie jakości zamykania preparatów.

5. Poziom napełnienia jest odpowiedni, gdy znajduje się pomiędzy oznaczeniem maksymalnego  $(\rightarrow$  Rys. 67-1) i minimalnego ( $\rightarrow$  Rys. 67-2) poziomu.

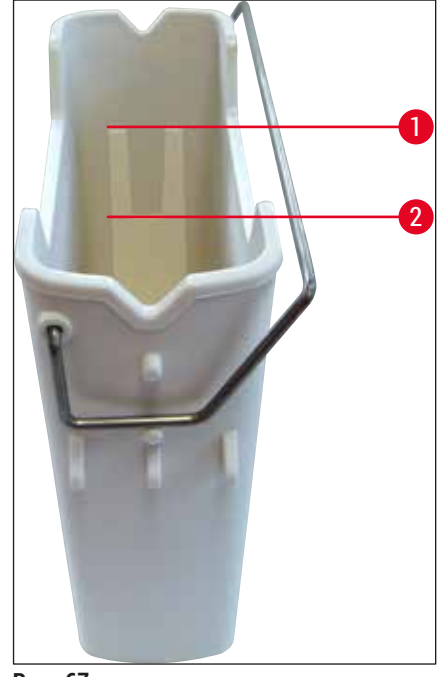

**Rys. 67** 

<span id="page-90-0"></span>6. Jeśli poziom napełnienia znajduje się poniżej oznaczeniem minimum, naczynie na odczynnik należy napełnić tym samym odczynnikiem ( $\rightarrow$  str. 35 – 4.6 Uzupełnianie materiałów [zużywalnych\).](#page-34-0)

#### **Uwaga**

- Naczynia na odczynniki należy zawsze napełniać ksylenem. Należy unikać mieszania z innymi odczynnikami.
- Przykrywać naczynia na odczynniki po zakończeniu dnia pracy, aby zapobiec parowaniu odczynników.

#### **6.3.7 Szuflada rozładunkowa**

- <span id="page-90-1"></span>1. Nacisnąć przycisk szuflady na szufladzie rozładunkowej ( $\rightarrow$  Rys. 50-2).
- 2. Szuflada rozładunkowa otwiera się.
- 3. Wyjąć statywy obecne w szufladzie rozładunkowej.
- 4. Skontrolować wizualnie wkładki pod kątem zanieczyszczeń i w razie potrzeby wyczyścić (→ str. 109 [– 7.2.3 Szuflada załadunkowa i rozładunkowa\).](#page-108-0)
- 5. Zamknąć szufladę naciskając przycisk.

#### **Ostrzeżenie**

 $\sqrt{N}$ 

Przed wyczyszczeniem szuflady rozładunkowej należy założyć rękawice odporne na przecięcie (→ str. 20 [– 3.1 Dostawa standardowa – lista elementów\)!](#page-19-0)

#### **6.4 Przygotowanie statywu**

#### **Ostrzeżenie**

/\

Koniecznie zdjąć rączkę statywu przed włożeniem go do kuchenki mikrofalowej! Mikrofale mogą zniszczyć elementy elektroniczne (czip RFID) zintegrowane w rączce, w związku z czym rączka nie będzie identyfikowana przez urządzenia HistoCore SPECTRA CV i HistoCore SPECTRA ST!

W urządzeniu HistoCore SPECTRA CV można stosować statywy na 30 preparatów ( $\rightarrow$  Rys. 68-1) z kompatybilnymi, kolorowymi rączkami ( $\rightarrow$  Rys. 68-2) ( $\rightarrow$  str. 157 [– 9.1 Akcesoria dodatkowe\).](#page-156-0)

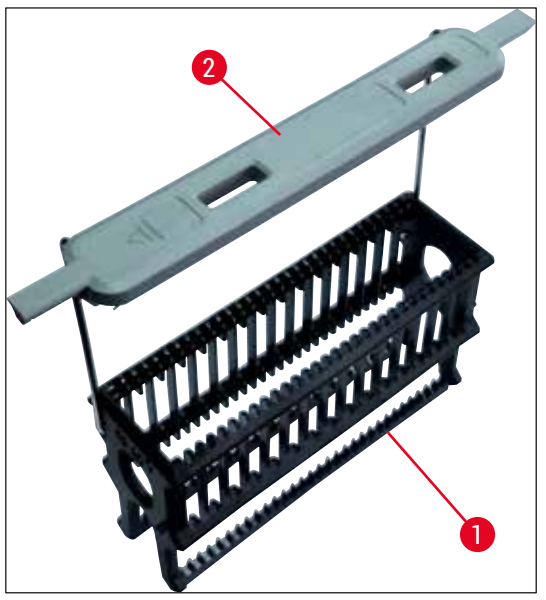

**Rys. 68** 

#### **Ostrzeżenie**

/\

- <span id="page-91-0"></span>• Należy zwrócić uwagę, że w trybie stacji roboczej ( $\rightarrow$  str. 104 [– 6.7 Praca w trybie stacji roboczej\),](#page-103-0) urządzenie HistoCore SPECTRA CV nie może rozpoznać ani przetwarzać statywów na 5 preparatów, 20 preparatów, bardzo dużych preparatów lub statywów innych producentów.
- W urządzeniu HistoCore SPECTRA CV można używać jedynie szkiełek spełniających wymagania normy DIN ISO 8037-1.
- Oprogramowanie urządzenia wykrywa ręczne włożenie statywów na 5 lub 20 preparatów do szuflady załadunkowej urządzenia HistoCore SPECTRA CV, a komunikat prosi użytkownika o wyjęcie statywu.
- Jeśli w urządzeniu HistoCore SPECTRA ST stosowane są statywy na 5 lub 20 preparatów, należy wybrać urządzenie rozładunkowe jako ostatnią stację w programie.
- Wyjąć gotowe, zabarwione preparaty i umieścić je w odpowiednim statywie urządzenia HistoCore SPECTRA CV.

Kolorowe rączki muszą być właściwie zamocowane przed użyciem statywu preparatów w urządzeniu  $(\rightarrow$  Rys. 68-2).

#### **Uwaga**

Przed założeniem kolorowej rączki należy sprawdzić, czy nie jest wygięta lub uszkodzona. Wygięte i uszkodzone rączki nie mogą być używane, ponieważ może to spowodować uszkodzenie urządzenia lub preparatu.

Kolorowe rączki muszą być zamocowane przed odpowiednio do wcześniej zdefiniowanego koloru zestawu parametrów ( $\rightarrow$  str. 70 – 5.9.2 Przypisanie zestawu parametrów do koloru raczki statywu).

Rączki preparatów dostępne są w 9 kolorach (8 kolorów zestawów parametrów i kolor biały) ( $\rightarrow$  str. [157](#page-156-0) – [9.1 Akcesoria dodatkowe\)](#page-156-0).

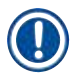

#### **Uwaga** Funkcja specjalna białej rączki:

• Białej rączki nie można na stałe przypisać do żadnego zestawu parametrów. Odpowiada ona znakowi wieloznaczności i musi być przypisywana do zestawu parametrów przy każdym użyciu programu. W tym celu, po włożeniu statywu preparatu otwiera się automatycznie menu wyboru.

Aby przymocować lub wymienić rączkę statywu należy wykonać następujące czynności:

#### **Odłączyć rączkę od statywu.**

1. Lekko rozsunąć rączkę ( $\rightarrow$  Rys. 69-1), tak aby pręt rączki można było wyjąć z otworu w uchwycie.

#### **Przymocować rączkę do statywu.**

» Lekko rozciągnąć rączkę tak, aby przewód rączki mógł wejść w odpowiednie otwory w uchwycie.

### **Uwaga**

- Upewnić się, że rączka jest prawidłowo ustawiona w górnej pozycji, centralnie nad statywem  $(\rightarrow$  Rys. 69)
- Aby uzyskać stabilność w trakcie napełniania, złożyć rączkę maksymalnie na bok ( $\rightarrow$  Rys.  $\,$  69-2), aby można ją było użyć jako dodatkowego zabezpieczenia przed przewróceniem się.

<span id="page-92-0"></span>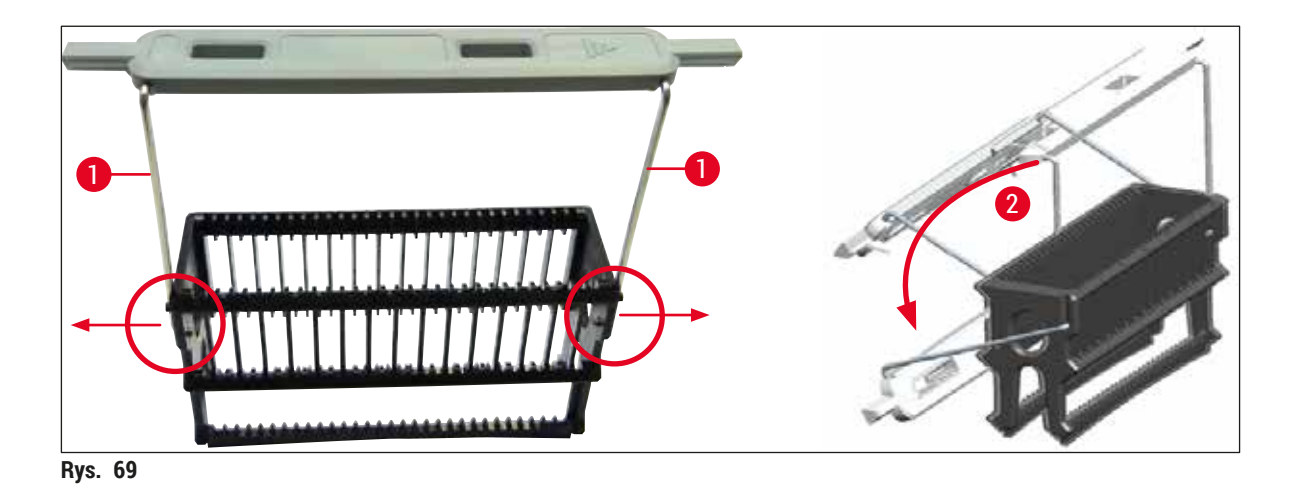

#### **Ostrzeżenie**

- Przednia strona statywu jest oznaczona logo firmy **Leica** (→ [Rys. 70‑1\)](#page-93-0). Przy założonej rączce można odczytać słowo **Front** (Przód), patrząc na rączkę (→ [Rys. 70‑2\)](#page-93-0).
- Przy wkładaniu preparatów należy upewnić się, że etykieta preparatu zwrócona jest w górę i do użytkownika ( $\rightarrow$  Rys.  $70-3$ ). Bok preparatu z tkanką musi być zwrócony do przodu statywu.
- Jeśli preparaty nie będą prawidłowo włożone, tkanki mogą ulec zniszczeniu w kolejnych etapach przetwarzania.
- Naklejki i/lub etykiety na preparatach muszą być odporne na rozpuszczalniki (ksylen) stosowane w urządzeniu.
- Stosowane etykiety nie mogą dochodzić do obszaru preparatu i nie mogą wystawać poza krawędź szkiełka, aby nie doszło do uszkodzenia urządzenia lub preparatu w czasie nakładania szkiełka nakrywkowego.

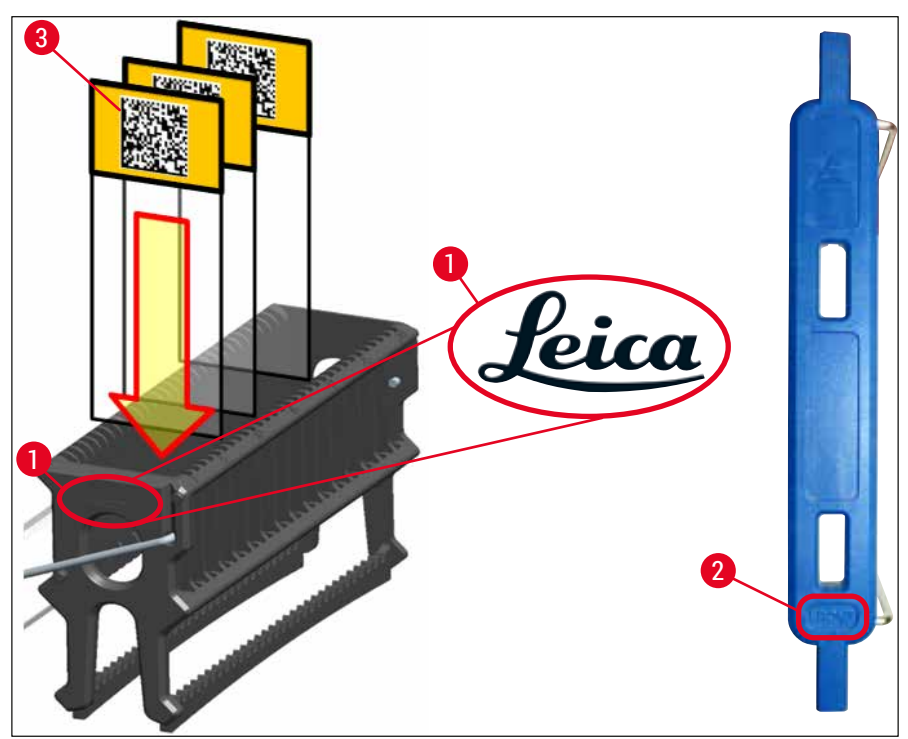

<span id="page-93-0"></span>**Rys. 70** 

#### **Uwaga**

- Przed użyciem należy sprawdzić, czy etykiety drukowane lub podpisywane ręcznie i nakładane na rączki statywów oraz preparaty są odporne na działanie rozpuszczalników (ksylenu).
- Upewnić się, że do każdego wgłębienia jest jeden preparat i że preparaty nie zablokowały się. Między dwoma preparatami nie może znajdować się puste wgłębienie.

#### **6.5 Krótka kontrola przed rozpoczęciem nakładania szkiełek nakrywkowych**

<span id="page-94-0"></span>Przed rozpoczęciem nakładania szkiełek nakrywkowych należy ponownie:

- Przed uruchomieniem zamykania preparatów, zdjąć przykrywki z naczyń na odczynniki w szufladzie załadunkowej i sprawdzić poziom odczynników. Jeśli to konieczne, dolać ksylenu. Poziom powinien sięgać pola etykiety na preparacie dla włożonego statywu.
- Przy wkładaniu załadowanego statywu upewnić się, że zamykany preparat zwrócony jest tkanką w kierunku użytkownika (przód urządzenia).
- Ponadto przed rozpoczęciem zamykania preparatów należy sprawdzić:
	- Poziom napełnienia butelki na medium zamykające ( $\rightarrow$  str. 81 6.3.1 Wymiana [butelki na medium zamykające\)](#page-80-0) i kartridża szkiełek nakrywkowych ( $\rightarrow$  str. 85 – 6.3.3 [Sprawdzanie i wymiana kartridża szkiełek nakrywkowych\)](#page-84-1).
	- Sprawdzenie prawidłowego działania pompy medium zamykającego ( $\rightarrow$  str. 126 7.3.1 [Krótkie napełnianie\).](#page-125-0)
	- Napełnienie pojemnika do czyszczenia igły ( $\rightarrow$  str. 84 6.3.2 Monitoring i napełnianie [pojemnika do czyszczenia igły\)](#page-83-0).
		- Sprawdzić poziom napełnienia i ustawienie kartridża szkiełek nakrywkowych (→ str. 85 [– 6.3.3 Sprawdzanie i wymiana kartridża szkiełek nakrywkowych\)](#page-84-1) i usunąć wszelkie zanieczyszczenia.
		- Opróżnić szuflade rozładunkowa  $(\rightarrow$  str. 91  [6.3.7 Szuflada rozładunkowa\)](#page-90-1) i sprawdzić pod kątem zanieczyszczeń.
	- Upewnić się, że wybrany zestaw parametrów może uruchomić ( $\rightarrow$  str. 45 5.3 Pole [stanu procesu\).](#page-44-0)
	- Sprawdzić płozy, ssawki i trzpienie czujnika szkiełek nakrywkowych pod kątem zanieczyszczeń i popękanego szkła (→ str. 89 – 6.3.5 Skontrolować moduł [Pick&Place\).](#page-88-1)
	- Sprawdzić, czy w tacy nie znajduje się popękane szkło ( $\rightarrow$  str. 89 6.3.4 Oczyszczanie [tacy na odpadki\).](#page-88-2)

#### **6.5.1 Procedura zamykania preparatów**

- L Procedura rozpoczyna się po umieszczeniu odpowiedniego statywu w szufladzie załadunkowej i osiągnięciu gotowości przez urządzenie.
- 1. Naczynie na odczynnik ( $\rightarrow$  Rys. 71-1) ze statywem jest przesuwane do środka urządzenia, w kierunku mechanizmu obracającego ( $\rightarrow$  Rys. 71-2).
- 2. Chwytak podnosi statyw z naczynia na odczynnik i umieszcza go w mechanizmie obracającym  $(\rightarrow$  Rys. 71-2).
- 3. Mechanizm obracający ustawia preparat w odpowiedniej pozycji.

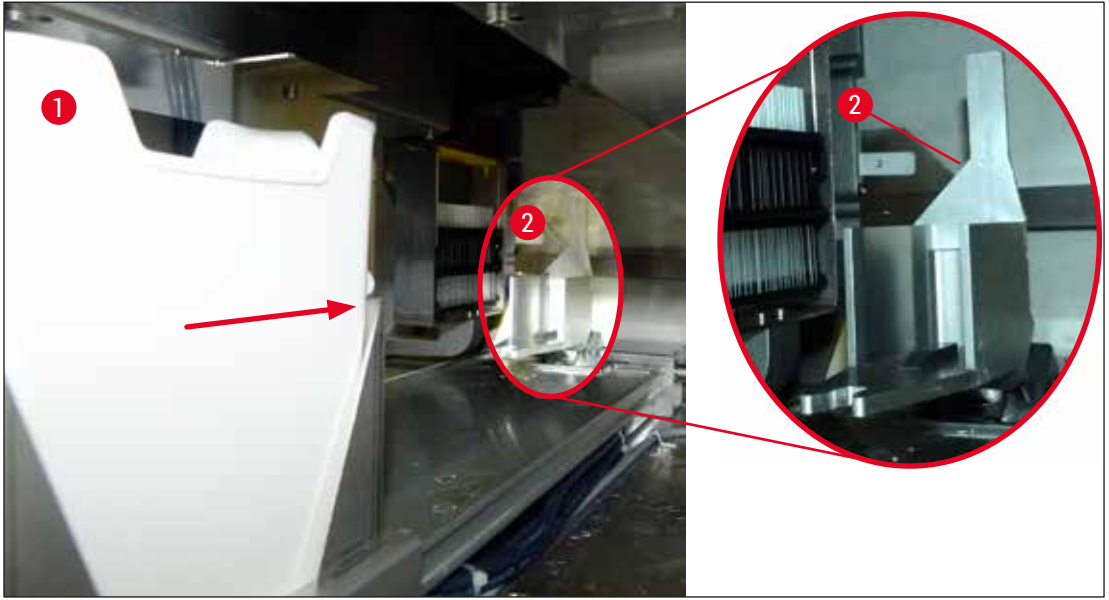

**Rys. 71** 

- <span id="page-95-0"></span>4. Chwyta podnosi statyw ponownie i umieszcza w podnośniku.
- 5. Podnośnik przesuwa statyw w pozycji pierwszego preparatu.
- 6. Popychacz przenosi preparat ze statywu w pozycję nakładania szkiełka nakrywkowego za pomocą języczka popychacza.
- 7. W czasie tego ruchu igła nakłada medium zamykające na szkiełko podstawowe.
- 8. Jednocześnie moduł Pick&Place wyjmuje szkiełko nakrywkowe z kartridża szkiełek nakrywkowych i przenosi je – nad szkiełkiem pokrytym medium zamykającym – a następnie umieszcza szkiełko nakrywkowe na szkiełku podstawowym.
- 9. Ruch nakładania zapewnia jednorodną dystrybucję medium zamykającego na preparacie.
- 10.Następnie popychacz wysuwa zamknięty preparat do pozycji początkowej w statywie.
- 11.Podnośnik przechodzi do kolejnego preparatu, który popychacz przenosi do pozycji nakładania szkiełka nakrywkowego.

#### **Uwaga**

Aby nie dopuścić do wysychania preparatów w czasie przetwarzania, zawsze szkiełka nakrywkowe nakładane są najpierw na 5 pierwszych preparatów. Następnie statyw przesuwa się do góry i kontynuowane jest zamykanie ostatniego preparatu w statywie  $(\rightarrow$  Rys. 74).

- 12.Sekwencja (kroki 6 do 11) jest powtarzana do chwili, aż wszystkie preparaty w statywie zostaną zamknięte.
- 13.Kiedy wszystkie preparaty zostaną zamknięte, podnośnik przesuwa statyw w dół, do urządzenia.
- 14.Chwytak wyjmuje statyw z podnośnika i przenosi do grzałki, celem wysuszenia.
- 15.Po zakończeniu suszenia, statyw jest przenoszony przez chwytak z grzałki do szuflady rozładunkowej i ustawiany w jednej z trzech tylnych pozycji.
- 16.Użytkownik zostanie poinformowany za pośrednictwem komunikatu i będzie mógł ostrożnie wyjąć statyw z szuflady rozładunkowej.

### **Uwaga**

Jeśli krok grzałki został wyłączony lub jeśli grzałka jest całkowicie wyłączona, statyw jest przenoszony przez chwytak bezpośrednio z podnośnika do szuflady rozładunkowej. W czasie wyjmowania statywu z szuflady rozładunkowej należy być bardzo ostrożnym, ponieważ medium zamykające nie jest suche i w razie nieostrożnego posługiwania się szkiełko nakrywkowe można przesunąć na preparacie.

#### **6.6 Uruchamianie zamykania preparatów**

#### **Uwaga**

Po zakończeniu inicjalizacji i przygotowań ( $\rightarrow$  str. 95 – 6.5 Krótka kontrola przed rozpoczęciem [nakładania szkiełek nakrywkowych\)](#page-94-0) można uruchomić zamykanie preparatów, wkładając napełniony statyw. Należy upewnić się, że kolor rączki statywu jest taki sam, jak kolor zestawów parametrów nadającego się do uruchomienia i wykonania.

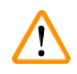

**CI** 

#### **Ostrzeżenie**

- Statyw można włożyć tylko za pośrednictwem szuflady załadunkowej. Przypadkowe włożenie statywu do szuflady rozładunkowej może prowadzić do kolizji i uszkodzenia urządzenia oraz preparatu!
- Bezpośrednie włożenie do urządzenia nie jest możliwe!
- Przy otwieraniu i zamykaniu szuflad należy zachować ostrożność! Niebezpieczeństwo przycięcia! Szuflady są napędzane elektrycznie i otwierają się i zamykają automatycznie po naciśnięciu przycisku. Nie blokować przestrzeni wysuwania się szuflady.
	- 1. Złożyć rączkę statywu do pozycji pionowej ( $\rightarrow$  Rys. 68-2).
	- 2. Jeśli przycisk szuflady załadunkowej (→ Rys. 72-1) jest zielony, nacisnąć go i otworzyć szufladę.
	- 3. Umieścić statyw w dostępnej pozycji szuflady załadunkowej ( $\rightarrow$  Rys. 72-2).
	- 4. Włożyć statyw tak, aby logo **Leica** (→ [Rys. 70‑1\)](#page-93-0) z przodu statywu i napis **Front** (Przód)
		- $(\rightarrow$  Rys.  $72-3)$  w górnej części kolorowej rączki były skierowane do użytkownika. Strzałka
		- $(\rightarrow$  Rys.  $72-4)$  w górnej części kolorowej rączki musi być skierowana do urządzenia.

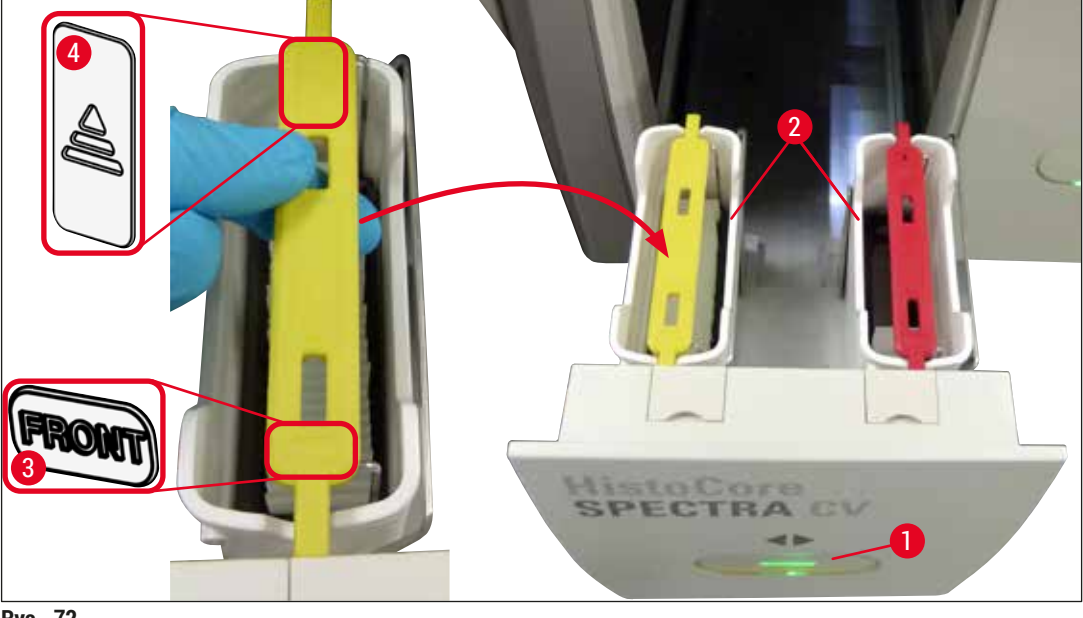

<span id="page-96-0"></span>**Rys. 72** 

## 6 **Codzienna konfiguracja urządzenia**

- 5. Nacisnąć ponownie przycisk szuflady załadunkowej, aby ją zamknąć.
- 6. Po zamknięciu szuflady urządzenie wykrywa czip RFID w kolorowej rączce.
- 7. Kolor wykrytej rączki jest przedstawiony w polu stanu procesu ( $\rightarrow$  Rys. 73).
- Przetwarzanie rozpoczyna się automatycznie.

<span id="page-97-0"></span>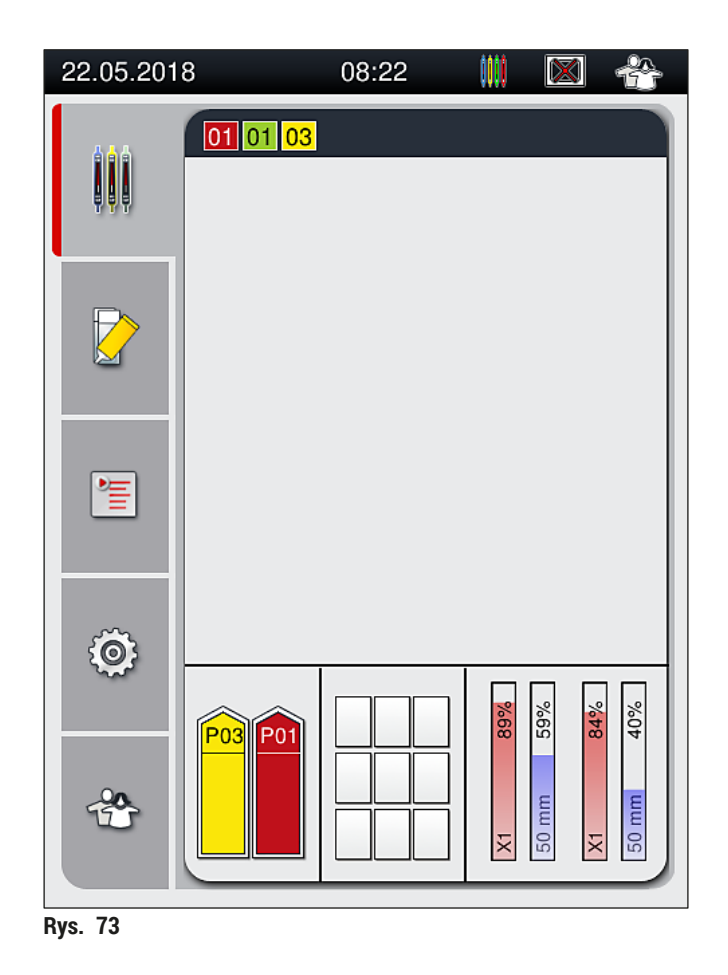

#### **Uwaga**

- Preparaty nie są przetwarzane jeden po drugim, tzn. nie są zamykane po kolei.
- Schemat ( $\rightarrow$  Rys. 74) statywu ( $\rightarrow$  Rys. 74-1) z włożonymi preparatami ( $\rightarrow$  Rys. 74-2) przedstawia kolejność przetwarzania.
- Pierwszych pięć preparatów jest zamykanych na początku  $(\rightarrow$  Rys. 74-3). Następnie statyw przesuwa się do góry i kontynuowane jest zamykanie najniższego preparatu ( $\rightarrow$  Rys. 74-4). Szósty preparat (liczony od góry) jest zamykany jako ostatni. Procedura ta zapobiega wysychaniu najniższego preparatu.
- Gotowe, zamknięte preparaty są przenoszone z powrotem do pozycji początkowej w statywie.
- Urządzenie wykrywa i wskazuje, kiedy statyw preparatów zostanie włożony w nieprawidłowej orientacji i potrzebna będzie interwencja użytkownika.
- System wykrywa, czy do szuflady załadunkowej włożony został statyw o kolorze rączki, dla którego brak aktywnego zestawu parametrów, a użytkownik jest informowany za pośrednictwem odpowiedniego komunikatu. Należy wyjąć statyw z urządzenia. Biorąc pod uwagę uruchamiane zestawy parametrów ( $\rightarrow$  str. 45 [– 5.3 Pole stanu procesu\),](#page-44-0) zamocować raczke statywu w odpowiednim kolorze i włożyć statyw z powrotem do szuflady załadunkowej.
- Statywy włożone do lewego naczynia na odczynnik w szufladzie załadunkowej są zamykane w linii zamykającej preparaty **L1**. Statywy z prawego naczynia są zamykane w linii zamykającej preparaty **L2**.

<span id="page-98-0"></span>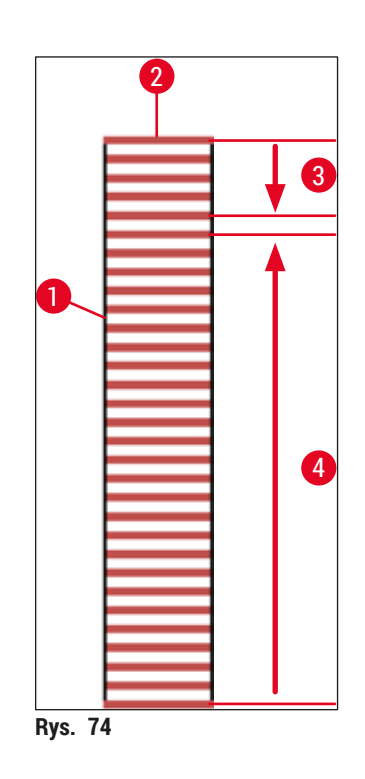

#### **6.6.1 Monitorowanie zamykania preparatów**

Użytkownik może otrzymywać i monitorować szczegółowe informacje dotyczące trwającego procesu zamykania preparatów za pomocą pola stanu procesu ( $\rightarrow$  str. 45 [– 5.3 Pole stanu procesu\):](#page-44-0)

- Pole stanu procesu z obliczonym pozostałym czasem zamykania preparatów, czasem rzeczywistym zakończenia procesu, wykorzystywaną linią zamykającą preparaty, numerem zestawu parametrów  $(\rightarrow$  str. 45 [– 5.3 Pole stanu procesu\)](#page-44-0).
- Pasek stanu ( $\rightarrow$  str. 44  [5.2 Elementy pola stanu\)](#page-43-0) z datą, godziną, ikoną procesu, statusem użytkownika oraz ikonami wskazującymi na komunikaty i ostrzeżenia.
- Pozycja statywu jest wykrywana w szufladzie załadunkowej i rozładunkowej za pomocą RFID.

**Uwaga**

Ostatnich 20 aktywnych komunikatów i ostrzeżeń można przeglądać, dotykając odpowiednich symboli na pasku stanu ( $\rightarrow$  Rys. 20-4) ( $\rightarrow$  Rys. 20-5). Pozwala to użytkownikowi zapoznać się z wcześniejszymi i aktualnymi zdarzeniami oraz rozpocząć konieczne działania.

#### **6.6.2 Zakończone zamykanie preparatów**

- Jeśli statyw przeszedł przez procedurę zamykania, zostanie przeniesiony do szuflady rozładunkowej.
- W szufladzie rozładunkowej znaleźć się może maksymalnie 9 statywów. Statywy są umieszczane w szufladzie rozładunkowej w kolejności przedstawionej od A1 do C9 ( $\rightarrow$  Rys. 75).

<span id="page-99-0"></span>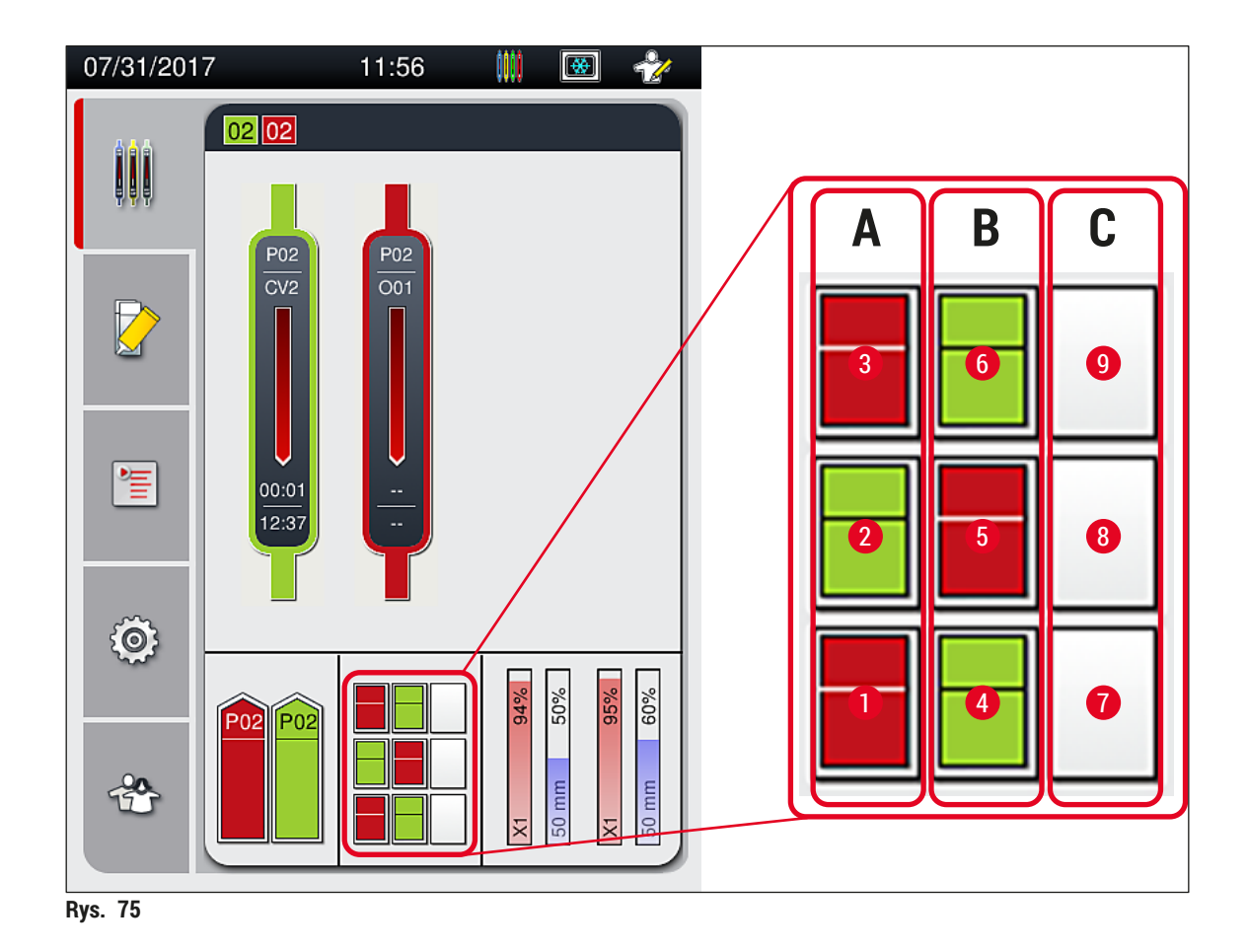

#### Wyjmowanie statywów z szuflady rozładunkowej

- 1. Nacisnąć przycisk ( $\rightarrow$  Rys.  $50-2$ ) na szufladzie rozładunkowej, aby ją otworzyć, i wyjąć statyw.
- 2. Nacisnąć ponownie przycisk po wyjęciu, aby zamknąć szufladę rozładunkową.
- Ekran stanu szuflady rozładunkowej jest aktualizowany po zamknięciu szuflady.

#### **Uwaga**

- Po zakończeniu kroku grzałki, medium zamykające nie jest całkowicie wysuszone. Delikatnie posługiwać się preparatami po wyjęciu ze statywu, aby nie dopuścić do przesunięcia szkiełka nakrywkowego.
- Należy zawsze upewnić się, że wszystkie statywy zostały wyjęte z szuflady rozładunkowej.

#### **Ostrzeżenie**

- Szuflada rozładunkowa musi być otwarta i wszystkie statywy muszą zostać wyjęte najpóźniej w chwili wyświetlenia komunikatu, że szuflada rozładunkowa jest całkowicie wypełniona ( $\rightarrow$  Rys. 76). Nieuczynienie tego może spowodować awarię urządzenia i uszkodzenie preparatów.
- Statywy z zamkniętymi preparatami pozostają w grzałce do chwili, aż wszystkie statywy zostaną wyjęte z szuflady rozładunkowej. Długi czas pozostawania preparatów w grzałce może prowadzić do zniszczenia preparatów.
- Jeśli nie wszystkie statywy zostaną wyjęte z szuflady rozładunkowej, może to doprowadzić do zniszczenia preparatów.
- Aby zapewnić prawidłowe działanie zainstalowanego w urządzeniu oprogramowania, użytkownik musi restartować urządzenie co najmniej raz na 3 dni. Dotyczy to zarówno obydwu urządzeń HistoCore SPECTRA ST i HistoCore SPECTRA CV działających jako jednostki niezależne, jak i pracy w trybie stacji roboczej. Oznacza to również, że użytkownik musi restartować co najmniej raz na 3 dni urządzenie HistoCore SPECTRA CV.

<span id="page-100-0"></span>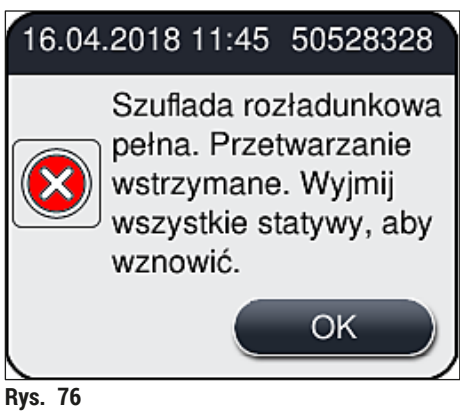

• Użytkownik otrzymuje komunikat ( $\rightarrow$  Rys.  $77$ ), jeśli szuflada rozładunkowa bedzie otwarta przez dłużej niż 60 sekund.

<span id="page-101-0"></span>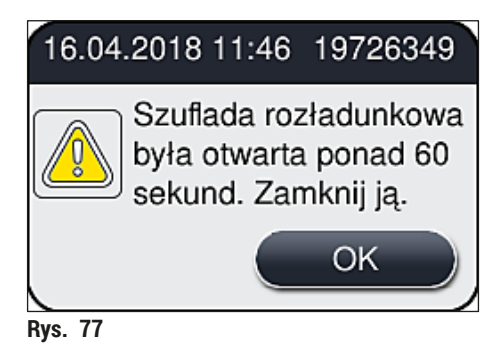

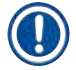

#### **Uwaga**

Komunikat ostrzegawczy prosi użytkownika o zamknięcie szuflady rozładunkowej, w celu zapobieżenia opóźnieniu przetwarzania. Kiedy szuflada rozładunkowa jest otwarta, urządzenie nie może umieszczać w niej statywów z zamkniętymi preparatami.

• Komunikat znika, gdy tylko szuflada rozładunkowa zostanie zamknięta.

#### **6.6.3 Pauzowanie i anulowanie zamykania preparatów**

#### **Pauzowanie zamykania preparatów**

#### **Uwaga**

Otwarcie pokrywy automatycznie pauzuje trwający program zamykania preparatów, w czasie którego zamykanie ostatnio przetwarzanego preparatu zostało zakończone.

Zamknięcie pokrywy pozwala na kontynuowanie zamykania preparatów.

### $\sqrt{N}$

#### **Ostrzeżenie**

Preparaty, na które nie zostało jeszcze nałożone szkiełko nakrywkowe są niechronione w tym momencie (ryzyko wysuszenia)! Dlatego też pokrywę należy otwierać w trakcie zamykania preparatów tylko w wyjątkowych sytuacjach ( $\rightarrow$  str. 136 [– 8. Nieprawidłowe działanie i usuwanie problemów\)](#page-135-0).

#### **Anulowanie zamykania preparatów**

- $\oplus$  Zamykanie preparatów można anulować tylko za pomocą pola stanu procesu ( $\rightarrow$  Rys. 78).
- 1. Aby anulować zamykanie preparatów, wybrać odpowiedni statyw ( $\rightarrow$  Rys. 78-1), dotykając go.

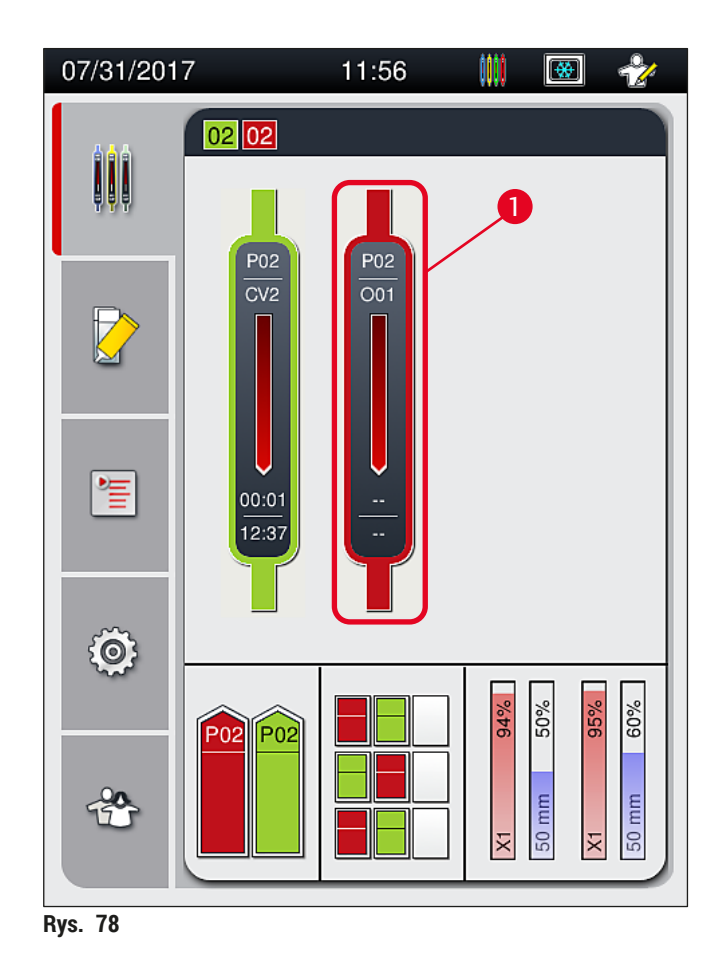

- 2. Pojawia się widok ogólny statywu, dla którego przetwarzanie ma być anulowane ( $\rightarrow$  Rys. 79).
- 3. Ramka okna przedstawia kolor przypisany do zestawu parametrów, wykorzystywane medium zamykające, wielkość szkiełek nakrywkowych i przechowywaną objętość.
- 4. Nacisnąć przycisk **Przerwij stat.** (→ [Rys. 79‑1\)](#page-102-1) lub **Zamknij** (→ [Rys. 79‑2\)](#page-102-1) aby kontynuować przetwarzanie wybranego statywu.

<span id="page-102-1"></span><span id="page-102-0"></span>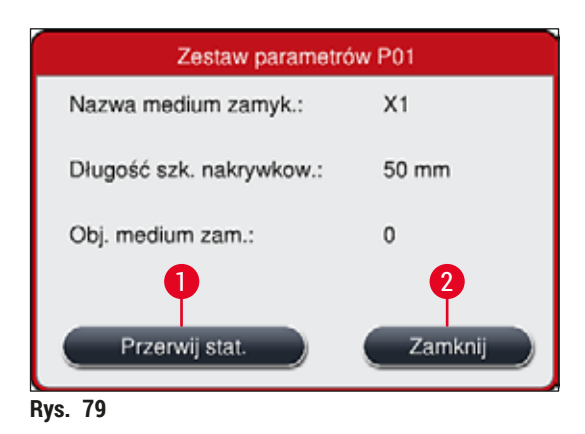

Po naciśnięciu przycisku Przerwij stat. (→ Rys. 79-1) pojawia się komunikat (→ Rys. 80). Potwierdzić anulowanie przyciskiem **Tak** (→ [Rys. 80‑1\)](#page-103-1) lub nacisnąć **Nie** (→ [Rys. 80‑2\)](#page-103-1) aby powrócić do pola stanu procesu ( $\rightarrow$  Rys. 78).

<span id="page-103-1"></span>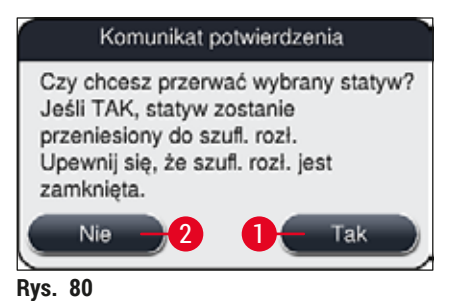

#### **Uwaga**

<span id="page-103-0"></span>Po potwierdzeniu anulowania, statyw jest przenoszony do szuflady rozładunkowej i może być z niej wyjęty.

#### **6.7 Praca w trybie stacji roboczej**

#### **6.7.1 Uwagi dotyczące trybu stacji roboczej**

#### $\sqrt{N}$ **Ostrzeżenie**

W takcie pracy w trybie stacji roboczej, użytkownik musi stosować się do poniższych uwag!

- Ostatnie stacje urządzenia HistoCore SPECTRA ST muszą być napełnione tym samym odczynnikiem (ksylenem) jak naczynia na odczynniki w szufladzie załadunkowej urządzenia HistoCore SPECTRA CV. Ma to na celu zapobieganie problemom z kompatybilnością z medium zamykającym i wysychaniu preparatów ( $\rightarrow$  str. 136 [– 8.1 Usuwanie usterek\)](#page-135-1).
- Jako ostatni krok programu barwienia HistoCore SPECTRA ST wskazana powinna być stacja transferowa tak, aby opracowane, zabarwione statywy mogły być przeniesione do HistoCore SPECTRA CV. Opis właściwego tworzenia programów barwienia można znaleźć w instrukcji obsługi HistoCore SPECTRA ST.
- Stosowanie odczynników niekompatybilnych ze sobą może prowadzić do zniszczenia preparatu i obniżenia jego jakości.
- Jeśli HistoCore SPECTRA CV nie może przyjąć statywu z HistoCore SPECTRA ST (np. na skutek błędu urządzenia w HistoCore SPECTRA CV lub jeśli szuflada załadunkowa HistoCore SPECTRA CV jest przypisana), statyw będzie przeniesiony do szuflady rozładunkowej HistoCore SPECTRA ST.
- Dlatego naczynia na odczynnik w szufladzie rozładunkowej urządzenia HistoCore SPECTRA ST, a także naczynia na odczynniki w szufladzie załadunkowej urządzenia HistoCore SPECTRA CV muszą być napełnione ksylenem, aby zapobiegać wysychaniu próbek tkanek.
- W przypadku dłuższej awarii zasilania, należy postępować zgodnie z procedurą opisaną w  $(\rightarrow$  str. 141 [– 8.2 Awaria zasilania i awaria urządzenia\).](#page-140-0)
- Należy zwrócić uwagę, że w trybie stacji roboczej urządzenie HistoCore SPECTRA CV nie może przetwarzać statywów na 5 preparatów.
- Urządzenie wykrywa ręczne włożenie statywów na 5 preparatów do szuflady załadunkowej urządzenia HistoCore SPECTRA CV. Komunikat prosi użytkownika o wyjęcie statywu z szuflady załadunkowej.

#### **Ostrzeżenie**

• Jeśli w urządzeniu HistoCore SPECTRA ST stosowane są statywy na 5 preparatów, należy wybrać urządzenie rozładunkowe jako ostatni krok w programie. Wyjąć gotowe, zabarwione preparaty i umieścić je w odpowiednim statywie urządzenia HistoCore SPECTRA CV.

### **Uwaga**

- Urządzenie HistoCore SPECTRA CV może działać w trybie stacji roboczej po sprzężeniu z HistoCore SPECTRA ST. Pozwala to na nieprzerwaną pracę od chwili włożenia preparatu do urządzenia do barwienia do wyjęcia całkowicie zabarwionego i zamkniętego preparatu z urządzenia do zamykania preparatów.
- W trybie stacji roboczej, statywy w HistoCore SPECTRA ST mogą przechodzić bezpośrednio do szuflady rozładunkowej lub bezpośrednio do HistoCore SPECTRA CV za pośrednictwem stacji transferowej i umieszczane w naczyniu na odczynnik dla szuflady załadunkowej HistoCore SPECTRA CV. Należy przestrzegać uwag dotyczących tworzenia programów zawartych w instrukcji obsługi HistoCore SPECTRA ST.
- Godzina przeniesienia ukończonego i zabarwionego statywu do urządzenia HistoCore SPECTRA CV jest oddzielnie wyświetlana w polu stanu procesu urządzenia HistoCore SPECTRA ST (→ Rys. 81-5).
- Po zakończeniu zamykania preparatów, statywy są umieszczane w szufladzie rozładunkowej urządzenia HistoCore SPECTRA CV.
- Jeśli statywy HistoCore SPECTRA ST są przenoszone do HistoCore SPECTRA CV, szuflada załadunkowa HistoCore SPECTRA CV jest blokowana w tym okresie i nie można włożyć ręcznie statywów do HistoCore SPECTRA CV.
- Przed codziennym rozruchem  $(\rightarrow$  str. 95 6.5 Krótka kontrola przed rozpoczęciem nakładania [szkiełek nakrywkowych\)](#page-94-0) należy przeprowadzić krótką kontrolę.
- Jeśli połączenie sieciowe między HistoCore SPECTRA ST i HistoCore SPECTRA CV zostanie przerwane lub urządzenie HistoCore SPECTRA ST zostanie wyłączone, urządzenie HistoCore SPECTRA CV może być stosowane wyłącznie jako stacja wolnostojąca. W takim przypadku tryb stacji roboczej nie jest możliwy. W tej sytuacji możliwy jest jedynie ręczny załadunek za pomocą szuflady załadunkowej.
- Po zakończeniu pracy oba urządzenia należy oddzielnie wyłączyć za pomocą odpowiedniego **włącznika roboczego**.
- Aby zapewnić obsługę bez przerw w pracy, należy zawsze pozostawiać oba urządzenia włączone i przestrzegać uwag dotyczących codziennego rozruchu (np. uzupełnianie materiałów zużywalnych, zdejmowanie przykrywek z naczyń na odczynniki w szufladzie załadunkowej HistoCore SPECTRA CV).
- Jeśli urządzenie HistoCore SPECTRA CV zostało zatrzymane, należy natychmiast rozwiązać wszystkie problemy. W innym przypadku może dojść do zaburzenia wyników barwienia w HistoCore SPECTRA ST, ponieważ statywy, w których zakończyło się barwienie nie będą mogły być przeniesione do HistoCore SPECTRA CV, co potencjalnie może prowadzić do zablokowania.
- Należy pozostawać w niewielkiej odległości od urządzenia, by móc natychmiast reagować na jego sygnały dźwiękowe.
- W trybie stacji roboczej możliwe jest również umieszczenie statywu do zamknięcia bezpośrednio w szufladzie załadunkowej HistoCore SPECTRA CV. W takim przypadku jednak użytkownik musi upewnić się, że urządzenie wykryje statyw włożony ręcznie (→ str. 45 [– 5.3 Pole stanu procesu\).](#page-44-0)

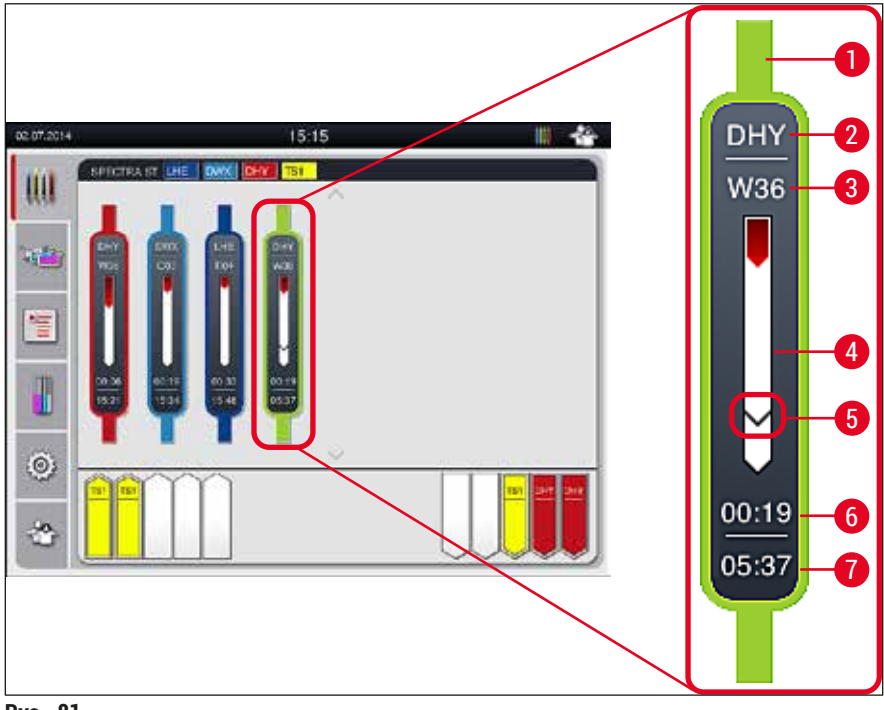

<span id="page-105-0"></span>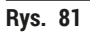

- Kolor programu
- Skrót nazwy programu
- Aktualne położenie statywu w urządzeniu
- Pole postępu procesu barwienia
- Czas transferu do podłączonego urządzenia HistoCore SPECTRA CV
- Szacowany pozostały czas (gg:mm)
- Czas zakończenia procesu

Symbol na ekranie stanu HistoCore SPECTRA ST wskazuje, czy istnieje połączenie z HistoCore SPECTRA CV lub czy połączenie zostało przerwane.

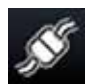

Połączenie między HistoCore SPECTRA ST i HistoCore SPECTRA CV zostało nawiązane.

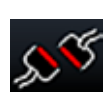

Połączenie między HistoCore SPECTRA ST i HistoCore SPECTRA CV zostało przerwane.

#### **6.7.2 Uruchamianie zamykania preparatów w trybie stacji roboczej**

- L Zamykanie preparatów również uruchamia się automatycznie, podobnie jak po ręcznym włożeniu statywu do szuflady załadunkowej.
- 1. Umieścić statyw w szufladzie załadunkowej HistoCore SPECTRA ST.
- 2. Proces barwienia i zamykania preparatów jest kontrolowany przez przypisany kolor rączki statywu.
- 3. Statywy, w przypadku których procesy barwienia i zamykania zostały zakończone, są automatycznie umieszczane w szufladzie rozładunkowej urządzenia HistoCore SPECTRA CV i muszą być wyjęte przez użytkownika.
- L Gdy tylko do urządzenia HistoCore SPECTRA ST zostanie włożony statyw, który powinien być przeniesiony przez **stację transferową** do urządzenia HistoCore SPECTRA CV, wyświetlana jest ikona **procesu** na pasku stanu (→ [Rys. 20‑7\)](#page-43-1) urządzenia HistoCore SPECTRA CV.

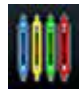

Symbol **Procesu** wskazuje, że trwa przetwarzanie oraz że w szufladzie rozładunkowej obecny może być statyw lub oczekiwany jest statyw z urządzenia HistoCore SPECTRA ST.

#### **Uwaga**

W trybie stacji roboczej możliwe jest również umieszczenie statywu do zamknięcia bezpośrednio w szufladzie załadunkowej HistoCore SPECTRA CV.

#### **7. Czyszczenie i konserwacja**

#### **7.1 Ważne informacje dotyczące czyszczenia urządzenia**

#### <span id="page-107-0"></span>**Ostrzeżenie**

 $\sqrt{N}$ 

- Po zakończeniu pracy, ale **PRZED** wyłączeniem urządzenia, należy je wyczyścić. Wyjątek stanowi czyszczenie wnętrza  $(\rightarrow$  str. 110 [– 7.2.4 Czyszczenie wnętrza\)](#page-109-0). Zalecamy czyszczenie w czasie, gdy urządzenie jest wyłączone.
- Należy przestrzegać regularnych interwałów konserwacji.
- W czasie pracy z detergentami należy przestrzegać wszystkich instrukcji bezpieczeństwa podanych przez producenta produktu, jak również regulaminu pracowni.
- Postępować ostrożnie i zakładać odpowiednie ubranie ochronne (fartuch, rękawice odporne na przecięcie i okulary ochronne).
- Nigdy nie stosować rozpuszczalników (takich jak alkohol, aceton, ksylen, toluen itp.) ani środków czyszczących zawierających rozpuszczalniki w celu czyszczenia powierzchni zewnętrznych urządzenia.
- W czasie czyszczenia i pracy urządzenia należy nie dopuszczać do przedostania się płynów do jego wnętrza lub styków elektrycznych.
- Opary rozpuszczalników tworzą się, kiedy rozpuszczalniki są pozostawione w urządzeniu po jego wyłączeniu. Istnieje ryzyko pożaru lub zatrucia, jeśli urządzenie nie jest obsługiwane pod wyciągiem!
- Utylizować zużyte odczynniki, przestrzegając odpowiednich przepisów lokalnych oraz przepisów dotyczących utylizacji stosowanych przez Państwa firmę/laboratorium.
- Wyłączać urządzenie w trakcie dłuższych przerw w pracy oraz po zakończeniu dnia pracy  $(\rightarrow$  str. 79 [– 6.2 Włączanie i wyłączanie urządzenia\).](#page-78-1)
- Natychmiast z użyciem ściereczki niepozostawiającej włókien ścierać medium zamykające kapiące na/do urządzenia (np. w czasie nalewania odczynników lub wymiany butelki na medium zamykające).
- Upewnić się, że do urządzenia nie przedostaną są znaczące ilości odczynników (niebezpieczeństwo dla elektroniki!). Jeśli rozpuszczalnik został rozlany, należy go natychmiast wytrzeć ściereczką wchłaniającą płyny.
- Aby nie dopuścić do zniszczeń, nigdy nie pozostawiać plastikowych akcesoriów zanurzonych w rozpuszczalniku lub wodzie przez dłuższy czas (np. na noc).
- Nigdy nie czyścić plastikowych naczyń na odczynniki w temperaturze wyższej niż 65 °C, ponieważ może to spowodować deformację naczyń!

#### **7.2 Opis czyszczenia poszczególnych elementów i obszarów urządzenia**

#### **7.2.1 Powierzchnie zewnętrzne, powierzchnie lakierowane, pokrywa urządzenia**

» Powierzchnie (pokrywa i obudowa) można wyczyścić za pomocą łagodnego, dostępnego w handlu środka czyszczącego o neutralnym pH. Po wyczyszczeniu powierzchni należy je przetrzeć wilgotną ściereczką.

#### **Ostrzeżenie**

Lakierowane powierzchnie urządzenia i powierzchnie plastikowe (np. pokrywa urządzenia) nie mogą być czyszczone za pomocą rozpuszczalników takich jak aceton, ksylen, toluen, substytuty ksylenu, alkohol, mieszanki alkoholu i substancje cierne! W przypadku długotrwałego narażenia pamiętać, że powierzchnie i pokrywa urządzenia są tylko warunkowo odporne na rozpuszczalniki.
#### **7.2.2 Ekran dotykowy TFT**

<span id="page-108-1"></span>» Ekran czyścić za pomocą ściereczki niepozostawiającej włókien. Można także stosować odpowiedni płyn do czyszczenia ekranów, zgodnie z informacjami dostarczonymi przez producenta.

#### **7.2.3 Szuflada załadunkowa i rozładunkowa**

#### **Ostrzeżenie**

- Aby nie dopuścić do wylania się odczynników, nie należy nagle otwierać szuflady załadunkowej. • Zakładać odpowiednie ubranie ochronne (fartuch laboratoryjny, okulary ochronne, rękawice odporne na przecięcie).
	- 1. Wyjąć naczynia na odczynniki (→ Rys. 82-1) z szuflady załadunkowej i przechowywać je poza urządzeniem.
	- 2. Sprawdzić ksylen w naczyniach na odczynniki, skorygować poziom napełnienia lub wymienić ksylen, jeśli to konieczne ( $\rightarrow$  str. 35 [– 4.6 Uzupełnianie materiałów zużywalnych\).](#page-34-0)
	- 3. Sprawdzić wnętrze szuflady załadunkowej pod kątem obecności resztek odczynników i w razie potrzeby wytrzeć ( $\rightarrow$  str. 110 [– 7.2.4 Czyszczenie wnętrza\).](#page-109-0)
	- 4. Ponownie umieścić naczynia na odczynniki w odpowiednich pozycjach.
- $\Omega$  Przestrzegać istniejących etykiet ( $\rightarrow$  Rys. 82-2) dla stacji w szufladach.

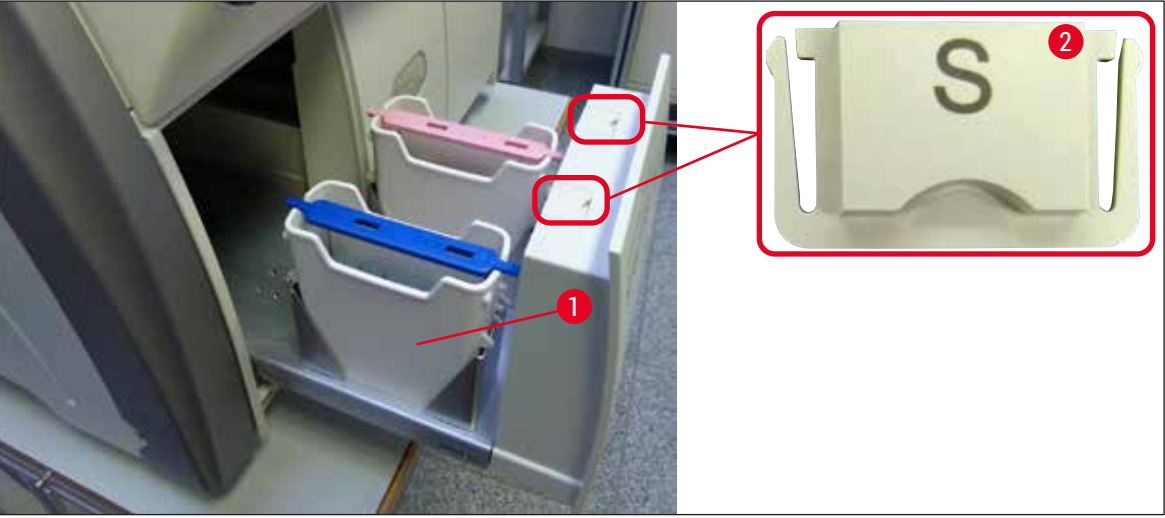

<span id="page-108-0"></span>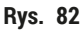

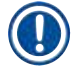

#### **Uwaga**

Resztki odczynników mogą również znajdować się w szufladzie rozładunkowej, na skutek przenoszenia statywów z linii zamykającej preparaty do grzałki. Dlatego należy sprawdzać wnętrze szuflady rozładunkowej pod kątem resztek odczynników i w razie potrzeby ją wytrzeć ( $\rightarrow$  str. 110 – 7.2.4 [Czyszczenie wnętrza\)](#page-109-0).

#### **7.2.4 Czyszczenie wnętrza**

#### <span id="page-109-0"></span>**Ostrzeżenie**

**Uwaga**

- W czasie czyszczenia może dojść do przecięcia skóry. Dlatego należy postępować ostrożnie i nosić rękawice odporne na przecięcie (→ str. 20 [– 3.1 Dostawa standardowa – lista elementów\)](#page-19-0)! • Przy posługiwaniu się rozpuszczalnikami konieczne jest przestrzeganie komunikatów
- ostrzegawczych opisanych w ( $\rightarrow$  str. 35  [4.6 Uzupełnianie materiałów zużywalnych\)](#page-34-0)!
- 1. Otworzyć szufladę załadunkową i rozładunkową i sprawdzić, czy w przestrzeni za szufladami nie ma popękanego szkła lub resztek medium zamykającego.

 $\sqrt{r}$ 

Przed rozpoczęciem czyszczenia wyjąć wszystkie statywy z szuflady załadunkowej i rozładunkowej  $(\rightarrow$  Rys. 83).

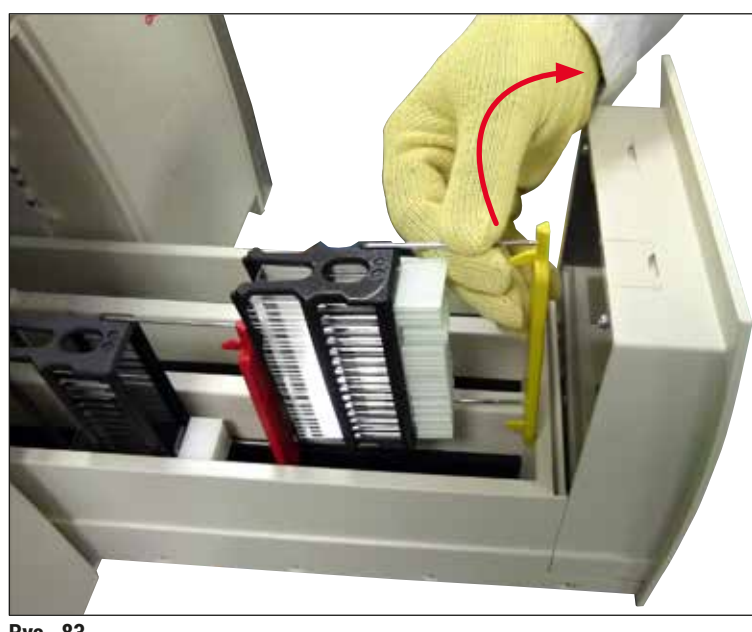

**Rys. 83** 

- <span id="page-109-1"></span>2. Ostrożnie usunąć zabrudzenia.
- 3. Przesunąć dźwignię mocującą szuflady rozładunkowej ( $\rightarrow$  Rys. 84-1) w górę, powoli próbując maksymalnie otworzyć szufladę.

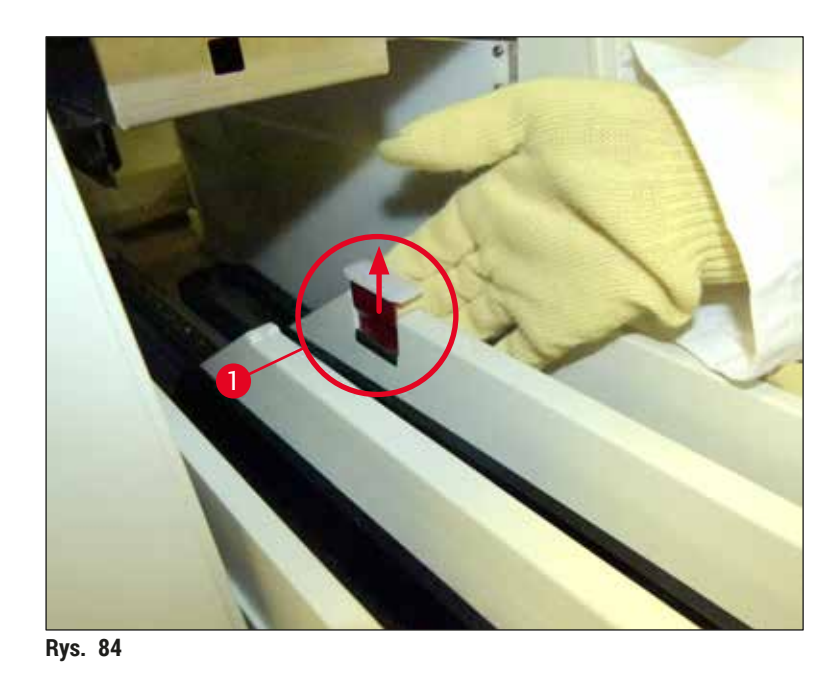

4. Ostrożnie złożyć szufladę rozładunkową w dół i podeprzeć ją jedną ręką, uzyskując w ten sposób dostęp do przestrzeni wewnątrz urządzenia ( $\rightarrow$  Rys. 85).

<span id="page-110-0"></span>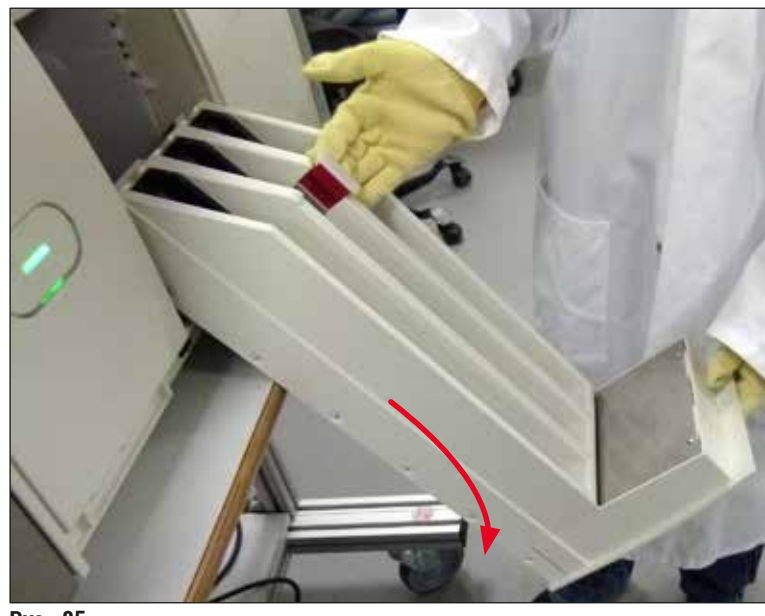

<span id="page-110-1"></span>**Rys. 85** 

- 5. Namoczyć ściereczkę niepozostawiającą włókien ksylenem i w razie potrzeby usunąć resztki medium zamykającego. Za pomocą dostępnego w handlu odkurzacza zebrać nieklejące się kawałki szkła, drzazgi i kurz.
- 6. Na zakończenie umieścić szufladę rozładunkową w pozycji poziomej i wsunąć ją do urządzenia.

#### **7.2.5 Czyszczenie butelki do napełniania**

» Sprawdzić, czy w butelce do napełniania nie ma wysuszonych resztek medium zamykającego. W razie potrzeby przemyć butelkę ksylenem. Aby nie dopuścić do przerw w pracy należy mieć pod ręką dodatkową butelkę do napełniania, by w razie potrzeby umieścić ją w odpowiednie miejsce w urządzeniu.

#### **7.2.6 Czyszczenie kaniul dla butelki na medium zamykające**

» Przy wymianie butelki na medium zamykające należy sprawdzić, czy w kaniuli nie pozostały suche resztki medium i zanieczyszczenia i, w razie potrzeby nawilżyć ją ksylenem i wyczyścić ściereczką niepozostawiającą włókien.

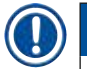

### **Uwaga**

W kaniuli znajduje się filtr, który zapobiega przedostawaniu się zanieczyszczeń do wewnętrznego systemu węża. Filtr ten jest wymieniany co dwa lata przez technika serwisu Leica w ramach dorocznej konserwacji.

#### **7.2.7 Czyszczenie igły**

- <span id="page-111-1"></span>1. Wybrać menu **Status modułu** (→ str. 77 [– 5.11 Status modułu\)](#page-76-0) w menu głównym i nacisnąć przycisk **Napeł./czysz.** w odpowiedniej linii zamykającej preparaty.
- 2. Igła przesuwa się automatycznie do pozycji konserwacji.
- 3. Jeśli igła jest mocno zanieczyszczona ( $\rightarrow$  Rys. 86-1), należy wyjąć ją w kierunku bocznym z uchwytu  $(\rightarrow$  Rys.  $86-2)$  i podłączyć do pojemnika napełnionego ksylenem. Pozostawić na krótko do namoczenia (ok. 10 min).

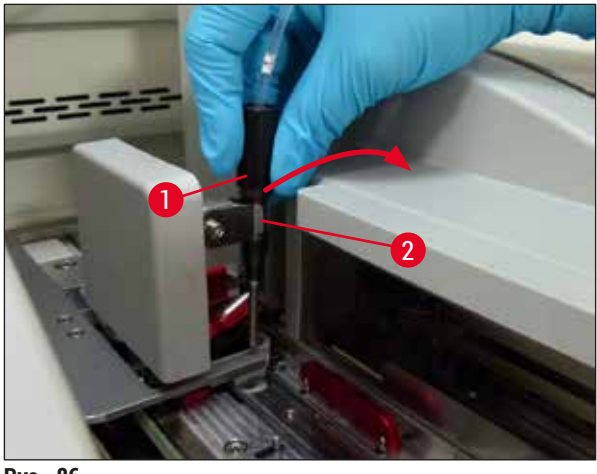

**Rys. 86** 

<span id="page-111-0"></span>4. Następnie wyjąć igłę z ksylenu, nawilżyć ksylenem i wytrzeć pozostałości medium zamykającego miękką ściereczką niepozostawiającą włókien.

5. Na zakończenie z powrotem włożyć igłę (→ Rys. 87-1) w uchwyt (→ Rys. 87-2).

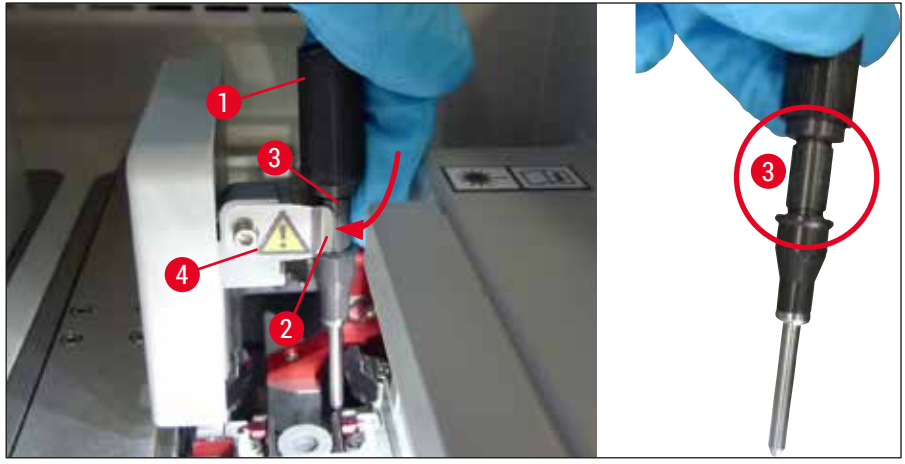

**Rys. 87** 

# <span id="page-112-0"></span>**Uwaga**

Igła posiada wcięcie ( $\rightarrow$  Rys. 87-3) które pasuje dokładnie do uchwytu. Symbol ostrzegawczy (→ Rys. 87-4) na uchwycie (→ Rys. 87-2) przypomina użytkownikowi, że przy wkładaniu igły w uchwyt należy zachować szczególną ostrożność. Igła musi być wprowadzona prosto i do końca, aby w czasie przetwarzania jej pozycja nie miała wpływu na jakość próbek.

#### **Wymiana**

 $\bigwedge$ 

#### **Ostrzeżenie**

- Tylko technik serwisu Leica może wymienić moduł igły.
- Wymiana samej igły nie jest możliwa.

#### **7.2.8 Czyszczenie popychacza**

Skontrolować popychacz ( $\rightarrow$  Rys.  $88-1$ ), trzpienie pozycjonujące ( $\rightarrow$  Rys.  $88-2$ ) oraz linię zamykającą preparaty (→ Rys. 88-3) pod kątem ich zanieczyszczenia pozostałościami medium zamykającego. Użyć niepozostawiającej włókien ściereczki zwilżonej ksylenem, aby usunąć przylegające resztki medium zamykającego.

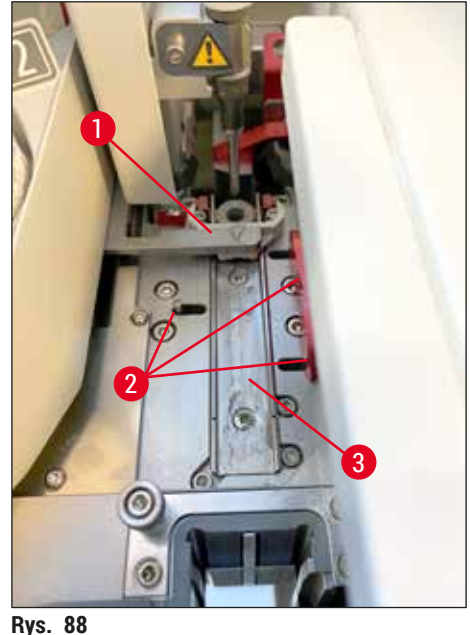

#### **7.2.9 Napełnianie i wymiana pojemnika do czyszczenia igły**

- <span id="page-113-1"></span><span id="page-113-0"></span>• Obsługa pojemnika do czyszczenia igły, patrz  $(\rightarrow$  str. 84 – 6.3.2 Monitoring i napełnianie pojemnika [do czyszczenia igły\).](#page-83-0)
- Aby wyczyścić szklany cylinder (bez przykrywki), zanurzyć go w ksylenie na noc, aby rozpuścić resztki medium zamykającego.

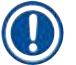

#### **Uwaga**

Wymiana pojemnika do czyszczenia igły:

• Pojemniki do czyszczenia igły można zamówić ( $\rightarrow$  str. 157 [– 9.1 Akcesoria dodatkowe\)](#page-156-0) i wymienić. Zalecamy posiadanie zapasowego pojemnika pod ręką, aby wykorzystywany pojemnik można było regularnie czyścić ksylenem przy dalszej obsłudze urządzenia z wykorzystaniem zapasowego pojemnika.

#### **7.2.10 Wymiana kompletnego modułu pojemnika do czyszczenia igły**

<span id="page-114-1"></span>Pojemnik do czyszczenia igły jest umieszczony w czerwonym kompletnym module ( $\rightarrow$  Rys. 89-1), który użytkownik może wyjąć przez otwór w szufladzie rozładunkowej. Kompletny moduł jest zaczepiany w linii zamykającej preparaty za pomocą dwóch trzpieni bocznych ( $\rightarrow$  Rys. 89-3). Wyjęcie jest konieczne, jeśli pojemnik do czyszczenia igły ( $\rightarrow$  Rys.  $\,$ 89-2) przyklei się z powodu wyschniętego medium zamykającego i nie można go wyjąć w sposób opisany w  $(\rightarrow$  str. 84 – 6.3.2 Monitoring i napełnianie pojemnika do [czyszczenia igły\)](#page-83-0).

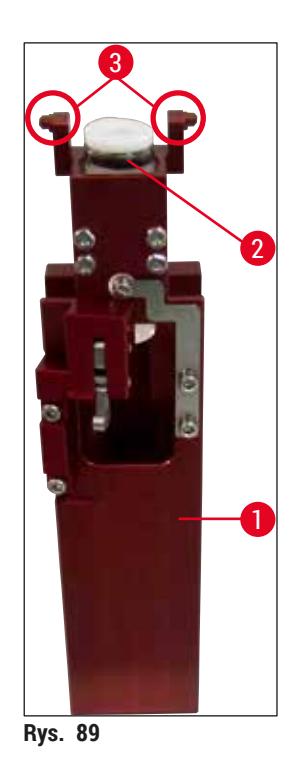

### **Ostrzeżenie**

- <span id="page-114-0"></span>• Przy wyjmowaniu kompletnego modułu istnieje ryzyko przecięcia skóry. Dlatego należy postępować ostrożnie i nosić rekawice odporne na przeciecie ( $\rightarrow$  str. 20 – 3.1 Dostawa standardowa – lista [elementów\).](#page-19-0)
- Przy posługiwaniu się rozpuszczalnikami konieczne jest przestrzeganie komunikatów ostrzegawczych opisanych w  $(\rightarrow$  str. 35 [– 4.6 Uzupełnianie materiałów zużywalnych\)!](#page-34-0)
	- 1. Otworzyć pokrywę.
	- 2. Przejść do **Statusu modułu** i nacisnąć przycisk **Napeł./czysz.** w odpowiedniej linii zamykającej preparaty **L1** lub **L2**.
	- 3. Igła wysuwa się w górę z pojemnika do czyszczenia igły.
	- 4. Wyjąć igłę z uchwytu i włożyć do butelki do napełniania.
- 5. Otworzyć całkowicie szufladę załadunkową i rozładunkową i wyjąć wszystkie statywy.

### **Uwaga**

Szufladę rozładunkową można odblokować i złożyć w dół, dzięki czemu użytkownik ma łatwiejszy dostęp do wnętrza urządzenia (→ str. 110 [– 7.2.4 Czyszczenie wnętrza\).](#page-109-0) Robiąc to należy upewnić się, że wkładki nie wypadną do szuflady rozładunkowej.

- 6. Ostrożnie sięgnąć do wnętrza urządzenia przez otwór w szufladzie rozładunkowej i odnaleźć kompletny moduł pojemnika do czyszczenia igły ( $\rightarrow$  Rys. 90-1).
- 7. Chwycić kompletny moduł od dołu i przechylić lekko w kierunku tylnego panelu ( $\rightarrow$  Rys. 90-2).

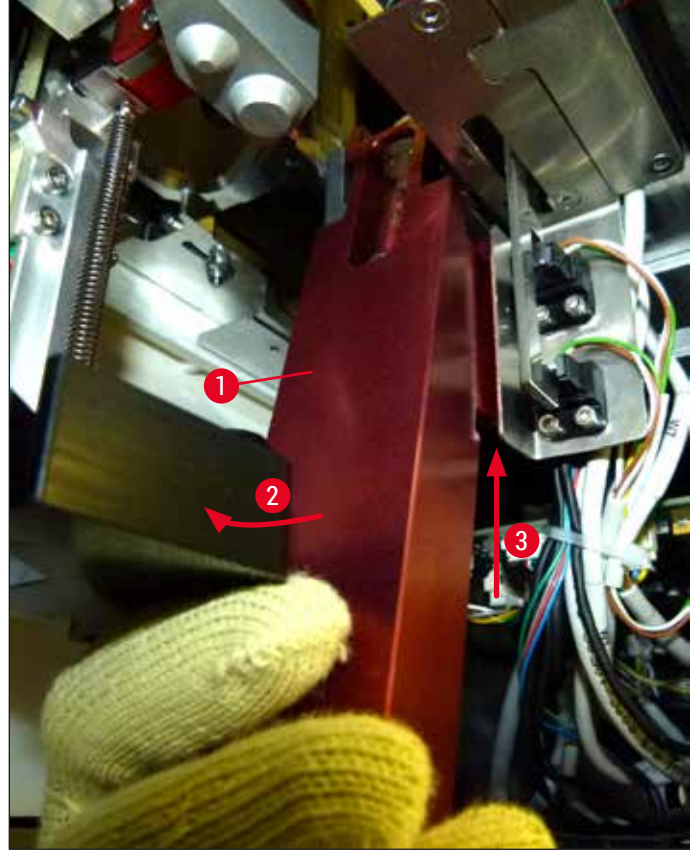

<span id="page-115-0"></span>**Rys. 90** 

8. Następnie unieść kompletny moduł ( $\rightarrow$  Rys.  $90-3$ ), tak aby trzpienie ( $\rightarrow$  Rys.  $91-1$ ) zostały uniesione z powrotem nad wcięciami ( $\rightarrow$  Rys. 91-2).

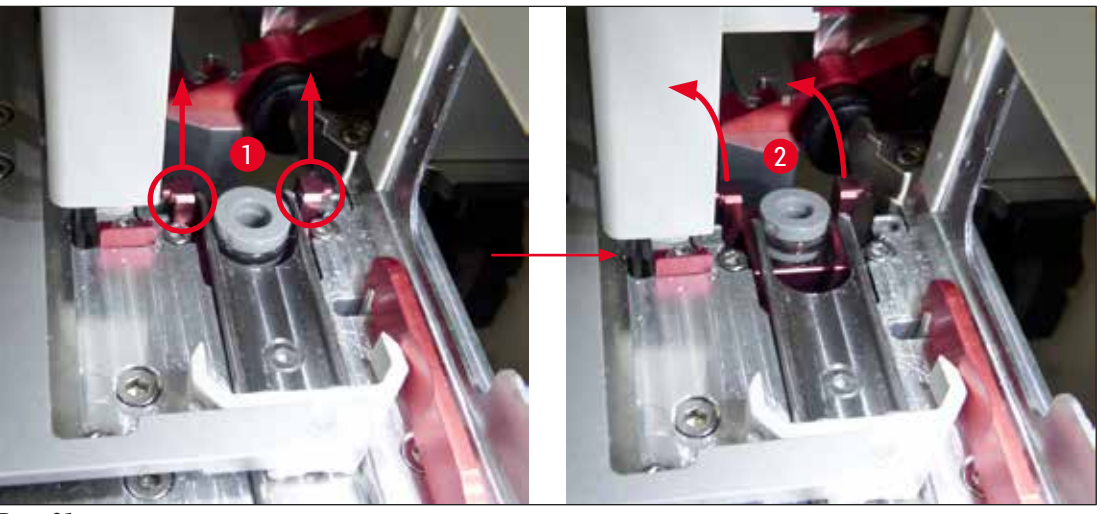

<span id="page-116-0"></span>**Rys. 91** 

9. W następnej kolejności wprowadzić moduł do tyłu i w dół, wyjmując go przez otwór w szufladzie rozładunkowej.

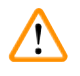

#### **Ostrzeżenie**

Wyjąć kompletny moduł przez otwór w szufladzie rozładunkowej, trzymając go jak najbardziej pionowo, aby nie dopuścić do wylania się ksylenu z pojemnika do czyszczenia igły.

- 10.Ustawić kompletny moduł z przymocowanym pojemnikiem do czyszczenia igły do góry nogami, w odpowiedniej wielkości pojemniku wypełnionym ksylenem. Pozostawić moduł w ksylenie przez około 10 minut.
- 11.Następnie wyjąć moduł z łaźni ksylenowej i pozostawić do odcieknięcia. Wyjęcie pojemnika do czyszczenia igły powinno być teraz łatwiejsze.

#### **Ostrzeżenie**

- Pojemnik do czyszczenia igły jest bardzo delikatny. Jeśli pojemnika do czyszczenia igły nie da się wyjąć po pozostawieniu w łaźni ksylenowej, zalecamy zanurzenie kompletnego modułu z pojemnikiem w ksylenie na dłuższy czas.
- W międzyczasie umieścić igłę w pojemniku z ksylenem, aby nie wyschła.
- Prosimy pamiętać, że w tym czasie nie można korzystać z linii zamykającej preparaty, z której wyjęty został kompletny moduł.
- 12.Wytrzeć kompletny moduł, szklany cylinder i pokrywkę ściereczką niepozostawiającą włókien nawilżoną ksylenem i wysuszyć.
- 13.Ostrożnie włożyć moduł, bez pojemnika do czyszczenia igły, z powrotem w odpowiednie miejsce wewnątrz urządzenia.
- 14.Napełnić pojemnik do czyszczenia igły roztworem w czasie, gdy znajduje się poza urządzeniem  $(\rightarrow$  str. 84 [– 6.3.2 Monitoring i napełnianie pojemnika do czyszczenia igły\)](#page-83-0) i umieścić w kompletnym module.
- 15.Włożyć igłę z butelki do napełniania w uchwycie igły i nacisnąć przycisk **Zamknij** w menu **Napeł./ czysz.**.
- <span id="page-117-1"></span>16.Na koniec zamknąć pokrywę.

#### **7.2.11 Czyszczenie modułu Pick&Place**

• Obsługa modułu Pick&Place, patrz  $(\rightarrow$  str. 89 [– 6.3.5 Skontrolować moduł Pick&Place\)](#page-88-0).

Wyczyścić następujące obszary modułu Pick&Place ściereczką niepozostawiającą włókien namoczoną w ksylenie:

- 1. Sprawdzić, czy przednie i tylne ssawki ( $\rightarrow$  Rys. 92-2) modułu Pick&Place nie są zanieczyszczone lub uszkodzone. Usunąć zabrudzenia ściereczką niepozostawiającą włókien oraz ściereczką namoczoną w ksylenie. Zdeformowane lub uszkodzone ssawki należy wymienić (→ str. [119](#page-118-0) – [7.2.12 Wymiana ssawek\).](#page-118-0)
- 2. Ostrożnie oczyścić z zanieczyszczeń płozy  $(\rightarrow$  Rys. 92-1) po lewej i prawej stronie modułu Pick&Place.
- 3. Sprawdzić trzpień czujnika szkiełek nakrywkowych ( $\rightarrow$  Rys. 92-3) w poszukiwaniu przyklejonych zanieczyszczeń i sprawdzić, czy daje się on przesuwać.
- L Utylizować odłamki szkła, drzazgi i pył zgodnie z przepisami laboratoryjnymi.

#### **Uwaga**

W dolnej części modułu Pick&Place znajduje się trzpień czujnika szkiełek nakrywkowych, między obiema ssawkami (→ Rys. 92-3). Trzpień czujnika szkiełek nakrywkowych jest ruchomy, jeśli można go łatwo przesunąć w górę i w dół, dotykając lekko koniuszkiem palca.

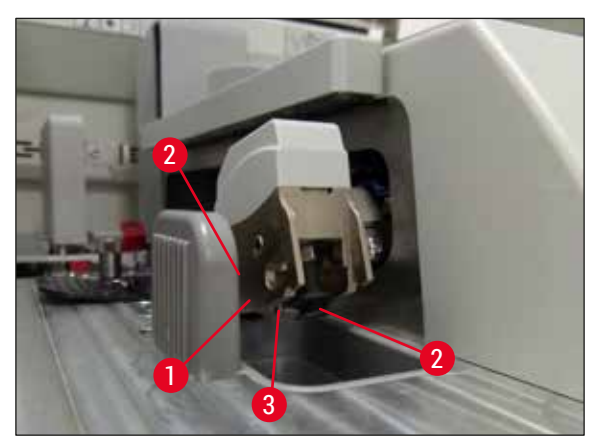

<span id="page-117-0"></span>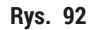

#### **7.2.12 Wymiana ssawek**

- <span id="page-118-0"></span>1. Zdjąć zdeformowane i/lub zabrudzone ssawki z modułu Pick&Place i zutylizować zgodnie z przepisami laboratoryjnymi.
- 2. Wyjąć nowe ssawki z opakowania.
- 3. Założyć ssawki z przodu (→ Rys. 93-2) i z tyłu (→ Rys. 93-3) modułu Pick&Place, za pomocą wygiętych szczypczyków ( $\rightarrow$  Rys. 93-1).

#### **Uwaga**

- Ostrożnie założyć ssawki za pomocą wygiętych szczypczyków, starając się ich nie uszkodzić.
- Upewnić się, że ssawki są prawidłowo założone. Szkiełka nakrywkowe nie będą pobierane, jeśli ssawki są nieprawidłowo zamocowane.
- Zalecamy, aby w celu kontroli założenia nowych ssawek poddać przetwarzaniu statyw napełniony pustymi szkiełkami podstawowymi.

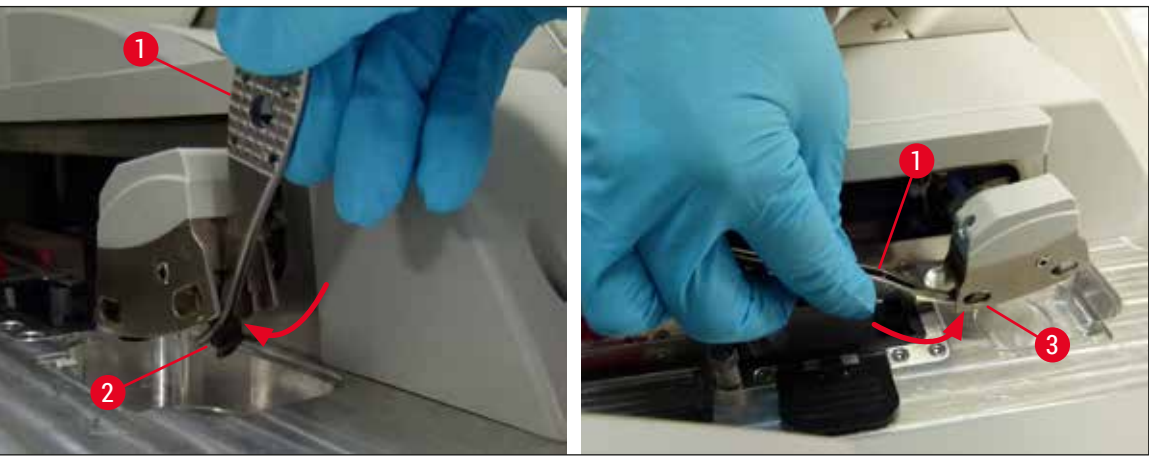

**Rys. 93** 

#### **7.2.13 Czyszczenie tacy na odpadki**

<span id="page-118-1"></span>**Ostrzeżenie**

Przed opróżnieniem tacy na odpadki należy założyć rękawice odporne na przecięcie (→ str. 20 – 3.1 [Dostawa standardowa – lista elementów\)](#page-19-0)!

Posługiwanie się, wyjmowanie i wkładanie tacy na odpadki, patrz  $(\rightarrow$  str. 89 – 6.3.4 Oczyszczanie tacy [na odpadki\)](#page-88-1).

» Namoczyć ściereczkę niepozostawiającą włókien ksylenem i w razie potrzeby usunąć resztki medium zamykającego.

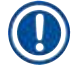

#### **Uwaga**

Utylizować odłamki szkła, drzazgi i pył zgodnie z przepisami laboratoryjnymi.

#### **7.2.14 Czyszczenie naczyń na odczynniki**

- <span id="page-119-0"></span>1. Wyjąć naczynia na odczynniki po kolei z szuflady załadunkowej przy pomocy rączki. Upewnić się, że rączka jest w odpowiedniej pozycji ( $\rightarrow$  str. 40 – 4.6.3 Przygotować naczynie na odczynnik, [napełnić je i włożyć do szuflady załadunkowej\),](#page-39-0) by nie dopuścić do wylania się odczynnika.
- 2. Nalane odczynniki utylizować zgodnie z lokalnymi przepisami laboratoryjnymi.
- 3. Wszystkie naczynia na odczynniki można myć w zmywarce, w temperaturze maksymalnej 65 °C, przy pomocy standardowego, dostępnego w handlu detergentu do zmywarek laboratoryjnych. W tym czasie rączki mogą być zamocowane na naczyniach.

#### **Ostrzeżenie**

- Przed włożeniem do zmywarki, naczynia na odczynniki powinny być wstępnie umyte ręcznie. Pozostałości po barwieniu muszą być jak najdokładniej wyczyszczone, aby nie dopuścić do zabarwienia innych naczyń na odczynniki w zmywarce.
- Nigdy nie czyścić plastikowych naczyń na odczynniki w temperaturze wyższej niż 65 °C, ponieważ może to spowodować deformację naczyń!

#### **7.2.15 Statyw i rączka**

- <span id="page-119-1"></span>L Należy regularnie sprawdzać, czy na statywach nie zbierają się resztki medium zamykającego i inne zanieczyszczenia.
- 1. Kolorowa rączka musi być wyjęta ze statywu w celu wyczyszczenia.
- 2. Aby usunąć niewielkie ilości pozostałego medium zamykającego, namoczyć ściereczkę niepozostawiającą włókien w ksylenie i wyczyścić statywy.
- 3. W przypadku trudnych zanieczyszczeń, można pozostawić statywy w łaźni ksylenowej na 1–2 godziny, aby usunąć przyschnięte resztki medium zamykającego.
- 4. Następnie ksylen można zmyć alkoholem.
- Dokładnie spłukać statywy czystą wodą i wysuszyć.
- L Do czyszczenia można też użyć zmywarki. Należy przestrzegać temperatury maksymalnej 65 °C.

#### **Uwaga**

Maksymalny czas ekspozycji w łaźni ksylenowej to 1–2 godziny. Opłukać dokładnie statywy wodą, a następnie wysuszyć. Jeśli do suszenia stosowana jest zewnętrzna grzałka, temperatura nie może przekroczyć 70 °C.

#### **Ostrzeżenie**

• Statywy i rączki nie mogą pozostawać w ksylenie przez długi czas (np. kilka godzin albo na noc), ponieważ może to prowadzić do deformacji!

#### **7.2.16 Wymiana filtra z węglem aktywowanym**

# **Uwaga**

<span id="page-120-1"></span>Filtr z węglem aktywowanym, zainstalowany w urządzeniu, pomaga w zmniejszeniu ilości oparów odczynników w odprowadzanym powietrzu. Cykl życiowy filtra może zmieniać się znacząco w zależności od intensywności użycia i konfiguracji odczynników w urządzeniu. Dlatego też należy wymieniać regularnie filtr z węglem aktywowanym, co najmniej raz na trzy miesiące, i utylizować go zgodnie z przepisami laboratoryjnymi obowiązującymi w danym kraju.

- 1. Użytkownik ma dostęp do filtra z węglem aktywowanym ( $\rightarrow$  Rys. 94-1) z przodu urządzenia, po otwarciu górnej pokrywy ( $\rightarrow$  Rys. 94-2).
- 2. Do filtra z węglem aktywowanym można się dostać bez żadnych narzędzi i wyjąć go pociągając za ucho.
- 3. Na białej etykiecie samoprzylepnej z przodu filtra z węglem aktywowanym należy zapisać datę założenia filtra ( $\rightarrow$  Rys. 94-3).
- 4. Nowy filtr z węglem aktywowanym należy zakładać w taki sposób, by ucho było widoczne i dostępne nawet po całkowitym wsunięciu filtra.
- 5. Filtr z węglem aktywowanym należy wsunąć do chwili, gdy oprze się o tylny panel urządzenia.
- 6. Ponownie zamknąć pokrywę ( $\rightarrow$  Rys. 94-2).

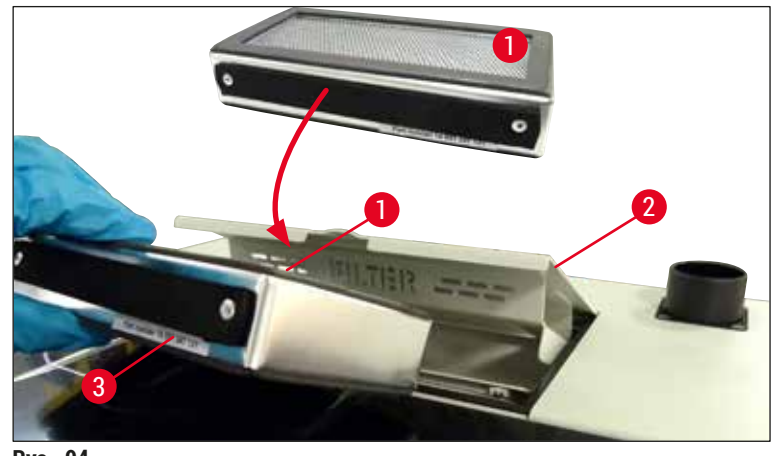

<span id="page-120-0"></span>**Rys. 94** 

#### **7.2.17 Czyszczenie naczyń na odczynniki w szufladzie załadunkowej**

- Otworzyć szufladę załadunkową i po kolei wyjąć naczynia na odczynniki przy pomocy rączki. Upewnić się, że rączka jest w odpowiedniej pozycji ( $\rightarrow$  str. 40 – 4.6.3 Przygotować naczynie na odczynnik, [napełnić je i włożyć do szuflady załadunkowej\),](#page-39-0) by nie dopuścić do wylania się odczynnika.
- Odczynniki utylizować zgodnie z lokalnymi przepisami laboratoryjnymi.

• Wszystkie naczynia na odczynniki można myć w zmywarce, w temperaturze maksymalnej 65 °C, przy pomocy standardowego, dostępnego w handlu detergentu do zmywarek laboratoryjnych. W tym czasie rączki mogą pozostać przymocowane do naczyń na odczynniki.

#### **Ostrzeżenie**

/\

 $\bm{\Omega}$ 

• Nigdy nie czyścić naczyń na odczynniki w temperaturze wyższej niż 65 °C, ponieważ może to spowodować deformację naczyń!

#### **7.3 Przygotowanie systemu węży do napełniania i czyszczenia**

### **Uwaga**

- Użytkownik musi zalać system węża w czasie codziennej obsługi urządzenia oraz przy zakładaniu nowych butelek na medium zamykające. Dzięki temu igła nie zostanie zablokowana, a w wewnętrznym systemie węża nie będzie pęcherzyków powietrza.
- W czasie zaplanowanych, dłuższych przerw w użytkowaniu urządzenia (ponad 5 dni), użytkownik powinien przeprowadzić pełne czyszczenie systemu węża ( $\rightarrow$  str. 128 – 7.3.3 Czyszczenie systemu [węża\)](#page-127-0), aby zapobiec uszkodzeniu systemu.
- W czasie procesu napełniania i czyszczenia przetwarzanie w drugiej linii jest również przerywane. Preparaty znajdujące się w tej linii mogą wyschnąć. Z tego powodu firma Leica zaleca napełnianie i czyszczenie tylko po wyjęciu wszystkich statywów z urządzenia, gdy urządzenie nie pracuje.

#### <span id="page-122-1"></span>Przygotowanie do napełniania

- 1. Aby przejść do menu, należy nacisnąć przycisk **Status modułu** (→ [Rys. 95‑1\)](#page-122-0) w menu głównym.
- 2. Następnie nacisnąć przycisk **Napeł./czysz.** odpowiednio lewej (→ [Rys. 95‑2\)](#page-122-0) lub prawej (→ [Rys. 95‑3\)](#page-122-0) linii zamykającej preparaty i potwierdzić komunikat ostrzegawczy, naciskając **OK**  $(\rightarrow$  Rys. 96).

<span id="page-122-0"></span>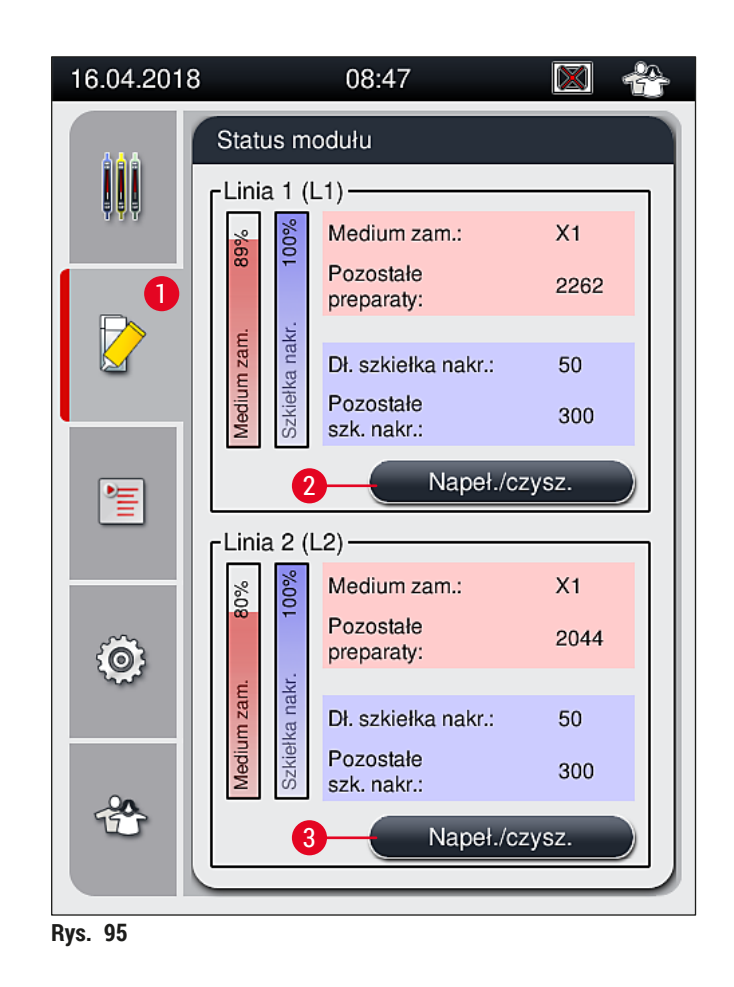

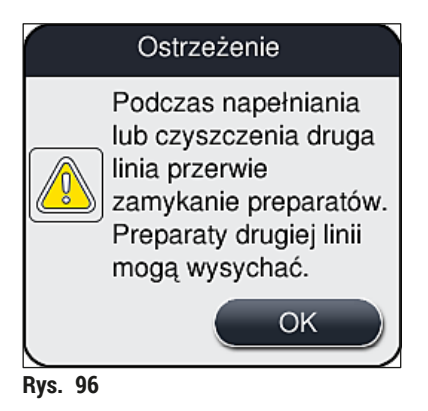

3. Postępować zgodnie z następującym komunikatem ( $\rightarrow$  Rys. 97).

<span id="page-123-1"></span><span id="page-123-0"></span>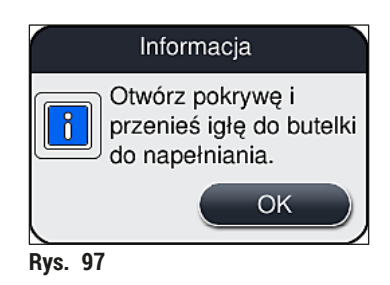

- 4. Otworzyć pokrywę urządzenia i wyjąć igłę (→ Rys. 98-1) z uchwytu (→ Rys. 98-2).
- 5. Umieścić moduł igły (→ Rys. 98-1) w butelce do napełniania (→ Rys. 98-3) i potwierdzić komunikat (→ [Rys. 97\),](#page-123-1) naciskając **OK**.

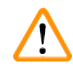

### **Ostrzeżenie**

Nie zamykać pokrywy w czasie, gdy igła jest umieszczona w butelce do napełniania, aby nie doprowadzić do przycięcia węża lub wygięcia igły.

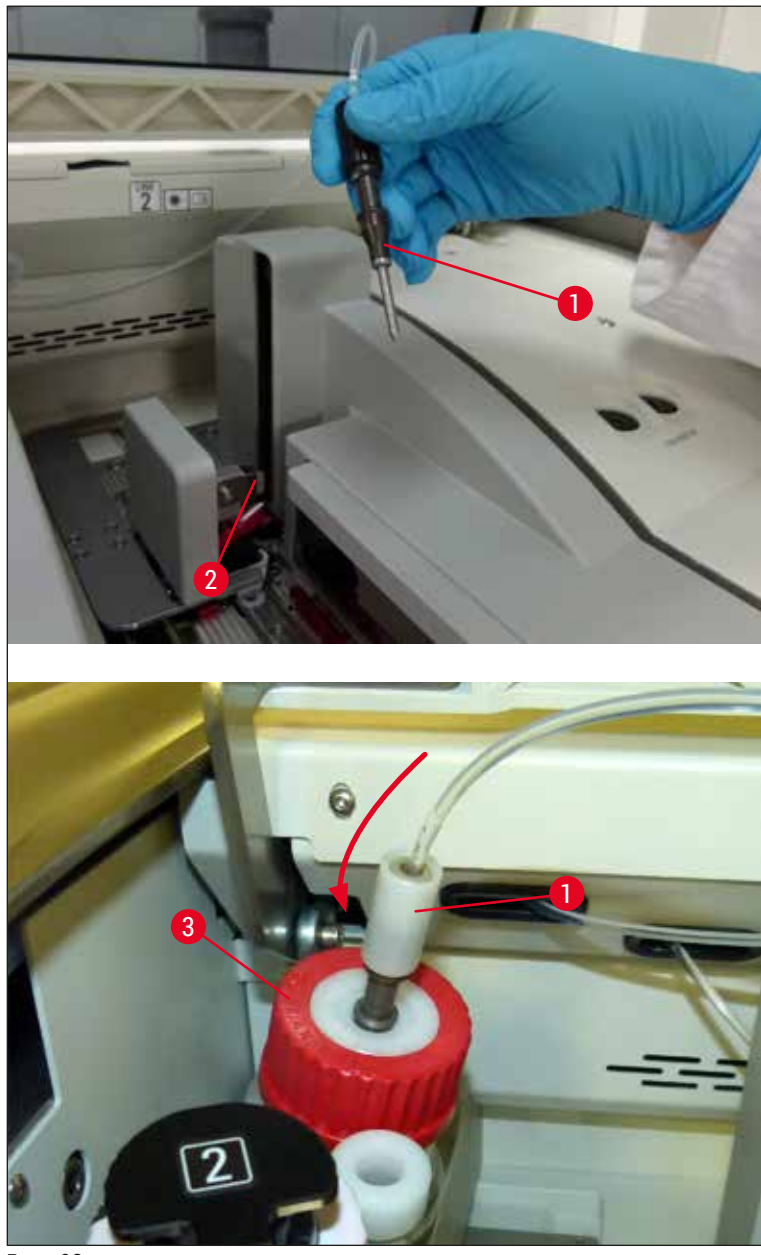

<span id="page-124-0"></span>**Rys. 98** 

 $✓$  W kolejnym menu ( $→$  Rys. 99) dostępne są trzy różne programy napełniania/czyszczenia.

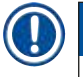

# **Uwaga**

Poszczególne programy płukania opisano poniżej, na przykładzie linii zamykającej preparaty **L1** (→ [Rys. 99‑1\).](#page-125-0) W przypadku linii zamykającej preparaty **L2** procedura wygląda tak samo.

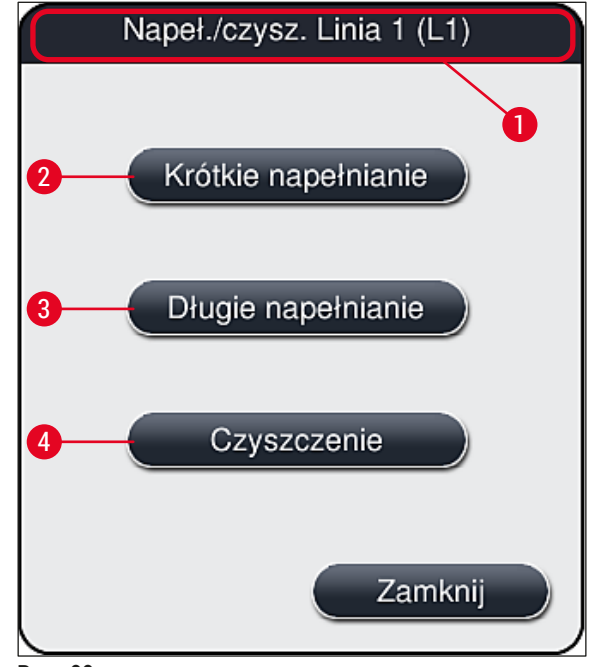

<span id="page-125-0"></span>**Rys. 99** 

#### **7.3.1 Krótkie napełnianie**

#### <span id="page-125-1"></span>**Uwaga**

Na początku, po uruchomieniu urządzenia, użytkownik jest proszony o wykonanie programu płukania **Krótkie napełnianie** (→ [Rys. 99‑2\).](#page-125-0) Krok ten jest konieczny w celu upewnienia się co do przepływu medium zamykającego przez system igły. Odpowiednia linia zamykająca preparaty jest gotowa do pracy dopiero po krótkim napełnianiu.

- 1. Po wykonaniu czynności opisanych w  $(\rightarrow$  str. 123  [Przygotowanie do napełniania\)](#page-122-1) należy nacisnąć przycisk **Krótkie napełnianie** (→ [Rys. 99‑2\).](#page-125-0)
- 2. Napełnianie trwa ok. 35 sekund i zużywa ok. 2 ml medium zamykającego. Jakość jest sprawdzana przez CMS.
- 3. Po zakończeniu procesu płukania należy ponownie założyć moduł igły do uchwytu (→ Rys. 87) i potwierdzić odpowiedni komunikat, naciskając **OK**.

#### **Uwaga**

Igła posiada wcięcie ( $\rightarrow$  Rys. 87-3) które pasuje dokładnie do uchwytu. Symbol ostrzegawczy  $(\rightarrow$  Rys. 87-4) na uchwycie ( $\rightarrow$  Rys. 87-2) przypomina użytkownikowi, że przy wkładaniu igły w uchwyt należy zachować szczególną ostrożność. Igła musi być wprowadzona prosto i do końca, aby w czasie przetwarzania jej pozycja nie miała wpływu na jakość próbek.

- 4. Powtórzyć kroki 1–3 dla drugiej linii zamykającej preparaty (**L2**).
- 5. Na koniec zamknąć pokrywę.
- Po skontrolowaniu poziomu napełnienia, urządzenie jest gotowe do pracy i można rozpocząć przetwarzanie.

#### **7.3.2 Długie napełnianie**

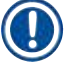

- <span id="page-126-1"></span>**Uwaga**
	- Program płukania **Długie napełnianie** (→ [Rys. 99‑3\)](#page-125-0) musi być przeprowadzony za każdym razem, gdy wymieniona zostanie butelka na medium zamykające (→ str. 81 – 6.3.1 Wymiana butelki na [medium zamykające\)](#page-80-0) dla odpowiedniej linii zamykającej preparaty **L1** lub **L2**.
	- W czasie długiego napełniania medium zamykające jest przepompowywane przez cały system węża, aby usunąć z niego pęcherzyki powietrza, które mogły się tam dostać po wymianie medium.
	- Po wymianie butelki na medium zamykające, przyciski **Krótkie napełnianie** (→ [Rys. 99‑2\)](#page-125-0) i Czyszczenie (→ Rys. 99-4) są nieaktywne (wyszarzone).
		- 1. Aby wymienić butelkę na medium zamykające, należy postępować w ten sam sposób, jak opisany  $w \rightarrow str. 81 - 6.3.1$  Wymiana butelki na medium zamykające) i zamknąć pokrywę.
	- 2. Przeczytać pojawiający się komunikat (→ [Rys. 100\)](#page-126-0) i potwierdzić przyciskiem **OK**.

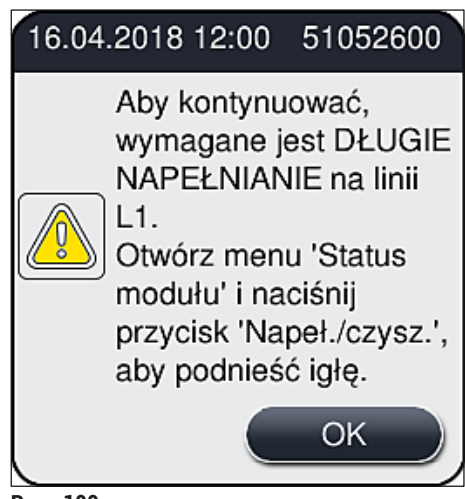

<span id="page-126-0"></span>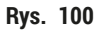

- 3. Po wykonaniu czynności opisanych w  $(\rightarrow$  str. 123  [Przygotowanie do napełniania\)](#page-122-1) należy nacisnąć przycisk **Długie napełnianie** (→ [Rys. 99‑3\)](#page-125-0).
- 4. Napełnianie trwa ok. 3 minuty i 30 sekund i zużywa ok. 14 ml medium zamykającego. Jakość jest sprawdzana przez CMS.
- 5. Po zakończeniu procesu płukania należy ponownie założyć moduł igły do uchwytu i potwierdzić odpowiedni komunikat, naciskając **OK**.

#### **Uwaga**

Igła posiada wcięcie ( $\rightarrow$  Rys.  $(87-3)$  które pasuje dokładnie do uchwytu. Symbol ostrzegawczy  $(\rightarrow$  Rys. 87-4) na uchwycie ( $\rightarrow$  Rys. 87-2) przypomina użytkownikowi, że przy wkładaniu igły w uchwyt należy zachować szczególną ostrożność. Igła musi być wprowadzona prosto i do końca, aby w czasie przetwarzania jej pozycja nie miała wpływu na jakość próbek.

6. Na koniec zamknąć pokrywę.

#### **7.3.3 Czyszczenie systemu węża**

#### <span id="page-127-0"></span>**Uwaga**

Funkcja Czyszczenie (→ Rys. 99-4) jest dostępna na żądanie, np. w sytuacji gdy jakość zamykania pogarsza się (zwiększone tworzenie się pęcherzyków pomiędzy preparatem a szkiełkiem nakrywkowym lub gdy urządzenie HistoCore SPECTRA CV jest przygotowywane do transportu lub nie będzie używane przez dłuższy czas (dłużej niż 5 dni). Medium zamykające jest wypłukiwane z systemu węża za pomocą roztworu czyszczącego. Proces ten zużywa minimum 125 ml roztworu czyszczącego (ksylen). Należy przestrzegać informacji dotyczących bezpiecznego posługiwania się odczynnikami (→ [str.](#page-16-0) 17 – [Ostrzeżenia – posługiwanie się odczynnikami\)!](#page-16-0)

Czyszczenie z wykorzystaniem linii zamykającej preparaty L1 (→ Rys. 99-1) opisano poniżej. W przypadku linii zamykającej preparaty **L2** procedura wygląda tak samo.

#### Przygotowanie czyszczenia

- 1. Opróżnić butelkę do napełniania i ponownie włożyć.
- 2. Wymienić w menu **Status modułu** (→ [Rys. 95‑1\)](#page-122-0).
- 3. Nacisnąć przycisk **Napeł./czysz.** (→ [Rys. 95‑2\)](#page-122-0) linii zamykającej preparaty **L1**.
- 4. Przeczytać pojawiające się komunikaty ( $\rightarrow$  Rys.  $96$ ), ( $\rightarrow$  Rys.  $97$ ) oraz ( $\rightarrow$  Rys. 101) i potwierdzić każdy z nich, naciskając **OK**.

<span id="page-127-1"></span>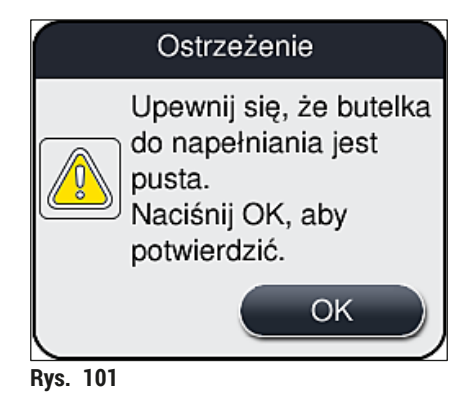

- 5. Wyjąć kaniulę z butelki na medium zamykające dla linii zamykającej preparaty **L1** i umieścić w pozycii parkowania ( $\rightarrow$  Rys. 59-3).
- 6. Nacisnąć przycisk **Czyszczenie** (→ [Rys. 99‑4\)](#page-125-0).
- 7. Wyjąć butelkę na medium zamykające z przesuwnego statywu na butelki, zamknąć i odłożyć w bezpieczne miejsce.
- 8. Napełnić butelkę na roztwór czyszczący ( $\rightarrow$  str. 20 3.1 Dostawa standardowa lista [elementów\)](#page-19-0) ilością co najmniej 125 ml roztworu czyszczącego (ksylen) w czasie, gdy jest ona poza urządzeniem, i umieścić w pozycji butelki na medium zamykające w przesuwnym statywie na butelki.
- 9. Wyjąć kaniulę z pozycji parkowania i umieścić w butelce na odczynniki do czyszczenia.
- 10.Następnie potwierdzić komunikat (→ [Rys. 102\)](#page-128-0), naciskając **OK**.

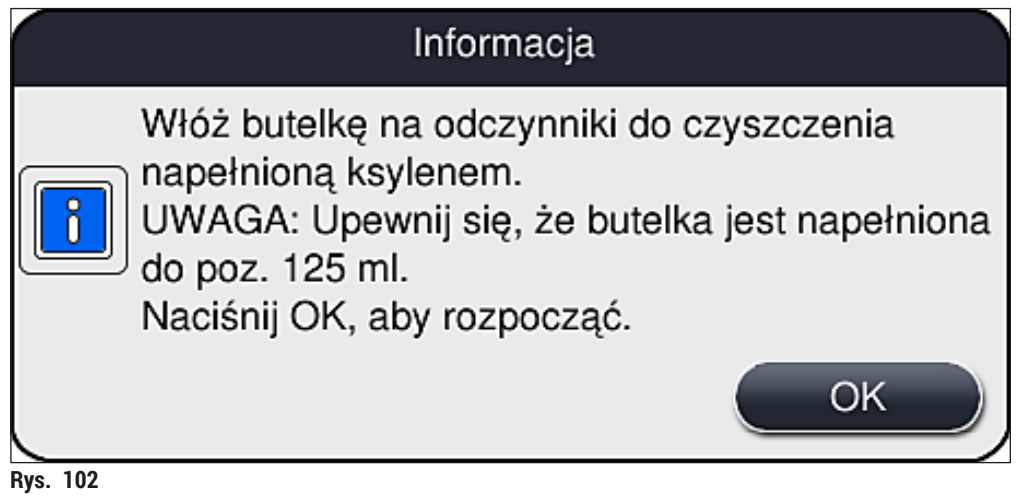

<span id="page-128-0"></span>Rozpoczyna się proces czyszczenia.

# **Uwaga**

Proces czyszczenia trwa ok. 45 minut. Komunikat ( $\rightarrow$  Rys. 103) pojawia się na wyświetlaczu w czasie, gdy trwa proces czyszczenia. Znika, gdy proces czyszczenia zakończy się.

# Informacja

Czyszczenie w toku, potrwa ~45 minut i zakończy się o ~11:29. Nie przerywaj procesu.

<span id="page-128-1"></span>**Rys. 103** 

Proces czyszczenia zakończył się, kontynuacja przetwarzania

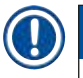

#### **Uwaga**

Po zakończeniu procesu czyszczenia użytkownik jest pytany, czy ma być użyta nowa butelka medium zamykającego, aby można było kontynuować zamykanie preparatów ( $\rightarrow$  Rys. 104).

L Jeśli zamykanie preparatów ma być kontynuowane, należy nacisnąć przycisk **Tak** (→ [Rys. 104‑1\).](#page-129-0)

<span id="page-129-0"></span>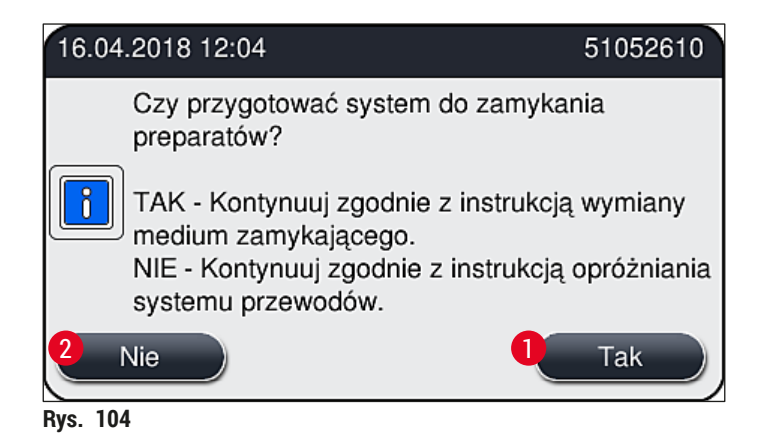

# **Uwaga**

Linię zamykając preparaty **L1** należy ponownie przygotować do przetwarzania, stosując długie napełnianie ( $→$  str. 127 [– 7.3.2 Długie napełnianie\).](#page-126-1)

» Następnie użytkownik jest proszony o wyjęcie butelki na odczynniki do czyszczenia z urządzenia i włożenie nowej butelki na medium zamykające. Po włożeniu butelki, należy potwierdzić komunikat (→ [Rys. 105\)](#page-129-1), naciskając **OK**. Utylizować zawartość butelki na odczynniki do czyszczenia zgodnie z przepisami laboratoryjnymi.

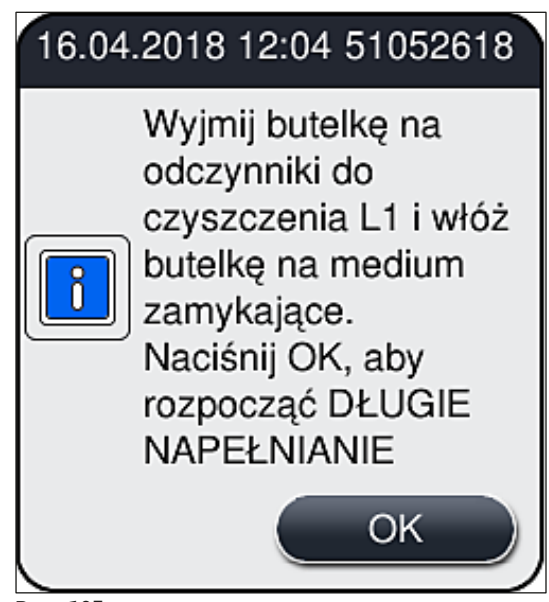

<span id="page-129-1"></span>**Rys. 105** 

Proces czyszczenia zakończony, przygotowanie do transportu lub przechowywania

- 1. Po zakończeniu procesu czyszczenia, należy wyjąć butelkę do napełniania z urządzenia i zutylizować zawartość zgodnie z przepisami laboratoryjnymi.
- 2. Umieścić pustą butelkę do napełniania z powrotem w urządzeniu.

#### **Uwaga**

Po zakończeniu procesu czyszczenia użytkownik jest pytany, czy ma być użyta nowa butelka medium zamykającego, aby można było kontynuować zamykanie preparatów ( $\rightarrow$  Rys. 104).

- 3. Jeśli urządzenie ma być przygotowane do transportu lub przechowywania, należy nacisnąć przycisk Nie  $(\rightarrow$  Rys. 104-2).
- 4. Przeczytać pojawiający się komunikat ( $\rightarrow$  Rys. 106) zawierający instrukcje i potwierdzić przyciskiem **OK**.

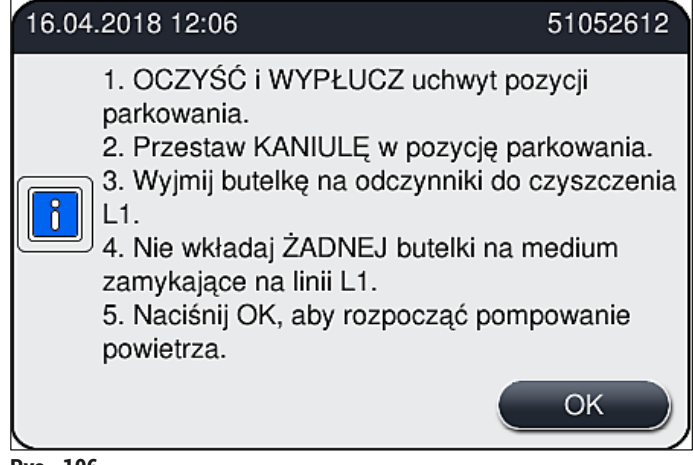

**Rys. 106** 

- 5. Po naciśnięciu przycisku **OK** urządzenie natychmiast rozpocznie pompowanie powietrza przez system węża.
- 6. Na ekranie pojawia się komunikat ( $\rightarrow$  Rys. 107) informujący użytkownika o czasie trwania. Komunikat znika, gdy tylko pompowanie powietrza zakończy się.

<span id="page-130-1"></span><span id="page-130-0"></span>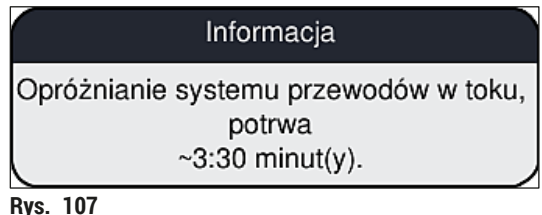

- 7. Powtórzyć procedurę dla linii zamykającej preparaty **L2**.
- 8. Po zakończeniu pompowania powietrza dla obu linii zamykających preparaty, wyjąć pozostałe kartridże szkiełek nakrywkowych i pojemniki do czyszczenia igły i zamknąć pokrywę urządzenia.
- 9. Oprogramowanie urządzenia identyfikuje, że brak jest butelek na medium zamykające, kartridżów szkiełek nakrywkowych i pojemników do czyszczenia igieł, i informuje o tym użytkownika w komunikacie o błędzie dla każdej linii zamykającej preparaty. Potwierdzić komunikaty, naciskając **OK**.
- 10.Następnie wyłączyć urządzenie oraz **włącznik zasilania** i odłączyć urządzenie od sieci.
- Urządzenie jest teraz gotowe do transportu lub przechowywania.

#### **7.3.4 Ponowne uruchamianie urządzenia po transporcie lub przechowywaniu**

# **Uwaga**

/N

- Ponowne uruchamianie urządzenia po transporcie lub długim przechowywaniu opisano w (→ str. 26 [– 4. Instalacja i konfiguracja urządzenia\)](#page-25-0) i (→ str. 78 [– 6. Codzienna konfiguracja](#page-77-0)  [urządzenia\).](#page-77-0)
- Jeśli urządzenie było odłączone od zasilania przez 4 tygodnie, wewnętrzny akumulator  $(\rightarrow$  str. 28 – 4.2.1 Wewnetrzny akumulator) należy ponownie naładować. W tym celu należy podłączyć urządzenie do gniazda i włączyć **włącznik zasilania** (→ [Rys. 1‑8\).](#page-22-0) Czas ładowania wynosi ok. 2 godzin.

#### **7.4 Zalecane interwały czyszczenia i konserwacji**

#### **Ostrzeżenie**

- Konieczne jest przestrzeganie następujących interwałów czyszczenia i wykonywanie prac konserwacyjnych i czyszczenia.
- W przypadku nieprzestrzegania interwałów konserwacji, nie możemy zagwarantować prawidłowego działania HistoCore SPECTRA CV.
- Urządzenie powinno być kontrolowane raz w roku przez wykwalifikowanego technika serwisu autoryzowanego przez firmę Leica.
- Należy zawsze zakładać odpowiednie ubranie ochronne (fartuch laboratoryjny, rękawice odporne na przecięcie, okulary ochronne).

Aby zapewnić bezobsługową pracę urządzenia przez dłuższy czas, zalecamy zawarcie umowy serwisowej po zakończeniu okresu gwarancji. Więcej informacji na ten temat uzyskają Państwo w lokalnym serwisie firmy Leica.

### **7.4.1 Codzienne czyszczenie i konserwacja**

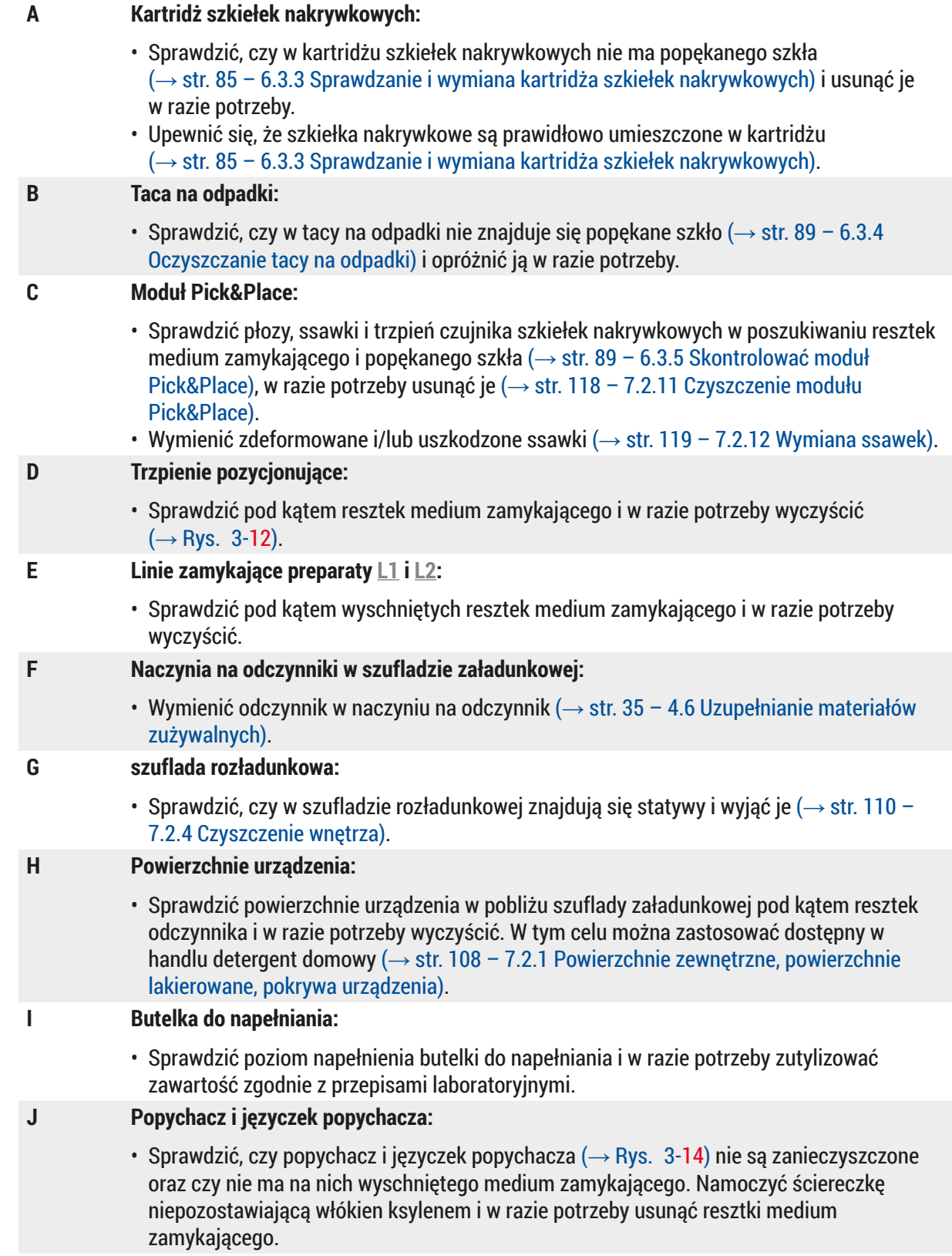

# 7 **Czyszczenie i konserwacja**

#### **7.4.2 Cotygodniowe czyszczenie i konserwacja**

#### **A Pojemnik do czyszczenia igły:**

• Zlać płyn z pojemnika do czyszczenia igły, wymyć i napełnić ksylenem ( $\rightarrow$  str. 114 – 7.2.9 [Napełnianie i wymiana pojemnika do czyszczenia igły\).](#page-113-1)

#### **B Naczynia na odczynniki w szufladzie załadunkowej:**

- Zlać płyn z naczyń na odczynniki i wymyć w temperaturze maksymalnej 65 °C za pomocą laboratoryjnego urządzenia do płukania  $(\rightarrow$  str. 120 – 7.2.14 Czyszczenie naczyń na [odczynniki\).](#page-119-0)
- Następnie napełnić naczynia na odczynniki i umieścić w szufladzie załadunkowej (→ str. 40 [– 4.6.3 Przygotować naczynie na odczynnik, napełnić je i włożyć do szuflady](#page-39-0)  [załadunkowej\)](#page-39-0).

#### **C Igła:**

• Sprawdzić igłę pod kątem wyschniętych resztek medium zamykającego i w razie potrzeby wyczyścić ksylenem (→ str. 112 [– 7.2.7 Czyszczenie igły\)](#page-111-1).

#### **D Ekran dotykowy:**

• Sprawdzić pod kątem zabrudzeń i w razie potrzeby wyczyścić. W tym celu można zastosować dostępny w handlu detergent domowy ( $\rightarrow$  str. 109 – 7.2.2 Ekran dotykowy [TFT\)](#page-108-1).

#### **E Statywy:**

- W przypadku niewielkich ilości zabrudzeń: Wyczyścić płozy ściereczką niepozostawiającą włókien namoczoną w ksylenie (→ str. 120 [– 7.2.15 Statyw i rączka\).](#page-119-1)
- W przypadku większych zabrudzeń: Zanurzyć statyw w ksylenie na maksymalnie 1–2 godziny w celu usunięcia przyschniętego medium zamykającego.
- Wymyć statyw w zmywarce, w temperaturze 65 °C.

#### **F Stacja robocza:**

- Sprawdzić stację transferową w HistoCore SPECTRA ST. Więcej informacji można znaleźć w instrukcji obsługi HistoCore SPECTRA ST.
- **G** Sprawdzić, czy we wkładkach szuflady nie ma popękanego szkła i usunąć je w razie potrzeby ( $\rightarrow$  str. 110 [– 7.2.4 Czyszczenie wnętrza\)](#page-109-0).

#### **Ostrzeżenie**

**/I\** 

Nigdy nie umieszczać naczyń na odczynniki, statywów i rączek statywów w rozpuszczalniku (ksylenie) na dłuższy czas (np. na noc), ponieważ może to spowodować deformację i praca bezobsługowa nie będzie już możliwa.

#### **7.4.3 Cokwartalne czyszczenie i konserwacja**

#### **A Wymiana filtra z węglem aktywowanym:**

• Wymieniać filtr z węglem aktywowanym  $(\rightarrow$  str. 121 – 7.2.16 Wymiana filtra z węglem [aktywowanym\).](#page-120-1)

#### **7.4.4 Doraźne czyszczenie i konserwacja**

#### **Ostrzeżenie**

 $\sqrt{N}$ 

- Uwaga: Zakładać rękawice odporne na przecięcie (→ str. 20  [3.1 Dostawa standardowa lista](#page-19-0)  [elementów\)!](#page-19-0)
- W przypadku pęknięcia szkła należy wyczyścić wnętrze urządzenia.
- Do wyczyszczenia rozlanych resztek można użyć ściereczki niepozostawiającej włókien nawilżonej ksylenem. Do zmiecenia odłamków szkła w kierunku otworu szuflady można użyć pędzelka dostarczanego z urządzeniem. Następnie, przy użyciu dostępnego w handlu odkurzacza, sprzątnąć resztki szkła.

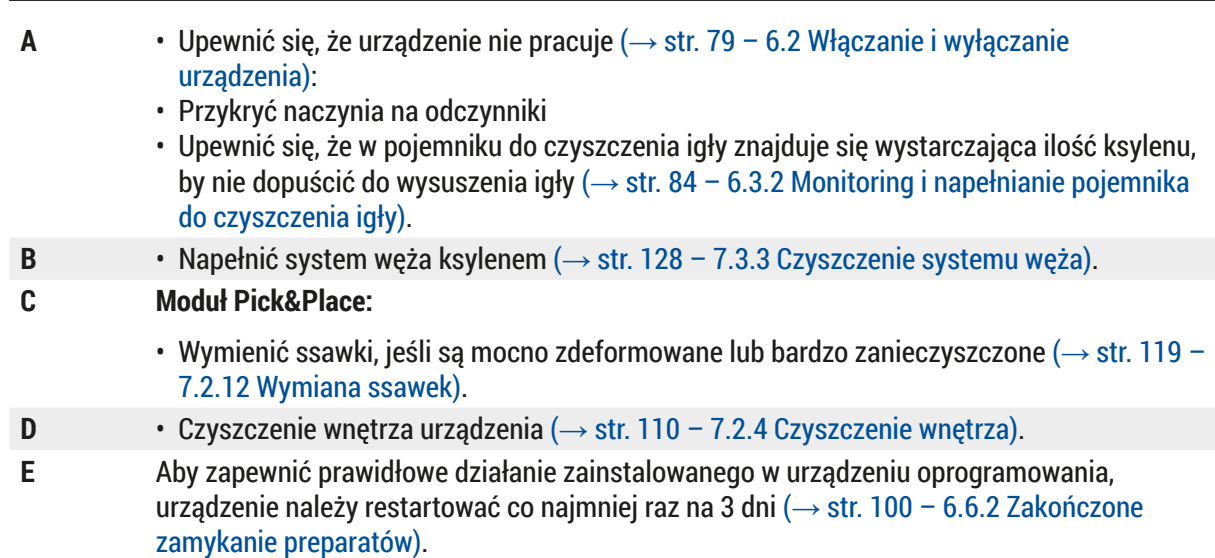

# 8 **Nieprawidłowe działanie i usuwanie problemów**

# **8. Nieprawidłowe działanie i usuwanie problemów**

# **8.1 Usuwanie usterek**

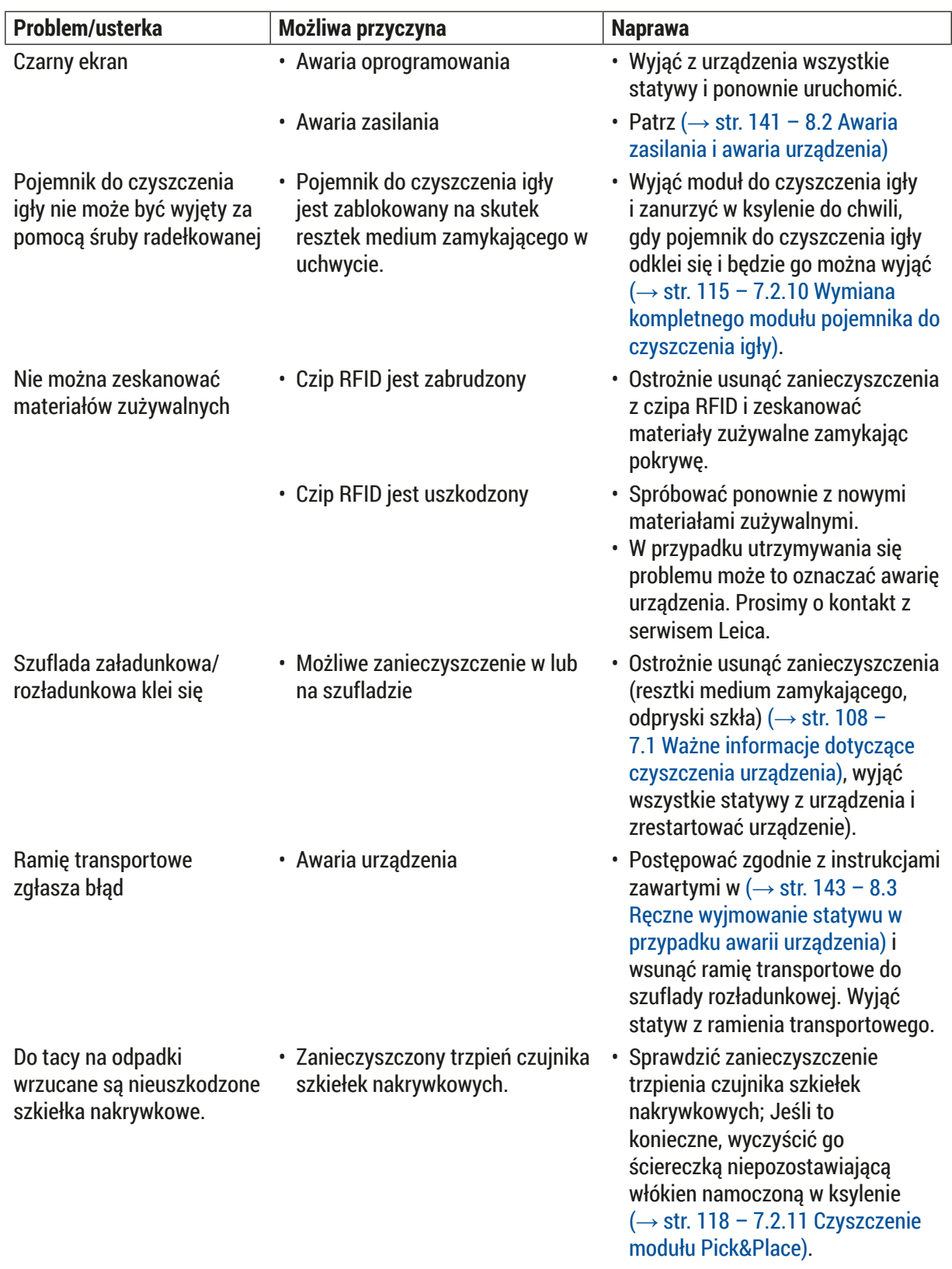

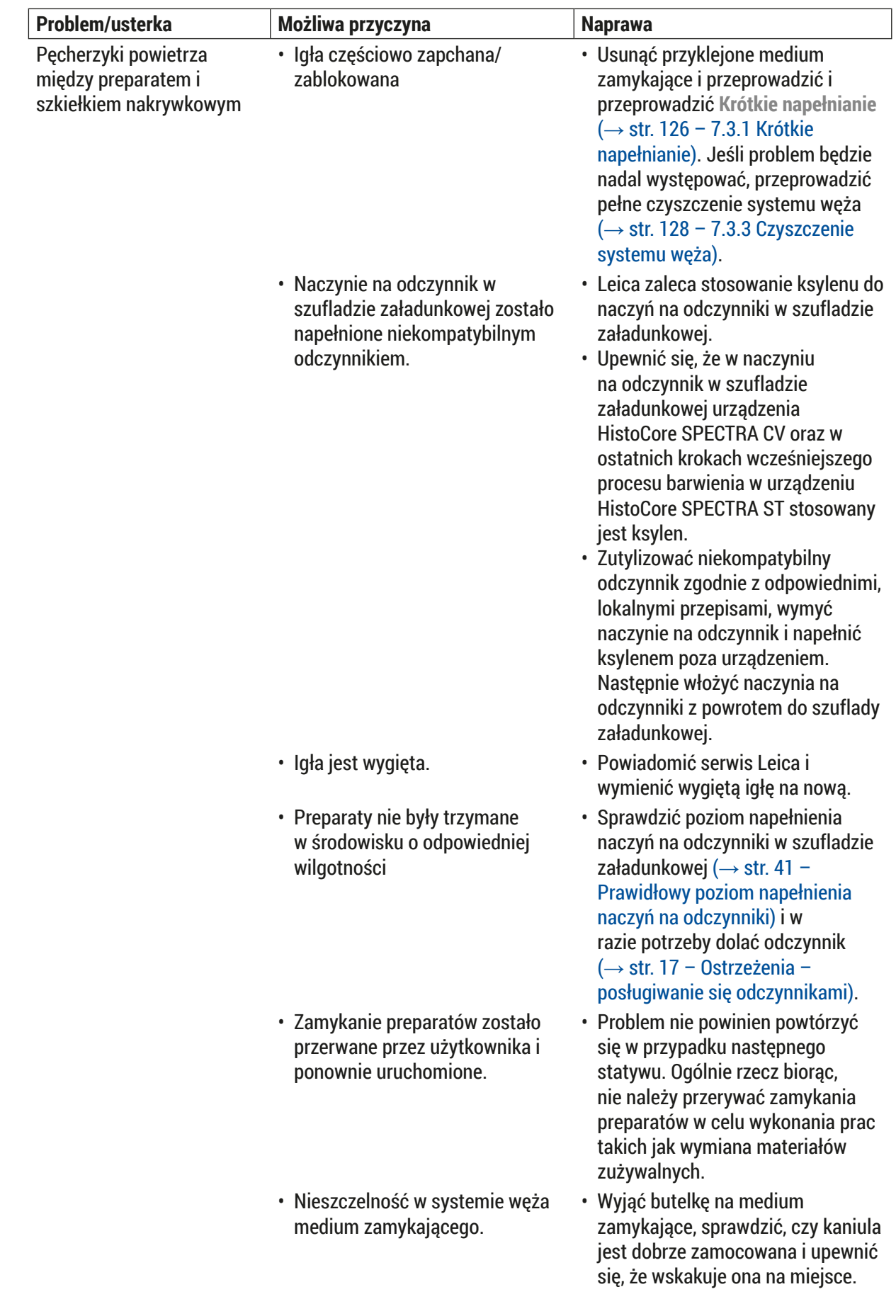

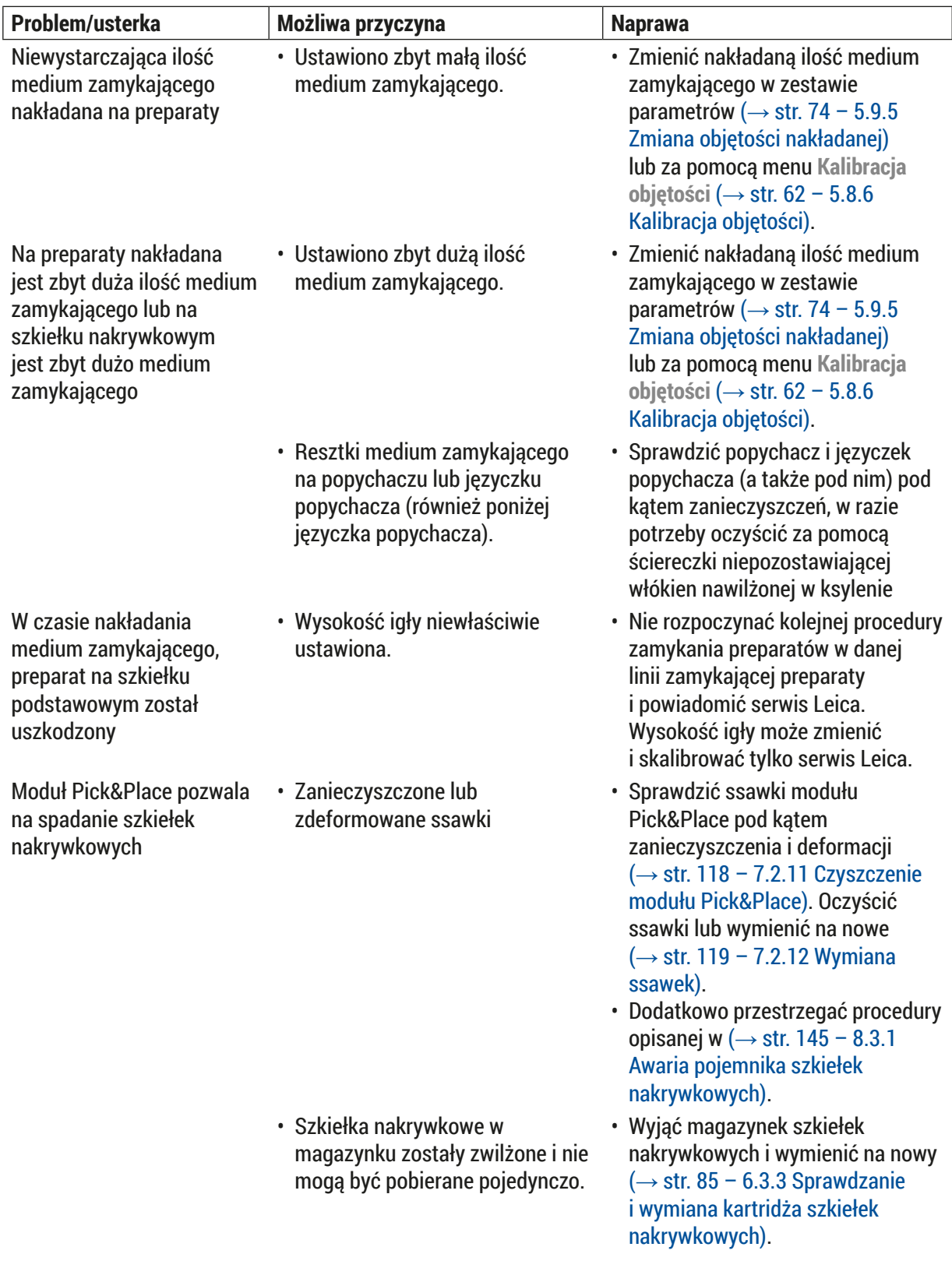

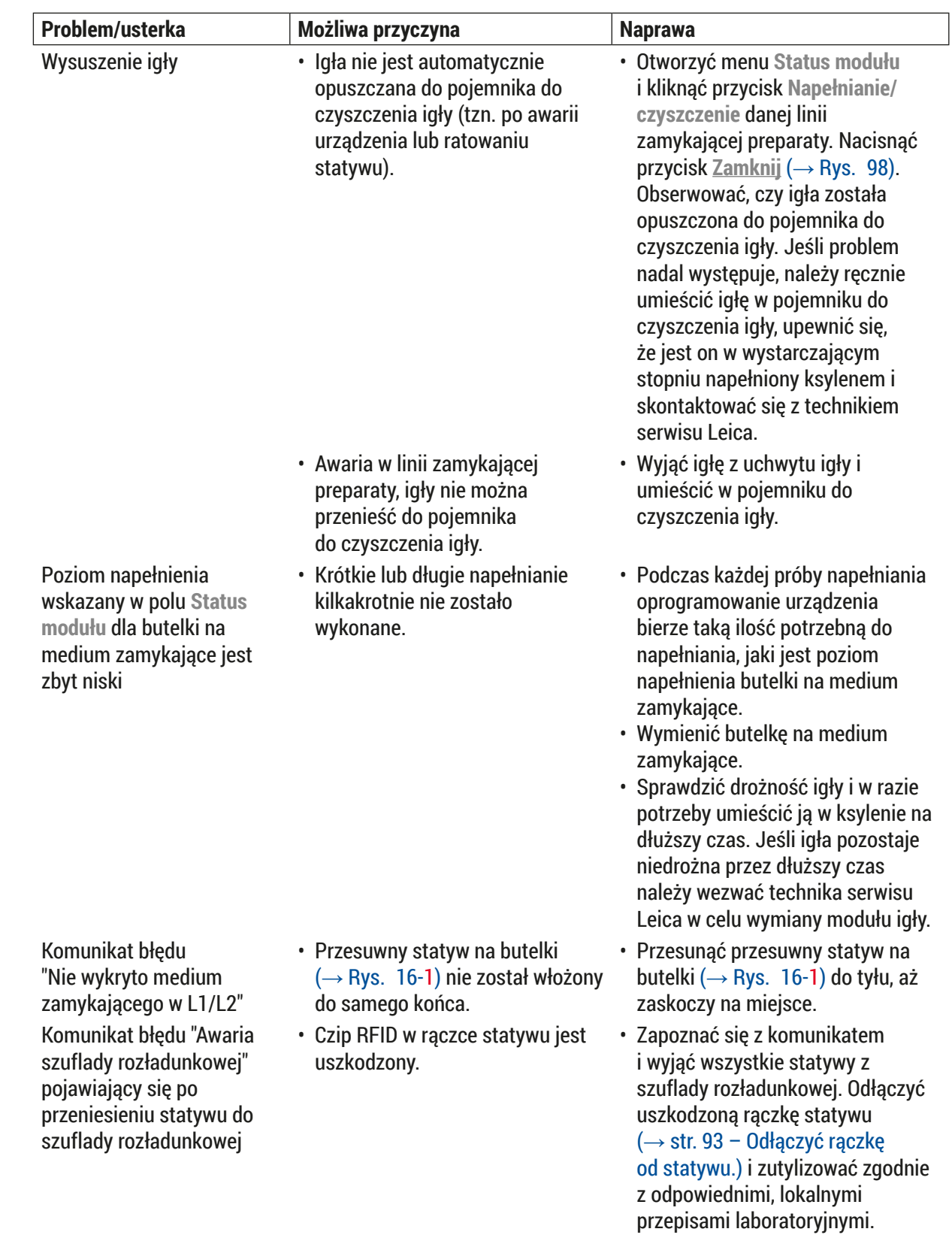

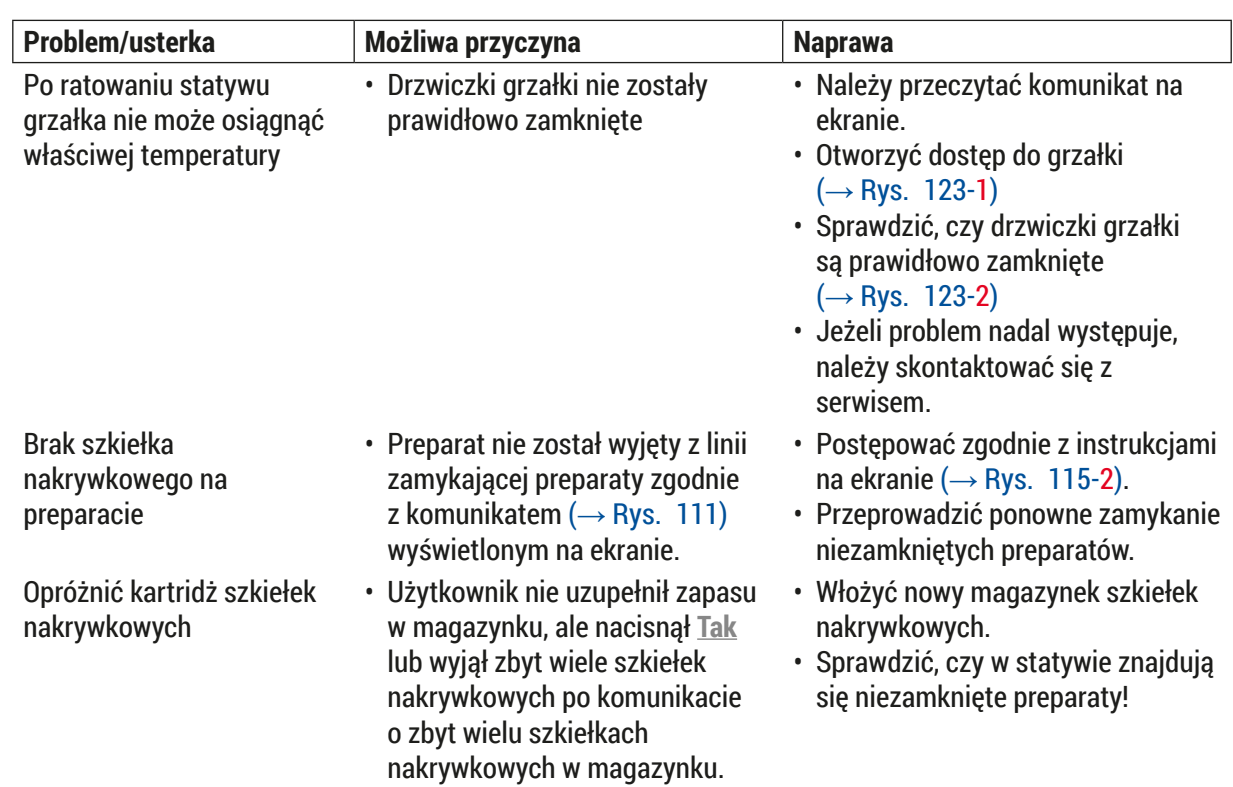

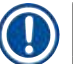

### **Uwaga**

Komunikaty ekranowe dotyczące niektórych usterek zawierają sekwencje obrazów, które prowadzą użytkownika w procesie rozwiązywania problemów ( $\rightarrow$  Rys. 108).

<span id="page-139-0"></span>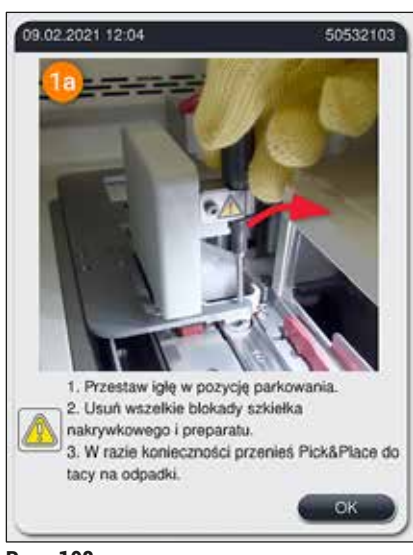

**Rys. 108** 

#### **8.2 Awaria zasilania i awaria urządzenia**

#### <span id="page-140-0"></span>**Ostrzeżenie**

W przypadku awarii oprogramowania lub urządzenia, rozlegnie się wcześniej zdefiniowany sygnał dźwiękowy. W takim przypadku użytkownik powinien wyjąc wszystkie statywy z obu urządzeń, HistoCore SPECTRA CV i HistoCore SPECTRA ST, a później uruchomić ponownie urządzenia.

# **Uwaga**

- W przypadku przedłużającej się awarii zasilania (> 3 s), wewnętrzny akumulator zapewnia kontrolowane wyłączenie HistoCore SPECTRA CV, co zapobiega uszkodzeniu preparatów.
- W pełni naładowany akumulator wewnętrzny może zniwelować dwie kolejne awarie zasilania (> 3 s). Po dwóch kolejnych awariach zasilania i po przywróceniu zasilania, akumulator wewnętrzny jest ładowany po uruchomieniu urządzenia. Użytkownik jest powiadamiany o procesie ładowania na ekranie. Urządzenie będzie gotowe do użycia dopiero po zakończeniu procesu ładowania.
- Po przywróceniu zasilania urządzenie automatycznie uruchamia się ponownie. Użytkownik jest informowany o awarii zasilania przez komunikat (→ Rys.  $109$ ) na ekranie, a zdarzenie jest zapisywane w dzienniku zdarzeń.
- Zewnętrzny UPS (zasilacz awaryjny) zapewnia długookresowe podtrzymanie, w zależności od specyfikacji podłączonego UPS-a  $(\rightarrow$  str. 28 – 4.2.2 Wykorzystanie zewnętrznego zasilacza [awaryjnego \(UPS\)\)](#page-27-1).

W przypadku awarii zasilania, urządzenie przeprowadza następujące czynności, niezależnie od tego, czy wykorzystywana jest jedna, czy dwie linie zamykające preparaty:

- 1. Oprogramowanie wyłącza ekran.
- 2. Preparaty aktualnie przetwarzane w liniach zamykających preparaty **L1** i **L2** są nadal zamykane i wkładane do statywu.
- 3. Statywy z obu linii zamykających preparaty są transportowane przez ramię chwytaka do szuflady rozładunkowej. Następnie ramię chwytaka przesuwa się do pozycji bezpiecznej za grzałką.
- 4. Urządzenie jest wyłączane przez oprogramowanie w sposób kontrolowany ( $\rightarrow$  str. 32 4.5 [Włączanie i wyłączanie urządzenia\)](#page-31-0).
- L Po przywróceniu zasilania urządzenie automatycznie uruchamia się ponownie. Emitowany jest sygnał dźwiękowy, a na ekranie pojawia się komunikat ostrzegawczy ( $\rightarrow$  Rys. 109).

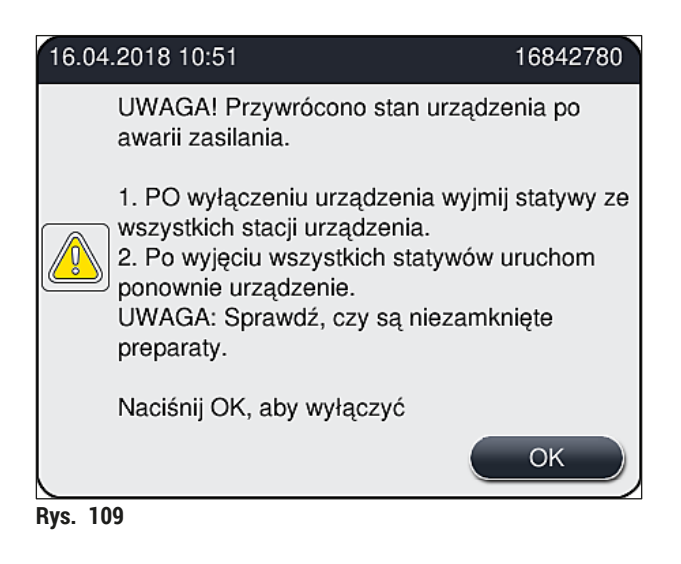

<span id="page-141-0"></span>5. Potwierdzić komunikat, naciskając **OK**, urządzenie jest wyłączane w sposób kontrolowany.

Postępować zgodnie z instrukcjami w komunikacie ( $\rightarrow$  Rys. 109) i wyjąć preparaty z urządzenia.

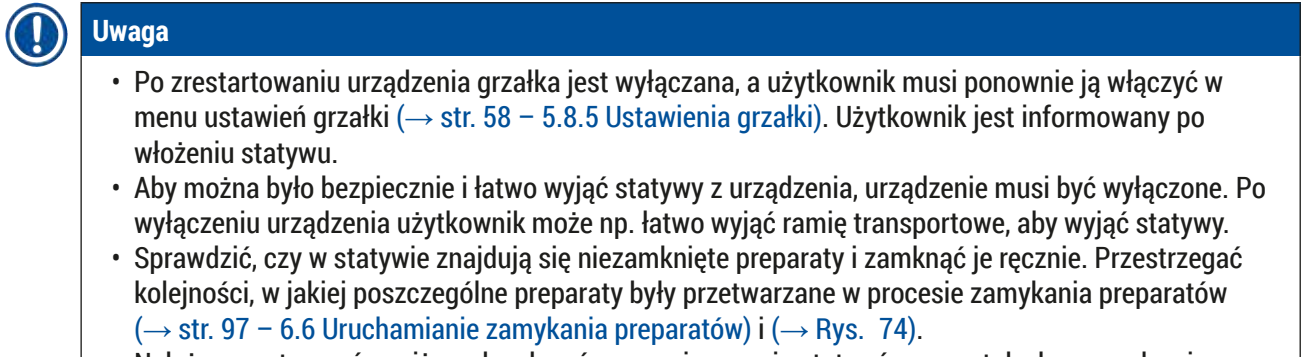

• Należy przestrzegać poniższych zaleceń przy wyjmowaniu statywów pozostałych w urządzeniu.

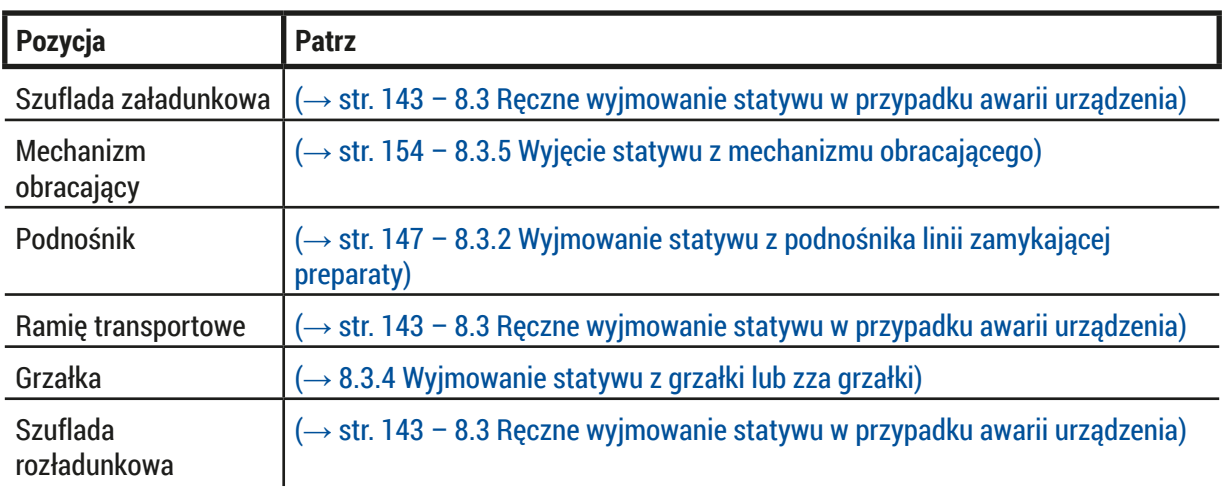

#### **8.3 Ręczne wyjmowanie statywu w przypadku awarii urządzenia**

#### <span id="page-142-0"></span>**Ostrzeżenie**

- Ryzyko doznania obrażeń! Należy zawsze zakładać ubranie ochronne (fartuch laboratoryjny, rękawice odporne na przecięcie, okulary ochronne)!
- Zalecamy wezwanie drugiej osoby do pomocy.
- Oprogramowanie urządzenia podaje instrukcje na ekranie. Ich przestrzeganie jest obowiązkowe.
- Jeśli konieczne jest ręczne wyjęcie statywu z prawej linii zamykającej preparaty **L2**, transport statywów do i z grzałki jest przerywany ze względów bezpieczeństwa. W związku z tym statywy mogą pozostać w grzałce przez ponad 5 minut.

#### **Uwaga**

W przypadku awarii urządzenia wymagającej ręcznego wyjęcia przez użytkownika statywu z wewnątrz urządzenia, należy zauważyć, że urządzenie nie może dokładnie zlokalizować statywu w urządzeniu i dlatego podaje tylko ogólne wskazówki dotyczące ręcznego wyjęcia. Jeśli użytkownik może łatwo zidentyfikować statyw do wyjęcia zaglądając do urządzenia, może go ostrożnie wyjąć nie przestrzegając instrukcji na ekranie, jeśli nie ma ryzyka zniszczenia preparatów i urządzenia.

#### Ręczne wyjmowanie statywu z wnętrza urządzenia:

- 1. Otworzyć szufladę załadunkową.
- 2. Otworzyć szufladę rozładunkową i wyjąć wszystkie statywy  $(\rightarrow$  Rys. 110-1).
- 3. Przesunąć czerwoną dźwignię mocującą w górę  $(\rightarrow$  Rys. 110-2). Wysunąć szufladę aż do końca i opuścić ją do pozycji ratunkowej ( $\rightarrow$  Rys. 110-3).
- 4. Zlokalizować statyw, zaglądając w otwór szuflady rozładunkowej.  $(\rightarrow$  Rys. 110-4).
- 5. Włożyć dłoń w otwór i ostrożnie zbadać przestrzeń wokół statywu.

#### **Ostrzeżenie**

- W statywach mogą znajdować się niezamknięte preparaty. Postępować bardzo ostrożnie.
- Jeżeli podnośnik przeszkadza w wyjęciu statywu, użytkownik musi podnieść go ręcznie
	- $(\rightarrow$  str. 147  [8.3.2 Wyjmowanie statywu z podnośnika linii zamykającej preparaty\)](#page-146-0).
- 6. W razie potrzeby, podnieść chwytak ze statywem do samej góry i popchnąć/pociągnąć ramię transportowe (z chwytakiem) do środka urządzenia ( $\rightarrow$  Rys. 110-5).
- 7. Ostrożnie obniżyć chwytak ze statywem  $(\rightarrow$  Rys. 110-6).
- 8. Statyw jest teraz w pozycji ( $\rightarrow$  Rys. 110-7), która ułatwia bezpieczne wyjęcie.
- 9. Jedną dłonią zabezpieczyć ramię transportowe (z chwytakiem), aby nie opadło, a drugą chwycić przód statywu.
- 10.Lekko podnieść przód statywu, aby zwolnić go z chwytaka ramienia transportowego  $(\rightarrow$  Rys. 110-8).
- 11. Przytrzymać statyw w przechyleniu (→ Rys. 110-9) i pociągnąć do przodu, zdejmując z chwytaka  $(→$  Rys. 110-10).
- 12.Ustawić ramię transportowe (z chwytakiem) w bezpiecznej pozycji za grzałką.
- 13.Zamknąć szufladę rozładunkową i potwierdzić komunikat, naciskając **OK**.
- 14.Urządzenie przeprowadza reinicjalizację.
- 15.Po inicjalizacji należy zawsze przeprowadzić **Krótkie napełnianie** (→ str. 126  [7.3.1 Krótkie](#page-125-1)  [napełnianie\).](#page-125-1)

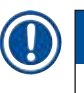

# **Uwaga**

Postawić wyjęty statyw poza urządzeniem i zabezpieczyć preparaty przed wyschnięciem.

<span id="page-143-0"></span>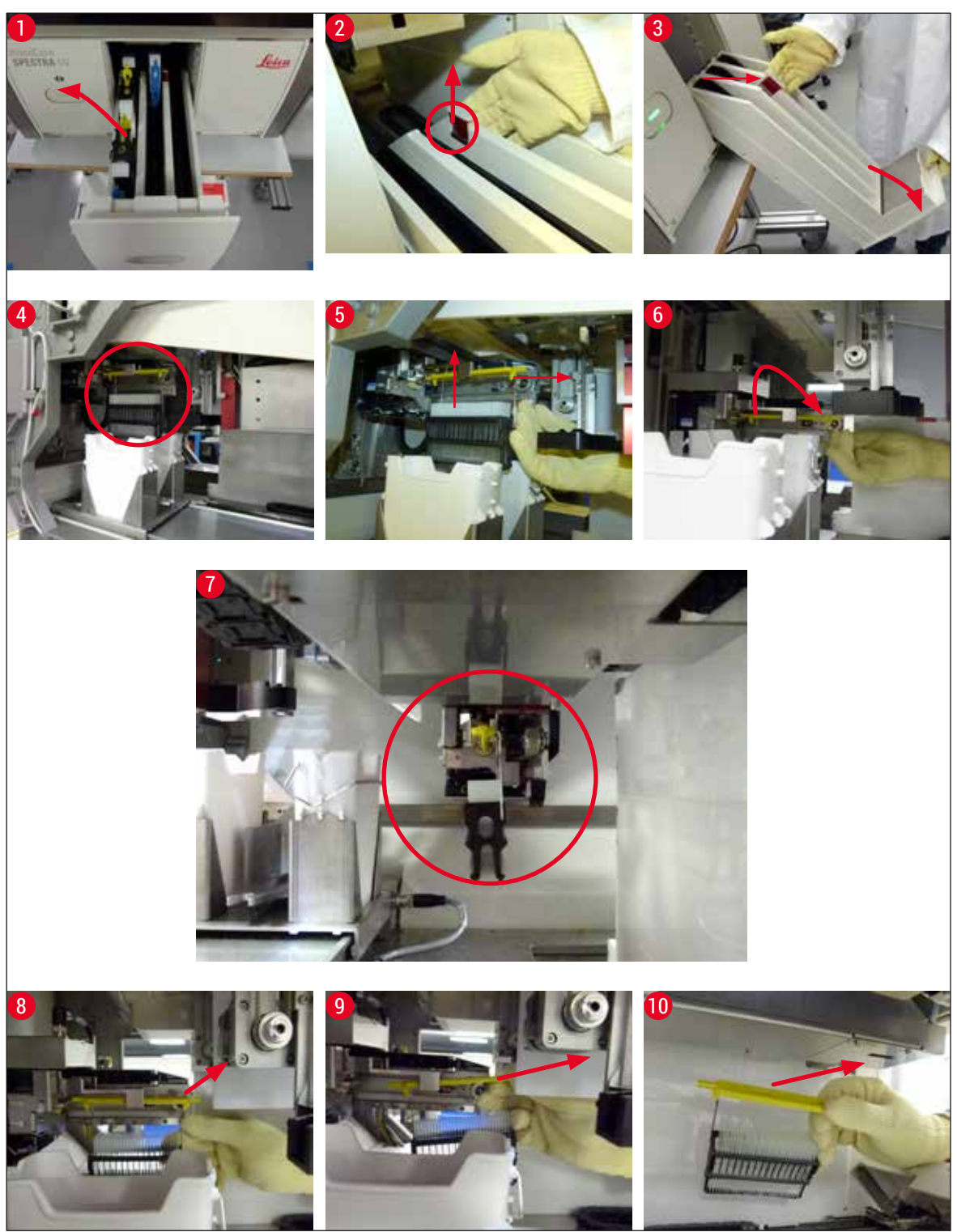

**Rys. 110**
#### **8.3.1 Awaria pojemnika szkiełek nakrywkowych**

Jeśli **moduł Pick&Place** zgubi szkiełko nakrywkowe w czasie transportu na szkiełko podstawowe lub jeśli **moduł Pick&Place** nie może wyjąć szkiełka nakrywkowego z kartridża szkiełek nakrywkowych po 3 próbach, użytkownik jest o tym powiadamiany w komunikacie błędu ( $\rightarrow$  Rys. 111).

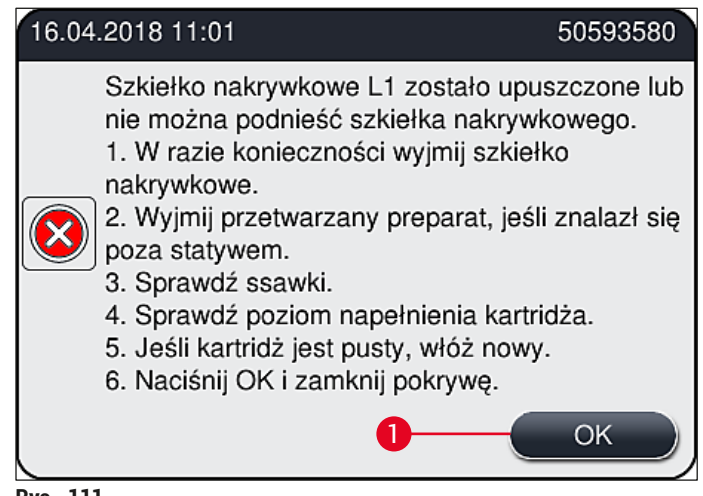

**Rys. 111** 

## <span id="page-144-0"></span>**Uwaga**

Przetwarzanie w odpowiedniej linii zamykającej preparaty jest przerywane, by nie dopuścić do uszkodzenia preparatów. W tym czasie preparaty mogą wyschnąć.

- $\odot$  Jeśli wyświetlany jest ten komunikat ( $\rightarrow$  Rys. 111),użytkownik musi najpierw sprawdzić, czy szkiełko nakrywkowe spadło w czasie transportu lub **moduł Pick&Place** nie był w stanie pobrać szkiełka nakrywkowego z kartridża.
- 1. W tym celu otworzyć pokrywę urządzenia i sprawdzić, czy urządzenie upuściło szkiełko nakrywkowe w czasie transportu na preparat.
- 2. Aby wyjąć preparat, nacisnąć czerwony pasek daleko po prawej stronie ( $\rightarrow$  Rys. 112-1) i przytrzymać w tej pozycji.
- 3. Upewnić się, że popychacz  $(\rightarrow$  Rys.  $112-2)$  nie przeszkadza w bezpiecznym wyjęciu preparatu. W razie potrzeby przesunąć popychacz do końca do przodu lub do tyłu.
- 4. Ostrożnie wyjąć preparat, który nie został jeszcze zamkniety z urządzenia ( $\rightarrow$  Rys. 112-3) i zabezpieczyć go poza urządzeniem. Po usunięciu błędu, preparat można zamknąć ręcznie.

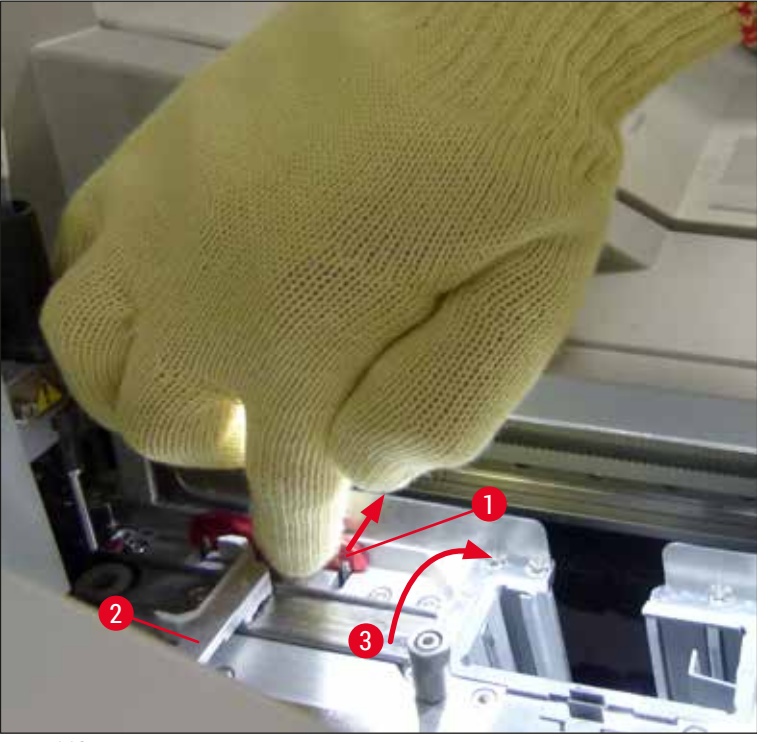

**Rys. 112** 

- <span id="page-145-0"></span>5. Sprawdzić, czy w linii zamykającej preparaty nie ma pękniętego szkła i usunąć je w razie potrzeby.
- 6. Jeśli **moduł Pick&Place** nie był w stanie wyjąć szkiełka nakrywkowego z kartridża, sprawdzić, czy ssawki **modułu Pick&Place** nie są zanieczyszczone lub uszkodzone i w razie potrzeby wyczyścić lub wymienić ssawki na nowe.
- 7. Następnie sprawdzić również poziom napełnienia kartridża szkiełek nakrywkowych. Jeśli brak jest wystarczającej ilości szkiełek nakrywkowych, włożyć nowy kartridż.
- 8. Po wykonaniu powyższych czynności nacisnąć przycisk **OK** i zamknąć pokrywę.
- 9. Oprogramowanie urządzenia sprawdza poziom napełnienia. Po zakończeniu sprawdzania użytkownik otrzymuje komunikat ( $\rightarrow$  Rys. 113).
- 10.Jeśli przetwarzanie było przerwane na zbyt długo, można je przerwać, naciskając **Tak** (→ Rys. 113-1). Odpowiedni statyw jest transportowany do szuflady rozładunkowej i może być wyjęty przez użytkownika.
- 11.Aby kontynuować przetwarzanie, nacisnąć przycisk **Nie** (→ [Rys. 113‑2\)](#page-145-1). Przetwarzanie jest kontynuowane.

<span id="page-145-1"></span>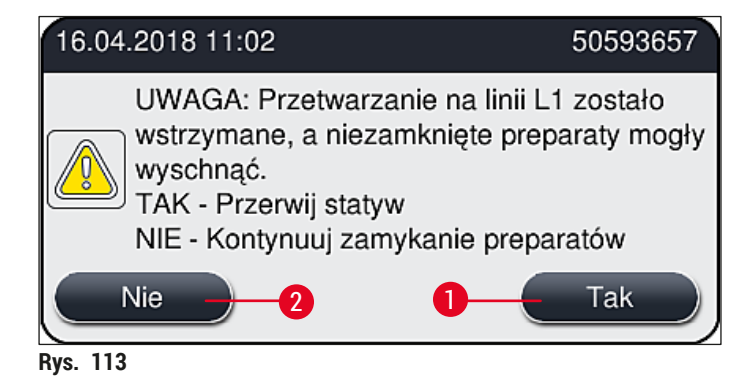

## **Uwaga**

Jeśli błąd nie może być usunięty przez użytkownika za pomocą wymienionej procedury, należy powiadomić technika serwisu Leica i na czas naprawy wyłączyć daną linię zamykającą preparaty z obsługi.

### **8.3.2 Wyjmowanie statywu z podnośnika linii zamykającej preparaty**

### **Ostrzeżenie**

/N

- Jeśli w czasie pracy pojawi się awaria w jednej z dwóch linii zamykających preparaty, użytkownik otrzyma komunikat z urządzenia, zawierający instrukcje dla potencjalnie koniecznego wyjęcia statywu z podnośnika. Należy obowiązkowo zapoznać się z wyświetlanymi komunikatami.
- Należy zawsze najpierw przeczytać komunikaty na wyświetlaczu, następnie wykonać opisane zadania, a na zakończenie potwierdzić komunikaty (o ile jest to konieczne), aby kontynuować proces ratowania.
- Ryzyko doznania obrażeń! Należy zawsze zakładać ubranie ochronne (fartuch laboratoryjny, rękawice odporne na przecięcie i okulary ochronne)!
- W tym czasie preparaty mogą wyschnąć.
- 1. Przeczytać i potwierdzić komunikaty, a następnie otworzyć pokrywę.
- 2. Zwrócić uwagę na następujący komunikat. Przed potwierdzeniem należy wykonać zadania opisane w komunikacie. Wyjąć igłę z odpowiedniej linii zamykającej preparaty z uchwytu w kierunku bocznym ( $\rightarrow$  Rys. 114-1) i umieścić ją w pozycji parkowania ( $\rightarrow$  Rys. 114-2).

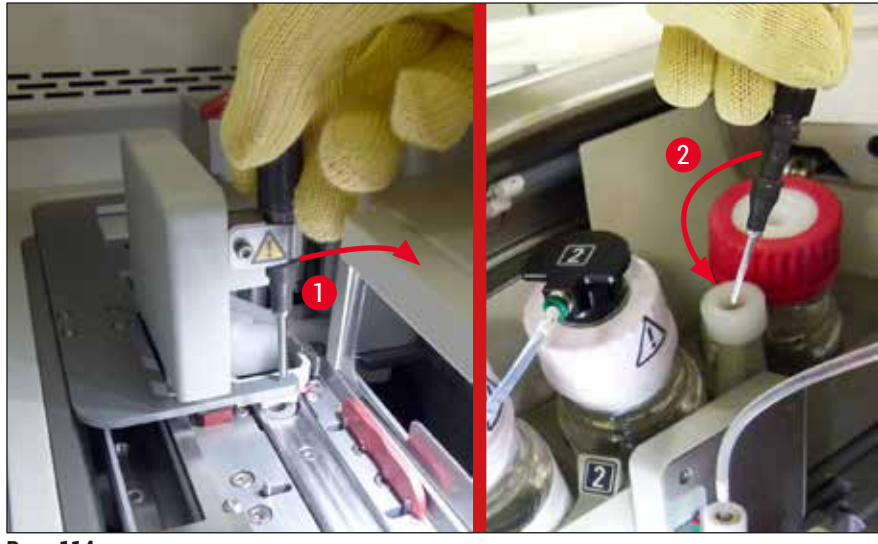

**Rys. 114** 

- <span id="page-146-0"></span>3. Sprawdzić odpowiednią linię zamykającą preparaty pod kątem blokad i ostrożnie je usunąć  $(\rightarrow$  Rys. 115-1).
- 4. Jeżeli moduł Pick&Place przeszkadza, należy przenieść go do tacy na odpadki ( $\rightarrow$  Rys. 115-2).
- 5. Potwierdzić komunikat, naciskając **OK**.

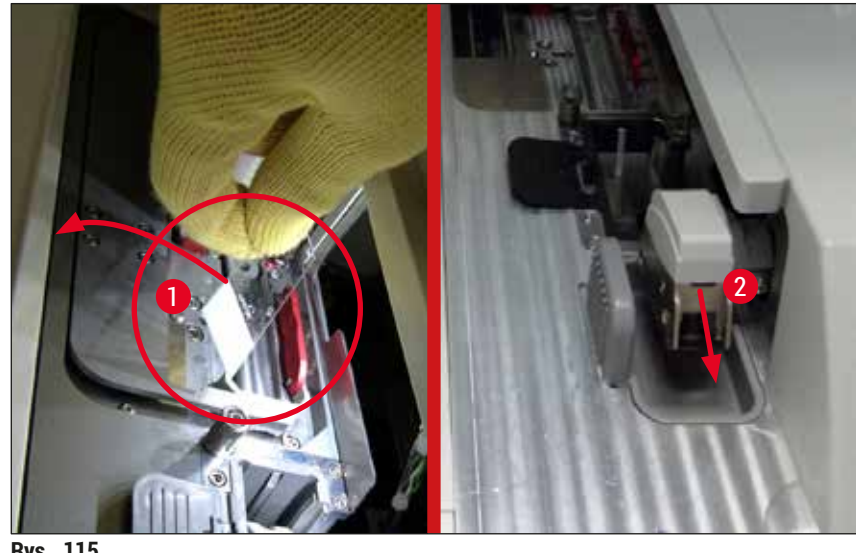

**Rys. 115** 

- <span id="page-147-0"></span>6. Przeczytać następujący komunikat i zamknąć pokrywę.
- 7. Urządzenie próbuje teraz przesunąć statyw w górną pozycję.
- 8. Po krótkim czasie komunikat pojawi się na wyświetlaczu. Otworzyć ponownie pokrywę i sprawdzić, czy statyw znajduje się w najwyższej pozycji.

## **Uwaga**

Jeżeli urządzenie nie może podnieść statywu do najwyższej pozycji (np. z powodu blokujących go preparatów), należy wykonać następujące trzy czynności przed podjęciem próby wyjęcia statywu.

9. Jeżeli preparat w linii zamykającej preparaty przechylił się  $(\rightarrow$  Rys. 116-1), nacisnąć popychacz  $(\rightarrow$  Rys. 116-2) do przodu. W tym celu nacisnąć czerwoną szynę w prawo ( $\rightarrow$  Rys. 112-1) i przytrzymać w tej pozycji. Następnie ostrożnie pociągnąć przechylony preparat do przodu (→ [Rys. 116‑3\),](#page-147-1) wyjąć z urządzenia (→ [Rys. 116‑4\)](#page-147-1) i zamknąć ręcznie.

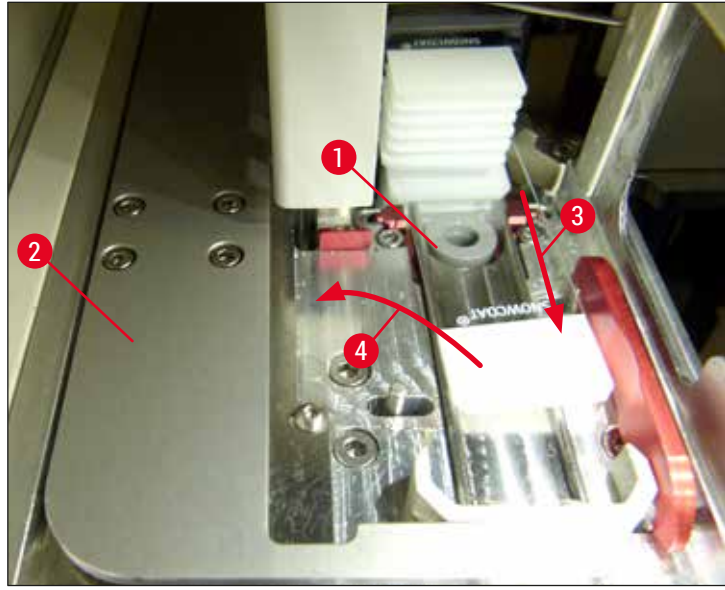

<span id="page-147-1"></span>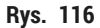

1 2

10.Wyrównać popychacz (→ [Rys. 117‑1\)](#page-148-0) z czerwoną barierką (→ [Rys. 117‑2\).](#page-148-0) Dzięki temu

użytkownik będzie mógł ręcznie przesunąć podnośnik do góry.

<span id="page-148-0"></span>**Rys. 117** 

11.Teraz można ręcznie pociągnąć podnośnik w górę. W tym celu należy chwycić czerwoną dźwignię  $(\rightarrow$  Rys. 118-1) i ostrożnie pociągnąć podnośnik ze statywem w górę.

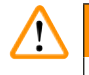

#### **Ostrzeżenie**

Ostrożnie pociągnąć podnośnik w górę, powoli i bez nagłych ruchów. Nie należy przy tym używać siły. Zwrócić uwagę na wystające lub kolidujące preparaty i ostrożnie wsunąć je z powrotem do statywu  $(\rightarrow$  Rys. 118).

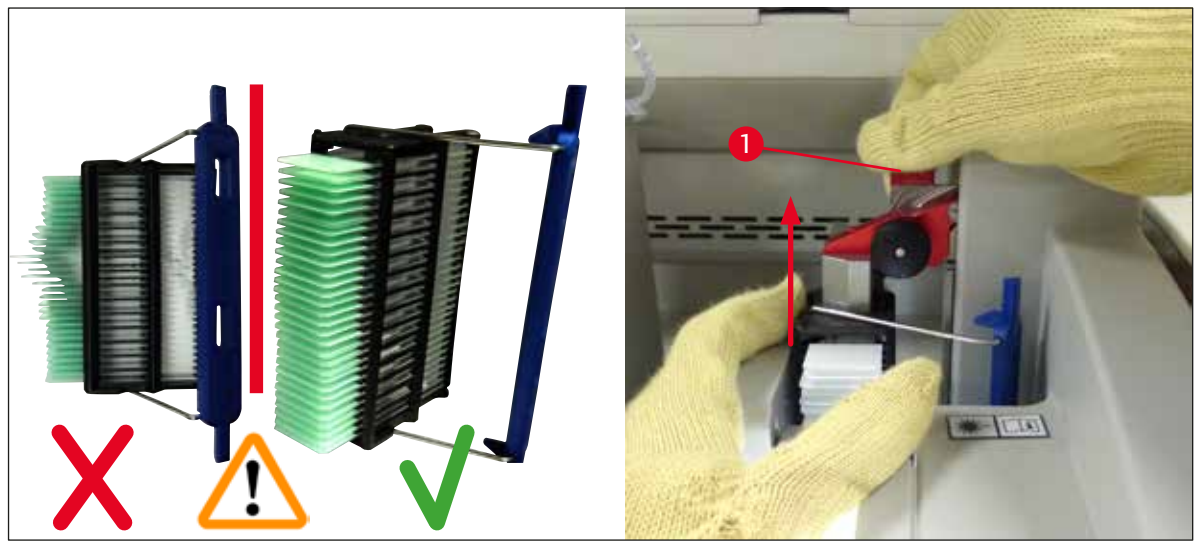

<span id="page-148-1"></span>**Rys. 118** 

12.Zwrócić uwagę na następujący komunikat. Przed potwierdzeniem należy wykonać zadania opisane w komunikacie.

- 13. Przytrzymać statyw jedną ręką (→ Rys. 119-1), poluzować mechanizm blokujący, pociągając czarne pokrętło ( $\rightarrow$  Rys. 119-2) na podnośniku i odchylić go do tyłu ( $\rightarrow$  Rys. 119-3).
- 14. Trzymając dalej podnośnik ( $\rightarrow$  Rys. 119-4), wyjąć statyw z podnośnika drugą ręką
- (→ [Rys. 119‑5\).](#page-149-0) Upewnić się, że preparaty nie wypadną ze statywu.
- 15.Puścić podnośnik, wyjąć statyw z urządzenia i potwierdzić komunikat.

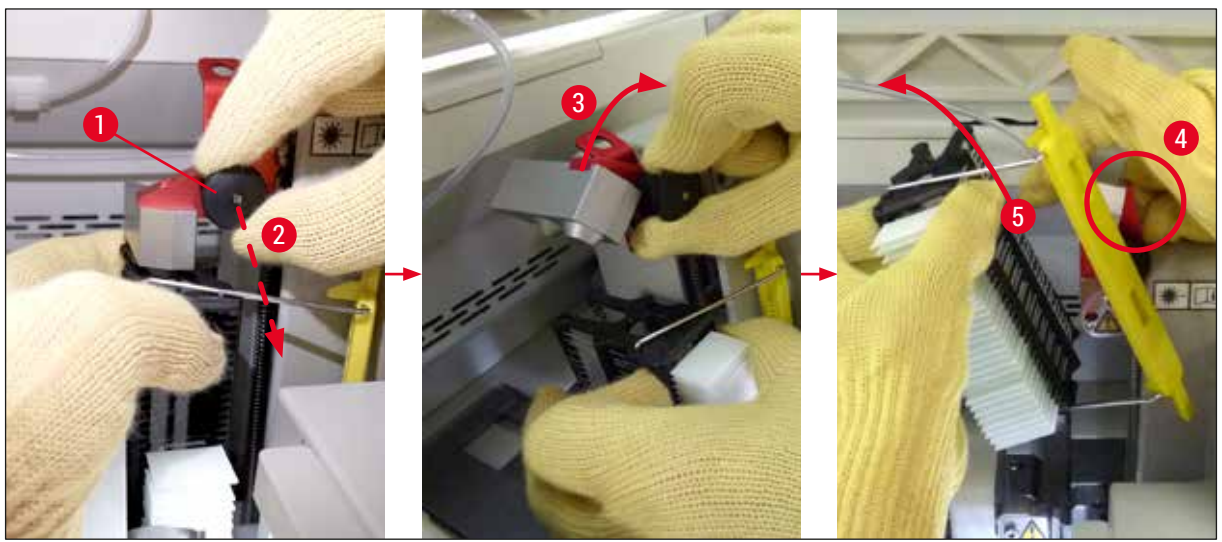

**Rys. 119** 

<span id="page-149-0"></span>16.Postępować zgodnie z instrukcjami na wyświetlaczu i ponownie zamknąć mechanizm blokujący podnośnika ( $\rightarrow$  Rys. 120-1) i popchnąć podnośnik kilka centymetrów w dół ( $\rightarrow$  Rys. 120-2). Po wykonaniu zadania potwierdzić komunikat.

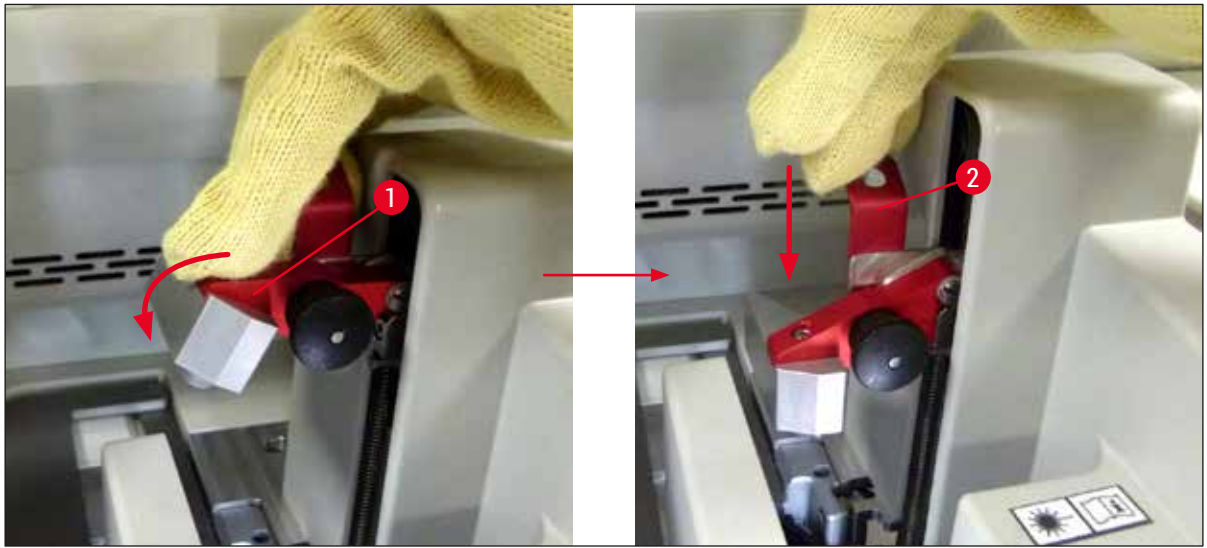

**Rys. 120** 

<span id="page-149-1"></span>17. Tekst komunikatu prosi użytkownika o wyjęcie igły z pozycji parkowania ( $\rightarrow$  Rys. 121-1) i włożenie jej w uchwyt (→ Rys. 121-2) linii zamykającej preparaty. Upewnić się, że igła znajduje się w prawidłowej pozycji i potwierdzić komunikat.

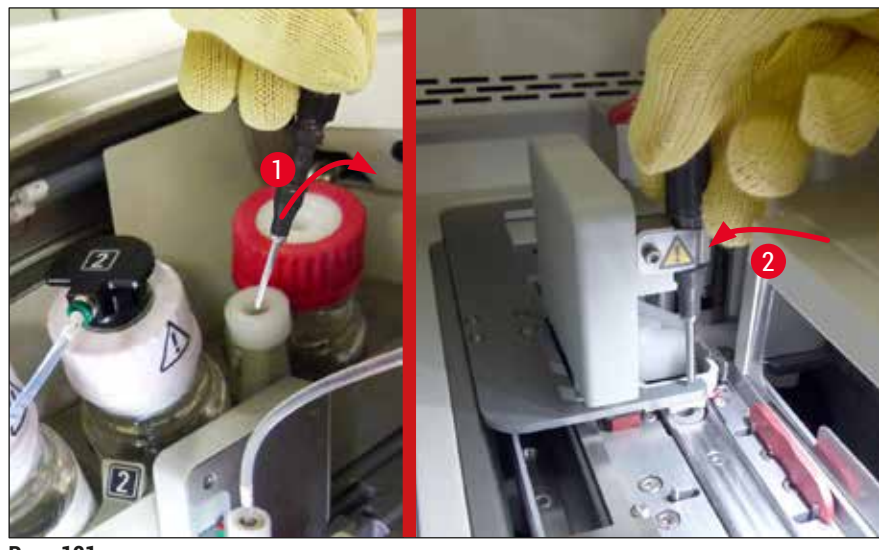

**Rys. 121** 

- <span id="page-150-0"></span>18.Zamknąć pokrywę.
- 19.Po zamknięciu pokrywy pojawi się nowy komunikat informujący użytkownika o konieczności sprawdzenia preparatów ( $\rightarrow$  Rys. 122-1) w wyjętym statywie, które nie zostały zamknięte podczas sekwencji zamykania preparatów ( $\rightarrow$  Rys. 74). Niezamknięte preparaty muszą zostać bezzwłocznie zamknięte, aby nie dopuścić do ich wysychania. Potwierdzić komunikat.

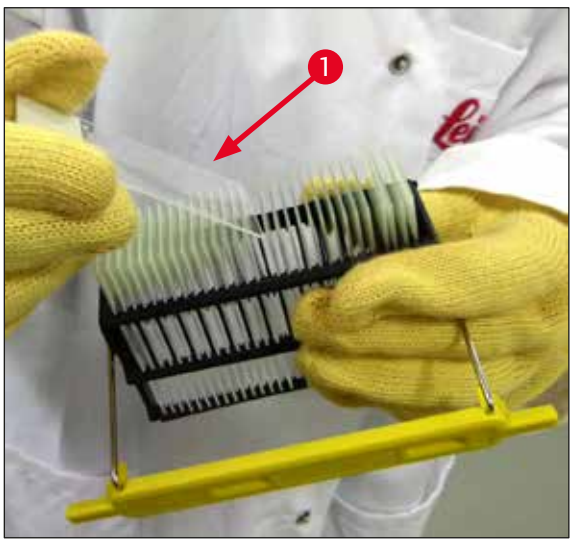

**Rys. 122** 

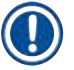

## **Uwaga**

- <span id="page-150-1"></span>• Po ponownej inicjalizacji urządzenia, można ponownie wykorzystywać linię zamykającą preparaty.
- Jeśli linia nadal sprawia problemy, należy powiadomić serwis Leica. W międzyczasie nie używać uszkodzonej linii.

# 8 **Nieprawidłowe działanie i usuwanie problemów**

### **8.3.3 Wyjmowanie statywu z dolnego obszaru lewego podnośnika**

- 1. Przesuwanie szuflady rozładunkowej do pozycji wyjmowania (pozycja ratunkowa)
- 2. Sięgnąć do lewego podnośnika lewa dłonią przez szufladę rozładunkową (lub przez szufladę załadunkową po wyjęciu naczyń).
- 3. Nacisnąć statyw w dół z podnośnika (trzymać uchwyt od dołu za pomocą małego palca) i popchnąć go do tyłu.
- 4. Statyw można też przesunąć w górę, za pomocą linii zamykającej preparaty i podnośnika. W tym celu należy zwrócić uwagę na działanie opisane w kroku 2.

#### **8.3.4 Wyjmowanie statywu z grzałki lub zza grzałki**

## **Ostrzeżenie**

- Niebezpieczeństwo eksplozji! Łatwo palne odczynniki w grzałce
- Parowanie palnych odczynników może wywołać podrażnienie układu oddechowego.
- Ostrożnie! Gorące powierzchnie! Drzwiczki grzałki i wnętrze grzałki są gorące. Unikać kontaktu, aby nie doszło do poparzenia.
	- 1. Otworzyć dostęp do grzałki ( $\rightarrow$  Rys. 123-1).
	- 2. Otworzyć drzwiczki grzałki ( $\rightarrow$  Rys. 123-2) do końca w górę ( $\rightarrow$  Rys. 123-3), magnes trzyma drzwiczki ( $\rightarrow$  Rys. 123-4).
	- 3. Jeśli w chwytaku nie ma statywu (→ Rys. 123-5), statyw można wyjąć z grzałki (→ Rys. 123-6).

Możliwe, że medium zamykające nie wyschło do końca. Dlatego statyw należy wyjmować ostrożnie, aby nie dopuścić do przesuwania się szkiełek nakrywkowych na preparatach.

- 4. Zabezpieczyć statyw poza urządzeniem.
- 5. Ostrożnie odłączyć drzwiczki grzałki od magnesu (→ Rys. 123-7) i zamknąć je (→ Rys. 123-8).

## **Ostrzeżenie**

**Ostrzeżenie**

Ostrożnie zamykać drzwiczki grzałki, by nie przyciąć sobie ręki.

## **Uwaga**

Podczas zamykania drzwiczki grzałki muszą zaskoczyć na miejsce.

6. Na zakończenie zamknąć dostęp do grzałki ( $\rightarrow$  Rys. 123-1).

<span id="page-152-0"></span>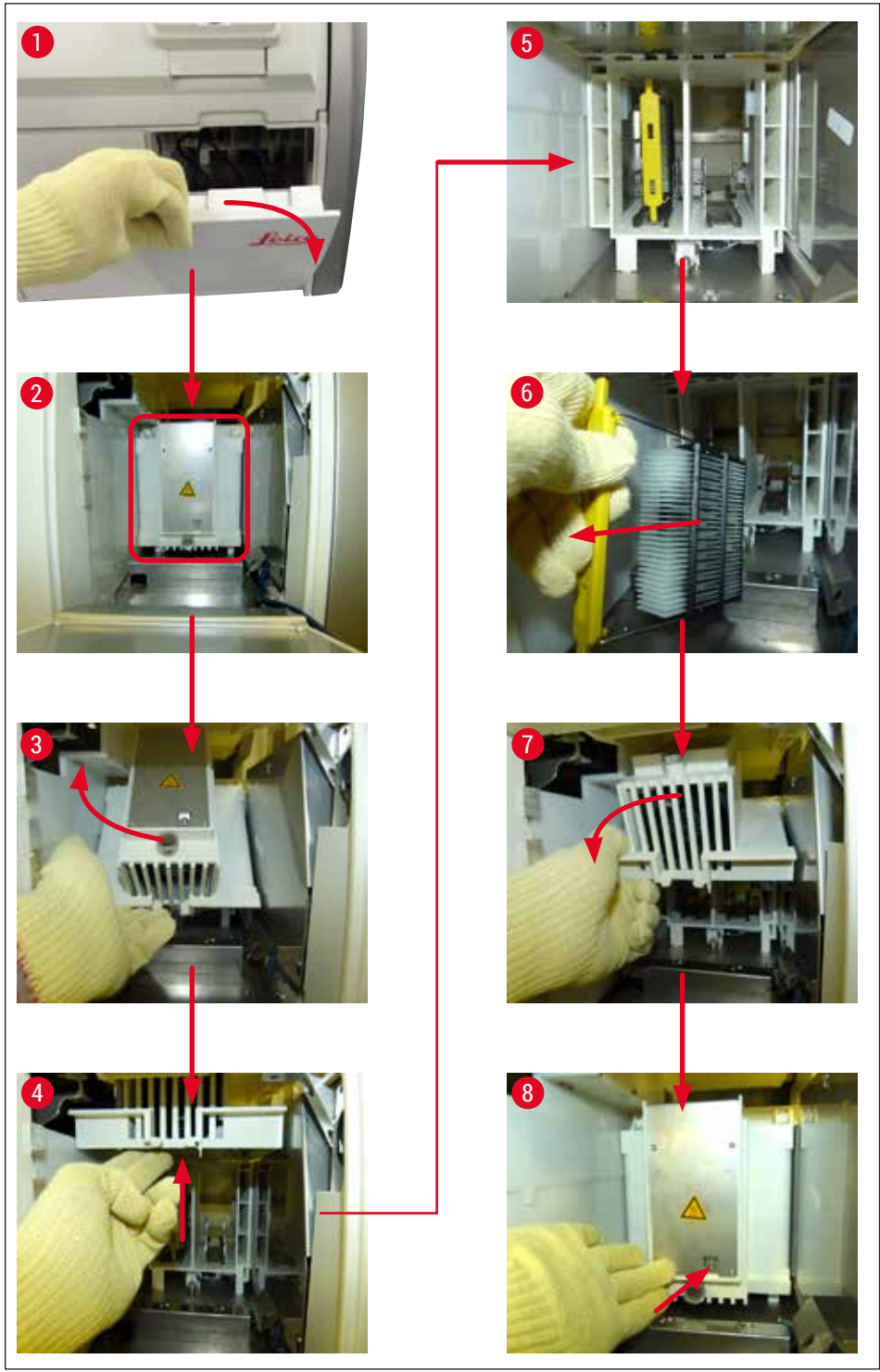

**Rys. 123** 

## **8.3.5 Wyjęcie statywu z mechanizmu obracającego**

- 1. Przesuwanie szuflady rozładunkowej do pozycji wyjmowania (pozycja ratunkowa).
- 2. Ostrożnie włożyć dłoń do urządzenia i wyjąć statyw  $(\rightarrow$  Rys. 124-1) z mechanizmu obracającego  $(\rightarrow$  Rys. 124-2).

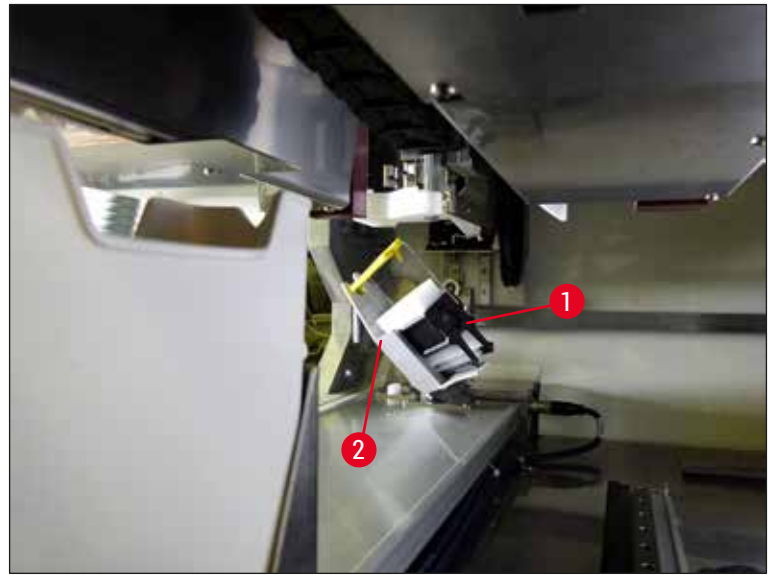

**Rys. 124** 

## **8.3.6 Wyjęcie statywu z chwytaka ramienia transportowego nad mechanizmem obracającym**

- <span id="page-153-0"></span>1. Przesuwanie szuflady rozładunkowej do pozycji wyjmowania (pozycja ratunkowa).
- 2. Ostrożnie włożyć dłoń do urządzenia i wyjąć statyw z ramienia chwytaka ramienia transportowego. W tym celu złapać rączkę i pociągnąć do przodu, razem ze statywem, w kierunku szuflady załadunkowej.

## **8.3.7 Wyjęcie statywu ze stacji transferowej HistoCore SPECTRA ST**

- L Jeśli w trybie stacji roboczej, podczas gdy mechanizm transferowy HistoCore SPECTRA ST przenosi statyw do HistoCore SPECTRA CV przy pomocy stacji transferowej dojdzie do awarii, użytkownik sprawdzić, gdzie znajduje się statyw.
- 1. Otworzyć pokrywę HistoCore SPECTRA ST.
- 2. Sprawdzić, czy statyw jest widoczny ze stacji transferowej ( $\rightarrow$  Rys. 125-1).

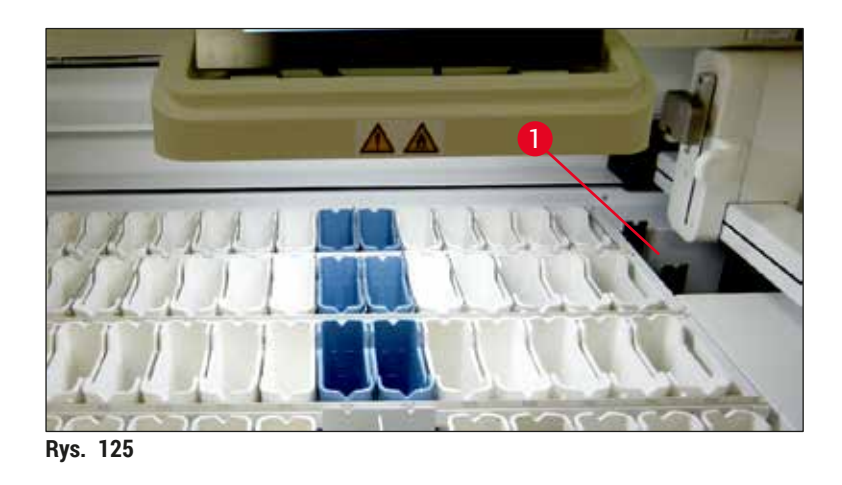

<span id="page-154-0"></span>3. W takim przypadku popchnąć przesuwny statyw na butelki ( $\rightarrow$  Rys. 126-1) stacji transferowej z powrotem do urządzenia HistoCore SPECTRA ST ręcznie (→ Rys. 126-2) i wyjąć statyw  $(\rightarrow$  Rys. 126-3) z uchwytu ( $\rightarrow$  Rys. 126-4).

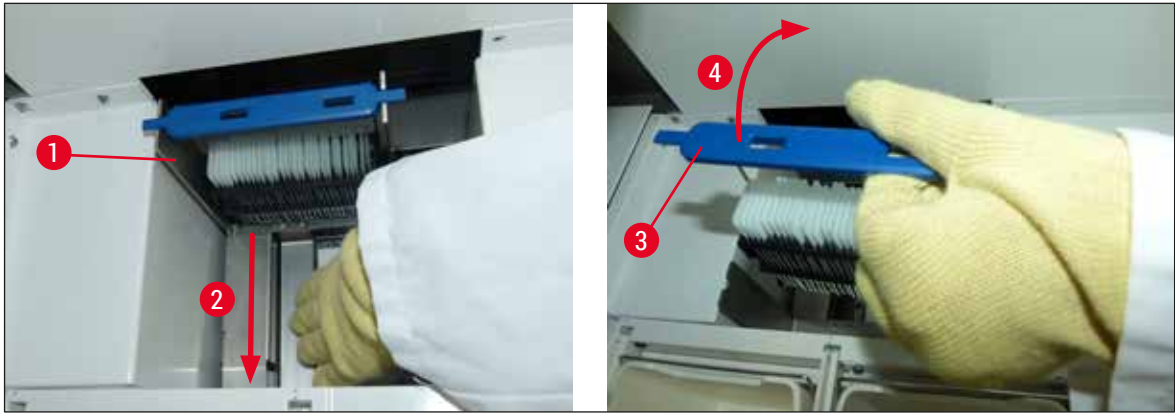

**Rys. 126** 

- <span id="page-154-1"></span>4. Następnie wyjąć statyw z urządzenia i zabezpieczyć.
- 5. Po usunięciu awarii włożyć statyw do szuflady załadunkowej HistoCore SPECTRA CV, aby rozpocząć przetwarzanie.

## **8.4 Wymiana głównych bezpieczników**

## **Ostrzeżenie**

/N

W przypadku awarii urządzenia, należy je wyłączyć za pomocą **włącznika zasilania** i odłączyć od zasilacza. Można teraz sprawdzić główne bezpieczniki.

Aby nie uszkodzić oprawki bezpiecznika, należy stosować śrubokręt płaski.

Uwaga na uszkodzone bezpieczniki! Mogą one stanowić zagrożenie w przypadku pęknięcia szkła! Zakładać odpowiednie ubranie ochronne (okulary ochronne, rękawice odporne na przecięcie  $(\rightarrow$  str. 20 [– 3.1 Dostawa standardowa – lista elementów\)](#page-19-0)).

- 1. W tym celu, otworzyć pokrywę i odkręcić dwie oprawki bezpieczników ( $\rightarrow$  Rys. 127-1) na górze prawej pokrywy za pomocą śrubokręta płaskiego
- 2. Sprawdzić, czy wykorzystywany bezpiecznik nie jest przepalony.

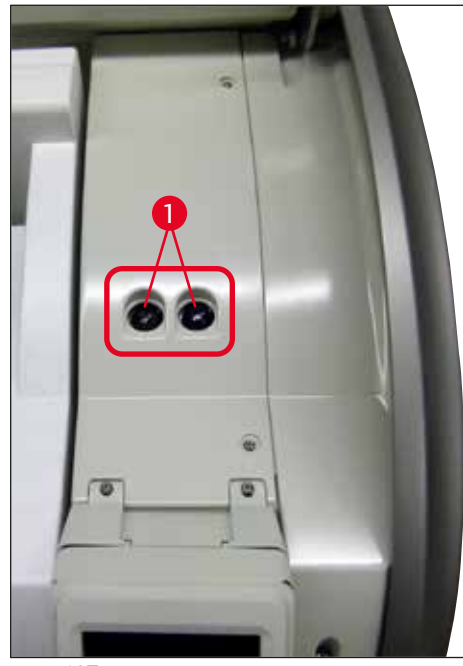

**Rys. 127** 

- <span id="page-155-0"></span>3. Wyjąć uszkodzony bezpiecznik z oprawki i wymienić na nowy.
- 4. Instalacja odbywa się przez wykonanie czynności w odwrotnej kolejności.

## **9. Opcjonalne akcesoria i materiały zużywalne**

## **9.1 Akcesoria dodatkowe**

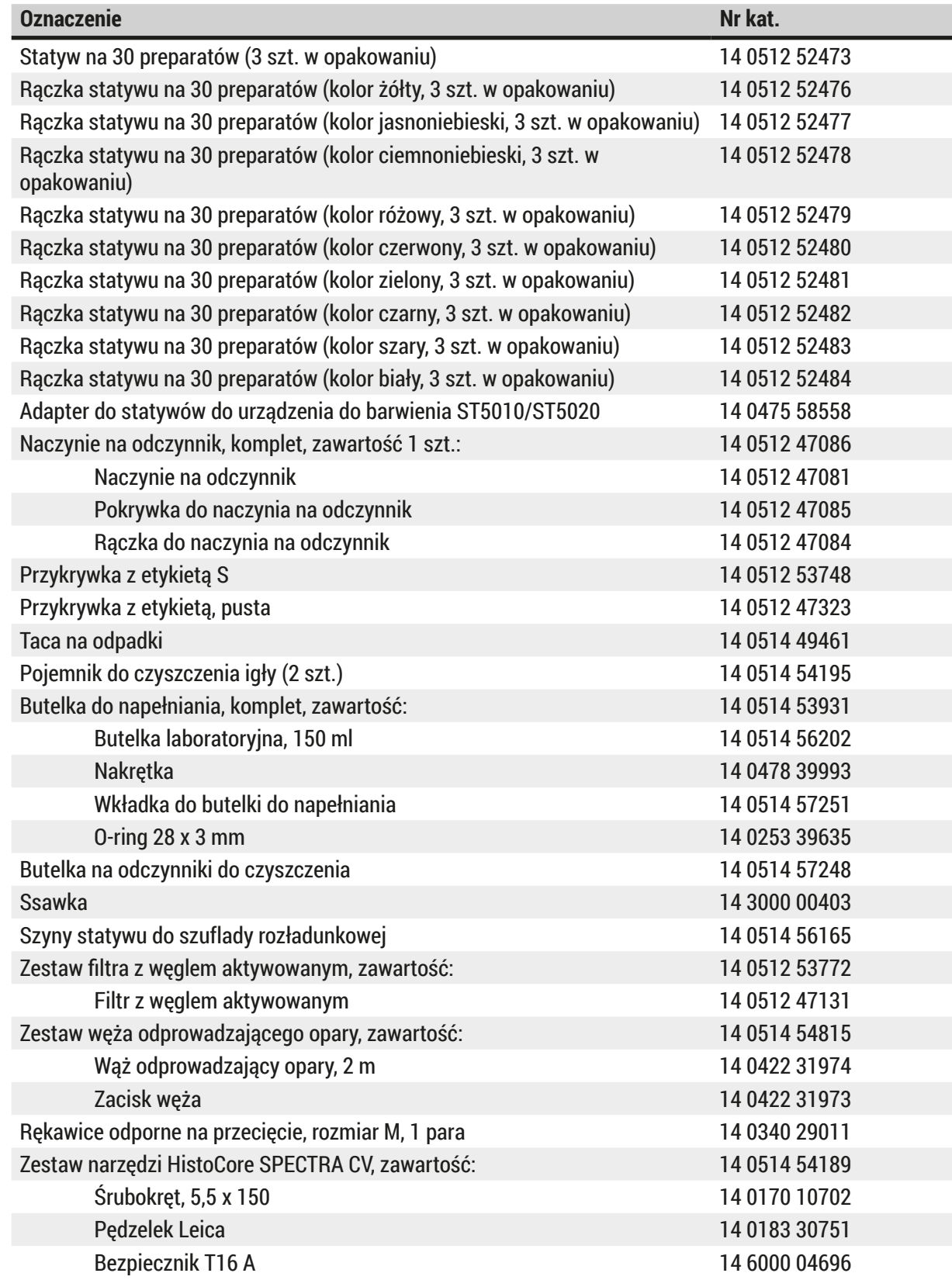

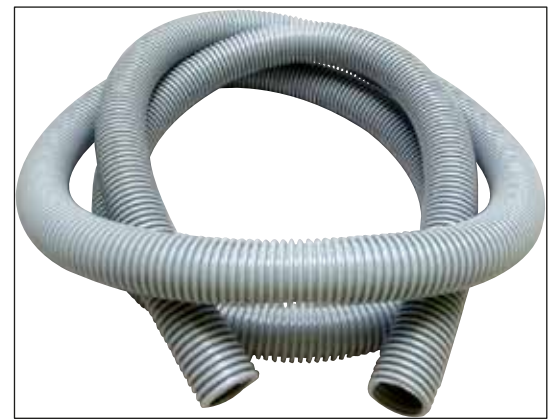

**Rys. 128** 

## **Wąż odprowadzający gazy**

- 1 zestaw, zawartość:
- Wąż odprowadzający o długości: 2 m
- Zacisk węża

**Nr kat.: 14 0422 31974**

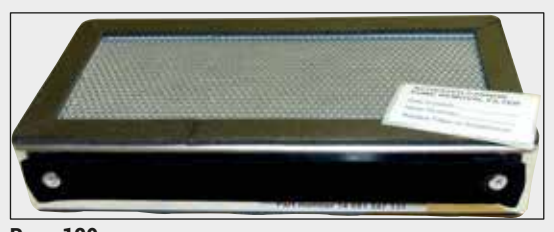

**Rys. 129** 

**Rys. 130** 

**Filtr z węglem aktywowanym** 1 zestaw, zawartość 2 szt.

**Nr kat.: 14 0512 53772**

**Taca na odpadki**

**Nr kat.: 14 0514 49461**

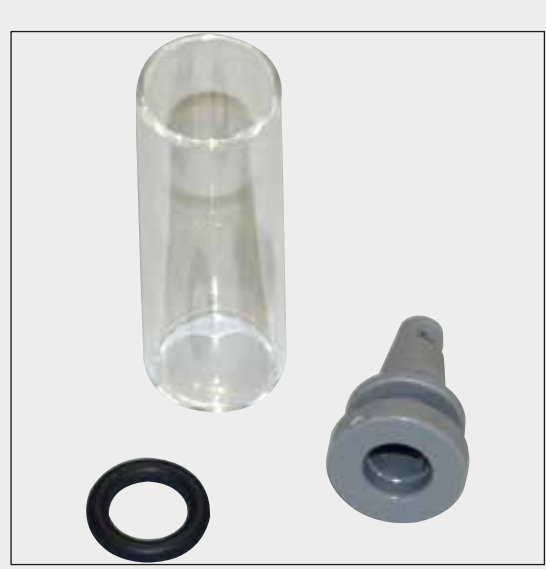

**Pojemnik do czyszczenia igły**

1 zestaw, zawartość 2 szt.

**Nr kat.: 14 0514 54195**

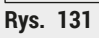

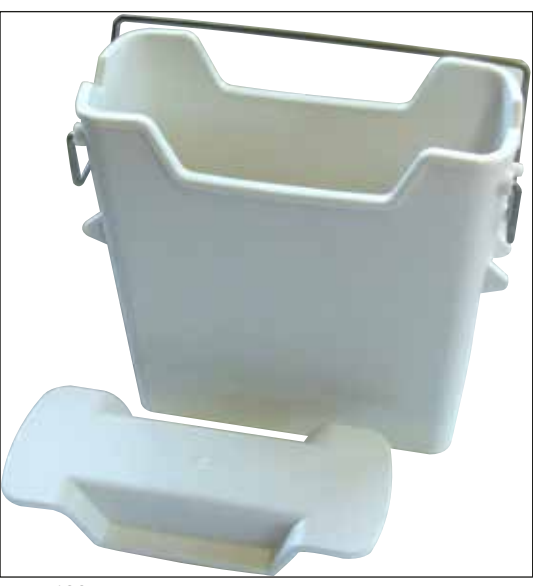

**Naczynie na odczynnik** Komplet, z przykrywką naczynia na odczynniki

**Nr kat.: 14 0512 47086**

**Rys. 132** 

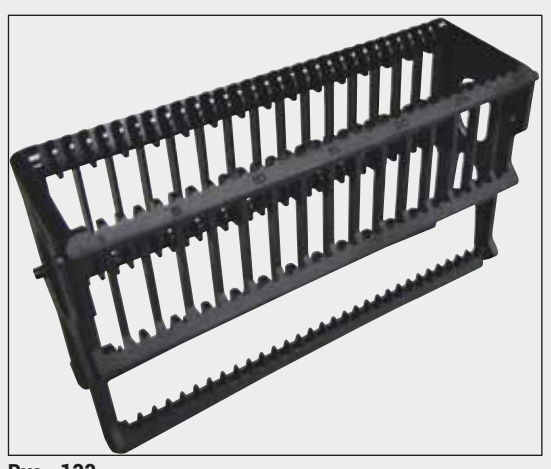

**Rys. 133** 

**Rys. 134** 

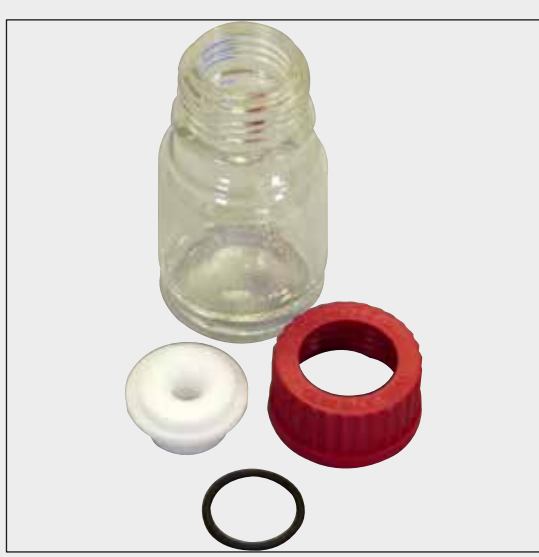

**Rys. 135** 

## **Statywy**

30 szkiełek na preparaty, (3 szt. w opakowaniu)

**Nr kat.: 14 0512 52473**

## **Rączka statywu**

30 szkiełek na preparaty, (3 szt. w opakowaniu)

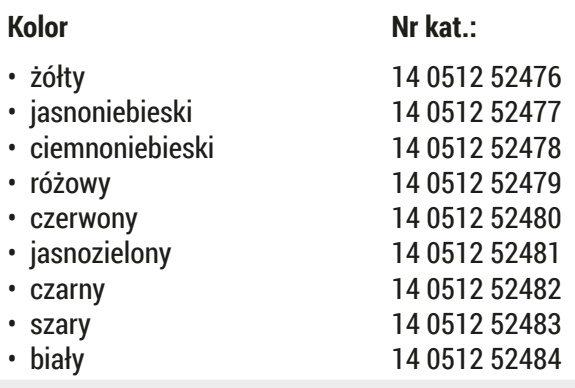

### **Butelka do napełniania**

Komplet, zawartość:

- Butelka laboratoryjna, 150 ml
- Nakrętka
- Wkładka do butelki do napełniania
- O-ring 28 x 3 mm

**Nr kat.: 14 0514 53931**

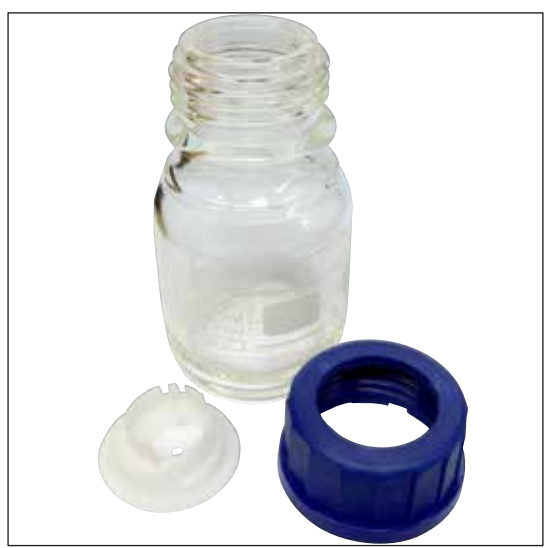

**Butelka na odczynniki do czyszczenia**

Komplet

**Nr kat.: 14 0514 57248**

**Rys. 136** 

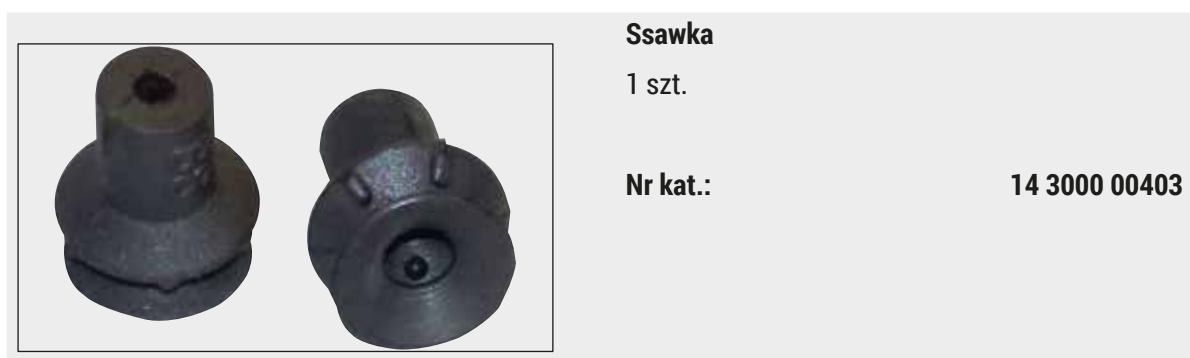

**Rys. 137** 

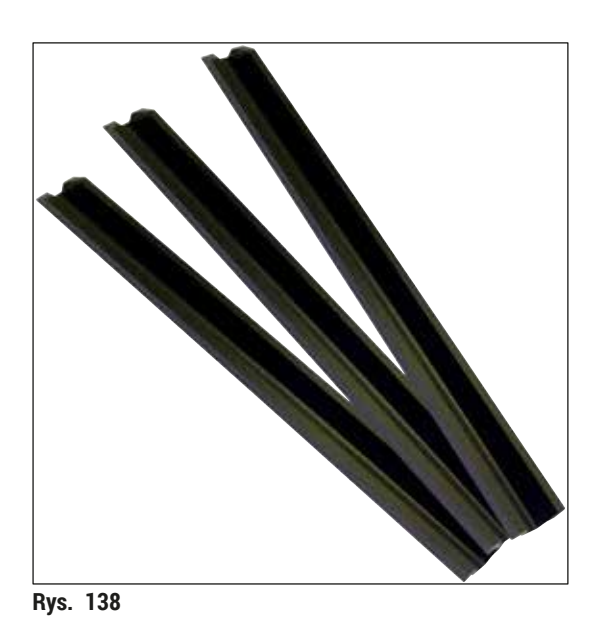

**Szyny statywu o szuflady rozładunkowej** 1 zestaw, zawartość 3 szt.

**Nr kat.: 14 0514 56165**

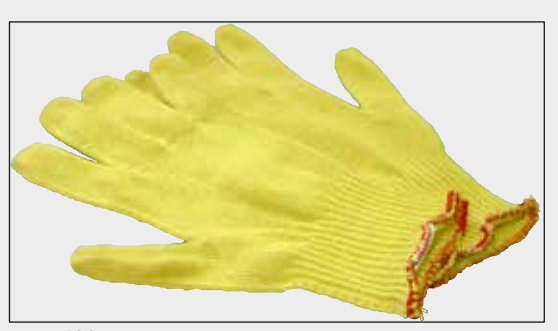

**Rys. 139** 

**Rękawice odporne na przecięcie 1 para, rozmiar M**

**Nr kat.: 14 0340 29011**

## **Zestaw narzędzi HistoCore SPECTRA CV**

Zawartość:

- Śrubokręt, 5,5 x 150
- Pędzelek Leica
- Bezpiecznik T16 A

**Nr kat.: 14 0514 54189**

**Rys. 140** 

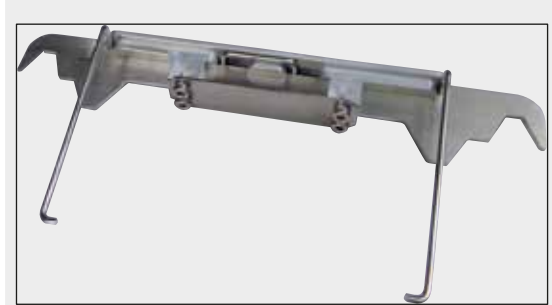

**Rys. 141** 

## **Adapter do statywów do urządzenia do barwienia ST5010/ST5020**

Przeznaczony do barwienia preparatów w statywach SPECTRA w urządzeniu ST5010 lub ST5020

**Nr kat.: 14 0475 58558**

#### **Materiały zużywalne**

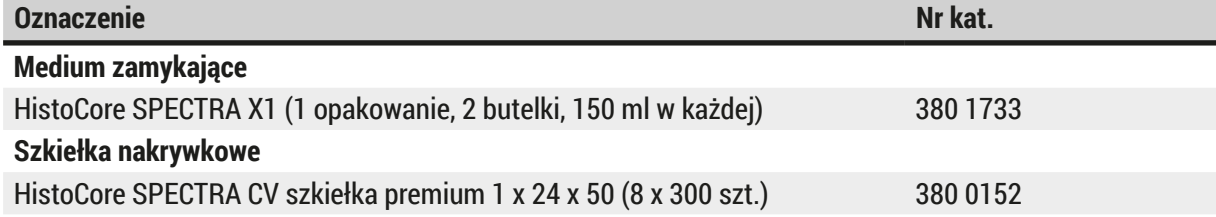

## **10. Gwarancja i serwis**

## **Gwarancja**

Firma Leica Biosystems Nussloch GmbH gwarantuje, że dostarczony produkt został poddany gruntownej kontroli jakości wg wewnętrznych norm firmy Leica, ponadto produkt pozbawiony jest wad, posiada wszystkie ujęte w umowie parametry techniczne i/lub właściwości uzgodnione w umowie.

Zakres gwarancji zależy od treści zawartej umowy. Obowiązują wyłącznie warunki gwarancji udzielone przez firmę Leica lub przez inną firmę, od której zakupiono produkt.

### **Coroczna konserwacja profilaktyczna**

Firma Leica zaleca przeprowadzanie corocznej konserwacji profilaktycznej. Musi ona zostać przeprowadzona przez wykwalifikowanego przedstawiciela Serwisu Leica.

## **Informacje dotyczące serwisu**

Jeśli potrzebują Państwo pomocy technicznej lub chcieliby Państwo zamówić części zamienne, prosimy skontaktować się z reprezentantem handlowym firmy Leica lub dystrybutorem, u którego zakupiono urządzenie.

Prosimy o podanie następujących informacji dotyczących urządzenia:

- Nazwa modelu i numer seryjny urządzenia.
- Miejsce pracy urządzenia i nazwisko osoby, z którą trzeba się kontaktować.
- Powód wezwania serwisu.
- Data dostawy urządzenia. .

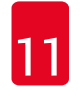

 $\bigwedge$ 

## **11. Odłączenie i utylizacja urządzenia**

## **Ostrzeżenie**

Urządzenie i jego elementy powinny być utylizowane zgodnie z lokalnymi przepisami. Wszystkie przedmioty skażone rozlanymi odczynnikami muszą być natychmiast zdezynfekowane odpowiednim płynem, aby nie dopuścić do rozprzestrzenienia się skażenia na inne obszary laboratorium lub na personel.

Prosimy zajrzeć do rozdziału (→ str. 108 [– 7. Czyszczenie i konserwacja\)](#page-107-0) oraz rozdziału Certyfikat dekontaminacji (→ str. 165 [– 12. Oświadczenie o dekontaminacji\)](#page-164-0) na końcu instrukcji obsługi, gdzie podano informacje dotyczące czyszczenia urządzenia do zamykania preparatów HistoCore SPECTRA CV.

Aby ograniczyć ryzyko skażenia, przed ponownym uruchomieniem lub utylizacją urządzenia konieczna jest dokładna dezynfekcja (np. wiele kroków czyszczenia, dezynfekcja lub sterylizacja). Urządzenie należy utylizować zgodnie z obowiązującymi w danym kraju przepisami laboratoryjnymi.

Więcej informacji uzyskają Państwo u swojego przedstawiciela Leica.

## **12. Oświadczenie o dekontaminacji**

<span id="page-164-0"></span>Każdy produkt zwracany do Leica Biosystems lub wymagający konserwacji w Państwa siedzibie musi przejść procedurę oczyszczenia i dekontaminacji. Szablon oświadczenia o dekontaminacji można znaleźć na stronie www.LeicaBiosystems.com w menu produktów. Szablon ten powinien być stosowany do zebrania wszystkich potrzebnych danych.

Podczas zwracania produktu kopia wypełnionego i podpisanego oświadczenia o dekontaminacji musi zostać dołączona do przesyłki lub przekazana serwisantowi. Użytkownik jest odpowiedzialny za produkty zwrócone bez wypełnionego oświadczenia o dekontaminacji lub z brakującym oświadczeniem. Zwracane towary, które zostaną uznane przez firmę za potencjalne źródło zagrożenia, zostaną odesłane do nadawcy na jego koszt i ryzyko.

# www.LeicaBiosystems.com

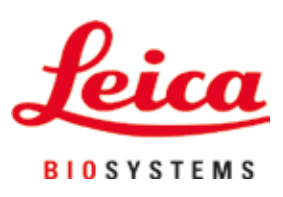

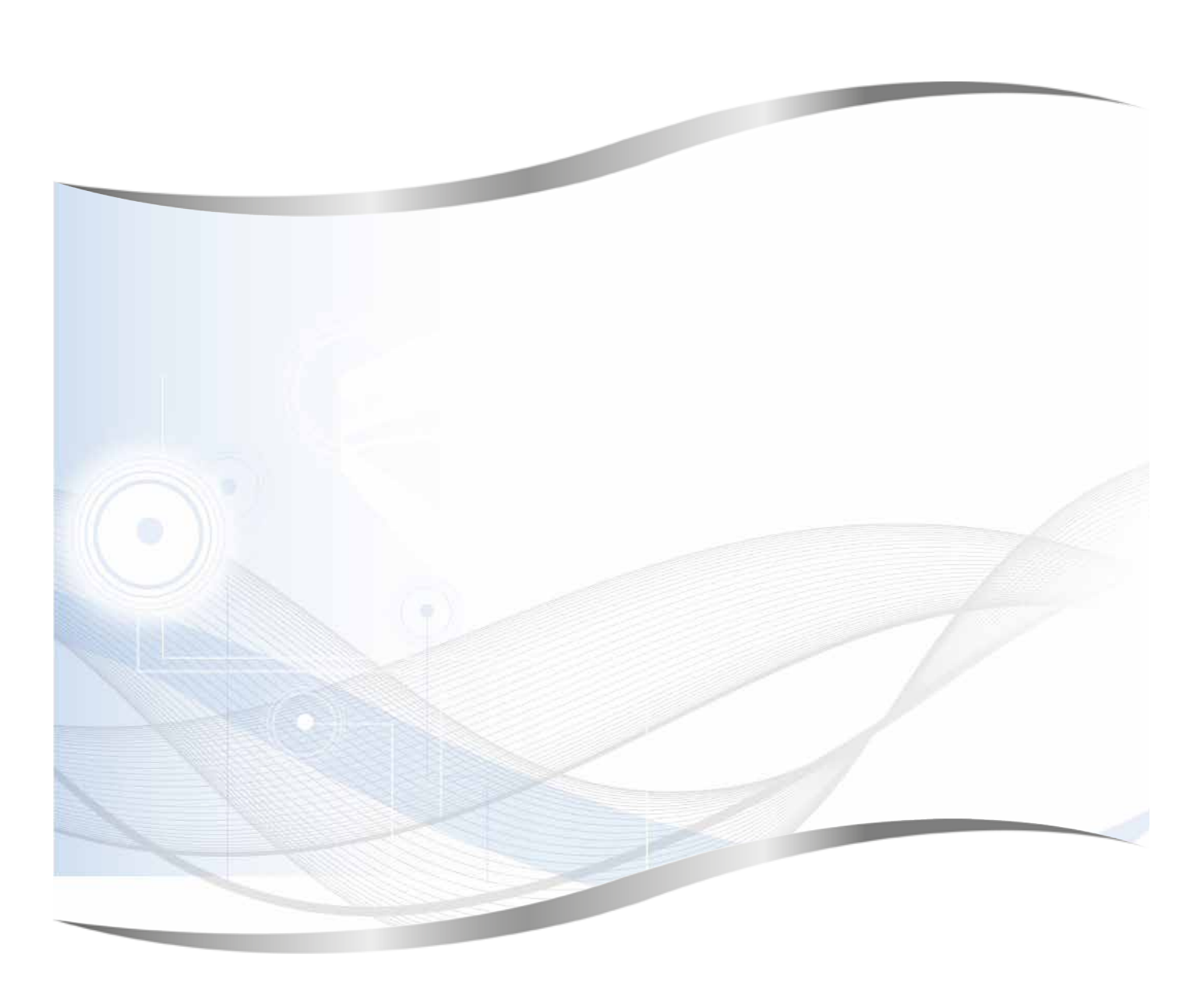

Leica Biosystems Nussloch GmbH Heidelberger Strasse 17 - 19 69226 Nussloch Niemcy

Tel.: +49 - (0) 6224 - 143 0<br>Faks: +49 - (0) 6224 - 143 26 Faks: +49 - (0) 6224 - 143 268<br>Internet: www.LeicaBiosystems.co www.LeicaBiosystems.com